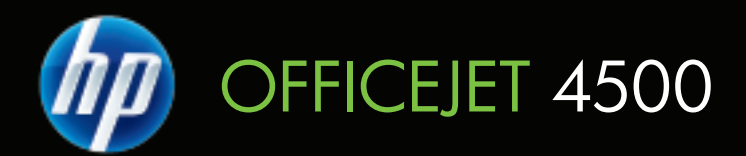

# Gebruikershandleiding

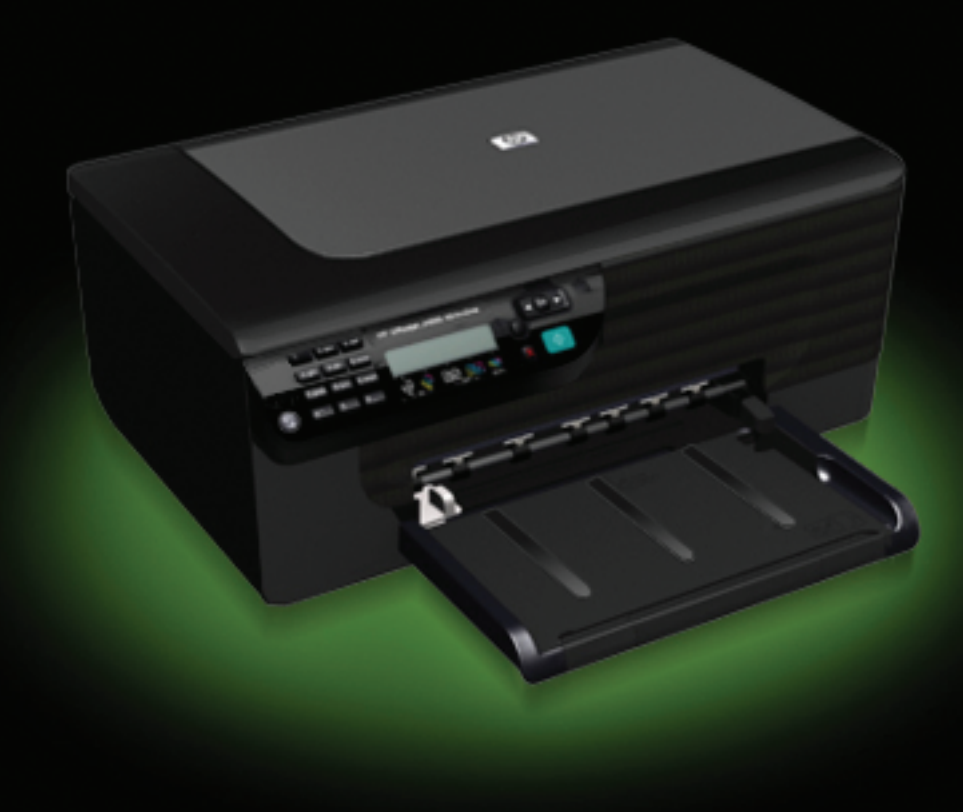

# HP Officejet 4500 (G510) All-in-One serie

Gebruikershandleiding

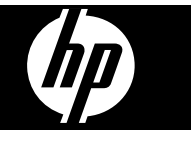

#### **Copyright informatie**

© 2009 Copyright Hewlett-Packard Development Company, L.P.

#### **Kennisgeving van Hewlett-Packard Company**

De informatie in dit document kan zonder kennisgeving worden gewijzigd.

Alle rechten voorbehouden. Reproductie, aanpassing of vertaling van dit materiaal is verboden zonder voorafgaande schriftelijke toestemming van Hewlett-Packard, met uitzondering van wat is toegestaan onder de wet op de auteursrechten.

De garantie voor HP-producten en services is vastgelegd in de garantieverklaringen bij de betreffende producten. Niets in dit document mag worden opgevat als aanvullende garantiebepaling. HP kan niet aansprakelijk worden gehouden voor technische of redactionele fouten of omissies in de verklaringen.

#### **Handelsmerken**

Windows, Windows XP en Windows XP zijn in de V.S. gedeponeerde handelsmerken van Microsoft Corporation.

ENERGY STAR en het ENERGY STAR-logo zijn in de VS gedeponeerde handelsmerken.

#### **Veiligheidsinformatie**

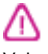

Volg altijd de standaard veiligheidsvoorschriften bij het gebruik van dit product. Op deze manier beperkt u het risico van verwondingen door brand of elektrische schokken.

1. Zorg dat u alle instructies in de bij het apparaat behorende documentatie hebt gelezen en begrepen.

2. Sluit dit product uitsluitend aan op een geaard stopcontact. Als u niet zeker weet of een stopcontact geaard is, kunt u advies inwinnen bij een erkende elektricien.

3. Neem alle waarschuwingen en instructies in acht die op het product zijn aangegeven.

4. Trek de stekker van het netsnoer uit het stopcontact voordat u dit apparaat gaat reinigen.

5. Plaats of gebruik dit product niet in de buurt van water of wanneer u nat bent.

6. Installeer het product op een stevig, stabiel oppervlak.

7. Zet het product op een veilige plaats waar niemand op het netsnoer kan trappen of erover kan struikelen en het netsnoer niet wordt beschadigd.

8. Als het product niet naar behoren werkt, raadpleeg dan [Een probleem](#page-79-0) [oplossen](#page-79-0).

9. Dit product bevat geen onderdelen die door de gebruiker kunnen worden onderhouden. Laat onderhoudswerkzaamheden over aan

erkende onderhoudsmonteurs.

#### **Toegankelijkheid**

Uw apparaat beschikt over een aantal functies die de printer toegankelijk maken voor gebruikers met bepaalde handicaps.

#### **Visuele handicap**

De software van het apparaat is geschikt voor gebruikers met een visuele handicap of verminderd zicht dankzij de toegankelijkheidsopties en functies van uw besturingssysteem. Bovendien zijn er ondersteunende technieken beschikbaar voor gebruikers met een visuele beperking, zoals schermlezers, braillelezers en spraakherkenningstechnologie. Speciaal voor gebruikers die kleurenblind zijn, zijn de gekleurde knoppen en tabbladen in de software en op het bedieningspaneel van het apparaat voorzien van korte tekst of pictogramlabels die de functie ervan aangegeven.

#### **Mobiliteit**

Om gebruikers met een beperkte mobiliteit te helpen, kunnen de softwarefuncties van het apparaat worden uitgevoerd met behulp van het toetsenbord. De software ondersteunt ook Windows-toegankelijkheidsopties, zoals plaktoetsen, schakeltoetsen, filtertoetsen en muistoetsen. De deuren, knoppen, papierlades en papiergeleiders van het apparaat kunnen door gebruikers met beperkte kracht en beperkt bereik worden bediend.

#### **Ondersteuning**

Meer informatie over de toegankelijkheid van dit product en HP's streven naar optimale producttoegankelijkheid vindt u op de website van HP op [www.hp.com/](http://www.hp.com/accessibility) [accessibility.](http://www.hp.com/accessibility)

Voor informatie over de toegankelijkheid op Mac OS X gaat u naar de website van Apple op [www.apple.com/accessibility.](http://www.apple.com/accessibility/)

# Inhoudsopgave

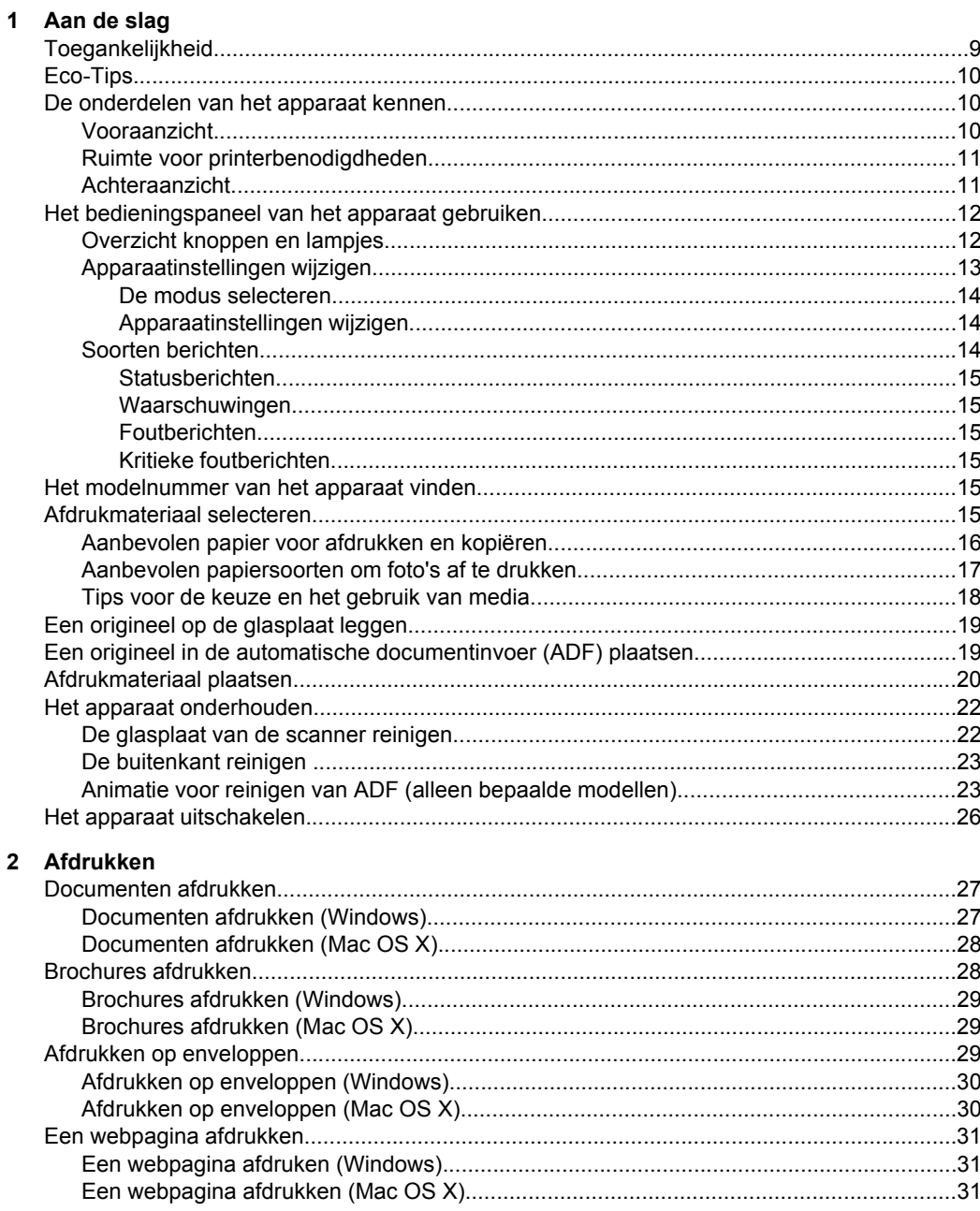

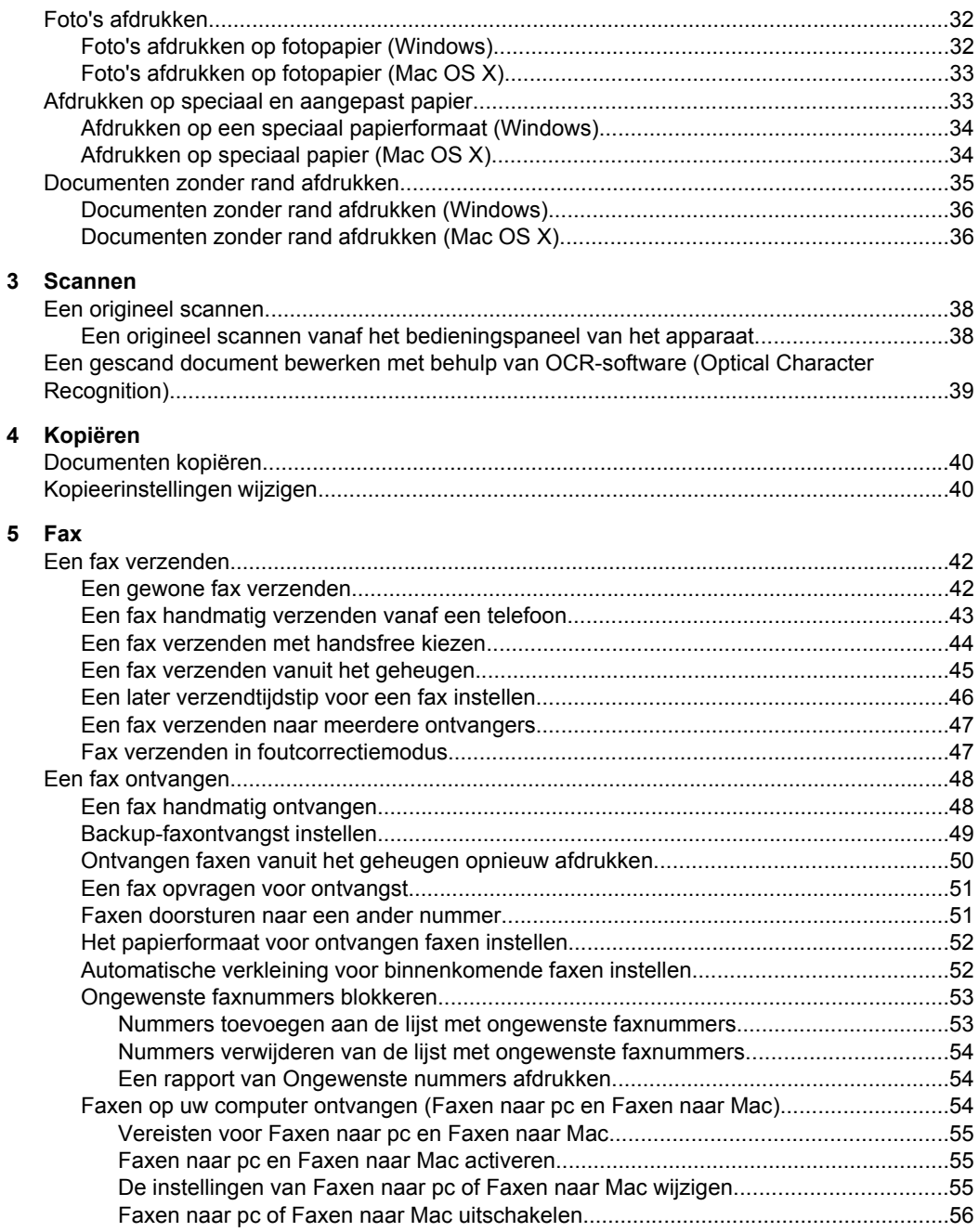

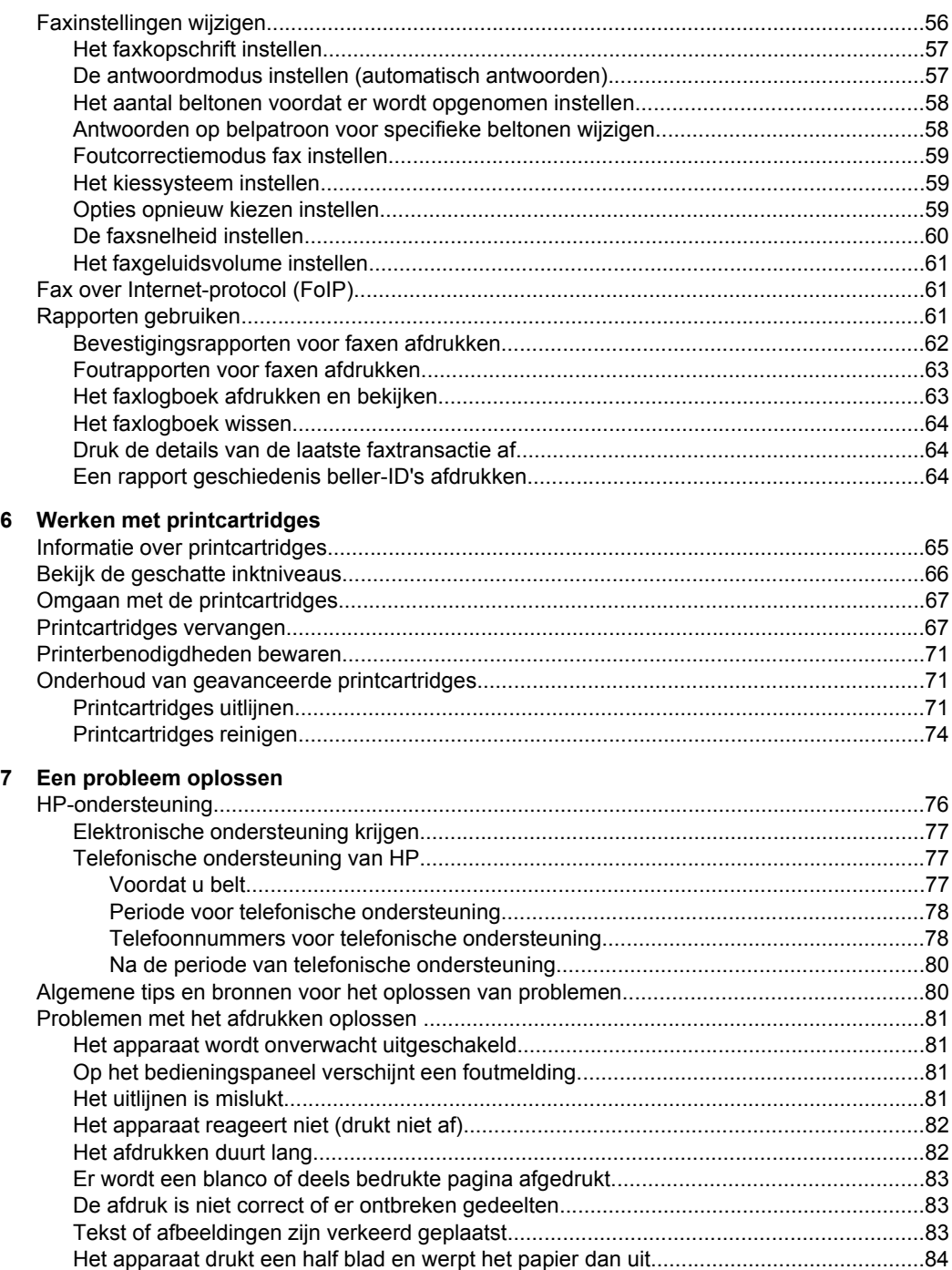

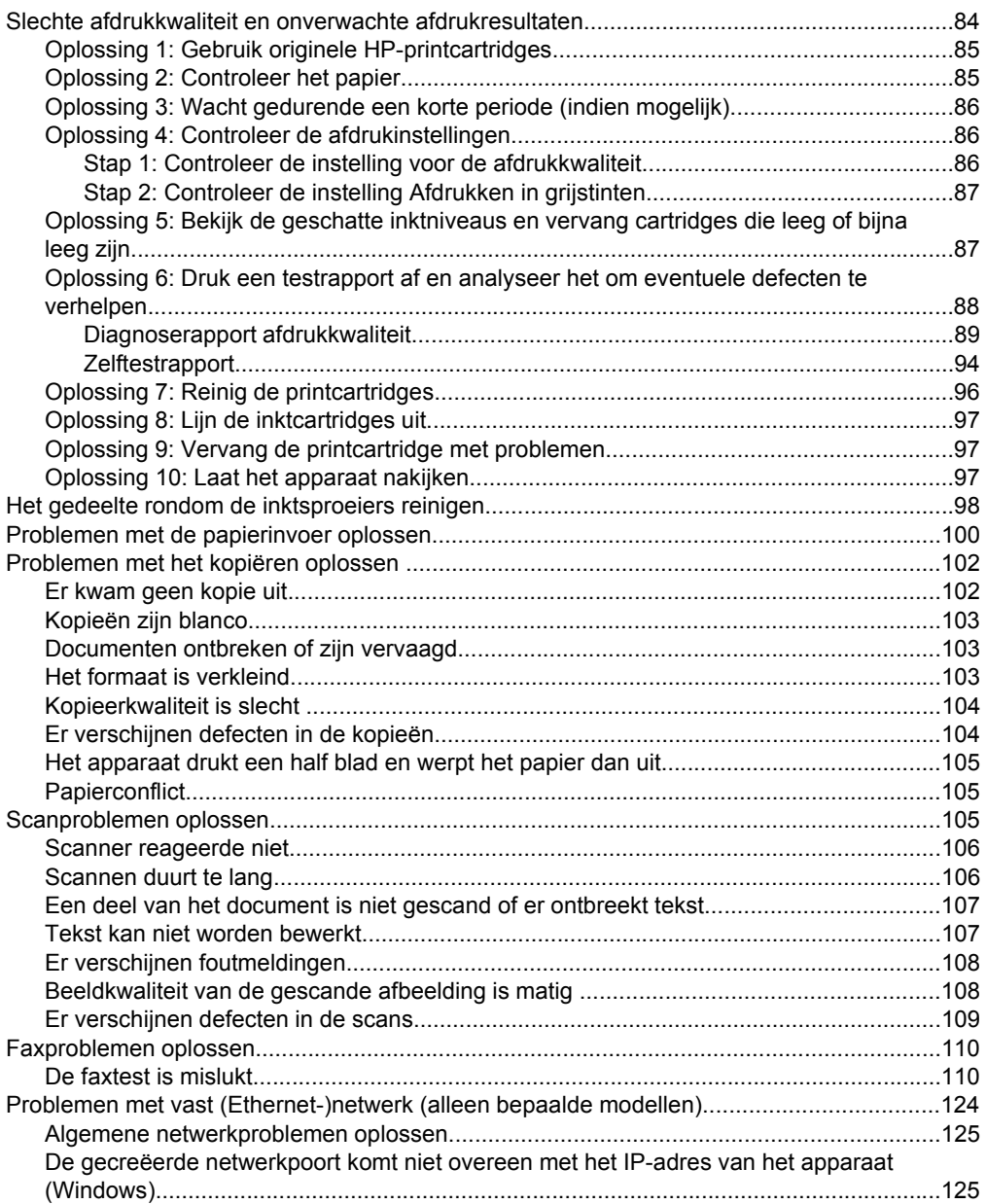

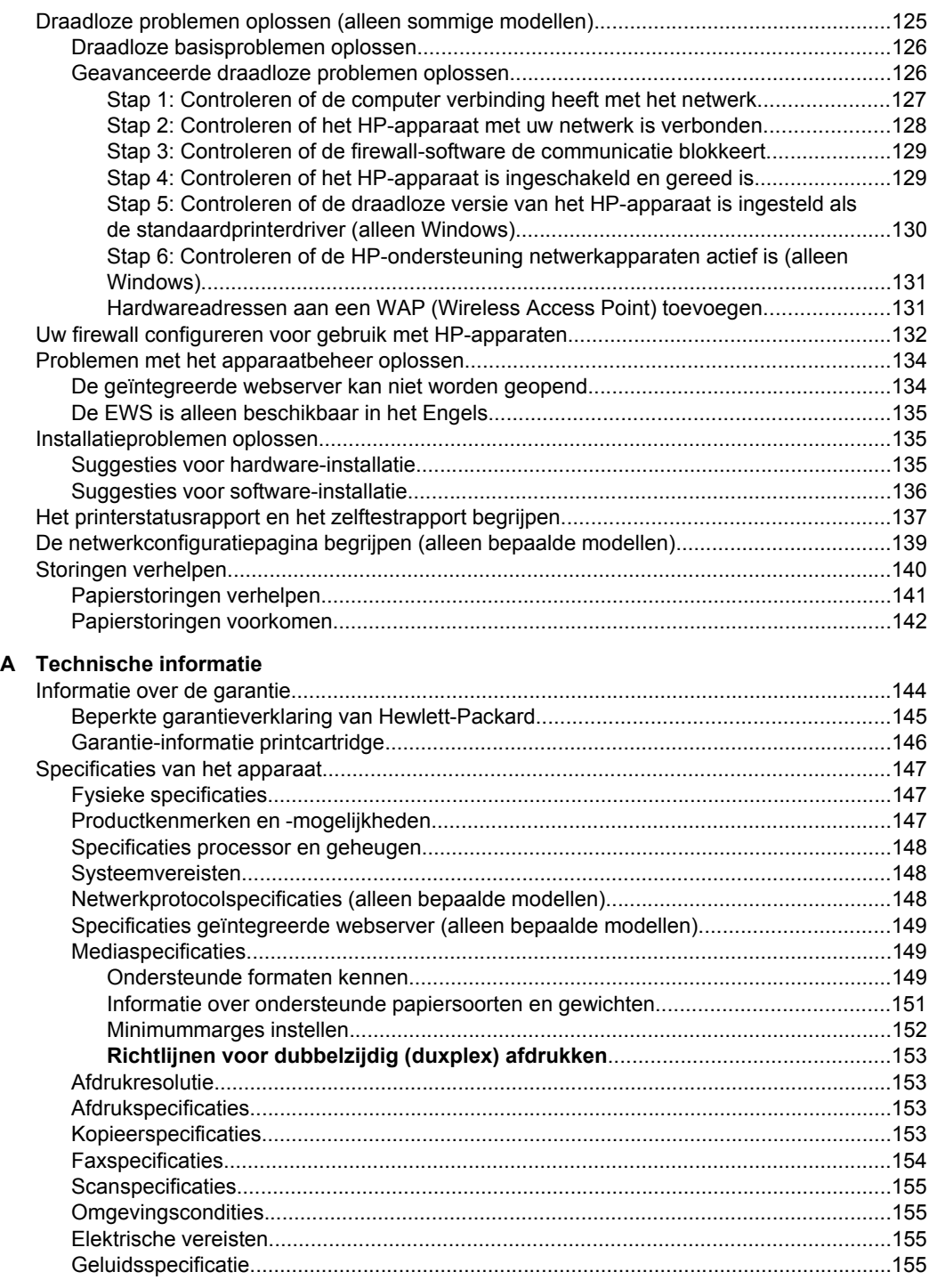

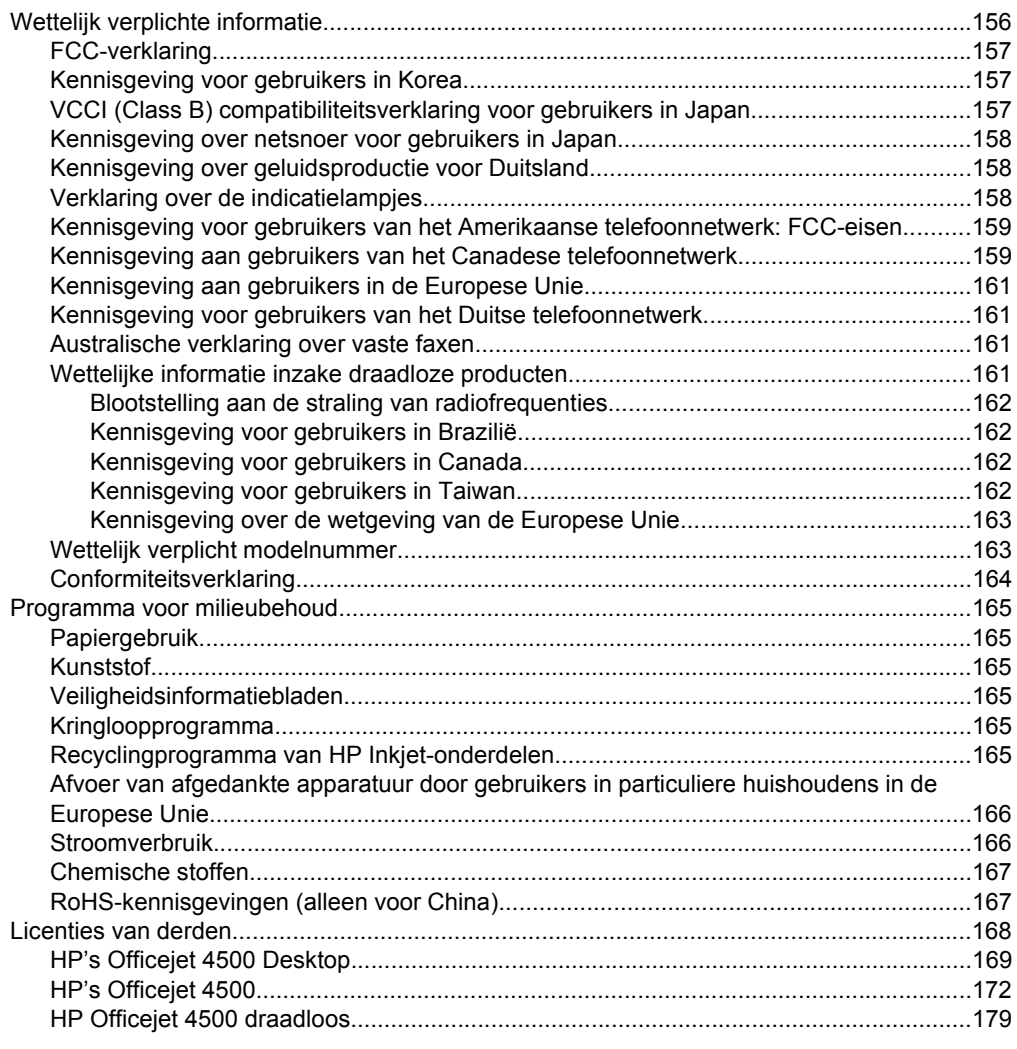

# **[B HP-benodigdheden en -accessoires](#page-189-0)**

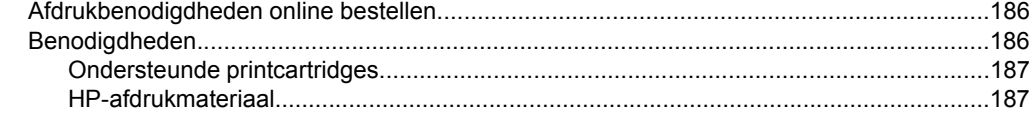

Inhoudsopgave

# **[C Bijkomende faxinstallatie](#page-191-0)**

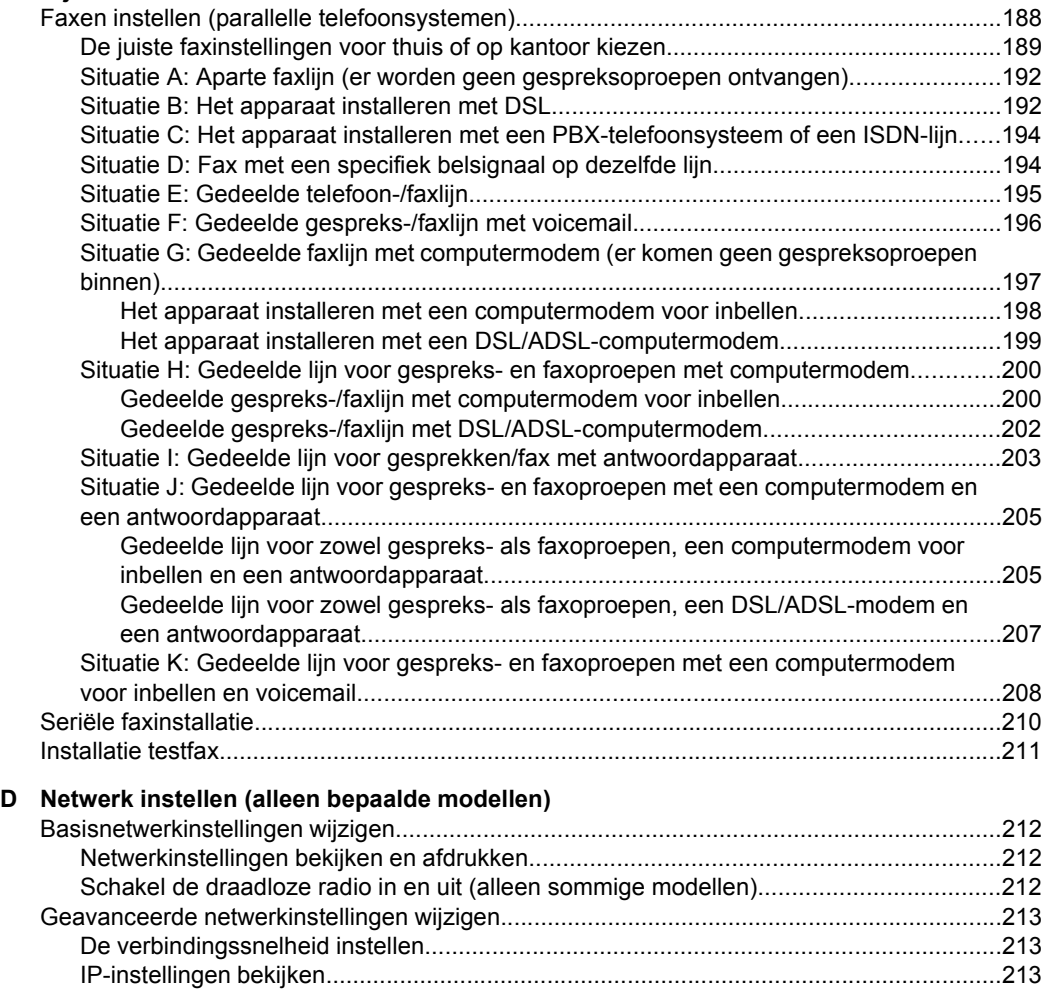

[IP-instellingen wijzigen.....................................................................................................213](#page-216-0)

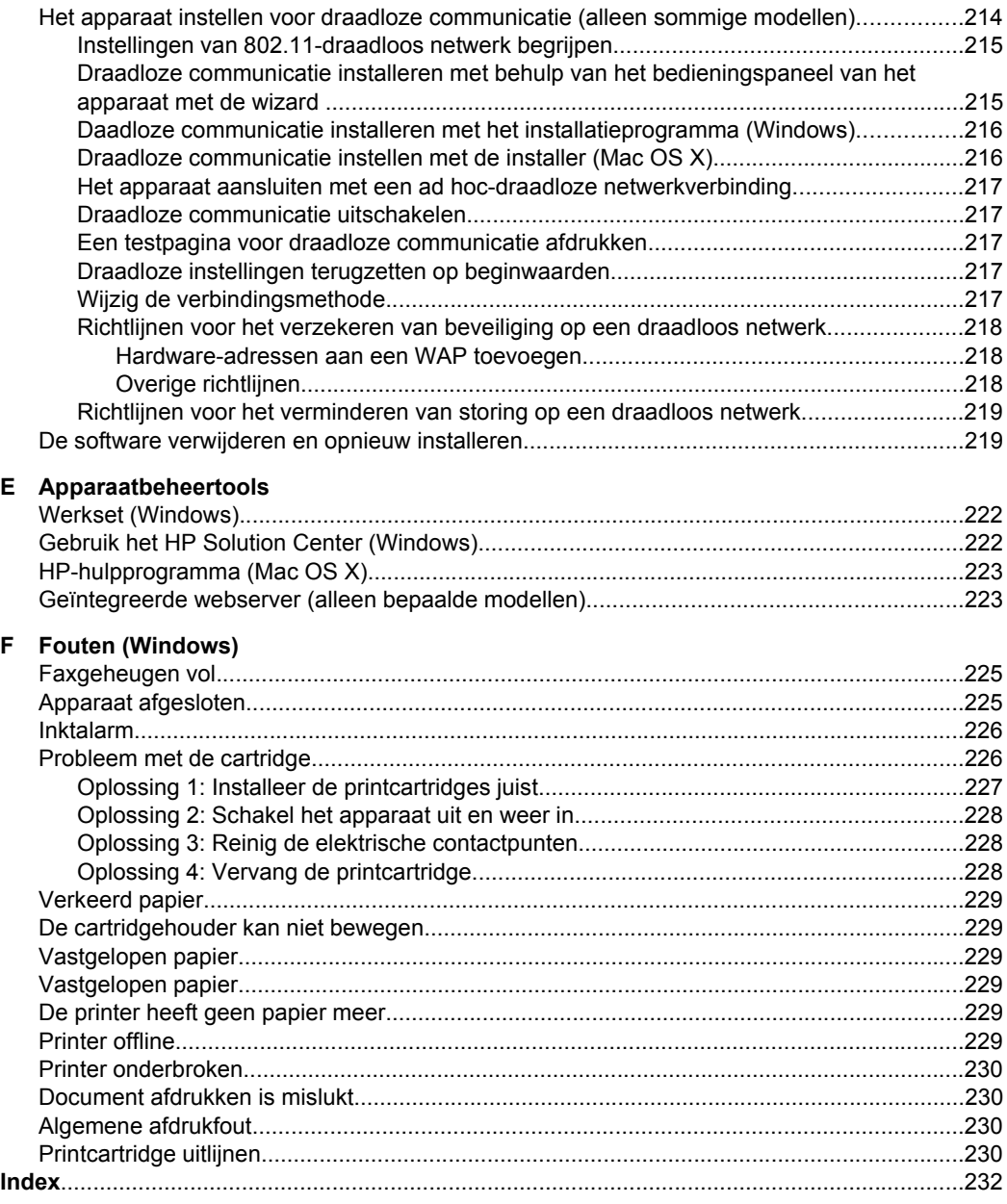

# <span id="page-12-0"></span>**1 Aan de slag**

In deze handleiding vindt u details over het gebruik van het apparaat en het oplossen van problemen.

- **Toegankelijkheid**
- [Eco-Tips](#page-13-0)
- [De onderdelen van het apparaat kennen](#page-13-0)
- [Het bedieningspaneel van het apparaat gebruiken](#page-15-0)
- [Het modelnummer van het apparaat vinden](#page-18-0)
- [Afdrukmateriaal selecteren](#page-18-0)
- [Een origineel op de glasplaat leggen](#page-22-0)
- [Een origineel in de automatische documentinvoer \(ADF\) plaatsen](#page-22-0)
- [Afdrukmateriaal plaatsen](#page-23-0)
- [Het apparaat onderhouden](#page-25-0)
- [Het apparaat uitschakelen](#page-29-0)

**Propmerking** Indien u het apparaat gebruikt met een computer onder Windows XP Starter Edition, Windows Vista Starter Edition of Windows 7 Starter Edition zijn bepaalde functies mogelijk niet beschikbaar. Zie [Compatibiliteit besturingssysteem](#page-151-0) voor meer informatie.

# **Toegankelijkheid**

Uw apparaat beschikt over een aantal functies die de printer toegankelijk maken voor gebruikers met bepaalde handicaps.

## **Visuele handicap**

De software van het apparaat is geschikt voor gebruikers met een visuele handicap of verminderd zicht dankzij de toegankelijkheidsopties en -functies van uw besturingssysteem. Bovendien zijn er ondersteunende technieken beschikbaar voor gebruikers met een visuele beperking, zoals schermlezers, braillelezers en spraakherkenningstechnologie. Speciaal voor gebruikers die kleurenblind zijn, zijn de gekleurde knoppen en tabbladen in de software en op het bedieningspaneel van het apparaat voorzien van korte tekst of pictogramlabels die de functie ervan aangegeven.

## **Mobiliteit**

Om gebruikers met een beperkte mobiliteit te helpen, kunnen de softwarefuncties van het apparaat worden uitgevoerd met behulp van het toetsenbord. De software ondersteunt ook Windows-toegankelijkheidsopties, zoals plaktoetsen, schakeltoetsen, filtertoetsen en muistoetsen. De deuren, knoppen, papierlades en papiergeleiders van het apparaat kunnen door gebruikers met beperkte kracht en beperkt bereik worden bediend.

## **Ondersteuning**

Meer informatie over de toegankelijkheid van dit product en HP's streven naar optimale producttoegankelijkheid vindt u op de website van HP op [www.hp.com/accessibility](http://www.hp.com/accessibility).

<span id="page-13-0"></span>Voor informatie over de toegankelijkheid op Mac OS X gaat u naar de website van Apple op [www.apple.com/accessibility.](http://www.apple.com/accessibility/)

# **Eco-Tips**

HP zet zich ervoor in om klanten te helpen hun ecologische voetafdruk te verminderen. HP biedt de onderstaande Milieutips om u te helpen letten op manieren waarop u de effecten van uw afdrukkeuzes kunt evalueren en beperken. Naast specifieke functies in dit product kunt u de HP Eco Solutions-website bezoeken voor meer informatie over de milieu-initiatieven van HP.

[www.hp.com/hpinfo/globalcitizenship/environment/](http://www.hp.com/hpinfo/globalcitizenship/environment/index.html)

- **Duplex afdrukken**: Gebruik **Papierbesparend afdrukken** om tweezijdige documenten met meervoudige pagina's op hetzelfde vel af te drukken om papiergebruik te verminderen. Zie [Dubbelzijdig printen \(duplex afdrukken\)](#page-40-0) voor meer informatie.
- **Smart Web-afdrukken (Windows)**: De HP Smartweb-afdrukinterface heeft een venster **Clipboek** en **Clips bewerken** waar u clips die u van internet hebt verzameld, kunt opslaan, organiseren of afdrukken. Zie [Een webpagina afdrukken](#page-34-0) voor meer informatie.
- **Informatie over energiebesparingen**: Zie [Stroomverbruik](#page-169-0) om de ENERGY STAR® qualificatiestatus voor dit product te bepalen.
- **Gerecyclede materialen**: Voor meer informatie over het recyclen van HP-producten gaat u naar: [www.hp.com/hpinfo/globalcitizenship/environment/recycle/](http://www.hp.com/hpinfo/globalcitizenship/environment/recycle//)

# **De onderdelen van het apparaat kennen**

Dit gedeelte bevat de volgende onderwerpen:

- Vooraanzicht
- [Ruimte voor printerbenodigdheden](#page-14-0)
- [Achteraanzicht](#page-14-0)

## **Vooraanzicht**

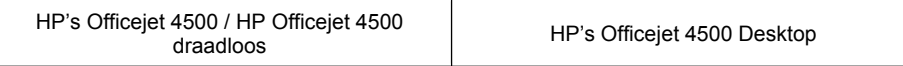

<span id="page-14-0"></span>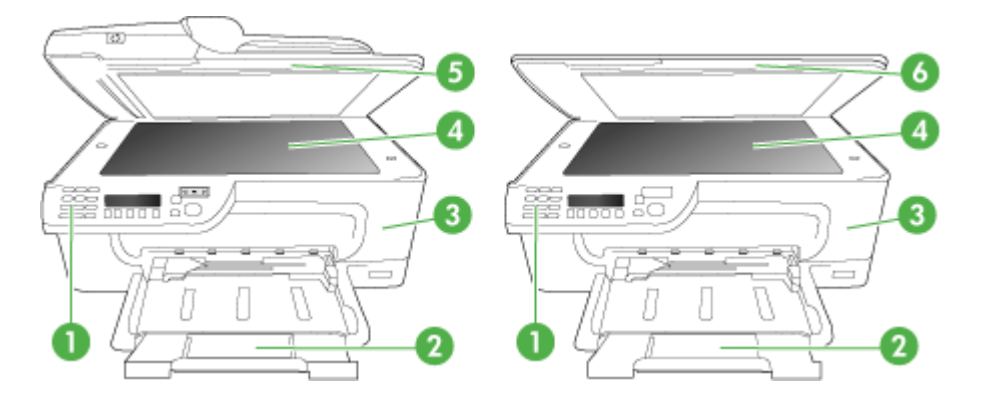

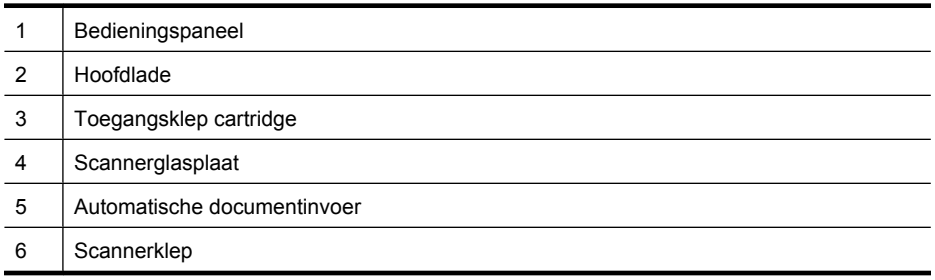

# **Ruimte voor printerbenodigdheden**

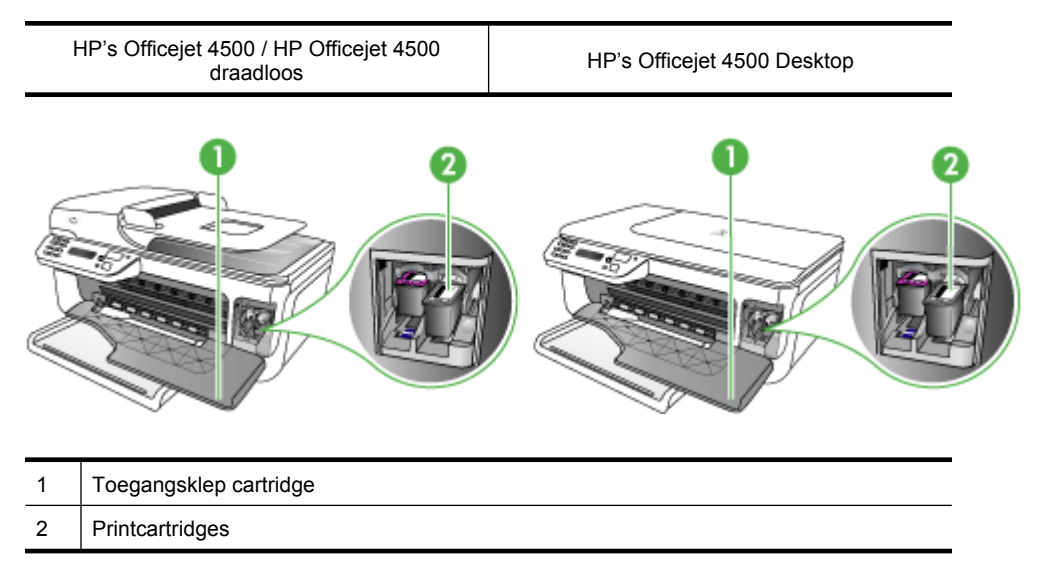

# **Achteraanzicht**

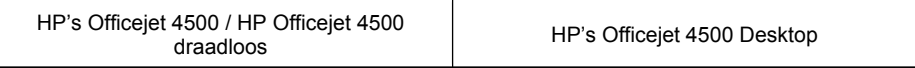

<span id="page-15-0"></span>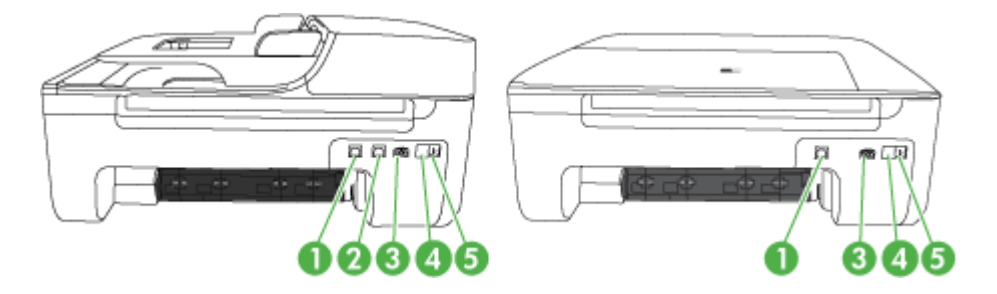

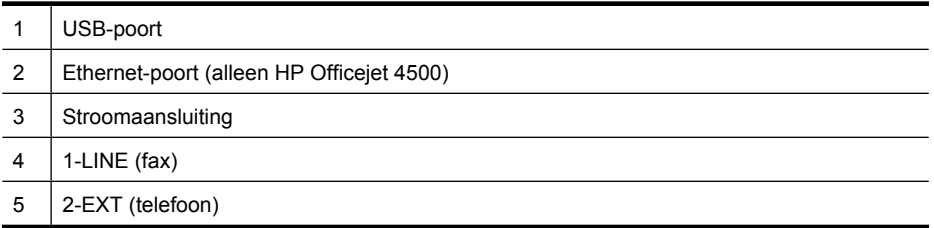

# **Het bedieningspaneel van het apparaat gebruiken**

Dit gedeelte bevat de volgende onderwerpen:

- Overzicht knoppen en lampjes
- [Apparaatinstellingen wijzigen](#page-16-0)
- [Soorten berichten](#page-17-0)

## **Overzicht knoppen en lampjes**

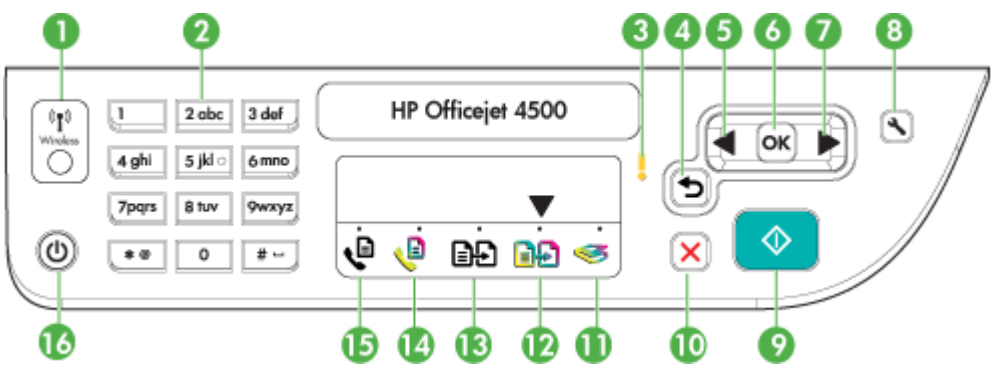

In het volgende diagram en de bijbehorende tabel vindt u een kort overzicht van de functies op het bedieningspaneel van het apparaat.

<span id="page-16-0"></span>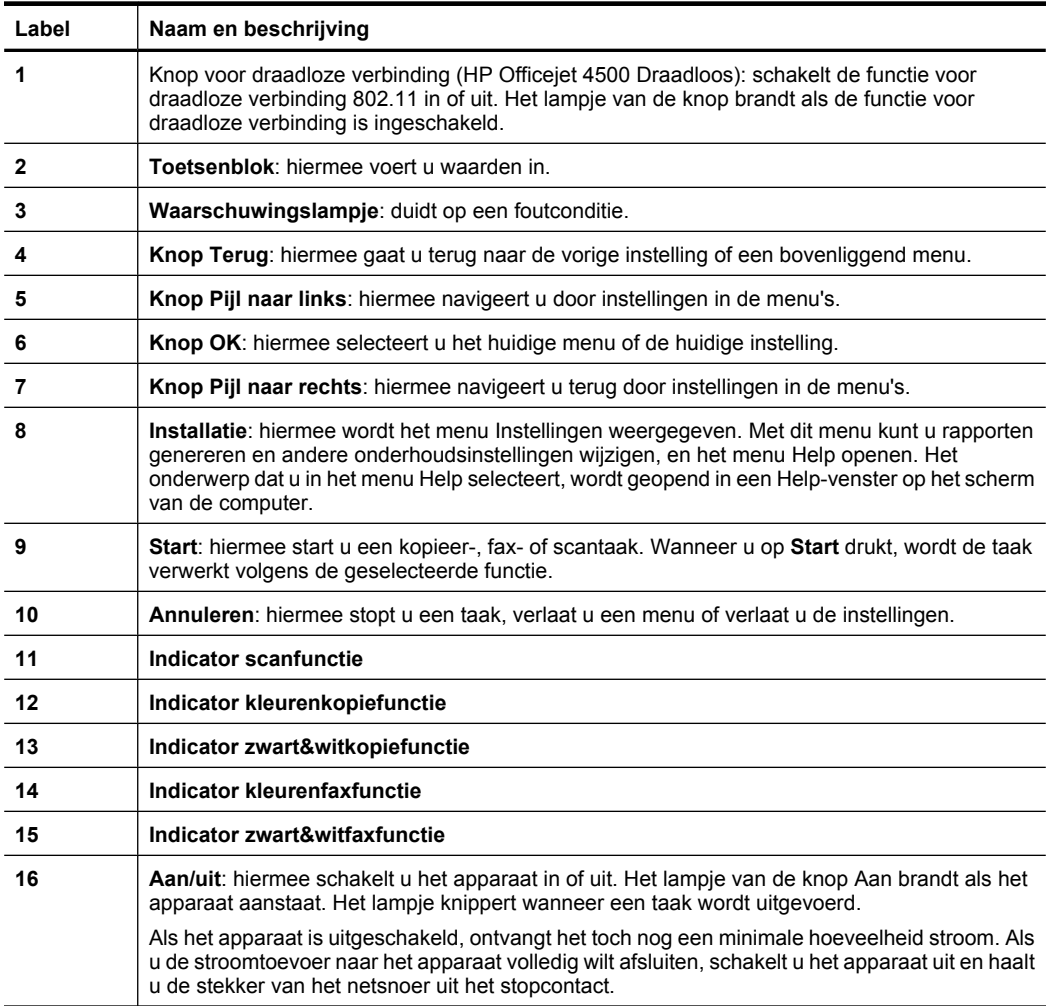

## **Apparaatinstellingen wijzigen**

U gebruikt het bedieningspaneel om de modus en de instellingen te wijzingen, rapporten af te drukken of het helpgedeelte van het apparaat te raadplegen.

**Tip** Als het apparaat is aangesloten op een computer, kunt u de apparaatinstellingen ook wijzigen met softwarehulpprogramma's op de computer, zoals de Werkset (Windows), het HP-hulpprogramma (Mac OS X) of de geïntegreerde webserver (EWS). Zie [Apparaatbeheertools](#page-225-0) voor informatie over het gebruik van deze hulpprogramma's.

Dit gedeelte bevat de volgende onderwerpen:

- [De modus selecteren](#page-17-0)
- [Apparaatinstellingen wijzigen](#page-17-0)

## **De modus selecteren**

<span id="page-17-0"></span>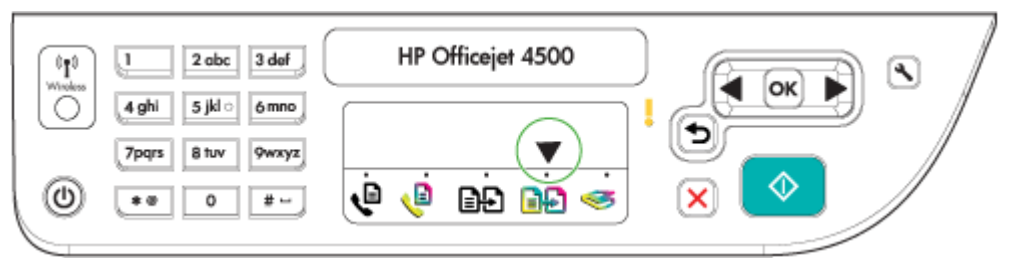

Het indicatiepijltje van de modus op het bedieningspaneel geeft de modus weer die momenteel op het apparaat is geselecteerd.

### ぽ

**Opmerking** Druk op  $\bigcirc$  (startknop) om de taak te starten nadat u een modus hebt geselecteerd en de instellingen hebt gewijzigd.

#### **Een andere modus selecteren**

Druk op linkerpijl of rechterpijl om de gewenste modus te selecteren, en druk vervolgens op **OK**.

#### **De instellingen van een modus wijzigen**

- **1.** Nadat u een modus hebt geselecteerd, drukt u op de pijlknoppen om door de beschikbare instellingen te bladeren. Vervolgens drukt u op **OK** om de instelling te selecteren die u wilt wijzigen.
- **2.** Druk op de pijlknoppen om de instellingen te wijzigen en druk vervolgens op **OK**.
- **Propries Opmerking** Gebruik de knop linkerpijl **of de knop als u een onjuiste ingave op** het display wilt verwijderen.

#### **Apparaatinstellingen wijzigen**

Om de apparaatinstellingen te wijzigen of rapporten af te drukken, gebruikt u de opties die beschikbaar zijn in het menu Instellingen:

- **1.** Druk op  $\triangle$  (Instellingen)
- **2.** Druk op de pijlknoppen om door de menu's te bladeren.
- **3.** Druk op **OK** om menu's of opties te selecteren.
- **Domerking** Gebruik de knop linkerpijl of de knop als u een onjuiste ingave op het display wilt verwijderen.

#### **Soorten berichten**

Wanneer het apparaat wordt gebruikt, verschijnen er berichten op het display van het bedieningspaneel. Deze berichten geven informatie over de activiteit van het apparaat. Terwijl sommige soorten berichten enkel informatie geven over de status van het apparaat, moet u voor andere berichten de juiste actie ondernemen (vaak aangegeven in het bericht zelf) voordat het apparaat verder kan werken.

#### <span id="page-18-0"></span>**Statusberichten**

Statusberichten geven de actuele status van het apparaat weer. Ze stellen u op de hoogte van de normale werking en vereisen geen handeling om te worden opgelost. Ze veranderen naargelang de status van het apparaat verandert. Wanneer het apparaat klaar is en geen taken uitvoert en er nog geen af te handelen waarschuwingsberichten zijn, verschijnt het statusbericht **KLAAR** als de printer aanstaat.

#### **Waarschuwingen**

Waarschuwingen stellen u op de hoogte van gebeurtenissen waar u aandacht aan dient te besteden, maar die de werking van het apparaat niet belemmeren. Een voorbeeld van een waarschuwing is "Inkt bijna op". Deze berichten verschijnen totdat de situatie is opgelost.

#### **Foutberichten**

Foutberichten melden u dat er een handeling moet worden verricht, zoals afdrukmateriaal toevoegen of een storing verhelpen. Deze berichten gaan gewoonlijk samen met een rood, knipperend waarschuwingslampje. Voer de nodige handelingen uit om verder af te drukken.

Als in het foutbericht een foutcode wordt weergegeven, drukt u op de knop Aan/uit om het apparaat uit te schakelen en schakelt u het ervolgens weer in. In de meeste gevallen lost deze handeling het probleem op. Wanneer het bericht blijft verschijnen, moet uw apparaat misschien hersteld worden. Ga voor meer informatie naar [Een probleem](#page-79-0) [oplossen](#page-79-0).

#### **Kritieke foutberichten**

Kritieke foutberichten wijzen u op een defect in het apparaat. Sommige van deze berichten kunnen worden opgelost door op de knop Aan/uit te drukken, het apparaat uit te schakelen en vervolgens weer in te schakelen. Als een kritieke fout aanhoudt, is reparatie noodzakelijk. Raadpleeg [Een probleem oplossen](#page-79-0) voor meer informatie.

# **Het modelnummer van het apparaat vinden**

Naast de modelnaam die op de voorkant van het toestel verschijnt, heeft dit toestel een specifiek modelnummer. U kunt dit nummer gebruiken om te helpen bepalen welke toebehoren of accessoires beschikbaar zijn voor uw product en wanneer u ondersteuning vraagt.

Het modelnummer wordt afgedrukt op een label aan de binnenkant van het toestel, in de buurt van de printcartridges.

# **Afdrukmateriaal selecteren**

Het apparaat is geschikt voor gebruik met de meeste soorten afdrukmateriaal. Wij raden u aan om eerst een aantal soorten afdrukmateriaal uit te proberen voordat u grote

<span id="page-19-0"></span>hoeveelheden aanschaft. Gebruik HP papier voor het beste afdrukresultaat. Ga naar de website van HP op [www.hp.com](http://www.hp.com) om meer te weten over afdrukmateriaal van HP.

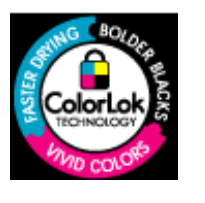

HP beveelt gewoon papier met het ColorLok-logo aan voor het afdrukken en kopiëren van alledaagse documenten. Alle papieren met het ColorLok-logo worden onafhankelijk getest om te bentwoorden aan hoge standaarden van betrouwbaarheid en afdrukkwaliteit, en documenten te produceren met heldere kleuren en scherpe zwart & die sneller drogen dan normaal gewoon papier. Zoek papier met het ColorLok-logo met verschillende gewichten en formaten van grote papierfabrikanten.

Dit gedeelte bevat de volgende onderwerpen:

- Aanbevolen papier voor afdrukken en kopiëren
- [Aanbevolen papiersoorten om foto's af te drukken](#page-20-0)
- [Tips voor de keuze en het gebruik van media](#page-21-0)

### **Aanbevolen papier voor afdrukken en kopiëren**

Voor een optimale afdrukkwaliteit adviseren wij u alleen HP-papier te gebruiken dat voor deze bepaalde afdruktaak is bedoeld.

Het is mogelijk dat in uw land/regio bepaalde papiersoorten niet beschikbaar zijn.

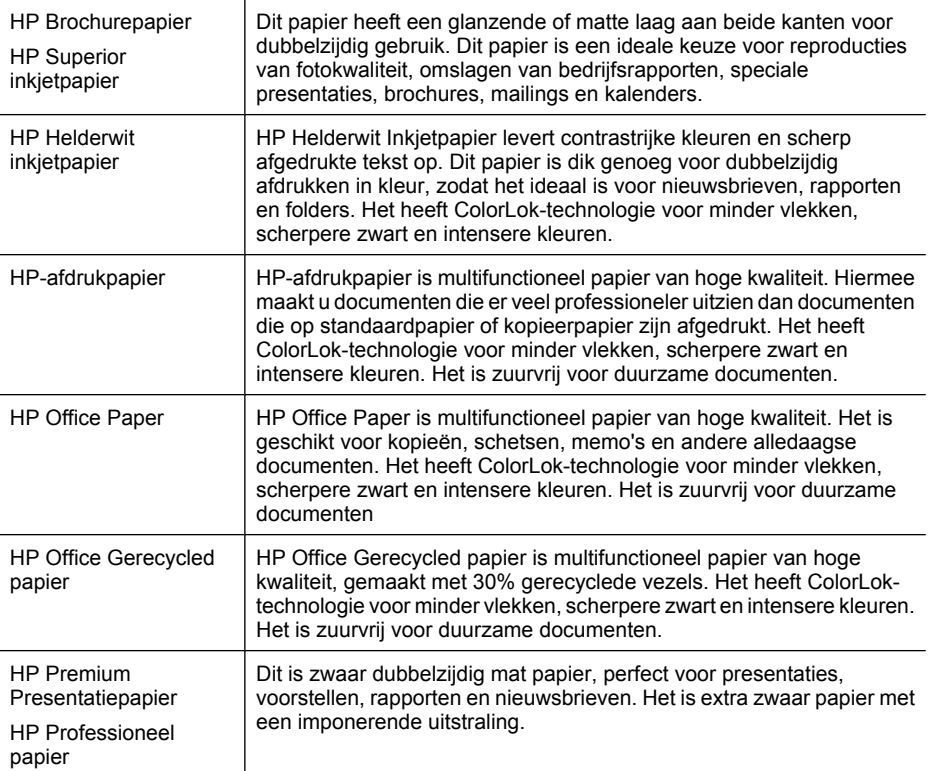

<span id="page-20-0"></span>(vervolg)

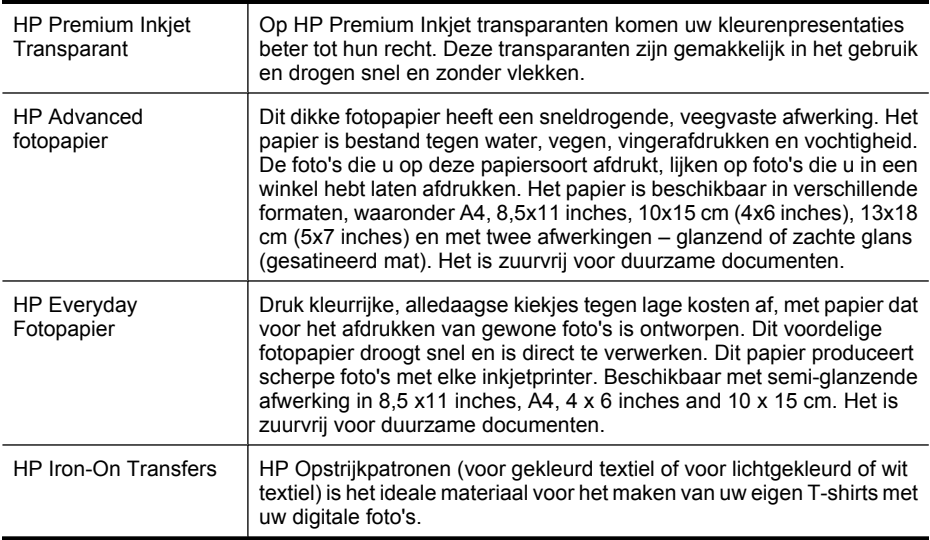

Ga naar [www.hp.com/buy/supplies](http://www.hp.com/buy/supplies) om HP-papier en andere goederen te bestellen. Selecteer uw land/regio wanneer dit wordt gevraagd, volg de aanwijzingen om uw product te selecteren en klik vervolgens op een van de koppelingen voor bestellingen op de pagina.

**The Opmerking** Momenteel zijn sommige delen van de website van HP alleen beschikbaar in het Engels.

#### **HP Photo Value Packs:**

In de HP Photo Value Packs worden oorspronkelijke HP printcartridges en HP Geavanceerd fotopapier handig samen verpakt om u tijd te besparen en het giswerk voor het afdrukken van professionele foto's met uw HP-printer weg te nemen. Oorspronkelijke HP inkten en HP Geavanceerd fotopapier zijn ontworpen om samen te werken zodat uw foto's duurzaam en intens zijn, afdruk na afdruk. Uitstekend voor het afdrukken van alle foto's van de vakantie of van meerdere afdrukken om te delen.

#### **Aanbevolen papiersoorten om foto's af te drukken**

Voor een optimale afdrukkwaliteit adviseren wij u alleen HP-papier te gebruiken dat voor deze bepaalde afdruktaak is bedoeld.

Het is mogelijk dat in uw land/regio bepaalde papiersoorten niet beschikbaar zijn.

#### **HP Advanced fotopapier**

Dit dikke fotopapier heeft een sneldrogende, veegvaste afwerking. Het papier is bestand tegen water, vegen, vingerafdrukken en vochtigheid. De foto's die u op deze papiersoort afdrukt, lijken op foto's die u in een winkel hebt laten afdrukken. Het is beschikbaar in verschillende formaten, waaronder A4, 8,5 x 11 inches, 10x15 cm (4x6 inches), 13x18 cm (5x7 inches) en met twee afwerkingen – glanzend of zachte glans (gesatineerd mat). Het is zuurvrij voor duurzame documenten.

## <span id="page-21-0"></span>**HP Everyday Fotopapier**

Druk kleurrijke, alledaagse kiekjes tegen lage kosten af, met papier dat voor het afdrukken van gewone foto's is ontworpen. Dit voordelige fotopapier droogt snel en is direct te verwerken. Dit papier produceert scherpe foto's met elke inkjetprinter. Beschikbaar met semi-glanzende afwerking in 8,5 x11 inches, A4, 4x6 inches and 10x15 cm. Het is zuurvrij voor duurzame documenten.

#### **HP Photo Value Packs:**

In de HP Photo Value Packs worden oorspronkelijke HP printcartridges en HP Geavanceerd fotopapier handig samen verpakt om u tijd te besparen en het giswerk voor het afdrukken van professionele foto's met uw HP-printer weg te nemen. Oorspronkelijke HP inkten en HP Geavanceerd fotopapier zijn ontworpen om samen te werken zodat uw foto's duurzaam en intens zijn, afdruk na afdruk. Uitstekend voor het afdrukken van alle foto's van de vakantie of van meerdere afdrukken om te delen.

Ga naar [www.hp.com/buy/supplies](http://www.hp.com/supplies) om HP-papier en andere goederen te bestellen. Selecteer uw land/regio wanneer dit wordt gevraagd, volg de aanwijzingen om uw product te selecteren en klik vervolgens op een van de koppelingen voor bestellingen op de pagina.

**The Opmerking** Momenteel zijn sommige delen van de website van HP alleen beschikbaar in het Engels.

## **Tips voor de keuze en het gebruik van media**

Voor de beste resultaten moet u zich aan de volgende richtlijnen houden.

- Gebruik altijd afdrukmateriaal dat voldoet aan de specificaties van het apparaat. Raadpleeg [Mediaspecificaties](#page-152-0) voor meer informatie.
- Plaats slechts een papiersoort tegelijkertijd in een lade of automatische documentinvoer (ADF) (alleen bepaalde modellen).
- Zorg er bij het laden van de lades of ADF (alleen bepaalde modellen) voor dat het papier juist geplaatst is. Zie [Afdrukmateriaal plaatsen](#page-23-0) of [Een origineel in de](#page-22-0) [automatische documentinvoer \(ADF\) plaatsen](#page-22-0) voor meer informatie.
- Overlaad de lade of ADF (alleen bepaalde modellen) niet. Zie [Mediaspecificaties](#page-152-0) voor meer informatie.
- Om papierstoringen, een matige afdrukkwaliteit en andere afdrukproblemen te vermijden, kunt u de volgende papiersoorten beter niet in de laden of ADF (alleen bepaalde modellen) plaatsen:
	- Formulieren die uit meerdere delen bestaan
	- Afdrukmateriaal dat is beschadigd, gekruld of verkreukeld
	- Afdrukmateriaal met inkepingen of perforaties
	- Afdrukmateriaal met een zware textuur of reliëf of afdrukmateriaal dat inkt niet goed absorbeert
- <span id="page-22-0"></span>◦ Afdrukmateriaal dat te dun is of gemakkelijk kan worden uitgerekt
- Afdrukmateriaal met nieties of paperclips
- **Propmerking** Om documenten met pagina's die niet conform deze richtlijnen zijn te scannen, te kopiëren of te faxen, gebruikt u de glasplaat van de scanner. Zie Een origineel op de glasplaat leggen voor meer informatie.

# **Een origineel op de glasplaat leggen**

U kunt originelen van maximaal A4- of Letter-formaat kopiëren, scannen of faxen door ze op de glasplaat te leggen.

**Opmerking** Veel van de speciale functies werken niet juist als de glasplaat en klep niet schoon zijn. Raadpleeg [Het apparaat onderhouden](#page-25-0) voor meer informatie.

#### **Een origineel op de glasplaat van de scanner plaatsen**

- **1.** Til de scannerklep op.
- **2.** Plaats het origineel met de afdrukzijde omlaag.
	- **Tip** Raadpleeg de gegraveerde geleiders langs de glasplaat voor meer hulp bij het plaatsen van originelen.

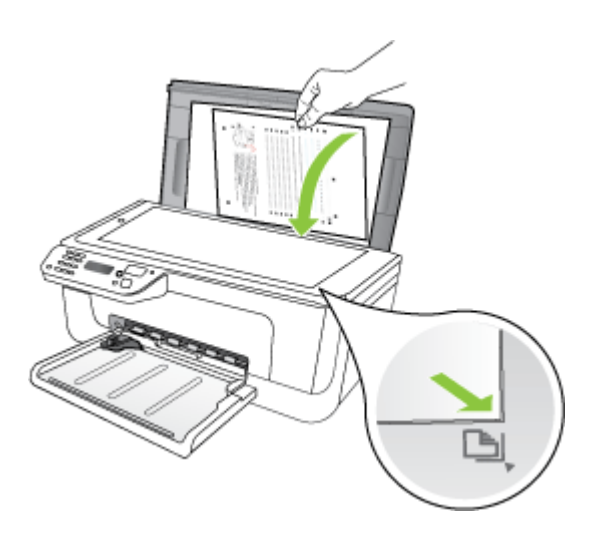

**3.** Sluit de klep.

# **Een origineel in de automatische documentinvoer (ADF) plaatsen**

**Py Opmerking** De ADF is alleen voor bepaalde modellen beschikbaar.

<span id="page-23-0"></span>U kunt een enkelzijdig document met een enkele pagina of meerdere pagina's van A4 of Letter-formaat kopiëren, scannen of faxen door het document in de invoerlade te plaatsen.

- $\triangle$  Let op Geen foto's laden in de ADF; daarmee kunnen uw foto's beschadigd raken.
- **Propmerking** Dubbelzijdige documenten op letterpapier kunnen niet worden gescand, gekopieerd of gefaxt met de ADF.

**Opmerking** Bepaalde functies, zoals de kopieerfunctie **Aanpassen aan pagina**, werken niet wanneer u originelen in de ADF plaatst. U moet de originelen op de glasplaat leggen.

De documentinvoerlade kan maximaal 50 vellen standaardpapier bevatten.

#### **Een origineel in de documentinvoerlade plaatsen**

- **1.** Plaats het origineel met de bedrukte zijde naar boven in de invoerlade. Plaats de pagina's zodat de bovenkant van het document eerst wordt ingevoerd. Schuif het materiaal in de automatische documentinvoer totdat u een pieptoon hoort of een bericht op het uitleesvenster ziet dat aangeeft dat de geplaatste pagina's werden gedetecteerd.
	- **Tip** Raadpleeg het diagram in de documentinvoerlade voor hulp bij het laden van originelen in de automatische documentinvoer.

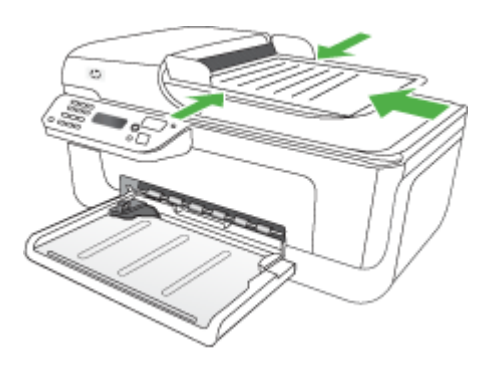

- **2.** Schuif de breedtegeleiders naar binnen tot deze tegen de linker- en rechterrand van het medium komen.
- **Propherational Verwijder alle originelen uit de documentinvoerlade voordat u de klep** van het apparaat optilt.

# **Afdrukmateriaal plaatsen**

Dit gedeelte bevat aanwijzingen voor het plaatsen van afdrukmateriaal in het apparaat.

#### **Media laden**

**1.** Trek het verlengstuk van de lade eruit.

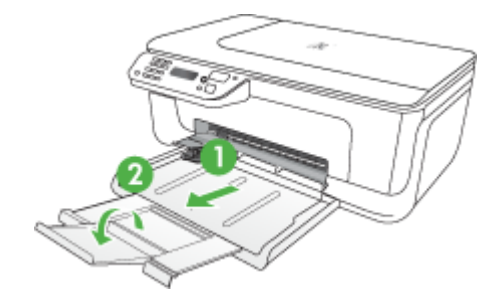

**2.** Laad het afdrukmateriaal met de afdrukzijde naar beneden langs de rechterzijde van de hoofdlade. Controleer of de stapel goed tegen de rechter- en achterkant van de lade ligt en niet over de lijnmarkering in de lade hangt.

**The Opmerking** Vul nooit papier bij als het apparaat nog aan het afdrukken is.

- **Enveloppen:** Plaats enveloppen met de flappen rechts omhoog of naar de achterkant van de lade. Afhankelijk van het type envelop dat u plaatst, moet de kleefstrook op de flap links of naar de achterkant van de lade worden geplaatst.
- **Fotopapier:** Als het fotopapier een tab langs de rand heeft, zorg er dan voor dat de tab naar de achterkant van het apparaat wijst.
- **Transparanten:** Plaats transparanten met de ruwe kant naar beneden en de plakstrip naar de achterzijde van het apparaat.
- **Aangepaste afdrukmateriaal:** Gebruik alleen afdrukmateriaal van speciaal formaat dat wordt ondersteund door het toestel. Zie [Mediaspecificaties](#page-152-0) voor meer informatie.
- **3.** Stel de mediageleiders in de lade af op het formaat dat u in de lade hebt geplaatst.

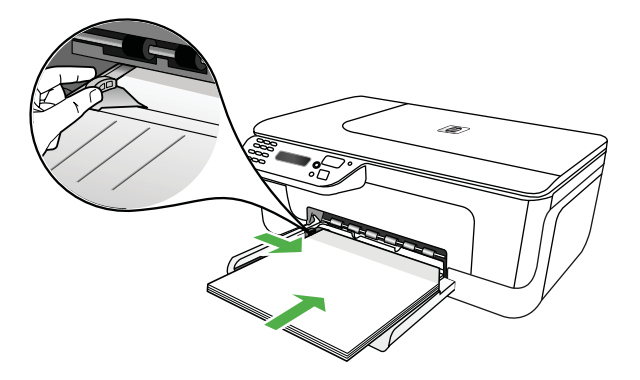

# <span id="page-25-0"></span>**Het apparaat onderhouden**

Aan de hand van de instructies in dit gedeelte kunt u ervoor zorgen dat het apparaat optimaal blijft functioneren. Voer de volgende onderhoudsprocedures uit voor zover dit nodig is.

- De glasplaat van de scanner reinigen
- [De buitenkant reinigen](#page-26-0)
- [Animatie voor reinigen van ADF \(alleen bepaalde modellen\)](#page-26-0)

### **De glasplaat van de scanner reinigen**

**Propmerking** Stof of vuil op de glasplaat van de scanner, op de binnenkant van de scannerklep of het scannerkader kunnen de werking van het apparaat vertragen en een negatieve invloed hebben op speciale functies, zoals het aanpassen van kopieën aan een bepaald paginaformaat.

#### **De glasplaat van de scanner reinigen**

- **1.** Schakel het apparaat uit.
- **2.** Til de scannerklep op.

<span id="page-26-0"></span>**3.** Reinig het glas met een zachte, pluisvrije doek waarop een zacht glasreinigingsmiddel is gesproeid. Droog het glas met een droge, zachte en pluisvrije doek.

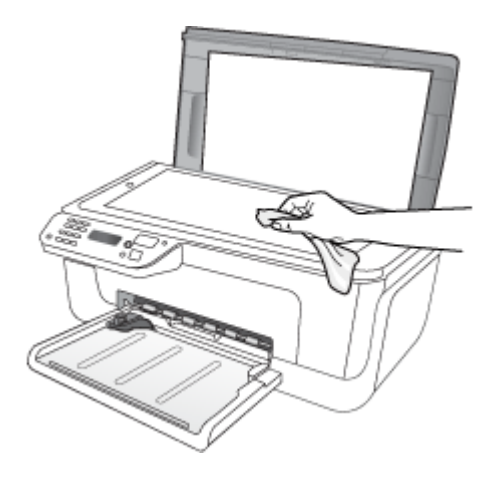

 $\triangle$  Let op De glasplaat van de scanner alleen reinigen met een glasreinigingsmiddel. Vermijd het gebruik van reinigingsmiddelen met schuurmiddelen, aceton, benzeen of tetrachloorkoolstof op het glas. Die kunnen de glasplaat beschadigen. Vermijd isopropylalcohol want dat kan strepen achterlaten op de glasplaat.

**Let op** Het glasreinigingsmiddel niet rechtstreeks aanbrengen op de glasplaat. Als teveel glasreinigingsmiddel wordt aangebracht, kan dit onder de glasplaat lekken en de scanner beschadigen.

**4.** Sluit de scannerklep en zet het apparaat aan.

#### **De buitenkant reinigen**

**Waarschuwing** Zet het apparaat af en haal het netsnoer uit het stopcontact voordat u het gaat reinigen.

Gebruik een zachte, vochtige, pluisvrije doek om stof, vegen en vlekken van de behuizing te verwijderen. De buitenkant van het apparaat hoeft niet te worden gereinigd. Houd vloeistoffen uit de buurt van de binnenzijde en het bedieningspaneel van het apparaat.

## **Animatie voor reinigen van ADF (alleen bepaalde modellen)**

**The Opmerking** De ADF is alleen voor bepaalde modellen beschikbaar.

Als de automatische documentinvoer meerdere pagina's tegelijk ontvangt of als deze geen gewoon papier ontvangt, kunt u de rollen en het scheidingsmechanisme reinigen. Til de klep van de automatische documentinvoer op om bij de papierdoorvoer te kunnen, reinig de rollen of het scheidingsmechanisme en sluit de klep.

Als er lijnen of stof op de gescande documenten of faxen verschijnen, reinig dan de plastic strip in de ADF.

#### **De rollers of het scheidingskussen reinigen**

- **1.** Verwijder eventuele originelen uit de documentlader.
- **2.** Til de klep van de automatische documentinvoer op (1). Hierdoor kunt u eenvoudig bij de rollen (2) en het scheidingsmechanisme (3) komen, zoals hieronder wordt weergegeven.

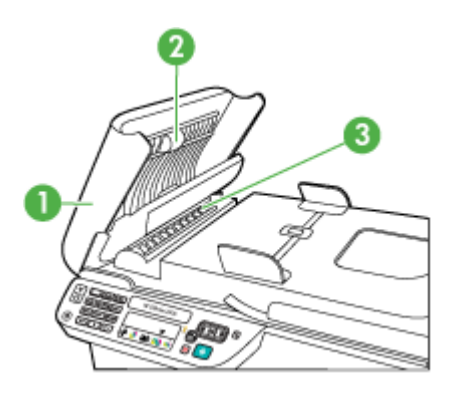

- 1 Klep van de automatische documentinvoer
- 2 Rollen
- 3 | Scheidingskussen
- **3.** Bevochtig een schone pluisvrije doek met gedestilleerd water en wring de overtollige vloeistof uit de doek.
- **4.** Gebruik de bevochtigde doek om de rollers of het scheidingskussen te reinigen.
	- **The Opmerking** Als het niet lukt om de aanslag te verwijderen met behulp van gedestilleerd water kunt u eventueel isopropylalcohol gebruiken.
- **5.** Sluit het deksel van de automatische documentinvoer.

## **De plastic strip in de automatische documentinvoer reinigen**

- **1.** Zet het apparaat uit en haal de stekker uit het stopcontact.
	- **Py Opmerking** De datum en tijd zijn mogelijk gewist, afhankelijk van hoe lang het apparaat zonder stroom heeft gezeten.Als u de stekker weer aansluit, moet u de datum en de tijd wellicht opnieuw instellen.
- **2.** Til de klep van de automatische documentinvoer op tot deze stopt, en maak de klep voorzichtig open om deze te ontgrendelen.

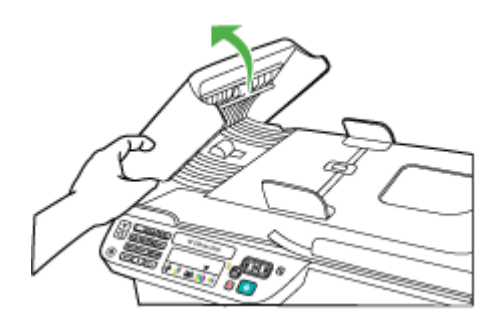

**3.** Til de klep van de automatische documentinvoer verder op tot in verticale positie.

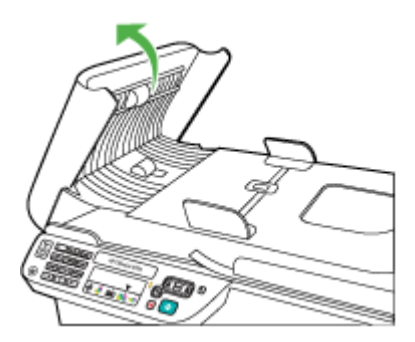

**4.** Trek het mechamisme van de automatische documentinvoer omhoog.

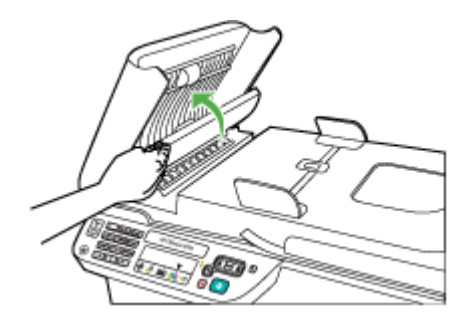

- <span id="page-29-0"></span>**5.** Reinig de plastic strip met een zachte doek of spons, die u vochtig hebt gemaakt met een niet-schurend glasschoonmaakmiddel.
	- $\triangle$  Let op Gebruik geen schuurmiddelen, aceton, benzeen of tetrachloormethaan op de plastic strip. Deze kan hierdoor worden beschadigd. Giet of spuit geen vloeistof rechtstreeks op de plastic strip. Deze kan onder de glasplaat lopen en het apparaat beschadigen.
- **6.** Laat het mechanisme van de automatische documentinvoer voorzichtig zakken om te voorkomen dat de plastic strip losraakt, en sluit de klep van de automatische documentinvoer.
- **7.** Steek de stekker in het stopcontact en schakel het apparaat in.
	- **Propmerking** Als er nog steeds strepen of stof op scans voorkomen nadat u de plastic strip hebt schoongemaakt, moet u misschien een nieuwe plastic strip bestellen. Zie [Een probleem oplossen](#page-79-0) voor meer informatie.

# **Het apparaat uitschakelen**

Schakel het apparaat uit door op de knop  $\bigcup$  (aan/uit) op het apparaat te drukken. Wacht tot het lampje uitgaat voor u de stekker loskoppelt of een wandschakelaar omzet. Als u het apparaat verkeerd uitschakelt, wordt de wagen met de printcartridges mogelijk niet op de juiste positie teruggezet. Dit kan problemen met de printcartridges en de afdrukkwaliteit veroorzaken.

# <span id="page-30-0"></span>**2 Afdrukken**

De meeste afdrukinstellingen worden door de softwaretoepassing automatisch afgehandeld. U hoeft de instellingen alleen handmatig te wijzigen als u de afdrukkwaliteit wilt veranderen, als u wilt afdrukken op speciale papiersoorten of als u speciale functies wilt gebruiken. Voor meer informatie over het selecteren van de beste afdrukmaterialen voor uw documenten, zie [Afdrukmateriaal selecteren.](#page-18-0)

Dit gedeelte bevat de volgende onderwerpen:

- Documenten afdrukken
- **[Brochures afdrukken](#page-31-0)**
- [Afdrukken op enveloppen](#page-32-0)
- [Een webpagina afdrukken](#page-34-0)
- [Foto's afdrukken](#page-35-0)
- [Afdrukken op speciaal en aangepast papier](#page-36-0)
- [Documenten zonder rand afdrukken](#page-38-0)

# **Documenten afdrukken**

**Opmerking** Met sommige papiersoorten kunt u op beide zijden van een blad papier afdrukken ("dubbelzijdig afdrukken" of "duplex afdrukken"). Zie [Dubbelzijdig printen](#page-40-0) [\(duplex afdrukken\)](#page-40-0) voor meer informatie.

Volg de instructies voor uw besturingssysteem.

- Documenten afdrukken (Windows)
- [Documenten afdrukken \(Mac OS X\)](#page-31-0)

## **Documenten afdrukken (Windows)**

- **1.** Plaats papier in de lade. Zie [Afdrukmateriaal plaatsen](#page-23-0) voor meer informatie.
- **2.** Klik op **Afdrukken** in het menu **Bestand** van uw softwaretoepassing.
- **3.** Selecteer het apparaat waarop u wilt afdrukken.
- **4.** Als u instellingen moet wijzigen, klikt u op de knop waarmee het dialoogvenster **Eigenschappen** wordt geopend. Afhankelijk van uw softwaretoepassing heeft deze knop de naam **Eigenschappen**, **Opties**, **Printerinstellingen**, **Printer** of **Voorkeuren**.
- **5.** Klik op een soort afdruktaak in de lijst **Snel afdrukopties instellen**. De vooraf ingestelde standaardinstellingen voor de snelkoppelingen worden weergegeven.
- <span id="page-31-0"></span>**6.** Als u instellingen op het tabblad **Snel afdrukopties instellen** wilt wijzigen, kunt u uw aangepaste instellingen opslaan als nieuwe snelle afdrukoptie:
	- **a**. Selecteer de snelkoppeling, en klik vervolgens op **Opslaan als**.
	- **b**. Om een snelkoppeling te verwijderen, selecteert u de snelkoppeling en klikt u op **Verwijderen**.
	- **Tip** U kunt meer opties voor de afdruktaak wijzigen aan de hand van de beschikbare functies die u op de andere tabbladen in het dialoogvenster kunt vinden.
- **7.** Klik op **OK**.
- **8.** Klik op **Afdrukken** of **OK** om het afdrukken te starten.

## **Documenten afdrukken (Mac OS X)**

- **1.** Plaats papier in de lade. Zie [Afdrukmateriaal plaatsen](#page-23-0) voor meer informatie.
- **2.** Voer de volgende stappen uit als u een Mac OS X (v10.4) gebruikt:
	- **a**. Klik op **Pagina-instelling** in het menu **Bestand** van uw softwaretoepassing.
	- **b**. Kies de gewenste printer in het pop-upmenu **Formaat voor**.
	- **c**. Geef de paginakenmerken op, zoals het papierformaat, de afdrukstand, en de schaal.
	- **d**. Klik op **OK**.
- **3.** Kies **Afdrukken** in het menu **Archief** in de softwaretoepassing.
- **4.** Zorg ervoor dat het product dat u wilt gebruiken geselecteerd is.
- **5.** Wijzig de afdrukinstellingen voor de optie in de pop-upmenu's, in overeenstemming met uw project.
	- **Propherking** Als uw computer Mac OS X (v10.5) gebruikt, klik dan op de blauwe driehoekje naast de selectie **Printer** om toegang te krijgen tot deze opties.
- **6.** Klik op **Afdrukken** om te beginnen met afdrukken.

# **Brochures afdrukken**

Volg de instructies voor uw besturingssysteem.

**Propmerking** Afdrukinstellingen die van toepassing zijn op alle afdruktaken moeten worden geselecteerd in de driver van de printer.

Raadpleeg de online Help bij de printerdriver van Windows voor meer informatie over de functies van de driver. Voor meer informatie over het afdrukken vanuit een specifieke toepassing kunt u de documentatie van de betreffende toepassing raadplegen.

- [Brochures afdrukken \(Windows\)](#page-32-0)
- [Brochures afdrukken \(Mac OS X\)](#page-32-0)

## <span id="page-32-0"></span>**Brochures afdrukken (Windows)**

- **1.** Plaats papier in de lade. Zie [Afdrukmateriaal plaatsen](#page-23-0) voor meer informatie.
- **2.** Klik op **Afdrukken** in het menu **Bestand** van uw softwaretoepassing.
- **3.** Selecteer het apparaat waarop u wilt afdrukken.
- **4.** Als u instellingen moet wijzigen, klikt u op de knop waarmee het dialoogvenster **Eigenschappen** wordt geopend. Afhankelijk van uw softwaretoepassing heeft deze knop de naam **Eigenschappen**, **Opties**, **Printerinstellingen**, **Printer** of **Voorkeuren**.
- **5.** Selecteer **Brochure afdrukken Zonder rand** in de lijst **Snel afdrukopties instellen**. De standaardinstellingen worden weergegeven.
- **6.** Pas eventueel andere instellingen aan.
	- **Tip** U kunt meer opties voor de afdruktaak wijzigen aan de hand van de beschikbare functies, die u op de andere tabbladen in het dialoogvenster kunt vinden.
- **7.** Klik op **Afdrukken** om te beginnen met afdrukken.

## **Brochures afdrukken (Mac OS X)**

- **1.** Plaats papier in de lade. Zie [Afdrukmateriaal plaatsen](#page-23-0) voor meer informatie.
- **2.** Voer de volgende stappen uit als u een Mac OS X (v10.4) gebruikt:
	- **a**. Klik op **Pagina-instelling** in het menu **Bestand** van uw softwaretoepassing.
	- **b**. Kies de gewenste printer in het pop-upmenu **Formaat voor**.
	- **c**. Geef de paginakenmerken op, zoals het papierformaat, de afdrukstand, en de schaal.
	- **d**. Klik op **OK**.
- **3.** Kies **Afdrukken** in het menu **Archief** in de softwaretoepassing.
- **4.** Zorg ervoor dat het product dat u wilt gebruiken geselecteerd is.
- **5.** Kies **Papiersoort/Kwaliteit** uit het pop-upmenu (onder de instelling Afdrukstand in Mac OS X v10.5), en kies de volgende instellingen:
	- **Papiersoort:** de juiste soort brochurepapier
	- **Kwaliteit: Normaal** of **Beste**
	- **Propherking** Als uw computer Mac OS X (v10.5) gebruikt, klik dan op de blauwe driehoekje naast de selectie **Printer** om toegang te krijgen tot deze opties.
- **6.** Selecteer eventueel nog andere afdrukinstellingen en klik op **Afdrukken** om het afdrukken te starten.

# **Afdrukken op enveloppen**

Vermijd bij het selecteren van enveloppen die met een dikke kleeflaag, een zelfklevende laag, een sluiting of vensters. Ook enveloppen met dikke, onregelmatig gevormde of gekrulde kanten of gekreukelde, gescheurde of anderszins beschadigde gedeelten kunt u beter niet gebruiken.

Zorg ervoor dat de enveloppen die u in het apparaat plaatst stevig gemaakt en goed gevouwen zijn.

<span id="page-33-0"></span>**Py** Opmerking Zie voor meer informatie over afdrukken op enveloppen de documentatie van het softwareprogramma dat u gebruikt.

Volg de instructies voor uw besturingssysteem.

- Afdrukken op enveloppen (Windows)
- Afdrukken op enveloppen (Mac OS X)

### **Afdrukken op enveloppen (Windows)**

- **1.** Plaats papier in de lade. Zie [Afdrukmateriaal plaatsen](#page-23-0) voor meer informatie.
- **2.** Klik op **Afdrukken** in het menu **Bestand** van uw softwaretoepassing.
- **3.** Selecteer het apparaat waarop u wilt afdrukken.
- **4.** Als u instellingen moet wijzigen, klikt u op de knop waarmee het dialoogvenster **Eigenschappen** wordt geopend. Afhankelijk van uw softwaretoepassing heeft deze knop de naam **Eigenschappen**, **Opties**, **Printerinstellingen**, **Printer** of **Voorkeuren**.
- **5.** Wijzig op het tabblad **Functies** de afdrukstand naar **Liggend**.
- **6.** Selecteer **Andere** in de vervolgkeuzelijst **Formaat**, in het gedeelte **Basisopties**. Selecteer vervolgens de juiste envelopsoort.
	- **Tip** U kunt meer opties voor de afdruktaak wijzigen aan de hand van de beschikbare functies, die u op de andere tabbladen in het dialoogvenster kunt vinden.
- **7.** Klik op **OK**, en klik vervolgens op **Afdrukken** of **OK** om het afdrukken te starten.

## **Afdrukken op enveloppen (Mac OS X)**

- **1.** Plaats papier in de lade. Zie [Afdrukmateriaal plaatsen](#page-23-0) voor meer informatie.
- **2.** Voer de volgende stappen uit als u een Mac OS X (v10.4) gebruikt:
	- **a**. Klik op **Pagina-instelling** in het menu **Bestand** van uw softwaretoepassing.
	- **b**. Kies de gewenste printer in het pop-upmenu **Pagina-instelling**.
	- **c**. Selecteer de liggende of staande **Afdrukstand**.
	- **d**. Klik op **OK**.
- **3.** Kies **Afdrukken** in het menu **Archief** in de softwaretoepassing.
- **4.** Zorg ervoor dat het apparaat dat u wilt gebruiken geselecteerd is.
- **5.** Voer de volgende stappen uit als u een Mac OS X (v10.5) gebruikt:
	- Kies in het pop-upmenu **Papierformaat** het juiste envelopformaat.
	- Selecteer de **Afdrukstand**: liggend of staand.

**Propherking** Als uw computer Mac OS X (v10.5) gebruikt, klik dan op de blauwe driehoekje naast de selectie **Printer** om toegang te krijgen tot deze opties.

**6.** Selecteer eventueel nog andere afdrukinstellingen en klik op **Afdrukken** om het afdrukken te starten.

# <span id="page-34-0"></span>**Een webpagina afdrukken**

**Tip** Mogelijk moet u de afdrukstand op Liggend instellen om webpagina's goed af te drukken.

Als u op uw computer Windows en Internet Explorer 6.0 of recenter als webbrowser gebruikt, kunt u HP Smart Web Printing gebruiken om eenvoudig en voorspelbaar webpagina's af te drukken, met controle over wat en hoe u wilt afdrukken. U kunt HP Smart Web Printing openen vanuit de werkbalk in Internet Explorer. Raadpleeg het helpbestand bij HP Smart Web Printing voor meer informatie.

**Domerking** Met sommige papiersoorten kunt u op beide zijden van een blad papier afdrukken ("dubbelzijdig afdrukken" of "duplex afdrukken"). Zie [Dubbelzijdig printen](#page-40-0) [\(duplex afdrukken\)](#page-40-0) voor meer informatie.

Volg de instructies voor uw besturingssysteem.

- Een webpagina afdruken (Windows)
- Een webpagina afdrukken (Mac OS X)

### **Een webpagina afdruken (Windows)**

- **1.** Plaats papier in de lade. Zie [Afdrukmateriaal plaatsen](#page-23-0) voor meer informatie.
- **2.** Klik op **Afdrukken** in het menu **Bestand** van uw softwaretoepassing.
- **3.** Selecteer het apparaat waarop u wilt afdrukken.
- **4.** Selecteer in de webbrowser welke onderdelen van de webpagina u wilt afdrukken (als de webbrowser die mogelijkheid ondersteunt). Klik in Internet Explorer bijvoorbeeld op **Opties** en selecteer opties zoals **Zoals op het scherm**, **Alleen het gekozen frame** of **Alle gekoppelde documenten afdrukken**.
- **5.** Klik op **Afdrukken** of **OK** om het afdrukken te starten.

# **Een webpagina afdrukken (Mac OS X)**

- **1.** Plaats papier in de lade. Zie [Afdrukmateriaal plaatsen](#page-23-0) voor meer informatie.
- **2.** Voer de volgende stappen uit als u een Mac OS X (v10.4) gebruikt:
	- **a**. Klik op **Pagina-instelling** in het menu **Bestand** van uw softwaretoepassing.
	- **b**. Kies de gewenste printer in het pop-upmenu **Formaat voor**.
	- **c**. Geef de paginakenmerken op, zoals het papierformaat, de afdrukstand, en de schaal.
	- **d**. Klik op **OK**.
- **3.** Kies **Print** in het menu **Archief** in de softwaretoepassing.
- **4.** Zorg ervoor dat het apparaat dat u wilt gebruiken geselecteerd is.
- <span id="page-35-0"></span>**5.** Sommige webbrowsers hebben speciale opties om webpagina's af te drukken. Kies indien beschikbaar de optie voor uw webbrowser uit het pop-upmenu in het dialoogvenster Afdrukken (onder de instelling **Afdrukstand** in Mac OS X v10.5). Zie de documentatie bij uw webbrowser voor meer informatie.
	- **Propherking** Als uw computer Mac OS X (v10.5) gebruikt, klik dan op de blauwe driehoekje naast de selectie **Printer** om toegang te krijgen tot deze opties.
- **6.** Selecteer eventueel nog andere afdrukinstellingen en klik op **Afdrukken** om het afdrukken te starten.

# **Foto's afdrukken**

Laat ongebruikt fotopapier niet in de invoerlade zitten. Het fotopapier kan omkrullen, waardoor de afdrukkwaliteit kan verminderen. Fotopapier moet vlak zijn om er goed op te kunnen afdrukken.

Volg de instructies voor uw besturingssysteem.

- Foto's afdrukken op fotopapier (Windows)
- [Foto's afdrukken op fotopapier \(Mac OS X\)](#page-36-0)

## **Foto's afdrukken op fotopapier (Windows)**

- **1.** Plaats papier in de lade. Zie [Afdrukmateriaal plaatsen](#page-23-0) voor meer informatie.
- **2.** Klik op **Afdrukken** in het menu **Bestand** van uw softwaretoepassing.
- **3.** Selecteer het apparaat waarop u wilt afdrukken.
- **4.** Als u instellingen moet wijzigen, klikt u op de knop waarmee het dialoogvenster **Eigenschappen** wordt geopend. Afhankelijk van uw softwaretoepassing heeft deze knop de naam **Eigenschappen**, **Opties**, **Printerinstellingen**, **Printer** of **Voorkeuren**.
- **5.** Klik op **Foto's afdrukken Zonder rand** of **Foto's afdrukken** met witte randen in de lijst **Snel afdrukopties instellen**. De standaardinstellingen worden weergegeven.
	- **The Opmerking** U kunt de instelling Maximum dpi met ondersteunde soorten fotopapier gebruiken om de hoogste dpi-resolutie te krijgen. Als **Maximum dpi** niet in de vervolgkeuzelijst **Afdrukkwaliteit** is opgenomen, kunt u de instelling vanuit het tabblad **Geavanceerd** inschakelen.
- **6.** Als u instellingen op het tabblad **Snel afdrukopties instellen** wilt wijzigen, kunt u uw aangepaste instellingen opslaan als nieuwe snelle afdrukoptie:
	- Selecteer de snelkoppeling, en klik vervolgens op **Opslaan als**.
	- Om een snelkoppeling te verwijderen, selecteert u de snelkoppeling en klikt u op **Verwijderen**.
	- **Tip** U kunt meer opties voor de afdruktaak wijzigen aan de hand van de beschikbare functies, die u op de andere tabbladen in het dialoogvenster kunt vinden.
- **7.** Als u de foto wilt afdrukken in zwart-wit, klikt u op het tabblad **Geavanceerd** en schakelt u in het gedeelte **Kleurenopties** het selectievakje **Afdrukken in grijsschaal** in.
- **8.** Klik op **OK**, en klik vervolgens op **Afdrukken** of **OK** om het afdrukken te starten.

#### **Foto's afdrukken op fotopapier (Mac OS X)**

- **1.** Plaats papier in de lade. Zie [Afdrukmateriaal plaatsen](#page-23-0) voor meer informatie.
- **2.** Voer de volgende stappen uit als u een Mac OS X (v10.4) gebruikt:
	- **a**. Klik op **Pagina-instelling** in het menu **Bestand** van uw softwaretoepassing.
	- **b**. Kies de gewenste printer in het pop-upmenu **Formaat voor**.
	- **c**. Geef de paginakenmerken op, zoals het papierformaat, de afdrukstand, en de schaal.
	- **d**. Klik op **OK**.
- **3.** Kies **Afdrukken** in het menu **Archief** in de softwaretoepassing.
- **4.** Zorg ervoor dat het product dat u wilt gebruiken geselecteerd is.
- **5.** Indien nodig en als u Mac OS X (v10.4) gebruikt, klik dan op **Geavanceerd**.
- **6.** Kies **Papiersoort/Kwaliteit** uit het pop-upmenu (onder de instelling **Afdrukstand** in Mac OS X v10.5), en kies de volgende instellingen:
	- **Papiersoort:** Het juiste type fotopapier
	- **Kwaliteit: Beste** of **Maximum dpi**
	- **Opmerking** Als uw computer Mac OS X (v10.5) gebruikt, klik dan op de blauwe driehoekje naast de selectie **Printer** om toegang te krijgen tot deze opties.
- **7.** Klik indien nodig op de driehoek naast **Kleurenopties**. Selecteer eventueel nog andere afdrukinstellingen en klik op **Afdrukken** om het afdrukken te starten.
- **8.** Selecteer de gewenste opties **Foto herstellen**:
	- **Uit:** hiermee worden geen HP Real Life-technologieën op de afbeelding toegepast.
	- **Normaal:** hiermee wordt het beeld automatisch scherp gesteld; hiermee past u de scherpte van het beeld enigszins aan.
- **9.** Als u de foto in zwart-wit wilt afdrukken, kiest u de optie **Grijswaarde** in het popupmenu **Kleur**.
	- **Hoge kwaliteit:** gebruikt alle beschikbare kleuren om uw foto's af te drukken in grijstinten. Hiermee creëert u zachte en natuurlijke grijze schakeringen.
	- **Alleen zwarte printcartridge:** gebruikt zwarte inkt om uw foto's af te drukken in grijstinten. De grijze schakeringen worden gecreëerd door verschillende patronen van zwarte stippen, wat kan leiden tot een korrelig beeld.

## **Afdrukken op speciaal en aangepast papier**

Als uw toepassing een speciaal papierformaat ondersteunt, stelt u het papierformaat eerst in de toepassing in voordat u het document afdrukt. Als dit niet kan, stel het formaat dan in het printerstuurprogramma in. U moet wellicht de opmaak van bestaande documenten aanpassen om deze correct te kunnen afdrukken op een speciaal papierformaat.

Gebruik alleen een speciaal papierformaat dat wordt ondersteund door het apparaat. Zie [Mediaspecificaties](#page-152-0) voor meer informatie.

**Propmerking** Met sommige papiersoorten kunt u op beide zijden van een blad papier afdrukken ("dubbelzijdig afdrukken" of "duplex afdrukken"). Zie [Dubbelzijdig printen](#page-40-0) [\(duplex afdrukken\)](#page-40-0) voor meer informatie.

Volg de instructies voor uw besturingssysteem.

- Afdrukken op een speciaal papierformaat (Windows)
- Afdrukken op speciaal papier (Mac OS X)

#### **Afdrukken op een speciaal papierformaat (Windows)**

- **1.** Plaats papier in de lade. Zie [Afdrukmateriaal plaatsen](#page-23-0) voor meer informatie.
- **2.** Klik op **Afdrukken** in het menu **Bestand** van uw softwaretoepassing.
- **3.** Selecteer het apparaat waarop u wilt afdrukken.
- **4.** Als u instellingen moet wijzigen, klikt u op de knop waarmee het dialoogvenster **Eigenschappen** wordt geopend. Afhankelijk van uw softwaretoepassing heeft deze knop de naam **Eigenschappen**, **Opties**, **Printerinstellingen**, **Printer** of **Voorkeuren**.
- **5.** Indien nodig stelt u het speciaal papierformaat in het printerstuurprogramma in.
	- **a**. Op het tabblad **Functies** klikt u op **Aangepast** in de vervolgkeuzelijst **Formaat**.
	- **b**. Typ een naam voor het nieuwe aangepaste formaat.
	- **c**. Bij **Breedte** en **Hoogte** voert u de afmetingen in en vervolgens klikt u op **Opslaan**.
	- **d**. Klik op **OK**.
	- **The Opmerking** U kunt de instelling Maximum dpi met ondersteunde soorten fotopapier gebruiken om de hoogste dpi-resolutie te krijgen. Als **Maximum dpi** niet in de vervolgkeuzelijst **Afdrukkwaliteit** is opgenomen, kunt u de instelling vanuit het tabblad **Geavanceerd** inschakelen.
- **6.** Zorg ervoor dat het aangepaste formaat is geselecteerd in de vervolgkeuzelijst **Formaat**.
- **7.** De papiersoort selecteren:
	- **a**. Klik op **Meer** in de vervolgkeuzelijst **Papiersoort**.
	- **b**. Klik op de gewenste papiersoort en klik dan op **OK**.
- **8.** Klik op **OK**, en klik vervolgens op **Afdrukken** of **OK** om het afdrukken te starten.

#### **Afdrukken op speciaal papier (Mac OS X)**

- **Propmerking** Voordat u op aangepast papier kunt afdrukken, moet u het aangepaste formaat instellen in de afdruksoftware. Zie voor instructies [Speciale papierformaten](#page-38-0) [instellen \(Mac OS X\)](#page-38-0).
- **1.** Laad het juiste papier in de lade. Zie [Afdrukmateriaal plaatsen](#page-23-0) voor meer informatie.
- **2.** Voer de volgende stappen uit als u een Mac OS X (v10.4) gebruikt:
	- **a**. Klik op **Pagina-instelling** in het menu **Bestand** van uw softwaretoepassing.
	- **b**. Kies de gewenste printer in het pop-upmenu **Formaat voor**.
- <span id="page-38-0"></span>**c**. Geef de paginakenmerken op, zoals het papierformaat, de afdrukstand, en de schaal.
- **d**. Klik op **OK**.
- **3.** Kies **Afdrukken** in het menu **Archief** in de softwaretoepassing.
- **4.** Zorg ervoor dat het apparaat dat u wilt gebruiken geselecteerd is.
- **5.** Klik indien nodig, als u Mac OS X (v10.4) gebruikt, op **Geavanceerd**.
- **6.** Kies **Behandeling papier** in het pop-upmenu (onder de instelling **Afdrukstand** in Mac OS X v10.5).

**7** Opmerking Als uw computer Mac OS X (v10.5) gebruikt, klik dan op de blauwe driehoekje naast de selectie **Printer** om toegang te krijgen tot deze opties.

- **7.** Klik in **Bestemming papierformaat** op het tabblad **Aanpassen aan papierformaat** en selecteer dan het speciale papierformaat. Selecteer eventueel nog andere afdrukinstellingen en klik op **Afdrukken** om het afdrukken te starten.
- **8.** Pas eventueel andere instellingen aan en klik op **Afdrukken** om het afdrukken te starten.

#### **Speciale papierformaten instellen (Mac OS X)**

- **1.** In het menu **Bestand** van uw softwaretoepassing kiest u **Pagina-instelling** (Mac OS X v10.4) of **Afdrukken** (Mac OS X v10.5).
- **2.** Kies de gewenste printer in het pop-upmenu **Formaat voor**.
- **3.** Kies **Speciale papierformaten beheren** in het pop-upmenu **Papierformaat**.
- **4.** Klik op het + teken links van het scherm, dubbelklik op **Naamloos**, en typ een naam voor het nieuwe aangepaste formaat.
- **5.** Bij **Breedte** en **Hoogte** voert u de afmetingen in en stelt u vervolgens indien nodig de marges in.
- **6.** Kies **Behandeling papier** in het pop-upmenu (onder de instelling **Afdrukstand** in Mac OS X v10.5).
- **7.** Klik op **OK**.

## **Documenten zonder rand afdrukken**

Bij afdrukken zonder randen kunt u afdrukken tot aan de randen van bepaalde soorten fotopapier en van bepaalde formaten daarvan.

**Opmerking** U kunt geen document zonder rand afdrukken als de papiersoort is ingesteld op **Normaal papier**.

**Opmerking** Open voordat u een document zonder rand afdrukt het bestand in een softwaretoepassing en geef het formaat van de afbeelding op. Zorg ervoor dat het formaat overeenkomt met het papierformaat waarop u de afbeelding afdrukt.

**Opmerking** Niet alle toepassingen ondersteunen afdrukken zonder rand.

Volg de instructies voor uw besturingssysteem.

- [Documenten zonder rand afdrukken \(Windows\)](#page-39-0)
- [Documenten zonder rand afdrukken \(Mac OS X\)](#page-39-0)

#### <span id="page-39-0"></span>**Documenten zonder rand afdrukken (Windows)**

- **1.** Plaats papier in de lade. Zie [Afdrukmateriaal plaatsen](#page-23-0) voor meer informatie.
- **2.** Klik op **Afdrukken** in het menu **Bestand** van uw softwaretoepassing.
- **3.** Selecteer het apparaat waarop u wilt afdrukken.
- **4.** Als u instellingen moet wijzigen, klikt u op de knop waarmee het dialoogvenster **Eigenschappen** wordt geopend. Afhankelijk van uw softwaretoepassing heeft deze knop de naam **Eigenschappen**, **Opties**, **Printerinstellingen**, **Printer** of **Voorkeuren**.
- **5.** Klik op het tabblad **Functies**.
- **6.** Klik in de lijst **Formaat** op **Andere** en selecteer vervolgens het formaat zonder rand dat u in de lade hebt geplaatst. Als er een afbeelding zonder randen kan worden afgedrukt op het opgegeven formaat, is het selectievakje **Zonder rand** geselecteerd.
- **7.** Klik op **Meer** in de vervolgkeuzelijst **Papiersoort** en selecteer de juiste papiersoort.
- **8.** Schakel het selectievakje **Zonder rand** in als dit nog niet is ingeschakeld. Als het papierformaat en de papiersoort voor afdrukken zonder rand niet compatibel zijn, geeft de printersoftware een waarschuwingsbericht weer en kunt u een ander papierformaat of een andere papiersoort selecteren.
- **9.** Klik op **OK** en klik vervolgens op **Afdrukken** of **OK** om het afdrukken te starten.

#### **Documenten zonder rand afdrukken (Mac OS X)**

- **1.** Plaats papier in de lade. Zie [Afdrukmateriaal plaatsen](#page-23-0) voor meer informatie.
- **2.** Voer de volgende stappen uit als u een Mac OS X (v10.4) gebruikt:
	- **a**. Klik op **Pagina-instelling** in het menu **Bestand** van uw softwaretoepassing.
	- **b**. Kies de gewenste printer in het pop-upmenu **Formaat voor**.
	- **c**. Geef de paginakenmerken op, zoals het papierformaat, de afdrukstand, en de schaal.
	- **d**. Klik op **OK**.
- **3.** Kies **Afdrukken** in het menu **Archief** in de softwaretoepassing.
- **4.** Zorg ervoor dat het product dat u wilt gebruiken geselecteerd is.
- **5.** Indien nodig en als u Mac OS X (v10.4) gebruikt, klik dan op **Geavanceerd**.
- **6.** Kies **Papiersoort/Kwaliteit** uit het pop-upmenu (onder de instelling **Afdrukstand** in Mac OS X v10.5), en kies de volgende instellingen:
	- **Papiersoort:** De juiste papiersoort
	- **Kwaliteit: Beste** of **Maximum dpi**

**Propherking** Als uw computer Mac OS X (v10.5) gebruikt, klik dan op de blauwe driehoekje naast de selectie **Printer** om toegang te krijgen tot deze opties.

- **7.** Selecteer indien nodig de gewenste opties **Foto herstellen**:
	- **Uit:** hiermee worden geen HP Real Life-technologieën op de afbeelding toegepast.
	- **Normaal:** hiermee wordt het beeld automatisch scherp gesteld; hiermee past u de scherpte van het beeld enigszins aan.
- **8.** Selecteer eventueel nog andere afdrukinstellingen en klik op **Afdrukken** om het afdrukken te starten.

## <span id="page-40-0"></span>**Dubbelzijdig printen (duplex afdrukken)**

Met sommige papiersoorten kunt u op beide zijden van een blad papier afdrukken ("dubbelzijdig afdrukken" of "duplex afdrukken").

- Dubbelzijdig afdrukken (Windows)
- Dubbelzijdig afdrukken (Mac OS X)

#### **Dubbelzijdig afdrukken (Windows)**

- **1.** Plaats papier in de lade. Zie [Afdrukmateriaal plaatsen](#page-23-0) en [Richtlijnen voor dubbelzijdig](#page-156-0) [\(duxplex\) afdrukken](#page-156-0) voor meer informatie.
- **2.** Klik op **Afdrukken** in het menu **Bestand** van uw softwaretoepassing.
- **3.** Selecteer de optie **Dubbelzijdig (duplex) afdrukken** in de lijst **Snel afdrukopties instellen**.
- **4.** Klik op **OK** en klik vervolgens op **Afdrukken** of **OK** om het afdrukken te starten.
- **5.** Volg de instructies op het scherm.

#### **Dubbelzijdig afdrukken (Mac OS X)**

- **1.** Plaats papier in de lade. Zie [Afdrukmateriaal plaatsen](#page-23-0) en [Richtlijnen voor dubbelzijdig](#page-156-0) [\(duxplex\) afdrukken](#page-156-0) voor meer informatie.
- **2.** Kies **Afdrukken** in het menu **Archief** in de softwaretoepassing.
- **3.** Zorg ervoor dat het product dat u wilt gebruiken geselecteerd is.
- **4.** Kies **Behandeling papier** uit het pop-upmenu (onder de instelling **Afdrukstand** in Mac OS X v10.5), en kies **Oneven bladzijden** of **Alleen oneven**.
- **5.** Pas eventueel andere instellingen aan en klik op **Afdrukken**.
- **6.** Nadat de oneven bladzijden zijn afgedrukt, draait u de gedrukte pagina's 180 graden en plaatst u ze terug in de lade.

**Opmerking** Zorg ervoor dat de zojuist afgedrukte tekst **naar boven wijst**.

- **7.** Kies **Print** in het menu **Archief**.
- **8.** Kies **Behandeling papier** uit het pop-upmenu, en kies vervolgens **Even pagina's** of **Alleen even**.
- **9.** Klik op **Afdrukken** om te beginnen met afdrukken.

# **3 Scannen**

Met het bedieningspaneel van het apparaat kunt u originelen scannen en ze naar allerlei bestemmingen verzenden, zoals een map of een programma op een computer. U kunt ook originelen scannen met de HP-software die bij het apparaat is geleverd en TWAINcompliant of WIA-compliant programma's op een computer.

U kunt de HP-software gebruiken om tekst in gescande documenten te converteren in een formaat waarin u kunt zoeken, kopiëren, plakken en bewerken.

**Py Opmerking** Scanfuncties zijn alleen beschikbaar nadat u de software hebt geïnstalleerd.

Dit gedeelte bevat de volgende onderwerpen:

- Een origineel scannen
- [Een gescand document bewerken met behulp van OCR-software \(Optical Character](#page-42-0) [Recognition\)](#page-42-0)

## **Een origineel scannen**

U kunt een scantaak starten vanaf een computer of vanaf het bedieningspaneel van het apparaat.

Als u de scanfuncties wilt gebruiken, moet uw toestel op de computer zijn aangesloten en moet de apparatuur aanstaan. Verder moet de HP-software op uw computer zijn geïnstalleerd en actief zijn voordat u met scannen kunt beginnen. Als u wilt controleren of de HP-software op een computer met Windows wordt uitgevoerd, kijkt u of het pictogram van het apparaat in het systeemvak in de rechter onderhoek van het scherm naast de klok wordt weergegeven.

**Py Opmerking** Als u het pictogram van HP Digital Imaging-monitor in het systeemvak van Windows sluit, kan het gebeuren dat uw toestel een aantal scanfuncties verliest en dat het foutbericht **Geen verbinding** wordt weergegeven. Als dit gebeurt, kunt u de volledige functionaliteit herstellen door de computer opnieuw op te starten of door de HP Digital Imaging Monitor opnieuw te starten.

**Opmerking** Als u een computer gebruikt met Windows, kunt u ook het HP Solution Center gebruiken om een afbeelding te scannen. Met deze software kunt u een gescande afbeelding bewerken en speciale projecten maken met behulp van gescande afbeeldingen. Raadpleeg de online Help die bij de software is geleverd voor meer informatie.

Dit gedeelte bevat de volgende onderwerpen:

• Een origineel scannen vanaf het bedieningspaneel van het apparaat

#### **Een origineel scannen vanaf het bedieningspaneel van het apparaat**

U kunt een scan naar een computer verzenden die rechtstreeks op het toestel is aangesloten. U kunt ook een gescand document verzenden naar een programma dat op een computer is geïnstalleerd.

<span id="page-42-0"></span>**Propmerking** Als u een origineel scant zonder randen, plaats dan het origineel op de glasplaat van de scanner, niet in de ADF-invoerlade.

#### **Scannen vanaf het bedieningspaneel van het toestel**

- **1.** Plaats het origineel. Zie [Een origineel op de glasplaat leggen](#page-22-0) voor meer informatie.
- **2.** Druk op linkerpijl **o**f rechterpijl om de functie **Scannen** te selecteren, en druk op **OK**.
- **3.** Druk op rechterpijl om te selecteren wat u met de scan wilt doen, en druk vervolgens op **OK**.
- **4.** Druk op **Start**.

## **Een gescand document bewerken met behulp van OCRsoftware (Optical Character Recognition)**

Met OCR-software kunt u gescande tekst importeren voor bewerking in uw favoriet tekstverwerkingsprogramma. Hiermee kunt u brieven, krantenknipsels en vele andere documenten bewerken.

U kunt aangeven welk tekstverwerkingsprogramma u wilt gebruiken voor het bewerken. Als het pictogram van de tekstverwerker niet aanwezig of actief is, hebt u geen tekstverwerkingssoftware op uw computer geïnstalleerd of heeft de scansoftware het programma niet herkend tijdens de installatie. Zie de online help van het HP Solution Center voor informatie over hoe u een koppeling kunt maken naar een tekstverwerkingsprogramma.

De OCR-software ondersteunt het scannen van tekst in kleur niet. Tekst in kleur wordt altijd omgezet in zwart-wit voordat het voor OCR wordt doorgezonden. Daardoor staat alle tekst in het finale document in zwart-wit, ongeacht wat de oorspronkelijke kleur was.

Door de complexiteit van bepaalde tekstverwerkingsprogramma's en van de manier waarop ze met het apparaat communiceren, is het soms beter om naar een teksteditor te scannen, zoals Wordpad (Windows) of TextEdit (Mac OS X) en de tekst vervolgens in uw favoriet tekstverwerkingsprogramma te kopiëren.

# **4 Kopiëren**

U kunt kleuren- en zwart-witkopieën van hoge kwaliteit maken op allerlei papiersoortenen formaten.

**Opmerking** Als er een fax aankomt terwijl u een document kopieert, wordt de fax opgeslagen in het geheugen van het apparaat totdat het kopiëren is voltooid. Hierdoor wordt het aantal faxpagina's in het geheugen mogelijk kleiner.

Dit gedeelte bevat de volgende onderwerpen:

- Documenten kopiëren
- Kopieerinstellingen wijzigen

## **Documenten kopiëren**

U kunt vanaf het bedieningspaneel van het apparaat kopieën van hoge kwaliteit maken.

**Opmerking** Als u een origineel kopieert zonder randen, plaats dan het origineel op de glasplaat van de scanner, niet in de ADF-invoerlade.

#### **Om documenten te kopiëren**

- **1.** Zorg ervoor dat er papier in de hoofdlade is geplaatst.
- **2.** Plaats het origineel met de bedrukte kant omlaag op de glasplaat van de scanner. Als u een origineel kopieert zonder randen, plaats dan het origineel op de glasplaat van de scanner, niet in de ADF-invoerlade. Zie [Een origineel op de glasplaat](#page-22-0) [leggen](#page-22-0) voor meer informatie.
- **3.** Druk op de linkerpijl **in** of rechterpijl om een van de volgende functies te selecteren:
	- **Kopiëren Zwart/wit**: hiermee start u een kopieertaak in zwart-wit.
	- **Kleurenkopie**: Om een kleurenkopieertaak te kiezen.
	- **Opmerking** Als het origineel in kleur is, geeft de kopieerfunctie **zwart&wit** een zwart-witkopie van het gekleurde origineel. De functie **Kleurenkopie** biedt een kleurenkopie van het kleurenorigineel.
- **4.** Druk op **OK**.
- **5.** Wijzig de extra instellingen. Zie Kopieerinstellingen wijzigen voor meer informatie.
- **6.** Druk op **Start**.

## **Kopieerinstellingen wijzigen**

U kunt kopieertaken aanpassen met de verschillende beschikbare instellingen op het bedieningspaneel van het apparaat, waaronder:

- Aantal kopieën
- Kopieerformaat
- Soort kopieerpapier
- Kopieersnelheid en kwaliteit
- Instellingen lichter/donkerder
- Formaat van originelen wijzigen om op allerlei papierformaten te passen

U kunt deze instellingen gebruiken voor eenmalige kopieertaken, of kunt u de instelilngen opslaan om ze standaard te gebruiken bij toekomstige taken.

#### **Om de kopieerinstellingen voor een eenmalige job te wijzigen**

- **1.** Druk op linkerpijl **i** of rechterpijl om te navigeren tussen de verschillende kopieeropties.
- **2.** Wijzig de instellingen van de kopieerfunctie en druk op **OK** om de wijzigingen toe te passen.

#### **De huidige instellingen opslaan als standaardinstellingen voor toekomstige taken**

- **1.** Druk linkerpijl **de** of rechterpijl om te navigeren tussen de verschillende kopieeropties.
- **2.** Wijzig de kopieerfunctie-instellingen, en druk **OK** om de wijzigingen toe te passen.
- **3.** Druk op rechterpijl tot Als standaard instellen wordt weergegeven. Druk vervolgens op **OK**.
- **4.** Druk op rechterpijl om **Ja** te selecteren en druk op OK.

## **5 Fax**

U kunt het apparaat gebruiken voor het verzenden en ontvangen van faxen, inclusief kleurenfaxen. U kunt het verzenden van faxen op een later tijdstip plannen en snelkiesnummers instellen om snel en gemakkelijk faxen te verzenden naar veelgebruikte nummers. Op het bedieningspaneel van het apparaat kunt u ook een aantal faxopties instellen, zoals de resolutie en het contrast tussen licht en donker op de faxen die u verzendt.

**Propherional Communisty Communisty Communisty Communisty Communisty Communisty Communisty Communisty Communisty Communisty Communisty Communisty Communisty Communisty Communisty Communisty Communisty Communisty Communisty** met faxen. Dit hebt u mogelijk tijdens de installatie al gedaan met behulp van het bedieningspaneel of de software bij het toestel. U kunt controleren of de fax correct is ingesteld door de faxinstallatietest vanaf het bedieningspaneel uit te voeren. Om de faxtest uit te voeren, drukt u op (**Configuratie**), selecteert u **Extra** en **Faxtest uitvoeren** en drukt u vervolgens op **OK**.

Dit gedeelte bevat de volgende onderwerpen:

- Een fax verzenden
- [Een fax ontvangen](#page-51-0)
- [Faxinstellingen wijzigen](#page-59-0)
- [Fax over Internet-protocol \(FoIP\)](#page-64-0)
- [Rapporten gebruiken](#page-64-0)

## **Een fax verzenden**

U kunt op verschillende manieren een fax verzenden. Via het bedieningspaneel van het apparaat kunt u met het apparaat een zwart-wit- of kleurenfax verzenden. U kunt ook handmatig een fax verzenden vanaf een aangesloten telefoon. U kunt op deze wijze eerst met de geadresseerde spreken voordat u de fax verzendt.

Dit gedeelte bevat de volgende onderwerpen:

- Een gewone fax verzenden
- [Een fax handmatig verzenden vanaf een telefoon](#page-46-0)
- [Een fax verzenden met handsfree kiezen](#page-47-0)
- [Een fax verzenden vanuit het geheugen](#page-48-0)
- [Een later verzendtijdstip voor een fax instellen](#page-49-0)
- [Een fax verzenden naar meerdere ontvangers](#page-50-0)
- [Fax verzenden in foutcorrectiemodus](#page-50-0)

#### **Een gewone fax verzenden**

U kunt met het bedieningspaneel van het toestel eenvoudig een fax in zwart-wit of in kleuren van een of meer pagina's verzenden.

*I* **Opmerking** Als u een afgedrukte bevestiging wilt van faxen die goed zijn verzonden, schakelt u faxbevestiging in **voordat** u faxen gaat verzenden.

<span id="page-46-0"></span>**Tip** U kunt een fax ook handmatig verzenden via een telefoon of met behulp van handsfree kiezen. Met deze functies kunt u de kiessnelheid zelf bepalen. Deze functies zijn ook nuttig als u de kosten van het gesprek met een telefoonkaart wilt betalen en u tijdens het kiezen op kiestonen moet reageren.

#### **Een gewone fax verzenden vanaf het bedieningspaneel van het apparaat**

- **1.** Laad de originelen. Als u een origineel faxt zonder randen, plaats dan het origineel op de glasplaat van de scanner, niet in de ADF-invoerlade. Zie [Een origineel op de](#page-22-0) [glasplaat leggen](#page-22-0) voor meer informatie.
- 2. Druk op de linkerpijl **de frechterpijl om zwart&witfax** of **kleurenfax** te selecteren. Druk vervolgens op **OK**.
- **3.** Voer het faxnummer in met behulp van het toetsenblok.
	- **Tip** Druk herhaaldelijk op de knop **\*** tot er een streepje (**-**) op het display verschijnt als u een pauze wilt invoegen in het faxnummer dat u invoert.
- **4.** Druk op **Start**. **Als het apparaat een origineel detecteert in de automatische documentinvoer**, verzendt het dat document naar het ingevoerde nummer.
	- **Tip** Als u van de ontvanger te horen krijgt dat de kwaliteit van de door u verzonden fax niet goed is, kunt u de resolutie of het contrast van de fax wijzigen.

#### **Een fax handmatig verzenden vanaf een telefoon**

Als u een fax handmatig verzendt, kunt u de ontvanger bellen voordat u de fax verzendt. Dit komt van pas als u de ontvanger wilt melden dat u hem of haar een fax wilt toesturen voordat u deze daadwerkelijk gaat verzenden. Als u een fax handmatig verzendt, kunt u de kiestonen, telefonische aanwijzingen en andere geluiden horen via de handset van de telefoon. Op deze manier kunt u eenvoudig een telefoonkaart gebruiken voor het verzenden van een fax.

Afhankelijk van de wijze waarop de ontvanger het faxapparaat heeft ingesteld, kan de ontvanger de telefoon opnemen of kan het faxapparaat de oproep beantwoorden. Als een persoon de telefoon beantwoordt, kunt u met de ontvanger spreken voordat u de fax verzendt. Als een faxapparaat de oproep beantwoordt, kunt u de fax direct naar het apparaat verzenden wanneer u de faxtonen van het ontvangende apparaat hoort.

#### **Een fax handmatig via een extra telefoontoestel verzenden**

- **1.** Laad de originelen. Als u een origineel kopieert zonder randen, plaats dan het origineel op de glasplaat van de scanner, niet in de ADF-invoerlade. Zie [Een origineel](#page-22-0) [op de glasplaat leggen](#page-22-0) voor meer informatie.
- **2.** Druk op de linkerpijl **detail of rechterpijl** om **zwart&witfax** of **kleurenfax** te selecteren. Druk vervolgens op **OK**.
- <span id="page-47-0"></span>**3.** Kies het nummer met behulp van het toetsenblok op de telefoon die op het apparaat is aangesloten.
	- **Propmerking** Vermijd het gebruik van het toetsenblok op het bedieningspaneel van het toestel wanneer u handmatig een fax verzendt. U moet het toetsenbord op de telefoon gebruiken om het nummer van de ontvanger te kiezen.
	- **Tip** Om tussen **zwart&witfax** of **kleurenfax** om te schakelen, drukt u op **Vorige**.
- **4.** Als de ontvanger de telefoon opneemt, kunt u met de ontvanger spreken voordat u de fax verzendt.
	- **Prandler Opmerking** Als een faxapparaat de oproep beantwoordt, hoort u de faxtonen van het ontvangende apparaat. Ga verder met de volgende stap om de fax te verzenden.
- **5.** Druk op **Start** als u gereed bent om de fax te verzenden.

#### **Opmerking** Indien gevraagd, kies **Fax verzenden**.

Als u een gesprek voerde met de ontvanger voor het verzenden van de fax, zegt u tegen de ontvanger dat **Start** moet worden ingedrukt op het ontvangende faxapparaat wanneer de faxtonen hoorbaar worden.

Tijdens het verzenden van de fax is geen geluid hoorbaar over de telefoonlijn. Op dat moment kunt u de telefoonverbinding verbreken. Als u verder wil gaat met uw gesprek, blijft u aan de lijn totdat de fax is verzonden.

#### **Een fax verzenden met handsfree kiezen**

Met behulp van handsfree kiezen kunt u een nummer vanaf het bedieningspaneel van het apparaat kiezen, zoals u dat bij een gewone telefoon ook zou doen. Als u een fax verzendt met behulp van handsfree kiezen, kunt u de kiestonen, telefonische aanwijzingen en andere geluiden horen via de luidsprekers van het apparaat. Hierdoor kunt u reageren op aanwijzingen tijdens het kiezen en de kiessnelheid zelf bepalen.

- **Tip** Als u de pincode van de belkaart niet snel genoeg invoert, begint het apparaat de faxtonen misschien te vroeg te verzenden, waardoor uw PIN-code niet wordt herkend door de belkaartservice. Als dat het geval is, kunt u een snelkiesnummer maken om de PIN-code voor uw belkaart op te slaan.
- **Prepherms** Zorg dat het volume is ingeschakeld; anders hoort u geen kiestoon.

#### <span id="page-48-0"></span>**Een fax verzenden met behulp van handsfree kiezen via het bedieningspaneel van het apparaat**

**1.** Laad de originelen. Raadpleeg [Een origineel op de glasplaat leggen](#page-22-0) of [Een origineel](#page-22-0) [in de automatische documentinvoer \(ADF\) plaatsen](#page-22-0) voor meer informatie.

**The Opmerking** De ADF is alleen voor bepaalde modellen beschikbaar.

- **2.** Druk op linkerpijl **d** of rechterpijl om **zwart&witfax** of **kleurenfax** te selecteren, druk vervolgens op **start**. Als het apparaat een origineel detecteert in de automatische documentinvoer, hoort u een kiestoon.
- **3.** Als u de kiestoon hoort, voert u het nummer in met behulp van het toetsenblok op het bedieningspaneel van het apparaat.
- **4.** Volg de eventuele aanwijzingen op het scherm.
	- **Tip** Als u een belkaart gebruikt om een fax te verzenden en u hebt uw pincode als snelkiesnummer opgeslagen, drukt u op **Snelkiezen** als u om een pincode wordt gevraagd. U kunt dan het snelkiesnummer kiezen waaronder u uw pincode hebt opgeslagen.

Uw fax wordt verzonden als het ontvangende faxapparaat reageert.

#### **Een fax verzenden vanuit het geheugen**

U kunt een zwart-witfax naar het geheugen scannen en vervolgens de fax vanuit het geheugen verzenden. Deze functie is handig wanneer het faxnummer dat u probeert te bereiken bezet of tijdelijk niet beschikbaar is. Het apparaat scant de originelen naar het geheugen en ze worden verzonden van zodra het apparaat verbinding kan maken met het ontvangende faxapparaat. Nadat het apparaat de pagina's naar het geheugen heeft gescand, kunt u de originelen meteen uit de documentinvoerlade verwijderen.

**The Opmerking** U kunt alleen een zwart-witfax vanuit het geheugen verzenden.

#### **Een fax verzenden vanuit het geheugen**

**1.** Laad de originelen. Raadpleeg [Een origineel op de glasplaat leggen](#page-22-0) of [Een origineel](#page-22-0) [in de automatische documentinvoer \(ADF\) plaatsen](#page-22-0) voor meer informatie.

**Py** Opmerking De ADF is alleen voor bepaalde modellen beschikbaar.

- **2.** Druk linkerpijl **i** of rechterpijl om **zwart&witfax** of **kleurenfax te selecteren**, en druk **OK**.
- **3.** Voer het faxnummer in met het toetsenblok, druk op **Snelkiezen** om een snelkiesnummer te selecteren of druk op **Opnieuw kiezen/pauze** om het laatst gekozen nummer opnieuw te kiezen.
- **4.** Druk op rechterpijl tot **Faxmethode** wordt weergegeven. Druk vervolgens op OK.
- **5.** Druk op rechterpijl totdat Scannen & faxen wordt weergegeven en druk op OK.
- **6.** Druk op **Start**.

Het apparaat scant de originelen naar het geheugen en de fax wordt verzonden als het ontvangende faxapparaat beschikbaar is.

#### <span id="page-49-0"></span>**Een later verzendtijdstip voor een fax instellen**

U kunt een zwart-witfax binnen de volgende 24 uren laten verzenden. Hierdoor kunt u een zwart-witfax bijvoorbeeld later op de avond verzenden, wanneer het minder druk is op de telefoonlijnen of wanneer lagere telefoontarieven gelden. Het apparaat verzendt de fax automatisch op het opgegeven tijdstip.

U kunt slechts de verzending van één fax plannen. U kunt echter wel faxen op de gewone wijze blijven verzenden wanneer de verzending van een fax is gepland.

**The Opmerking** U kunt uitsluitend zwart-witfaxen verzenden vanwege de beperkte geheugenruimte.

#### **Een faxbericht plannen vanaf het bedieningspaneel van het apparaat**

**1.** Laad de originelen. Raadpleeg [Een origineel op de glasplaat leggen](#page-22-0) of [Een origineel](#page-22-0) [in de automatische documentinvoer \(ADF\) plaatsen](#page-22-0) voor meer informatie.

*Y* Opmerking De ADF is alleen voor bepaalde modellen beschikbaar.

- **2.** Druk op de linkerpijl **detail of rechterpijl** om **zwart&witfax** of **kleurenfax** te selecteren. Druk vervolgens op **OK**.
- **3.** Druk op rechterpijl tot **Faxmethode** wordt weergegeven. Druk vervolgens op **OK**.
- **4.** Druk op rechterpijl totdat **Fax later verzenden** wordt weergegeven en druk op **OK**.
- **5.** Typ de verzendtijd met het numerieke toetsenblok en druk op **OK**. Druk wanneer u dit wordt gevraagd op **1** voor **AM** of op **2** voor **PM**.
- **6.** Voer het faxnummer in met het toetsenblok, druk op **Snelkiezen** om een snelkiesnummer te selecteren of druk op **Opnieuw kiezen/pauze** om het laatst gekozen nummer opnieuw te kiezen.
- **7.** Druk op **Start**.

Het apparaat scant alle pagina's en de geplande tijd wordt op het display weergegeven. De fax wordt op het geplande tijdstip verzonden.

#### **Een geplande fax annuleren**

- **1.** Druk op de linkerpijl **in** of rechterpijl om **zwart&witfax** of **kleurenfax** te selecteren. Druk vervolgens op **OK**.
- **2.** Druk op rechterpijl tot **Faxmethode** wordt weergegeven. Druk vervolgens op OK.
- **3.** Druk op rechterpijl totdat **Fax later verzenden** wordt weergegeven en druk op **OK**.

Als er een fax is gepland, wordt de vraag **Annuleren** weergegeven op het display.

- **4.** Druk op **1** om **Ja** te selecteren.
	- **Opmerking** U kunt de geplande fax ook annuleren door op **Annuleren** op het bedieningspaneel van het apparaat te drukken zodra de geplande tijd op het display wordt weergegeven.

#### <span id="page-50-0"></span>**Een fax verzenden naar meerdere ontvangers**

U kunt een fax tegelijkertijd naar meerdere ontvangers verzenden door afzonderlijke snelkiesnummers onder te brengen in een groep snelkiesnummers.

#### **Een fax naar meerdere ontvangers verzenden met behulp van een groepssnelkiescode**

**1.** Laad de originelen. Raadpleeg [Een origineel op de glasplaat leggen](#page-22-0) of [Een origineel](#page-22-0) [in de automatische documentinvoer \(ADF\) plaatsen](#page-22-0) voor meer informatie.

*Y* Opmerking De ADF is alleen voor bepaalde modellen beschikbaar.

- 2. Druk op de linkerpijl in of de rechterpijl om Faxen Zwart/wit te selecteren, en druk op **OK**.
- **3.** Druk op linkerpijl **o**f rechterpijl totdat de gewenste groep snelkiesnummers wordt weergegeven.
	- **Tip** U kunt ook een snelkeuze kiezen door de snelkeuzecode in te toetsen met het toetsenblok op het bedieningspaneel van het toestel.
- **4.** Druk op **Start**.

Als het apparaat een origineel detecteert in de automatische documentinvoer, verzendt het het document naar elk nummer in de groep snelkiesnummers.

**The Opmerking** U kunt alleen faxen in zwart-wit verzenden naar een groep snelkiesnummers vanwege de beperkte geheugenruimte. Het apparaat scant de fax naar het geheugen en kiest het eerste nummer. Zodra er verbinding is, verzendt het de fax en kiest het het volgende nummer. Als een nummer bezet is of er wordt niet opgenomen, volgt het apparaat de instellingen voor **Opnieuw zenden bij in gesprek** en **Opnieuw zenden bij geen antwoord**. Als er geen verbinding tot stand kan worden gebracht, wordt het volgende nummer gekozen en wordt er een foutrapport gegenereerd.

#### **Fax verzenden in foutcorrectiemodus**

De **Foutcorrectiemodus** (ECM) voorkomt gegevensverlies als gevolg van slechte telefoonverbindingen, door transmissiefouten te detecteren en automatisch een verzoek in te dienen om het foutieve gedeelte opnieuw te verzenden. Uw telefoonkosten blijven gelijk, en kunnen bij goede verbindingen zelfs lager uitvallen. Bij slechte verbindingen brengt ECM een langere verzendtijd en hogere kosten met zich mee, maar worden de gegevens betrouwbaarder verzonden. De standaardinstelling is **Aan**. Schakel ECM alleen uit als met ECM uw telefoonkosten aanzienlijk hoger uitvallen en een slechtere faxkwaliteit geen probleem is.

Als u ECM uitschakelt, moet u met het volgende rekening houden. Als u ECM uitschakelt

- De kwaliteit en transmissiesnelheid van verzonden en ontvangen faxen worden beïnvloed.
- De **Faxsnelheid** wordt automatisch ingesteld op **Normaal**.
- U kunt geen faxen in kleur meer verzenden of ontvangen.

#### <span id="page-51-0"></span>**De instelling Licht./Donkerder wijzigen vanaf het bedieningspaneel**

- **1.** Druk op **Installatie**.
- **2.** Druk op rechterpijl tot **Faxinstellingen** wordt weergegeven. Druk vervolgens op **OK**.
- **3.** Druk op rechterpijl tot **Foutcorrectiemodus** wordt weergegeven, en druk op OK.
- **4.** Druk op rechterpijl om **Aan** of **Off (Uitschakelen)** te selecteren en druk op **OK**.

## **Een fax ontvangen**

U kunt automatisch of handmatig faxen ontvangen. Als u de optie **Automatisch antwoorden** uitschakelt, moet u de faxen handmatig ontvangen. Als u de optie **Automatisch antwoorden** inschakelt (dit is de standaardinstelling), beantwoordt het apparaat automatisch de binnenkomende oproepen en worden faxen ontvangen na het aantal belsignalen dat in de instelling **Hoe vaak overgaan** is opgegeven. (De standaardinstelling voor **Hoe vaak overgaan** is vijf belsignalen.)

Als u een faxbericht op papier van Legal-formaat ontvangt, terwijl het apparaat niet is ingesteld op het gebruik van dat papierformaat, wordt het faxbericht automatisch verkleind zodat het op het beschikbare papier past. Als u de functie **Automatische verkleining** hebt uitgeschakeld, drukt het apparaat de fax op twee pagina's af.

- **Domerking** Als er een fax aankomt terwijl u een document kopieert, wordt de fax opgeslagen in het geheugen van het apparaat totdat het kopiëren is voltooid. Hierdoor wordt het aantal faxpagina's in het geheugen mogelijk kleiner.
- Een fax handmatig ontvangen
- [Backup-faxontvangst instellen](#page-52-0)
- [Ontvangen faxen vanuit het geheugen opnieuw afdrukken](#page-53-0)
- [Een fax opvragen voor ontvangst](#page-54-0)
- [Faxen doorsturen naar een ander nummer](#page-54-0)
- [Het papierformaat voor ontvangen faxen instellen](#page-55-0)
- [Automatische verkleining voor binnenkomende faxen instellen](#page-55-0)
- [Ongewenste faxnummers blokkeren](#page-56-0)
- [Faxen op uw computer ontvangen \(Faxen naar pc en Faxen naar Mac\)](#page-57-0)

#### **Een fax handmatig ontvangen**

Wanneer u aan de telefoon bent, kan uw gesprekspartner u een fax sturen terwijl u met elkaar spreekt. Dit wordt ook wel handmatig faxen genoemd. Volg de instructies in dit gedeelte om een fax handmatig te ontvangen.

**Opmerking** U kunt de handset opnemen om te praten of om te luisteren of er faxtonen weerklinken.

U kunt faxen handmatig vanaf een telefoon ontvangen als deze:

- Rechtstreeks op het apparaat is aangesloten (op de 2-EXT-poort)
- Op dezelfde telefoonlijn, maar niet rechtstreeks op het apparaat is aangesloten

#### <span id="page-52-0"></span>**Een fax handmatig ontvangen**

- **1.** Controleer of het apparaat is ingeschakeld en of er papier in de hoofdlade is geplaatst.
- **2.** Verwijder eventuele originelen uit de documentinvoerlade.
- **3.** Stel de instelling **Hoe vaak overgaan** in op een hoog getal zodat u de binnenkomende oproepen kunt beantwoorden voordat het apparaat de oproep beantwoordt. U kunt ook de instelling **Automatisch antwoorden** uitschakelen zodat het apparaat binnenkomende oproepen niet automatisch beantwoordt.
- **4.** Als u momenteel een gesprek voert met de verzender, zegt u tegen de verzender dat **Start** moet worden ingedrukt op hun faxapparaat.
- **5.** Wanneer u de faxtonen van een verzendend faxapparaat hoort, gaat u als volgt te werk:
	- **a**. Druk op linkerpijl **de** of rechterpijl om **Zwart-witfax** of **Kleurenfax** te selecteren.
	- **b**. Druk op **Start**.
	- **c**. Zodra het apparaat de fax begint te ontvangen, kunt u de telefoon ophangen of aan de lijn blijven. De telefoonlijn is tijdens de faxtransmissie stil.

#### **Backup-faxontvangst instellen**

Afhankelijk van uw voorkeuren en beveiligingseisen kunt u het apparaat instellen om alle ontvangen faxen op te slaan, alleen de faxen op te slaan die zijn ontvangen terwijl het apparaat door een fout niet functioneerde of om geen van de ontvangen faxen op te slaan.

Voor **Backup-faxontvangst** zijn de volgende modi beschikbaar:

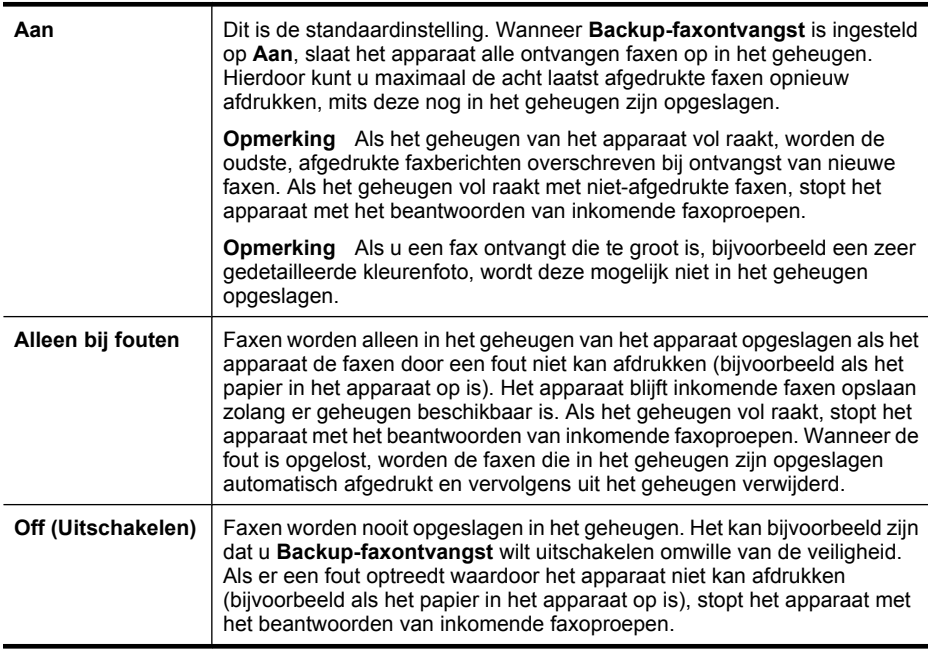

<span id="page-53-0"></span>**Opmerking** Als **Backup-faxontvangst** is ingeschakeld en u schakelt het apparaat uit, worden alle faxen uit het geheugen verwijderd. Dit geldt ook voor eventuele faxen die zijn ontvangen en door een fout op het apparaat niet zijn afgedrukt. In dit geval moet u contact opnemen met de verzender(s) zodat deze de niet-afgedrukte faxen opnieuw kunnen verzenden. Druk **Faxlogboek** af als u een lijst wilt hebben van alle faxen die u hebt ontvangen. Het **Faxlogboek** wordt niet verwijderd als het apparaat is uitgeschakeld.

#### **Backup-faxontvangst vanaf het bedieningspaneel instellen**

- **1.** Druk op **Installatie**.
- **2.** Druk op rechterpijl tot **Tools** wordt weergegeven, en druk op **OK**.
- **3.** Druk op rechterpijl tot **Backup-faxontvangst** wordt weergegeven, en druk op **OK**.
- **4.** Druk op rechterpijl om **Aan**, **Alleen bij fouten** of **Off (Uitschakelen)** te selecteren.
- **5.** Druk op **OK**.

#### **Ontvangen faxen vanuit het geheugen opnieuw afdrukken**

Als u de modus voor **Backup-faxontvangst** instelt op **Aan**, worden ontvangen faxberichten altijd in het geheugen van het apparaat opgeslagen, ook als er geen fout is op het apparaat.

**Py Opmerking** Als het geheugen vol raakt, worden de oudste, afgedrukte faxberichten overschreven wanneer er nieuwe faxen worden ontvangen. Als geen van de opgeslagen faxen is afgedrukt, ontvangt het apparaat geen nieuwe faxen meer totdat u de faxen in het geheugen hebt afgedrukt of eruit hebt verwijderd. Het kan ook zijn dat u met het oog op beveiliging of privacy de faxen uit het geheugen wilt verwijderen.

Afhankelijk van de grootte van de faxberichten kunt u maximaal de acht laatste ontvangen berichten afdrukken, voorzover nog aanwezig in het geheugen. Het kan bijvoorbeeld nodig zijn om faxen opnieuw af te drukken als u de vorige afdruk kwijt bent.

#### **Faxen in het geheugen opnieuw afdrukken vanaf het bedieningspaneel van het apparaat**

- **1.** Zorg ervoor dat er papier in de hoofdlade is geplaatst.
- **2.** Druk op **Installatie**.
- **3.** Druk op rechterpijl tot **Rapport afdrukken** wordt weergegeven. Druk vervolgens op **OK**.
- 4. Druk op rechterpijl tot Faxen opnieuw afdrukken wordt weergegeven. Druk vervolgens op **OK**.

De faxen worden afgedrukt in omgekeerde volgorde als die waarin ze zijn ontvangen waarbij de meest recent ontvangen fax het eerst wordt afgedrukt, enz.

- **5.** Druk op **Start**.
- **6.** Druk op **Annuleren** als u wilt stoppen met het opnieuw afdrukken van de faxen in het geheugen.

#### <span id="page-54-0"></span>**Alle faxen uit het geheugen verwijderen vanaf het bedieningspaneel van het apparaat**

▲ Schakel het apparaat uit door op de knop **Aan/uit** te drukken. Als u het apparaat uitschakelt, worden alle in het geheugen opgeslagen faxen verwijderd uit het geheugen.

#### **Een fax opvragen voor ontvangst**

Dankzij de opvraagfunctie kan de HP All-in-One een ander faxapparaat vragen een fax te verzenden die in de wachtrij staat. Als u de functie **Opvragen voor ontvangst** gebruikt, wordt het aangewezen faxapparaat door de HP All-in-One aangeroepen en wordt het faxbericht aangevraagd. Het opgegeven faxapparaat moet zijn ingesteld voor opvragen en er moet een fax klaar zijn voor ontvangst.

**The Opmerking** De HP All-in-One ondersteunt geen beveiligingscodes voor wachtwoorden. Met deze beveiligingsfunctie moet het ontvangende faxapparaat een beveiligingscode geven aan het opgevraagde apparaat voordat het de fax kan ontvangen. Zorg dat er geen beveiligingscode is ingesteld voor het opgevraagde apparaat (of dat de standaard beveiligingscode is gewijzigd), anders kan de HP Allin-One de fax niet ontvangen.

#### **Opvragen voor ontvangst van een fax vanaf het bedieningspaneel van het apparaat**

- **1.** Druk op linkerpijl of rechterpijl om **Zwart-witfax of Kleurenfax** te selecteren. Druk vervolgens op **OK**.
- **2.** Druk op rechterpijl tot **Faxmethode** wordt weergegeven. Druk vervolgens op **OK**.
- **3.** Druk op rechterpijl totdat **Opvragen voor ontvangst** wordt weergegeven en druk op **OK**.
- **4.** Voer het faxnummer van het andere faxapparaat in.
- **5.** Druk op **Start**.
	- **Opmerking** Als u op **Faxen Kleur** drukt terwijl de afzender de fax in zwart-wit heeft verzonden, zal het apparaat de fax afdrukken in zwart-wit.

#### **Faxen doorsturen naar een ander nummer**

U kunt het apparaat instellen om faxen door te sturen naar een ander faxnummer. Een fax die in kleur is ontvangen wordt in zwart-wit doorgestuurd.

Het verdient aanbeveling te controleren of het nummer waarnaar u de fax doorstuurt een werkende faxlijn is. Stuur een testfax naar het nummer om na te gaan of het faxapparaat de faxen kan doorsturen naar dit nummer.

#### **Faxen doorsturen vanaf het bedieningspaneel van het apparaat**

- **1.** Druk op **Installatie**.
- **2.** Druk op rechterpijle tot **Faxinstellingen** wordt weergegeven. Druk vervolgens op **OK**.
- **3.** Druk op rechterpijl tot Fax doorsturen wordt weergegeven. Druk vervolgens op **OK**.
- <span id="page-55-0"></span>**4.** Druk op rechterpijl totdat Aan wordt weergegeven en druk op OK.
	- **Prankling** Als het apparaat de fax niet kan doorsturen naar het opgegeven faxapparaat (als dit bijvoorbeeld is uitgeschakeld), drukt het apparaat de fax af. Als u het apparaat instelt op het afdrukken van foutrapporten voor ontvangen faxen, wordt ook een foutrapport afgedrukt.
- **5.** Als de prompt verschijnt, voert u het nummer in van het apparaat waarmee de doorgestuurde faxen worden ontvangen, en drukt u op **OK**.

Op het scherm van het bedieningspaneel van het apparaat wordt 'Fax doorsturen' weergegeven.

Als de stroomvoorziening wordt onderbroken wanneer **Fax doorsturen** is ingesteld, worden de instelling **Fax doorsturen** en het telefoonnummer voor Fax doorsturen opgeslagen. Als de stroomvoorziening wordt hersteld, is de instelling voor **Fax doorsturen** nog steeds **Aan**.

**Opmerking** U kunt het doorsturen van faxen annuleren door op **Annuleren** op het bedieningspaneel te drukken wanneer het bericht **Fax doorsturen** op het kleurenbeeldscherm te zien is. Ook kunt u **Uit** selecteren in het menu **Fax doorsturen, Zwart**.

#### **Het papierformaat voor ontvangen faxen instellen**

U kunt het papierformaat selecteren voor het ontvangen van faxen. Het geselecteerde papierformaat moet overeenkomen met het formaat van het papier in de hoofdlade. Faxen kunnen alleen worden afgedrukt op papier van A4-, Letter- of Legal-formaat.

**The Opmerking** Als een onjuist papierformaat in de hoofdlade is geplaatst terwijl een fax wordt ontvangen, zal de fax niet worden afgedrukt en verschijnt er een foutbericht op het scherm. Plaats papier van A4,-, Letter- of Legal-formaat en druk op **OK** om de fax af te drukken.

#### **Het papierformaat voor ontvangen faxen instellen vanaf het bedieningspaneel van het apparaat**

- **1.** Druk op **Installatie**.
- **2.** Druk op rechterpijl tot **Faxinstellingen** wordt weergegeven. Druk vervolgens op **OK**.
- **3.** Druk op rechterpijl tot **Papieropties** wordt weergegeven. Druk vervolgens op OK.
- **4.** Druk op rechterpijl tot **Faxformaat** wordt weergegeven. Druk vervolgens op OK.
- **5.** Druk op rechterpijl om een optie te selecteren en druk op OK.

#### **Automatische verkleining voor binnenkomende faxen instellen**

De instelling **Automatische verkleining** bepaalt wat de HP All-in-One doet als er een fax binnenkomt die te groot is voor het standaardpapierformaat. Deze instelling is standaard ingeschakeld, dus de afbeelding van de binnenkomende fax wordt, indien mogelijk, dusdanig verkleind dat deze op een pagina past. Als deze functie is uitgeschakeld, wordt alle informatie die niet op de eerste pagina past, op een tweede pagina afgedrukt. **Automatische verkleining** is handig als u een fax op Legal-formaat ontvangt als er papier van Letter-formaat in de hoofdlade is geplaatst.

#### <span id="page-56-0"></span>**Automatische verkleining instellen vanaf het bedieningspaneel van het apparaat**

- **1.** Druk op **Installatie**.
- **2.** Druk op rechterpijl tot **Faxinstellingen** wordt weergegeven. Druk vervolgens op **OK**.
- **3.** Druk op rechterpijl tot Papieropties wordt weergegeven. Druk vervolgens op OK.
- **4.** Druk op rechterpijl tot **Faxformaat automatisch aanpassen** wordt weergegeven. Druk vervolgens op **OK**.
- **5.** Druk op rechterpijl om Off (Uitschakelen) of Aan te selecteren.
- **6.** Druk op **OK**.

#### **Ongewenste faxnummers blokkeren**

Als u via uw telefoonbedrijf gebruikmaakt van een service voor nummerherkenning, kunt u bepaalde faxnummers blokkeren, zodat het apparaat geen faxen afdrukt die afkomstig zijn van deze nummers. Bij een binnenkomende faxoproep vergelijkt het apparaat het nummer met de door u ingestelde lijst van ongewenste faxnummers om vast te stellen of de oproep moet worden geblokkeerd. Als het nummer overeenkomt met een nummer in de lijst met geblokkeerde nummers, wordt de fax niet afgedrukt. (Het maximumaantal faxnummers dat u kunt blokkeren verschilt per model.)

**Propmerking** Deze functie wordt niet in alle landen/regio's ondersteund. Als de functie niet wordt ondersteund in uw land/regio, komt **Faxnummerblokkering** niet voor in het menu **Faxinstellingen**.

**Opmerking** Als er geen telefoonnummers in de lijst met beller-ID's staan, wordt verondersteld dat de gebruiker zich niet op deze service heeft geaboneerd bij de telefoonmaatschappij.

- Nummers toevoegen aan de lijst met ongewenste faxnummers
- [Nummers verwijderen van de lijst met ongewenste faxnummers](#page-57-0)
- [Een rapport van Ongewenste nummers afdrukken](#page-57-0)

#### **Nummers toevoegen aan de lijst met ongewenste faxnummers**

U kunt specifieke nummers blokkeren door ze aan de lijst met geblokkeerde faxnummers toe te voegen.

#### **Handmatig een nummer invoeren dat moet worden geblokkeerd**

- **1.** Druk op **Installatie**.
- **2.** Druk op rechterpijl om **Faxinstellingen** te selecteren. Druk vervolgens op **OK**.
- **3.** Druk op rechterpijl om **Faxnummerblokkering** te selecteren. Druk vervolgens op **OK**.
- **4.** Druk op rechterpijl om **Toevoegen** te selecteren en druk op **OK**.
- **5.** Als u een te blokkeren faxnummer wilt selecteren in de lijst met beller-ID's, selecteert u **Nr. selecteren**.

- of -

Als u handmatig een te blokkeren faxnummer wilt invoeren, selecteert u **Nr. invoeren**.

- <span id="page-57-0"></span>**6.** Voer een faxnummer in via het toetsenblok en druk op **OK**. Zorg ervoor dat u het faxnummer invoert zoals het op het uitleesvenster van het bedieningspaneel wordt weergegeven en niet zoals het in het kopschrift van de ontvangen fax wordt weergegeven. Deze nummers kunnen verschillend zijn.
- **7.** Wanneer de vraag **Nog een invoeren?** wordt weergegeven, doet u het volgende:
	- **Als u nog een nummer wilt toevoegen aan de lijst met ongewenste faxnummers** drukt u op **Ja** en herhaalt u stap 5 voor elk nummer dat u wilt blokkeren.
	- **Als u klaar bent**, drukt u op **Nee**.

#### **Nummers verwijderen van de lijst met ongewenste faxnummers**

Als u een faxnummer niet meer wilt blokkeren, kunt u het desbetreffende nummer uit de lijst met ongewenste nummers verwijderen.

#### **Nummers uit de lijst met geblokkeerde faxnummers verwijderen**

- **1.** Druk op **Installatie**.
- **2.** Druk op **Faxinstellingen** en daarna op **OK**.
- **3.** Druk op **Faxnummerblokkering** en daarna op **OK**.
- **4.** Druk op **Verwijderen** en daarna op **OK**.
- **5.** Druk de pijl naar rechts om door de nummers te bladeren die u hebt geblokkeerd. Wanneer het nummer wordt weergegeven dat u wilt verwijderen, drukt u op **OK** om dit nummer te selecteren.
- **6.** Wanneer de vraag **Nog een wissen?** wordt weergegeven, doet u het volgende:
	- **Als u nog een nummer wilt verwijderen uit de lijst met ongewenste faxnummers**, drukt u op **Ja** en herhaalt u stap 5 voor elk nummer dat u niet langer wilt blokkeren.
	- **Als u klaar bent**, drukt u op **Nee**.

#### **Een rapport van Ongewenste nummers afdrukken**

Gebruik de volgende procedure om een lijst af te drukken van geblokkeerde ongewenste faxnummers.

#### **Een rapport van Ongewenste faxnummers afdrukken**

- **1.** Druk op de  $\triangle$  (Configuratie) knop.
- **2.** Selecteer **Afdrukrapport** en **Rapport ongewenste fax**. Druk vervolgens op **OK**.

#### **Faxen op uw computer ontvangen (Faxen naar pc en Faxen naar Mac)**

Gebruik Faxen naar pc en Faxen naar Mac om automatisch uw faxen op uw computer te ontvangen en op te slaan. Met Faxen naar pc en Faxen naar Mac kunt u gemakkelijk digitale kopieën van uw faxen opslaan en hebt u ook geen gedoe meer met stapels papieren bestanden.

Ontvangen faxen worden opgeslagen als TIFF (Tagged Image File Format). Zodra de fax is ontvangen, ontvangt u een bericht op het scherm met een link naar de map waarin de fax is opgeslagen.

Voor de bestandsnamen wordt de volgende methode gebruikt: XXXX\_YYYYYYYYY\_ZZZZZZ.tif, waarbij X de informatie over de afzender is, Y de datum en Z het tijdstip waarop de fax is ontvangen.

**Prankling** Faxen naar pc en Faxen naar Mac zijn alleen beschikbaar voor het ontvangen van zwart-witfaxen. Kleurenfaxen worden afgedrukt in plaats van op de computer te worden opgeslagen.

Dit gedeelte bevat de volgende onderwerpen:

- Vereisten voor Faxen naar pc en Faxen naar Mac
- Faxen naar pc en Faxen naar Mac activeren
- De instellingen van Faxen naar pc of Faxen naar Mac wijzigen
- [Faxen naar pc of Faxen naar Mac uitschakelen](#page-59-0)

#### **Vereisten voor Faxen naar pc en Faxen naar Mac**

- De beheerderscomputer, de computer die de functie Faxen naar pc of Faxen naar Mac heeft geactiveerd, moet altijd zijn ingeschakeld. Slechts een computer kan de beheerdercomputer voor Faxen naar pc of Faxen naar Mac zijn.
- De computer of server van de bestemmingsmap, moet altijd aan staan. De doelcomputer moet ook actief zijn. Faxen worden niet opgeslagen als de computer in de slaapstand staat.
- De HP Digital Imaging-monitor in de taakbalk van Windows moet altijd aan staan.
- Er moet papier in de invoerlade zitten.

#### **Faxen naar pc en Faxen naar Mac activeren**

Gebruik de Installatiewizard Faxen naar pc om Faxen naar pc te activeren. De Installatiewizard Faxen naar pc kan worden opgestart vanaf het Solution Center of de Installatiewizard op het bedieningspaneel. Gebruik het HP Apparaatbeheer (die u via het HP Hulpprogramma kunt starten) om Faxen naar pc of Faxen naar Mac te configureren.

#### **Faxen naar pc instellen vanuit het Solution Center (Windows)**

- **1.** Open het Solution Center. Zie [Gebruik het HP Solution Center \(Windows\)](#page-225-0) voor meer informatie.
- **2.** Selecteer **Instellingen** en daarna **Wizard Fax naar pc instellen**.
- **3.** Volg de aanwijzingen op het scherm om Fax naar pc in te stellen.

#### **Om Faxen naar Mac (Mac OS X) te configureren**

- **1.** Start het HP-hulpprogramma. Zie voor instructies [Open het HP-hulpprogramma.](#page-226-0).
- **2.** Klik op het pictogram Toepassing op de werkbalk.
- **3.** Dubbelklik op **HP Apparaatbeheer** en volg vervolgens de aanwijzingen op het scherm.

#### **De instellingen van Faxen naar pc of Faxen naar Mac wijzigen**

U kunt de instellingen Faxen naar pc op uw computer of netwerk op elk moment bijwerken vanaf de pagina Faxinstellingen in Solution Center. U kunt de instellingen voor Faxen naar Mac bijwerken vanaf het **HP Apparaatbeheer**. U kunt Faxen naar pc of Faxen naar

<span id="page-59-0"></span>Mac, alsook het afdrukken van faxen, uitschakelen vanaf het bedieningspaneel van het toestel.

#### **Instellingen wijzigen vanaf het bedieningspaneel**

- **1.** Druk op de knop  $\triangle$  (Configuratie).
- **2.** Selecteer **Basisinstallatie fax**, **Faxen naar PC** en druk vervolgens op **OK**.
- **3.** Selecteer de instelling die u wilt wijzigen. U kunt de volgende instellingen wijzigen:
	- **PC-hostnaam bekijken**: Bekijk de naam van de computer die is geconfigureerd om Faxen naar pc en Faxen naar Mac te beheren.
	- **Uitschakelen**: Faxen naar pc of Faxen naar Mac uitschakelen.
		- **Demerking** Gebruik het Solution Center om Faxen naar pc of Faxen naar Mac uit te schakelen.
	- **Afdrukken van faxen uitschakelen**: Kies deze optie als u faxen wilt afdrukken zodra ze worden ontvangen. Als u afdrukken uitschakelt, worden kleurenfaxen nog wel afgedrukt.

#### **Instellingen Faxen naar pc wijzigen via de HP-software**

Volg de instructies voor uw besturingssysteem:

#### **Windows**

- **1.** Open het Solution Center. Zie [Gebruik het HP Solution Center \(Windows\)](#page-225-0) voor meer informatie.
- **2.** Selecteer **Instellingen** en daarna **Faxinstellingen**.
- **3.** Kies het tabblad **Instellingen Faxen naar pc**, pas de instellingen aan en klik **OK**.

#### **Mac OS X**

- **1.** Start het HP-hulpprogramma. Zie voor instructies [Open het HP-hulpprogramma..](#page-226-0)
- **2.** Klik op het pictogram Toepassing op de werkbalk.
- **3.** Dubbelklik op **HP Apparaatbeheer** en volg vervolgens de aanwijzingen op het scherm.

#### **Faxen naar pc of Faxen naar Mac uitschakelen**

- **1.** Druk op de knop  $\triangle$  (Configuratie).
- **2.** Selecteer **Basisinstallatie fax**, **Faxen naar PC** en druk vervolgens op **OK**.
- **3.** Klik op **Uitschakelen**.

## **Faxinstellingen wijzigen**

Als u de stappen hebt voltooid in de bij het apparaat geleverde Aan-de-slaggids, kunt u in de volgende stappen de basisinstellingen wijzigen of andere faxopties configureren.

- [Het faxkopschrift instellen](#page-60-0)
- [De antwoordmodus instellen \(automatisch antwoorden\)](#page-60-0)
- [Het aantal beltonen voordat er wordt opgenomen instellen](#page-61-0)
- [Antwoorden op belpatroon voor specifieke beltonen wijzigen](#page-61-0)
- <span id="page-60-0"></span>• [Foutcorrectiemodus fax instellen](#page-62-0)
- [Het kiessysteem instellen](#page-62-0)
- [Opties opnieuw kiezen instellen](#page-62-0)
- [De faxsnelheid instellen](#page-63-0)
- [Het faxgeluidsvolume instellen](#page-64-0)

#### **Het faxkopschrift instellen**

Het faxkopschrift is de regel tekst met uw naam en faxnummer die wordt afgedrukt boven aan elke fax die u verstuurt. HP raadt aan het faxkopschrift in te stellen met de software die u met het apparaat hebt geïnstalleerd. U kunt het faxkopschrift ook instellen vanaf het bedieningspaneel van het apparaat, zoals hier wordt beschreven.

**Opmerking** In sommige landen/regio's is de informatie in het faxkopschrift wettelijk vereist.

#### **Het faxkopschrift instellen of wijzigen**

- **1.** Druk op **Installatie**.
- **2.** Druk op rechterpijl om **Faxinstellingen** te selecteren. Druk vervolgens op **OK**.
- **3.** Druk op rechterpijl om **Faxkopschrift** te selecteren, en druk op **OK**.
- **4.** Voer met de nummertoetsen uw naam of de naam van uw bedrijf in en druk op **OK**.
- **5.** Voer met behulp van het numerieke toetsenblok het faxnummer in en druk vervolgens op **OK**.

#### **De antwoordmodus instellen (automatisch antwoorden)**

De antwoordmodus bepaalt of binnenkomende oproepen door het apparaat worden beantwoord.

- Schakel de instelling **Automatisch antwoorden** in als u wilt dat het apparaat faxen **automatisch** beantwoordt. Alle binnenkomende oproepen en faxen worden door het apparaat beantwoord.
- Schakel de optie **Automatisch antwoorden** uit als u faxen **handmatig** wilt ontvangen. U moet zelf aanwezig zijn om de binnenkomende faxoproepen te beantwoorden, anders kan het apparaat geen faxberichten ontvangen.

#### **De antwoordmodus via het bedieningspaneel van het apparaat instellen op handmatig of automatisch**

- **1.** Druk op **Installatie**.
- **2.** Druk op rechterpijl om **Faxinstellingen** te selecteren. Druk vervolgens op **OK**.
- **3.** Druk op rechterpijl om **Antwoordopties** te selecteren. Druk vervolgens op **OK**.
- **4.** Druk op rechterpijl om **Automatisch antwoorden** te selecteren, en druk op **OK**.
- **5.** Druk op rechterpijl om Aan of Off (Uitschakelen) te selecteren, al naargelang uw installatie, en druk vervolgens op **OK**. Wanneer **Automatisch antwoorden** is ingesteld op **Aan**, worden oproepen automatisch door het apparaat beantwoord. Wanneer **Automatisch antwoorden** is ingesteld op **Uit**, worden oproepen niet door het apparaat beantwoord.

#### <span id="page-61-0"></span>**Het aantal beltonen voordat er wordt opgenomen instellen**

Als u de optie **Automatisch antwoorden** inschakelt, kunt u opgeven na hoeveel belsignalen de binnenkomende oproep automatisch moet worden beantwoord.

De instelling **Hoe vaak overgaan** is belangrijk als er een antwoordapparaat is aangesloten op dezelfde telefoonlijn als het apparaat omdat het antwoordapparaat de telefoon moet beantwoorden voordat het apparaat dat doet. Het aantal beltonen dat u instelt voordat het apparaat opneemt, moet hoger zijn dan het aantal belsignalen voordat het antwoordapparaat opneemt.

Stel het antwoordapparaat bijvoorbeeld in op een klein aantal belsignalen en het apparaat op het hoogste aantal belsignalen. (Het maximale aantal belsignalen varieert per land/ regio.) Bij deze instelling beantwoordt het antwoordapparaat de oproep en bewaakt het apparaat de lijn. Als het apparaat faxsignalen detecteert, zal het de fax ontvangen. Als de oproep een gespreksoproep betreft, zal het antwoordapparaat het binnenkomende bericht opnemen.

#### **Aantal belsignalen voordat wordt opgenomen instellen via het bedieningspaneel van het apparaat**

- **1.** Druk op **Installatie**.
- **2.** Druk op rechterpijl om **Faxinstellingen** te selecteren. Druk vervolgens op **OK**.
- **3.** Druk op rechterpijl om **Antwoordopties** te selecteren. Druk vervolgens op **OK**.
- **4.** Druk op rechterpijl om Beltonen voor opnemen te selecteren. Druk vervolgens op **OK**.
- **5.** Typ het toepasselijke aantal belsignalen met behulp van het toetsenpaneel of druk op linkerpijl in of rechterpijl om het weergegeven aantal belsignalen te wijzigen.
- **6.** Druk op **OK** om de instelling te accepteren.

#### **Antwoorden op belpatroon voor specifieke beltonen wijzigen**

Veel telefoonmaatschappijen bieden een functie voor specifieke belsignalen, zodat het mogelijk is om op één telefoonlijn diverse telefoonnummers te gebruiken. Als u zich op deze service abonneert, wordt er aan elk telefoonnummer een ander belpatroon toegekend. U kunt het apparaat instellen voor het beantwoorden van binnenkomende oproepen die een bepaald belpatroon hebben.

Als u het apparaat verbindt met een telefoonlijn met specifieke belsignalen, moet u de telefoonmaatschappij verzoeken om verschillende belpatronen toe te wijzen aan binnenkomende gespreksoproepen en faxoproepen. Het is raadzaam om voor een faxnummer dubbele of drievoudige belsignalen aan te vragen. Als het apparaat het specifieke belpatroon detecteert, beantwoordt het de oproep en ontvangt het de fax.

Als deze service niet beschikbaar is, gebruikt u het standaard belpatroon **Alle beltonen**.

**Propmerking** De HP-fax kan geen faxen ontvangen als het hoofdtelefoonnummer van de haak is.

<span id="page-62-0"></span>**Het belpatroon voor een specifieke beltoon wijzigen vanaf het bedieningspaneel van het apparaat**

- **1.** Controleer of het apparaat is ingesteld om faxoproepen automatisch te beantwoorden.
- **2.** Druk op **Installatie**.
- **3.** Druk op rechterpijl om **Basisinstellingen** te selecteren. Druk vervolgens op **OK**.
- **4.** Druk op rechterpijl om **Rinkelpatroon** te selecteren. Druk vervolgens op **OK**. Wanneer de telefoon rinkelt met het belpatroon dat is toegewezen aan de faxlijn, beantwoordt het apparaat de oproep en ontvangt de fax.

#### **Foutcorrectiemodus fax instellen**

Gewoonlijk controleert het apparaat de signalen op de telefoonlijn wanneer een fax wordt verzonden of ontvangen. Wanneer het een foutsignaal detecteert tijdens de transmissie en als de foutcorrectie is ingeschakeld, kan het apparaat vragen om een gedeelte van de fax opnieuw te verzenden.

Schakel deze foutcorrectie alleen uit als u problemen hebt met het verzenden of ontvangen van een fax en fouten tijdens de transmissie wilt accepteren. Het uitschakelen van deze functie kan nuttig zijn wanneer u een fax wilt verzenden naar of ontvangen van een ander land of een andere regio of als u via een satellietverbinding belt.

#### **De foutcorrectiemodus instellen**

- **1.** Druk op **Installatie**.
- **2.** Druk op rechterpijl om **Faxinstellingen** te selecteren. Druk vervolgens op **OK**.
- **3.** Druk op rechterpijl om **Foutcorrectie** te selecteren. Druk vervolgens op **OK**.
- **4.** Druk op rechterpijl om Aan of Uit te selecteren. Druk vervolgens op OK.

#### **Het kiessysteem instellen**

Stel de toonkeuze- of pulskeuzemodus in met deze procedure. De standaardinstelling is **Toon**. Wijzig deze instelling niet tenzij u weet dat uw telefoonlijn niet werkt met toonkeuze.

**Py** Opmerking De optie pulskeuze is niet beschikbaar in alle landen of regio's.

#### **Het kiessysteem instellen**

- **1.** Druk op **Installatie**.
- 2. Druk op rechterpijl**e** om **Basisinstellingen** te selecteren. Druk vervolgens op OK.
- **3.** Druk op rechterpijl om **Toon of Puls** te selecteren. Druk vervolgens op **OK**.
- **4.** Druk op rechterpijl om de gewenste optie te selecteren en druk op **OK**.

#### **Opties opnieuw kiezen instellen**

Wanneer het apparaat geen fax heeft kunnen verzenden omdat de ontvangende fax niet opneemt of in gesprek was, probeert het apparaat om het nummer opnieuw te kiezen op

<span id="page-63-0"></span>basis van de opties Opnieuw kiezen bij in gesprek en Geen antwoord opnieuw kiezen. Schakel de opties in of uit via de volgende procedure.

- **Opnieuw kiezen bij in gesprek**: als deze optie is ingeschakeld, kiest het apparaat het nummer automatisch opnieuw als het een bezettoon krijgt. De fabrieksinstelling van deze functie is **AAN**.
- **Geen antwoord opnieuw kiezen**: als deze optie is ingeschakeld, kiest het apparaat het nummer automatisch opnieuw als de ontvangende fax niet antwoordt. De fabrieksinstelling van deze functie is **UIT**.

#### **De opties opnieuw bellen instellen**

- **1.** Druk op **Installatie**.
- **2.** Druk op rechterpijl om **Faxinstellingen** te selecteren. Druk vervolgens op **OK**.
- **3.** Druk op rechterpijl om **Opties voor opnieuw kiezen** te selecteren. Druk vervolgens op **OK**.
- **4.** Druk op rechterpijl om de gewenste opties voor **Opnieuw kiezen bij in gesprek** of **Geen antwoord opnieuw kiezen** te selecteren. Druk vervolgens op **OK**.

#### **De faxsnelheid instellen**

U kunt de gebruikte faxsnelheid instellen voor de communicatie tussen het toestel en overige faxapparaten tijdens het verzenden en ontvangen van faxberichten.

Als u een van de volgende opties gebruikt, is het wellicht nodig om de faxsnelheid te verlagen:

- Een Internet-telefoonservice
- Een PBX-systeem
- Fax over Internet-protocol (FoIP)
- Een ISDN-service

Probeer een lagere **Faxsnelheid** als u problemen ondervindt bij het verzenden en ontvangen van faxen. De volgende tabel biedt de mogelijke faxsnelheden.

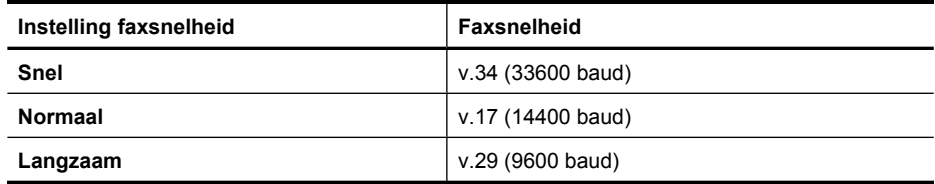

#### **De faxsnelheid instellen vanaf het bedieningspaneel van het apparaat**

- **1.** Druk op **Instellingen**.
- **2.** Druk op rechterpijk om **Faxinstellingen** te selecteren. Druk vervolgens op **OK**.
- **3.** Druk op rechterpijl om **Faxsnelheid** te selecteren, en druk op **OK**.
- **4.** Selecteer een optie met behulp van de pijltoetsen en druk vervolgens op **OK**.

#### <span id="page-64-0"></span>**Het faxgeluidsvolume instellen**

Gebruik deze procedure om het volume van de faxgeluiden harder of zachter te maken.

#### **Het geluidsvolume van de fax instellen via het bedieningspaneel van het toestel**

▲ Druk op **Installatie**, selecteer **Geluidsvolume fax**, en gebruik vervolgens de pijltjestoetsen om het volume harder of zachter in te stellen. Druk op **OK** om het volume te selecteren.

## **Fax over Internet-protocol (FoIP)**

U kunt zich abonneren op een goedkope telefoonservice die u de mogelijkheid biedt faxen met uw apparaat te ontvangen en te verzenden via internet. Deze methode wordt Fax over Internet-protocol (FoIP) genoemd. U maakt waarschijnlijk gebruik van een FoIPservice (aangeboden door uw telefoonservice) als u:

- samen met het faxnummer een speciale toegangscode kiest, of
- een IP-converter hebt om verbinding te maken met Internet; deze biedt ook analoge telefoonpoorten voor de faxlijn.
- **The Opmerking** U kunt uitsluitend faxen verzenden en ontvangen door een telefoonsnoer aan te sluiten op de 1-LINE-poort op het apparaat. Dit houdt in dat uw internetverbinding via een converter moet lopen (die ook reguliere analoge telefoonstekkers heeft voor faxverbindingen) of via uw telefoonmaatschappij.

Sommige Internetfaxservices werken niet goed als het toestel faxen verzendt en ontvangt met hoge baudsnelheden (33600 bps), of wanneer het kleurenfaxen verzendt. Als er problemen optreden tijdens het verzenden en ontvangen van faxen via een Internetfaxservice, moet u een lagere baudsnelheid gebruiken en enkel zwart-witfaxen verzenden. U kunt dit doen door een lagere Faxsnelheid in te stellen. Raadpleeg [De](#page-63-0) [faxsnelheid instellen](#page-63-0) voor informatie over het wijzigen van deze instelling.

**Opmerking** Als u vragen hebt over internetfaxen, neem dan contact op met de ondersteuningsafdeling van uw internetfaxdienst of met uw lokale serviceprovider voor meer begeleiding.

## **Rapporten gebruiken**

U kunt het apparaat zodanig instellen dat foutrapporten en bevestigingsrapporten automatisch worden afgedrukt voor elk faxbericht dat u verzendt en ontvangt. Als het nodig is kunt u systeemrapporten ook handmatig afdrukken. Deze rapporten geven nuttige informatie over het apparaat.

Standaard is het apparaat zodanig ingesteld dat er alleen een rapport wordt afgedrukt als zich een probleem voordoet bij het verzenden of ontvangen van een fax. Na het verzenden van een faxbericht wordt op het bedieningspaneel even gemeld dat het faxbericht goed is verzonden.

**Propmerking** Als de rapporten niet leesbaar zijn, kunt u de geschatte inktniveaus controleren vanuit het bedieningspaneel, HP Solution Center (Windows) of HP Hulpprogramma (Mac OS X).

**Opmerking** Waarschuwingen en indicatorlampjes voor het inktniveau bieden uitsluitend schattingen om te kunnen plannen. Wanneer u een waarschuwing voor een laag inktniveau krijgt, overweeg dan om een vervangende cartridge klaar te houden om eventuele afdrukvertragingen te vermijden. U hoeft de printcartridges niet te vervangen voor de afdrukkwaliteit onaanvaardbaar wordt.

**Opmerking** Controleer of de printkop en printcartridges in goede staat verkeren en goed zijn geïnstalleerd.

Dit gedeelte bevat de volgende onderwerpen:

- Bevestigingsrapporten voor faxen afdrukken
- [Foutrapporten voor faxen afdrukken](#page-66-0)
- [Het faxlogboek afdrukken en bekijken](#page-66-0)
- [Het faxlogboek wissen](#page-67-0)
- [Druk de details van de laatste faxtransactie af.](#page-67-0)
- [Een rapport geschiedenis beller-ID's afdrukken](#page-67-0)

#### **Bevestigingsrapporten voor faxen afdrukken**

Als u een afgedrukte bevestiging nodig hebt van faxen die goed zijn verzonden, volgt u onderstaande instructies om de faxbevestiging in te schakelen **voordat** u faxen gaat verzenden. Selecteer **Bij Fax verzenden** of **Verzenden & ontvangen**.

De standaardinstelling voor faxbevestiging is **Off (Uitschakelen)**. Dit betekent dat er geen bevestigingsrapport wordt afgedrukt voor elke fax die u verzendt of ontvangt. Na het verzenden van een faxbericht wordt op het bedieningspaneel even gemeld dat het faxbericht goed is verzonden.

**Propmerking** U kunt een afbeelding van de eerste faxpagina toevoegen op de Verzendingsbevestiging van de fax als u kiest voor **Bij fax verzenden** of **Verzenden & ontvangen** en als u de fax scant om hem vanuit het geheugen te verzenden.

#### **Faxbevestiging inschakelen**

- **1.** Druk op de knop (Configuratie).
- 2. Druk op rechterpijl om **Rapport afdrukken** te selecteren, en druk op OK.
- **3.** Druk op rechterpijl om **Faxbevestiging** te selecteren, en druk op OK.
- **4.** Druk op rechterpijl om een van de volgende opties te selecteren en druk op OK.

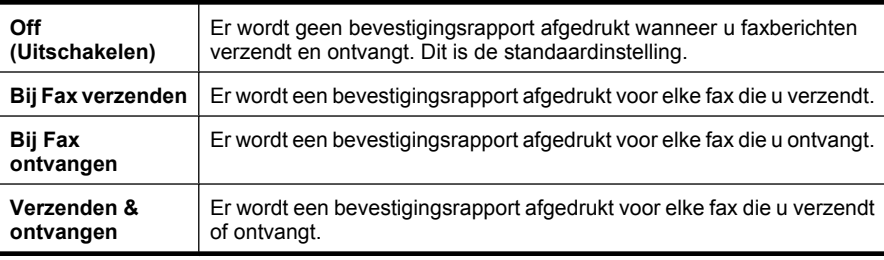

#### <span id="page-66-0"></span>**Een faxafbeelding toevoegen aan het rapport**

- **1.** Druk op de knop  $\triangle$  (Configuratie).
- **2.** Selecteer **Rapport afdrukken** en vervolgens **Faxbevestiging**.
- **3.** Selecteer **Bij fax verzenden** of **Verzenden & ontvangen**. Druk vervolgens op **OK**.
- **4.** Kies **Afbeelding op verzendrapport**.
- **5.** Selecteer **Aan** en druk op **OK**.

#### **Foutrapporten voor faxen afdrukken**

U kunt het apparaat zodanig configureren dat er automatisch een rapport wordt afgedrukt als er tijdens de transmissie of ontvangst een fout optreedt.

#### **Het apparaat instellen op het automatisch afdrukken van faxfoutrapporten**

- **1.** Druk op **Installatie**.
- **2.** Druk op rechterpijl om **Rapport afdrukken** te selecteren, en druk op **OK**.
- **3.** Druk op rechterpijl om **Faxfout** te selecteren en druk op **OK**.
- **4.** Druk op rechterpijl om een van de volgende opties te selecteren en druk op OK.

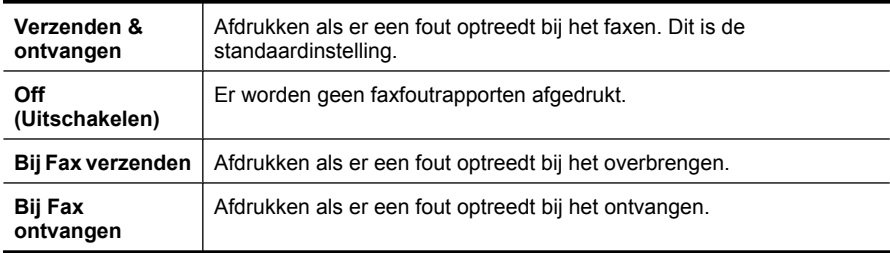

#### **Het faxlogboek afdrukken en bekijken**

De logs geven een lijst van alle vanaf het bedieningspaneel van het apparaat verzonden faxen en alle ontvangen faxen.

U kunt een log afdrukken van faxen die door het apparaat werden ontvangen en verzonden. Elk item in het log bevat de volgende informatie:

- Datum en tijd van verzending
- Type (ontvangen of verzonden)
- **Faxnummer**
- Duur
- Aantal pagina's
- Resultaat (status) van de overdracht

#### **De fax-log afdrukken vanaf het bedieningspaneel van het apparaat**

- **1.** Druk op **Installatie**.
- 2. Druk op rechterpijl om **Rapport afdrukken** te selecteren, en druk op OK.
- **3.** Druk op rechterpijl om **Faxlog** te selecteren, en druk op **OK**.
- **4.** Druk opnieuw op **OK** om het log af te drukken.

#### **Het faxlogboek van de HP-software bekijken**

<span id="page-67-0"></span>Volg de instructies voor uw besturingssysteem.

#### **Windows**

- **1.** Open de HP Solution Center software. Zie voor instructies [Gebruik het HP Solution](#page-225-0) [Center \(Windows\)](#page-225-0).
- **2.** Kies **Instellingen**.
- **3.** Bij **Faxinstellingen** klikt u op **Meer faxinstellingen**, en dan op **Faxlogboek**.

#### **Mac OS X**

- **1.** Open het HP-printerhulpprogramma. Voor instructies, zie [Open het HP](#page-226-0)[hulpprogramma..](#page-226-0)
- **2.** Klik bij **Faxinstellingen** op **Faxlogboeken**.

#### **Het faxlogboek wissen**

Gebruik de volgende stappen om het faxlogboek leeg te maken.

#### **Het faxlogboek instellen via het bedieningspaneel van het toestel**

- **1.** Druk op **Installatie** op het bedieningspaneel van het apparaat.
- **2.** Ga met de pijlknoppen naar **Tools** en druk vervolgens op **OK**.
- **3.** Ga met de pijlknoppen naar **Faxlogboek wissen** en druk vervolgens op **OK**.

#### **Druk de details van de laatste faxtransactie af.**

Het rapport Laatste faxtransactie drukt de details af van de laatste faxtransactie. Details zijn onder andere het faxnummer, het aantal pagina's en de faxstatus.

#### **Het rapport Laatste faxtransactie afdrukken**

- **1.** Druk op **Installatie** op het bedieningspaneel van het apparaat.
- **2.** Druk de pijlknoppen naar beneden naar **Rapport afdrukken** en druk vervolgens op **OK**.
- **3.** Ga met de pijlknoppen naar **Laatste transactie** en druk vervolgens op **OK**.

#### **Een rapport geschiedenis beller-ID's afdrukken**

Gebruik de volgende procedure om een lijst af te drukken van Beller-ID faxnummers.

#### **Een rapport geschiedenis beller-ID's afdrukken**

- **1.** Druk op **Installatie**, selecteer **Printerrapport**, en selecteer vervolgens **Rapport geschiedenis Beller-ID's**.
- **2.** Druk op **OK**.

# **6 Werken met printcartridges**

Als u ervan verzekerd wilt zijn dat de afdrukkwaliteit van de HP All-in-One optimaal blijft, moet u enkele eenvoudige onderhoudsprocedures uitvoeren. In dit deel vindt u richtlijnen voor het hanteren van printcartridges, instructies voor het vervangen van printcartridges en voor het uitlijnen en schoonmaken van de printkop.

Dit gedeelte bevat de volgende onderwerpen:

- Informatie over printcartridges
- [Bekijk de geschatte inktniveaus](#page-69-0)
- [Omgaan met de printcartridges](#page-70-0)
- [Printcartridges vervangen](#page-70-0)
- [Printerbenodigdheden bewaren](#page-74-0)
- [Onderhoud van geavanceerde printcartridges](#page-74-0)

## **Informatie over printcartridges**

Lees de volgende tips voor het omgaan met en het onderhouden van HP-printcartridges als u verzekerd wilt zijn van een consistente afdrukkwaliteit.

- Als u een printcartridge moet vervangen, wacht dan tot u beschikt over een nieuwe printcartridge om te installeren voordat u de oude cartridge verwijdert.
	- $\triangle$  Let op Laat de uitgepakte printcartridge niet voor een langere periode buiten het apparaat. Dit kan leiden tot beschadiging van de printcartridge.
- Haal printcartridges pas uit de originele luchtdichte verpakking als u ze nodig hebt.
- Schakel het HP All-in-One uit door te drukken op de knop $\bigcup$  (aan/uit) op het apparaat. Wacht tot het lampje uitgaat voor u de stekker loskoppelt of een wandschakelaar omzet. Als de HP All-in-One verkeerd is uitgeschakeld, wordt de wagen met printcartridges mogelijk niet op juiste positie teruggezet en dit kan problemen met de printcartridges en de afdrukkwaliteit veroorzaken. Zie [Het apparaat uitschakelen](#page-29-0) voor meer informatie.
- Bewaar printcartridges bij kamertemperatuur (15 35 °C of 59 95 °F).
- U hoeft de cartridges pas te vervangen als de afdrukkwaliteit onaanvaardbaar wordt, maar een aanzienlijke afname van de afdrukwaliteit kan het gevolg zijn van een of meerdere lege cartridges. Mogelijke oplossingen zijn het controleren van de geschatte inktniveaus in de cartridges en het reinigen van de printcartridges. Het reinigen van de printcartridges verbruikt enige inkt. Zie [Printcartridges reinigen](#page-77-0) voor meer informatie.
- Reinig printcartridges niet onnodig. Dit verspilt inkt en verkort de levensduur van de printcartridges.
- <span id="page-69-0"></span>• Hanteer de printcartridges met de nodige voorzichtigheid. Door de printcartridges tijdens de installatie te laten vallen, te schudden of ruw te behandelen, kunnen tijdelijke afdrukproblemen ontstaan.
- Als u het apparaat vervoert, doet u het volgende om te voorkomen dat er inkt uit de wagen met printcartridges lekt of dat het apparaat beschadigd raakt:
	- Zorg ervoor dat u het toestel uitschakelt met de knop  $\mathbf 0$  (aan/uit). De wagen met printcartridges moet rechts in het onderhoudsstation worden geplaatst.
	- Zorg ervoor dat u de printcartridges in de printer laat.
	- Het apparaat moet vlak worden getransporteerd; het mag niet op de zijkant, achterkant, voorkant of bovenkant worden geplaatst.

#### **Verwante onderwerpen**

- Bekijk de geschatte inktniveaus
- [Printcartridges reinigen](#page-77-0)

## **Bekijk de geschatte inktniveaus**

U kunt de geschatte inktniveaus controleren vanuit het HP Solution Center, Werkset (Windows), het HP Printerhulpprogramma (Mac OS X) of de geïntegreerde webserver. Zie [Apparaatbeheertools](#page-225-0) voor informatie over het gebruik van deze tools. U kunt de Printerstatuspagina ook afdrukken om deze informatie te bekijken (zie [Het](#page-140-0) [printerstatusrapport en het zelftestrapport begrijpen\)](#page-140-0).

**Opmerking** Waarschuwingen en indicatorlampjes voor het inktniveau bieden uitsluitend schattingen om te kunnen plannen. Wanneer u een waarschuwing voor een laag inktniveau krijgt, overweeg dan om een vervangende cartridge klaar te houden om eventuele afdrukvertragingen te vermijden. U hoeft de cartridges pas te vervangen als de afdrukkwaliteit onaanvaardbaar wordt.

**Opmerking** Als u een opnieuw gevulde of herstelde printcartridge gebruikt, of een cartridge die in een ander apparaat werd gebruikt, is de inktniveau-indicator mogelijk onnauwkeurig of onbeschikbaar.

**Opmerking** Inkt uit de cartridge wordt tijdens het afdrukproces op een aantal verschillende manieren gebruikt, waaronder tijdens het initialisatieproces, dat het apparaat en de cartridges voorbereidt op afdrukken, en tijdens service voor de printkop, dat ervoor zorgt dat de printbuisjes schoon blijven en de inkt vlot wordt aangebracht. Daarnaast blijft er wat inkt in de cartridge achter nadat deze is gebruikt. Zie [www.hp.com/go/inkusage](http://www.hp.com/go/inkusage) voor meer informatie.

## <span id="page-70-0"></span>**Omgaan met de printcartridges**

Voordat u een printcartridge vervangt of reinigt, moet u eerst de namen van de onderdelen kennen en weten hoe u met de printcartridges moet omgaan.

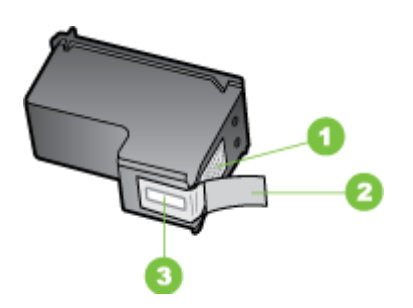

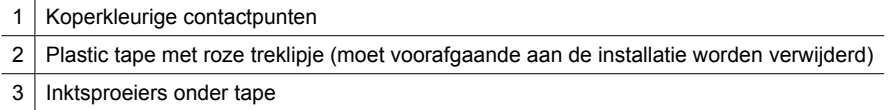

Houd de printcartridges vast aan de zwarte plastic zijkant, met het etiket naar boven. Raak de koperkleurige contactpunten en de inktsproeiers niet aan.

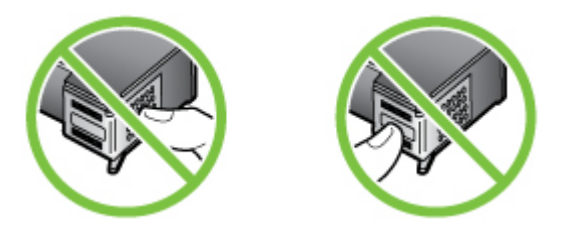

**The Opmerking** Hanteer de printcartridges met zorg. Door cartridges te laten vallen of er hard tegenaan te stoten kunnen tijdelijke afdrukproblemen of zelfs permanente schade ontstaan.

## **Printcartridges vervangen**

Als de inkt bijna op is, volgt u deze instructies.

**Propmerking** Op het display verschijnt een melding als de inkt in de printcartridge bijna op is. U kunt de inktniveaus ook controleren vanuit de Werkset van de printer (Windows), of het HP Printerhulpprogramma (Mac OS X).

**Opmerking** Tijdens het afdrukproces wordt de inkt van de printcartridges op verschillende manieren gebruikt, onder meer voor de initialisatieprocedure die het apparaat en de printcartridges voorbereidt op het afdrukken. Na gebruik blijft er ook wat inkt in de printcartridge achter. Zie voor meer informatie [www.hp.com/go/](http://www.hp.com/go/inkusage) [lnkusage.](http://www.hp.com/go/inkusage)

De waarschuwingen en indicatoren voor het inktniveau geven alleen schattingen voor planningsdoelen. Overweeg om een nieuwe cartridge aan te schaffen op het moment dat het bericht verschijnt dat de inkt bijna op is, zodat u vertragingen bij het afdrukken voorkomt. U hoeft de printcartridges pas te vervangen als de afdrukkwaliteit niet meer acceptabel is.

Zie [Afdrukbenodigdheden online bestellen](#page-189-0) voor meer informatie over het bestellen van printcartridges.

#### **U vervangt de printcartridges als volgt:**

- **1.** Zorg ervoor dat het apparaat is ingeschakeld.
	- $\triangle$  Let op Als het apparaat is uitgeschakeld wanneer u de toegangsklep van de printcartridges aan de voorzijde opent, kan het toestel de cartridges niet ontgrendelen om ze te vervangen. Als de printcartridges zich niet op de juiste plaats bevinden wanneer u de cartridges wilt verwijderen, kan het apparaat beschadigd raken.
- **2.** Open de toegangsklep aan de voorzijde. De wagen met printcartridges beweegt geheel naar de rechterkant van het apparaat.

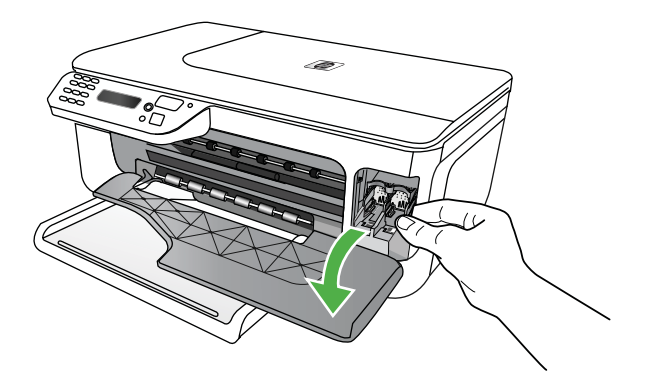

**3.** Wacht tot de wagen met printcartridges stilstaat en druk voorzichtig op een printcartridge om deze te ontgrendelen. Als u de driekleurencartridge vervangt, verwijdert u de printcartridge uit de sleuf aan de linkerkant.
Als u de zwarte printcartridge vervangt, verwijdert u de printcartridge uit de sleuf aan de rechterkant.

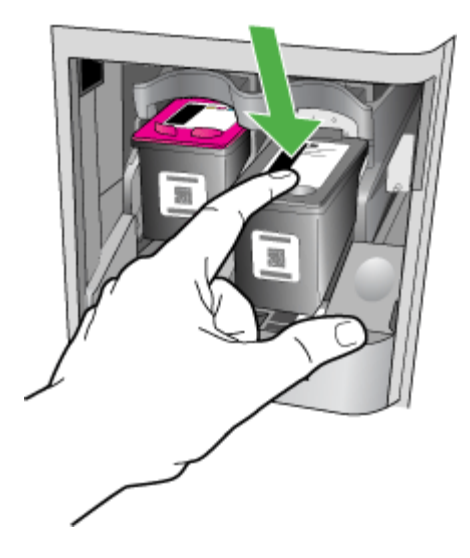

- **4.** Verwijder de inktcartridge uit de sleuf door deze naar u toe te trekken.
	- **P** Opmerking HP biedt in vele landen/regio's recyclingopties voor gebruikte printcartridges. Zie [Recyclingprogramma van HP Inkjet-onderdelen](#page-168-0) voor meer informatie.

**5.** Haal de nieuwe printcartridge uit de verpakking en verwijder voorzichtig de plastic tape door aan het roze treklipje te trekken. Zorg dat u van de cartridge zelf alleen het zwarte plastic aanraakt.

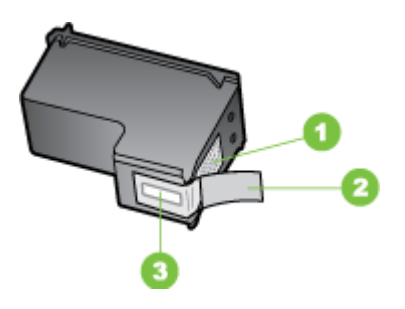

- 1 Koperkleurige contactpunten
- 2 Plastic tape met roze treklipje (moet voorafgaande aan de installatie worden verwijderd)
- 3 Inktsproeiers onder tape
- $\triangle$  Let op Raak de koperkleurige contactpunten en de inktsproeiers niet aan. Bevestig ook geen nieuwe tape op de printcartridges. Als u dat wel doet, kan dat leiden tot verstoppingen, problemen met de inkt en slechte elektrische verbindingen.

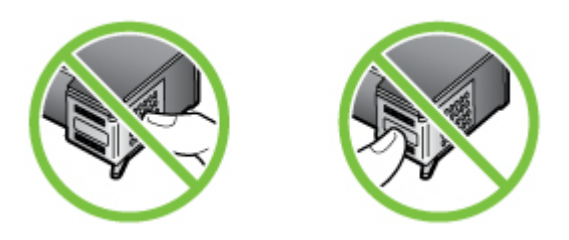

**6.** Houd de printcartridge met het HP-logo naar boven en plaats de nieuwe printcartridge in de lege cartridgesleuf. Druk de printcartridge stevig in de sleuf totdat deze vast klikt.

Als u een driekleurenpatroon installeert, schuift u deze in de linkersleuf. Als u een zwarte printcartridge installeert, schuift u deze in de rechtersleuf.

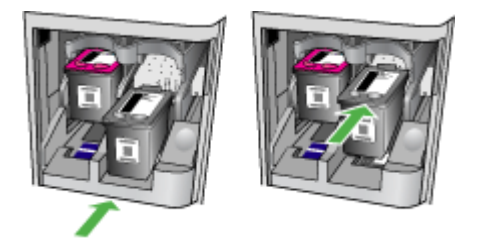

- <span id="page-74-0"></span>**7.** Sluit de toegangsklep aan de voorzijde.
- **8.** Zorg dat er ongebruikt, wit standaardpapier van letter- of A4-formaat in de invoerlade is geplaatst. Zie [Afdrukmateriaal plaatsen](#page-23-0) voor meer informatie.
	- **The Opmerking** Als er gekleurd papier in de invoerlade zit tijdens het uitlijnen van de printcartridges, mislukt het uitlijnen. Plaats ongebruikt, wit standaardpapier in de invoerlade en probeer opnieuw uit te lijnen.
- **9.** Druk op **OK**

De HP All-in-One drukt een uitlijningspagina af.

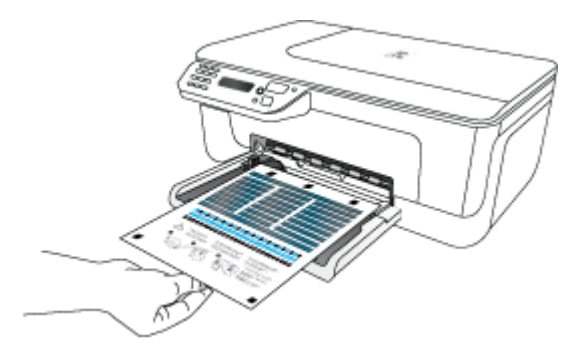

**10.** Laad de uitlijningspagina voor de patroon met de bedrukte zijde naar beneden op de glasplaat van de scanner in de rechterbenedenhoek met de bovenkant van de pagina aan de rechterzijde, en druk op **OK**. Zie [Een origineel op de glasplaat leggen](#page-22-0) voor meer informatie.

De HP All-in-One lijnt de printcartridges uit. U kunt de uitlijningspagina opnieuw gebruiken of bij het oud papier doen.

## **Printerbenodigdheden bewaren**

Printcartridges kunnen gedurende een langere tijd in het apparaat worden gelaten. Om de toestand van de printcartridge echter optimaal te houden, moet u ervoor zorgen dat u het apparaat goed uitschakelt. Zie [Het apparaat uitschakelen](#page-29-0) voor meer informatie.

## **Onderhoud van geavanceerde printcartridges**

Dit gedeelte bevat de volgende onderwerpen:

- Printcartridges uitlijnen
- [Printcartridges reinigen](#page-77-0)

#### **Printcartridges uitlijnen**

Telkens wanneer u een cartridge installeert of vervangt, verschijnt op het bedieningspaneel van de HP All-in-One een bericht waarin u wordt gevraagd de printcartridges uit te lijnen. Ook kunt u op elk gewenst moment de printcartridges uitlijnen vanaf het bedieningspaneel van het paneel of via de software die u met het apparaat hebt geïnstalleerd. Als u de printcartridges uitlijnt, weet u zeker dat de afdrukkwaliteit optimaal is.

**The Opmerking** Als u een printcartridge die u eerder hebt verwijderd, opnieuw installeert, zal het apparaat geen bericht weergeven over het uitlijnen van de printcartridge. Het apparaat onthoudt de uitlijningswaarden voor die printcartridge, zodat u de printcartridges niet opnieuw hoeft uit te lijnen.

#### **De printcartridges uitlijnen vanaf het bedieningspaneel van het apparaat**

- **1.** Plaats ongebruikt gewoon wit papier van letter- of A4-formaat in de invoerlade. Zie [Afdrukmateriaal plaatsen](#page-23-0) voor meer informatie.
	- **Py Opmerking** Als er gekleurd papier in de invoerlade zit tijdens het uitlijnen van de printcartridges, mislukt het uitlijnen. Plaats ongebruikt, wit standaardpapier in de invoerlade en probeer opnieuw uit te lijnen.
- **2.** Druk op de knop (configuratie) op het bedieningspaneel van het apparaat.
- **3.** Selecteer **Tools** en daarna **Cartridge uitlijnen**. Op het apparaat wordt een pagina voor de uitlijning van de printcartridge afgedrukt.

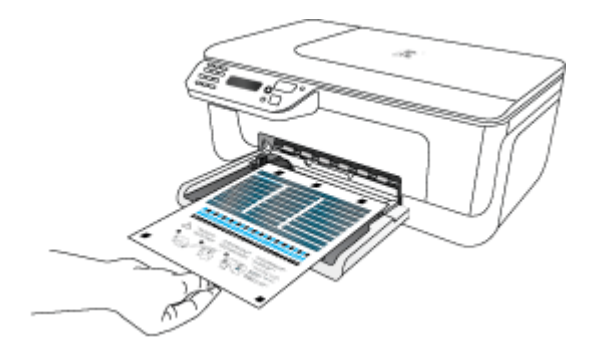

**4.** Plaats de uitlijningspagina met de bedrukte zijde naar beneden op de glasplaat. Zie [Een origineel op de glasplaat leggen](#page-22-0) voor meer informatie.

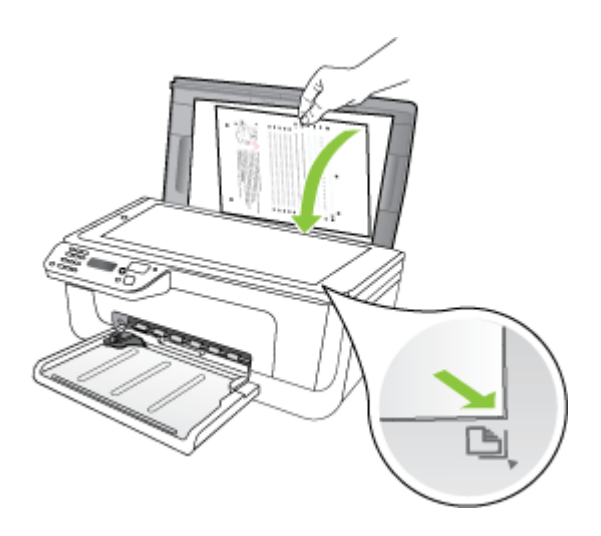

**5.** Druk op **OK** om de uitlijningspagina te scannen. Nadat de uitlijningspagina is gescand, is de uitlijning voltooid. U kunt de uitlijningspagina weggooien of opnieuw gebruiken.

#### **Inktcartridges uitlijnen vanuit de HP-software**

- **1.** Plaats ongebruikt gewoon wit papier van letter- of A4-formaat in de invoerlade. Zie [Afdrukmateriaal plaatsen](#page-23-0) voor meer informatie.
	- **Opmerking** Als er gekleurd papier in de invoerlade zit tijdens het uitlijnen van de printcartridges, mislukt het uitlijnen. Plaats ongebruikt, wit standaardpapier in de invoerlade en probeer opnieuw uit te lijnen.
- **2.** Volg de instructies voor uw besturingssysteem. Op het apparaat wordt een pagina voor de uitlijning van de printcartridge afgedrukt. **Windows**
	- **a**. Open de Werkset. Zie voor instructies [De Werkset openen](#page-225-0).
	- **b**. Klik op het tabblad **Apparaatservice**.
	- **c**. Klik op **Printcartridges uitlijnen**.

#### **Mac OS X**

- **a**. Open het HP-printerhulpprogramma. Zie voor instructies [Open het HP](#page-226-0)[hulpprogramma..](#page-226-0)
- **b**. Klik op **Uitlijnen** en volg de instructies op het scherm op.

<span id="page-77-0"></span>**3.** Plaats de uitlijningspagina met de bedrukte zijde naar beneden op de glasplaat. Zie [Een origineel op de glasplaat leggen](#page-22-0) voor meer informatie.

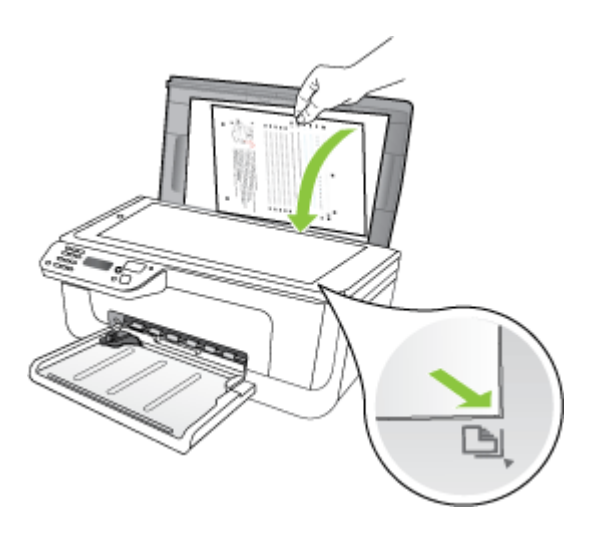

**4.** Druk op **OK** om de uitlijningspagina te scannen. Nadat de uitlijningspagina is gescand, is de uitlijning voltooid. U kunt de uitlijningspagina weggooien of opnieuw gebruiken.

#### **Printcartridges reinigen**

Gebruik deze functie als er witte lijnen door een van de gekleurde lijnen lopen of als een kleur troebel is. Reinig printcartridges niet onnodig omdat u daarmee inkt verspilt en de levensduur van de inktsproeiers verkort.

#### **De printcartridges reinigen vanaf het bedieningspaneel van het apparaat**

- **1.** Plaats ongebruikt, wit standaardpapier van A4-, Letter- of Legal-formaat in de invoerlade.
- **2.** Druk op **Installatie**.
- **3.** Selecteer **Tools** en daarna **Cartridge reinigen**.

Het apparaat drukt een pagina af die u opnieuw kunt gebruiken of kunt weggooien. Als na het schoonmaken de kopieer- of afdrukkwaliteit nog steeds onvoldoende is, maakt u de contactpunten van de printcartridge schoon voordat u de betreffende printcartridge terugplaatst.

#### **Printcartridges reinigen vanaf de HP-software**

- **1.** Plaats ongebruikt, gewoon wit papier van A4-, letter- of legal-formaat in de invoerlade. Zie [Afdrukmateriaal plaatsen](#page-23-0) voor meer informatie.
- **2.** Volg de instructies voor uw besturingssysteem. **Windows**
	- **a**. Open de Werkset. Zie voor instructies [De Werkset openen](#page-225-0).
	- **b**. Klik op het tabblad **Apparaatservice**.
	- **c**. Klik op **Printcartridges uitlijnen**.

#### **Mac OS X**

- **a**. Open het HP-printerhulpprogramma. Zie voor instructies [Open het HP](#page-226-0)[hulpprogramma..](#page-226-0)
- **b**. Klik op **Printkoppen reinigen** en vervolgens op **Reinigen**.
- **3.** Volg de aanwijzingen tot u tevreden bent met de kwaliteit van de afdrukken. Klik dan op **Gereed** of **Voltooien**.

Als na het schoonmaken de kopieer- of afdrukkwaliteit nog steeds onvoldoende is, maakt u de contactpunten van de printcartridge schoon voordat u de betreffende printcartridge terugplaatst. Zie [De contactpunten van de printcartridge reinigen](#page-100-0) voor meer informatie.

## <span id="page-79-0"></span>**7 Een probleem oplossen**

Dit hoofdstuk, Een probleem oplossen, bevat suggesties voor het oplossen van veelvoorkomende problemen. Als uw apparaat niet naar behoren werkt en de oplossingen in deze handleiding het probleem niet verhelpen, kunt u gebruikmaken van één van de onderstaande ondersteuningsdiensten.

Dit gedeelte bevat de volgende onderwerpen:

- HP-ondersteuning
- [Algemene tips en bronnen voor het oplossen van problemen](#page-83-0)
- [Problemen met het afdrukken oplossen](#page-84-0)
- [Slechte afdrukkwaliteit en onverwachte afdrukresultaten](#page-87-0)
- [Het gedeelte rondom de inktsproeiers reinigen](#page-101-0)
- [Problemen met de papierinvoer oplossen](#page-103-0)
- [Problemen met het kopiëren oplossen](#page-105-0)
- [Scanproblemen oplossen](#page-108-0)
- [Faxproblemen oplossen](#page-113-0)
- [Problemen met vast \(Ethernet-\)netwerk \(alleen bepaalde modellen\)](#page-127-0)
- [Draadloze problemen oplossen \(alleen sommige modellen\)](#page-128-0)
- [Uw firewall configureren voor gebruik met HP-apparaten](#page-135-0)
- [Problemen met het apparaatbeheer oplossen](#page-137-0)
- [Installatieproblemen oplossen](#page-138-0)
- [Het printerstatusrapport en het zelftestrapport begrijpen](#page-140-0)
- [De netwerkconfiguratiepagina begrijpen \(alleen bepaalde modellen\)](#page-142-0)
- [Storingen verhelpen](#page-143-0)

## **HP-ondersteuning**

#### **Voer de volgende stappen uit als u een probleem hebt**

- **1.** Raadpleeg de documentatie van het apparaat.
- **2.** Ga naar de website voor online ondersteuning van HP op [www.hp.com/support.](http://www.hp.com/support). Online ondersteuning van HP is beschikbaar voor alle klanten van HP. Het is de betrouwbaarste bron van actuele informatie over het apparaat en deskundige hulp, en biedt de volgende voordelen:
	- Snelle toegang tot gekwalificeerde online ondersteuningstechnici
	- Software- en driverupdates voor de HP all-in-one
	- Waardevolle informatie voor het oplossen van veel voorkomende problemen
	- Toegang tot proactieve apparaatupdates, ondersteuningswaarschuwingen en HP-nieuwsbrieven wanneer u de HP All-in-One registreert

Zie [Elektronische ondersteuning krijgen](#page-80-0) voor meer informatie.

**3.** Bel HP-ondersteuning. De opties en beschikbaarheid voor ondersteuning verschillen per product, land/regio en taal. Zie [Telefonische ondersteuning van HP](#page-80-0) voor meer informatie.

#### <span id="page-80-0"></span>**Elektronische ondersteuning krijgen**

Voor ondersteuning en informatie over de garantie kunt u naar de website van HP gaan op [www.hp.com/support..](http://www.hp.com/support) Kies desgevraagd uw land/regio en klik op **Contact HP** (Neem contact op met HP-ondersteuning) als u contact wilt opnemen met de technische ondersteuning.

Deze website biedt ook technische ondersteuning, drivers, benodigdheden, bestelinformatie en andere opties zoals:

- Online pagina's met ondersteuning raadplegen.
- Een e-mail naar HP sturen voor antwoord op uw vragen.
- On line met een technicus van HP spreken.
- Controleren of er software-updates zijn.

U kunt ook ondersteuning krijgen vanuit de Werkset (Windows) of HP Printerhulpprogramma (Mac OS X), die eenvoudige, stapsgewijze oplossingen bieden voor veel voorkomende afdrukproblemen. Zie [Werkset \(Windows\)](#page-225-0) of [HP-hulpprogramma](#page-226-0) [\(Mac OS X\)](#page-226-0) voor meer informatie.

De ondersteuningsopties en beschikbaarheid variëren per product, land/regio en taal.

#### **Telefonische ondersteuning van HP**

De ondersteunende telefoonnummers en bijbehorende kosten die hier zijn vermeld, zijn van kracht ten tijde van de publicatie en alleen van toepassing op oproepen die vanaf een vaste lijn zijn gemaakt. Mogelijk zijn andere tarieven van toepassing op mobiele telefoons.

Zie [www.hp.com/support](http://www.hp.com/support) voor de meest recente lijst van HP met ondersteunende telefoonnummers en informatie over de gesprekskosten.

Gedurende de garantieperiode kunt u een beroep doen op het HP Klantenondersteuningscentrum.

**Opmerking** HP biedt geen telefonische ondersteuning voor afdrukken in Linux. Alle ondersteuning wordt online geboden op de volgende website: [https://launchpad.net/](https://launchpad.net/hplip) [hplip.](https://launchpad.net/hplip) Klik op de knop **Een vraag stellen** om het ondersteuningsproces op te starten.

De HPLIP-website biedt geen ondersteuning voor Windows of Mac OS X. Ga naar [www.hp.com/support](http://www.hp.com/support) als u deze besturingssystemen gebruikt.

Dit gedeelte bevat de volgende onderwerpen:

- Voordat u belt
- [Periode voor telefonische ondersteuning](#page-81-0)
- [Telefoonnummers voor telefonische ondersteuning](#page-81-0)
- [Na de periode van telefonische ondersteuning](#page-83-0)

#### **Voordat u belt**

Bel HP-ondersteuning terwijl u bij de computer en de HP All-in-One zit. Zorg dat u de volgende informatie kunt geven:

- Modelnummer (dit vindt u op het etiket aan de voorzijde van het apparaat)
- Serienummer (dit vindt u achter of onder op het apparaat)
- <span id="page-81-0"></span>• Berichten die verschijnen wanneer het probleem zich voordoet
- Antwoorden op de volgende vragen:
	- Doet dit probleem zich vaker voor?
	- Kunt u het probleem reproduceren?
	- Hebt u nieuwe hardware of software aan de computer toegevoegd kort voordat dit probleem zich begon voor te doen?
	- Is er iets anders gebeurd vóór deze situatie (bijvoorbeeld een onweersbui, de HP All-in-One is verplaatst, enz.)?

#### **Periode voor telefonische ondersteuning**

Eén jaar telefonische ondersteuning is beschikbaar in Noord-Amerika, Azië (Stille Oceaan) en Latijns-Amerika (inclusief Mexico).

#### **Telefoonnummers voor telefonische ondersteuning**

Op vele locaties biedt HP gratis telefonische ondersteuning tijdens de garantieperiode. Sommige ondersteuningsnummers zijn echter niet gratis.

Zie [www.hp.com/support.](http://www.hp.com/support) voor de meest actuele lijst met telefoonnummers voor ondersteuning.

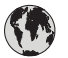

## **www.hp.com/support**

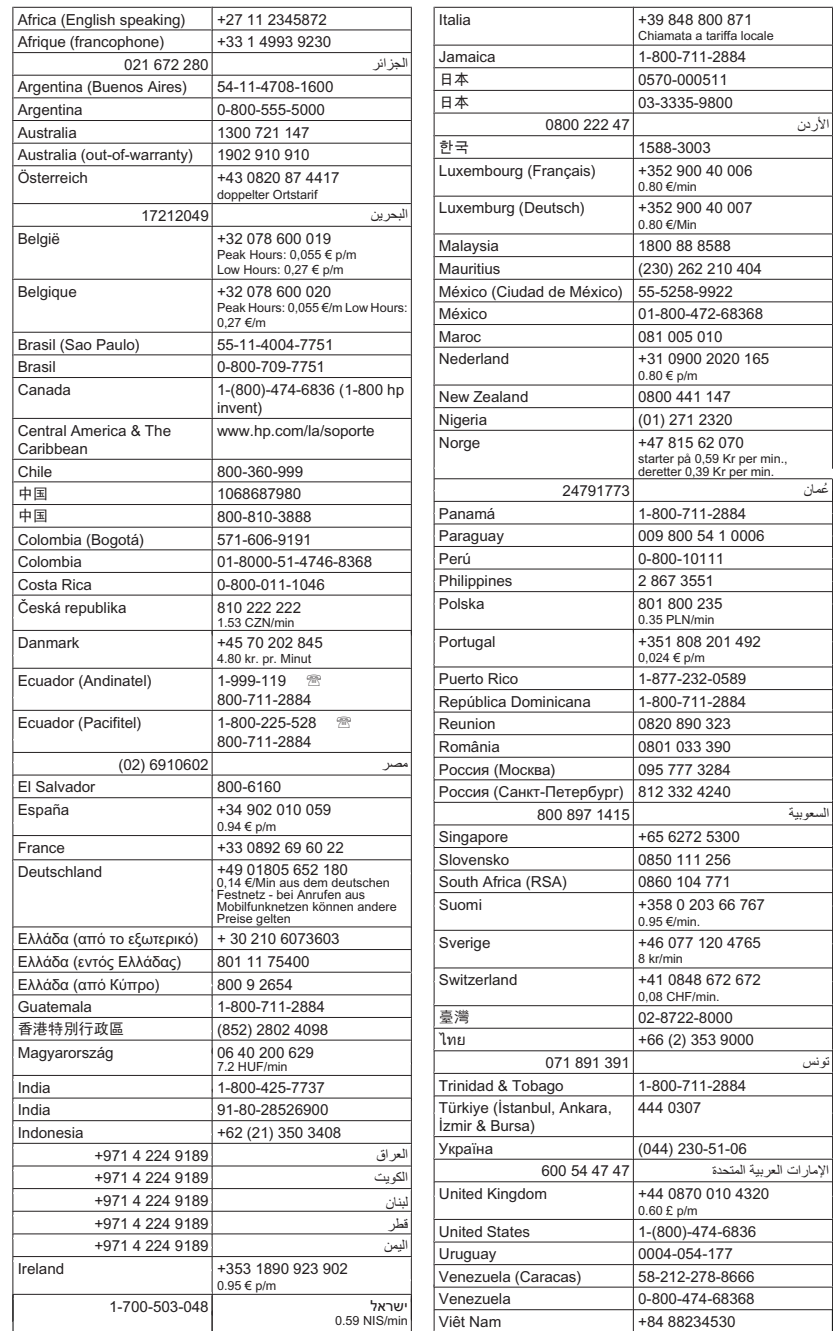

#### <span id="page-83-0"></span>**Na de periode van telefonische ondersteuning**

Na afloop van de periode waarin u een beroep kunt doen op telefonische ondersteuning, kunt u tegen vergoeding voor hulp terecht bij HP. Help is mogelijk ook beschikbaar via de website voor online ondersteuning van HP: [www.hp.com/support.](http://www.hp.com/support). Neem contact op met uw HP leverancier of bel het telefoonnummer voor ondersteuning in uw land/regio voor meer informatie over de beschikbare ondersteuningsopties.

## **Algemene tips en bronnen voor het oplossen van problemen**

**Opmerking** Voor veel van de onderstaande stappen hebt u HP-software nodig. Als u de HP-software niet hebt geïnstalleerd, kunt u dit doen met de HP-software-cd die bij het product werd geleverd. U kunt de software ook downloaden vanaf de HPondersteuningswebsite. ([www.hp.com/support.](http://www.hp.com/support)).

Probeer het volgende als u een afdrukprobleem wilt oplossen.

- Zie [Papierstoringen verhelpen](#page-144-0) voor papierstoringen.
- Zie [Problemen met de papierinvoer oplossen](#page-103-0) voor informatie over problemen met de papierinvoer, zoals een scheve of foutieve papierinvoer.
- Aan/uit-lampje brandt en knippert niet. Wanneer het apparaat voor de eerste keer wordt ingeschakeld, duurt het ongeveer 12 minuten om te initialiseren nadat de printcartridges zijn geïnstalleerd.
- Zorg dat de voedingskabel en andere kabels functioneren en goed op het apparaat zijn aangesloten. Zorg dat het apparaat goed is verbonden met een werkend stopcontact en is ingeschakeld. Zie [Elektrische vereisten](#page-158-0) voor spanningsvereisten.
- Afdrukmateriaal moet goed in de invoerlade zijn geplaatst en niet in het apparaat zijn vastgelopen.
- Alle verpakkingstape en -materialen moeten zijn verwijderd.
- Het apparaat is ingesteld als de huidige of als de standaardprinter. Voor Windows stelt u het apparaat in de map Printers als standaard in. Stel dit voor Mac OS X in als standaard bij Printer & Fax bij Systeemvoorkeuren. Raadpleeg de documentatie van de computer voor meer informatie.
- Zorg dat **Afdrukken onderbreken** niet is geselecteerd als u een computer met Windows gebruikt.
- Zorg dat er niet te veel programma's actief zijn wanneer u een taak uitvoert. Sluit de programma's die u niet gebruikt of start de computer opnieuw op voordat u de taak opnieuw afdrukt.

#### **Onderwerpen over het oplossen van problemen**

- [Problemen met het afdrukken oplossen](#page-84-0)
- [Slechte afdrukkwaliteit en onverwachte afdrukresultaten](#page-87-0)
- [Problemen met de papierinvoer oplossen](#page-103-0)
- [Problemen met het kopiëren oplossen](#page-105-0)
- [Scanproblemen oplossen](#page-108-0)
- [Faxproblemen oplossen](#page-113-0)
- [Problemen met vast \(Ethernet-\)netwerk \(alleen bepaalde modellen\)](#page-127-0)
- <span id="page-84-0"></span>• [Draadloze problemen oplossen \(alleen sommige modellen\)](#page-128-0)
- [Problemen met het apparaatbeheer oplossen](#page-137-0)
- [Installatieproblemen oplossen](#page-138-0)

### **Problemen met het afdrukken oplossen**

Dit gedeelte bevat de volgende onderwerpen:

- Het apparaat wordt onverwacht uitgeschakeld
- Op het bedieningspaneel verschijnt een foutmelding
- Het uitlijnen is mislukt
- [Het apparaat reageert niet \(drukt niet af\)](#page-85-0)
- [Het afdrukken duurt lang](#page-85-0)
- [Er wordt een blanco of deels bedrukte pagina afgedrukt](#page-86-0)
- [De afdruk is niet correct of er ontbreken gedeelten](#page-86-0)
- [Tekst of afbeeldingen zijn verkeerd geplaatst](#page-86-0)
- [Het apparaat drukt een half blad en werpt het papier dan uit](#page-87-0)

#### **Het apparaat wordt onverwacht uitgeschakeld**

#### **Controleer de netvoeding en aansluiting van het netsnoer**

Controleer of het apparaat goed is verbonden met een werkend stopcontact. Zie [Elektrische vereisten](#page-158-0) voor spanningsvereisten.

#### **Op het bedieningspaneel verschijnt een foutmelding**

#### **Er is een fout opgetreden die niet kan worden hersteld**

Koppel alle kabels los (zoals het netsnoer en de USB-kabel), wacht ongeveer 20 seconden en verbind de kabels opnieuw. Bezoek de website van HP [\(www.hp.com/](http://www.hp.com/support) [support.\)](http://www.hp.com/support) als het probleem aanhoudt. Daar vindt u de laatste informatie over het oplossen van problemen en de laatste productfixes en -updates.

#### **Het uitlijnen is mislukt**

Als het uitlijningsproces mislukt, zorg er dan voor dat u ongebruikt, gewoon wit papier in de invoerlade hebt geplaatst. Wanneer bij het uitlijnen van de printcartridges gekleurd papier in de invoerlade is geplaatst, mislukt de uitlijning.

Als het uitlijningsproces herhaaldelijk mislukt, kan het zijn dat de sensor of de printcartridge defect is. Neem contact op met HP Support. Ga naar [www.hp.com/](http://www.hp.com/support) [support..](http://www.hp.com/support) Kies uw land/regio wanneer dit wordt gevraagd en klik vervolgens op **Neem contact op met HP** voor informatie over het aanvragen van technische ondersteuning.

#### <span id="page-85-0"></span>**Het apparaat reageert niet (drukt niet af)**

#### **Er zitten printtaken vast in de afdrukwachtrij**

Open de afdrukwachtrij, annulleer alle documenten, en start vervolgens de computer opnieuw op. Probeer te printen nadat de computer opnieuw is opgestart. Zie het Helpsysteem voor het besturingssysteem voor meer informatie.

#### **Controleer de apparaatinstellingen**

Raadpleeg [Algemene tips en bronnen voor het oplossen van problemen](#page-83-0) voor meer informatie.

#### **Controleer de installatie van de software van het apparaat**

Als het apparaat tijdens het afdrukken wordt uitgeschakeld, moet er een waarschuwingsbericht op het scherm verschijnen. Gebeurt dit niet, dan is de software van het apparaat wellicht niet goed geïnstalleerd. Om dit op te lossen verwijdert u de software van uw computer en installeert u deze vervolgens opnieuw. Raadpleeg [De](#page-222-0) [software verwijderen en opnieuw installeren](#page-222-0) voor meer informatie.

#### **Controleer de kabelaansluitingen**

- Controleer of beide uiteinden van de Ethernet-/USB-kabel goed zijn aangesloten.
- Als het apparaat is aangesloten op een netwerk, doet u het volgende:
	- Controleer of het verbindingslampje aan de achterzijde van het apparaat brandt.
	- Controleer of u niet een telefoonsnoer hebt gebruikt om het apparaat te verbinden.

#### **Controleer individuele firewallsoftware die op de computer is geïnstalleerd**

De Pindividuele firewallsoftware is een beveiligingstoepassing die de computer beschermt tegen indringers. De firewall kan echter ook de communicatie tussen de computer en het apparaat blokkeren. Als u een communicatieprobleem met het apparaat hebt, kunt u proberen de firewall tijdelijk uit te schakelen. Als het probleem zich blijft voordoen, worden de communicatieproblemen niet door de firewall veroorzaakt. Schakel de firewall weer in.

#### **Het afdrukken duurt lang**

#### **Controleer de systeemconfiguratie en de hulpmiddelen**

Controleer of de computer voldoet aan de minimale systeemvereisten voor het apparaat. Raadpleeg [Systeemvereisten](#page-151-0) voor meer informatie.

#### **Controleer de instellingen van software van het apparaat**

Afdruksnelheid is trager wanneer u de instellingen voor hoge afdrukkwaliteit selecteert. Om de afdruksnelheid te verhogen kiest u verschillende afdrukinstellingen in de apparaatdriver. Zie [Afdrukken](#page-30-0) voor meer informatie.

#### <span id="page-86-0"></span>**Er wordt een blanco of deels bedrukte pagina afgedrukt**

#### **De printcartridge reinigen**

Voer de reinigingsprocedure voor de printcartridges volledig uit. Zie [Printcartridges](#page-77-0) [reinigen](#page-77-0) voor meer informatie.

#### **Controleer de materiaalinstellingen**

- Controleer of u in het printerstuurprogramma de juiste instellingen voor afdrukkwaliteit hebt geselecteerd voor het afdrukmateriaal in de lades.
- Controleer of de paginabreedte in het printerstuurprogramma overeenkomt met de breedte van het afdrukmateriaal in de lade.

#### **Er wordt meer dan een pagina genomen**

Zie [Problemen met de papierinvoer oplossen](#page-103-0) voor meer informatie over het oplossen van problemen met de papiertoevoer.

#### **Het bestand bevat een blanco pagina**

Controleer het bestand om na te gaan of het geen blanco pagina bevat.

#### **De afdruk is niet correct of er ontbreken gedeelten**

#### **Controleer de marge-instellingen**

Zorg dat de marge-instellingen van het document niet buiten het afdrukgebied van uw apparaat liggen. Raadpleeg [Minimummarges instellen](#page-155-0) voor meer informatie.

#### **Controleer de kleurinstellingen**

Controleer of **Afdrukken in grijsschaal** is geselecteerd in de printerdriver.

#### **Controleer de locatie van het apparaat en de lengte van de USB-kabel**

Sterke elektromagnetische velden (bijvoorbeeld gegenereerd door USB-kabels) kunnen afdrukken soms licht vertekenen. Plaats het apparaat verder weg van de bron van de elektromagnetische velden. Het is bovendien raadzaam een USB-kabel met een lengte van minder dan drie meter te gebruiken om de effecten van deze elektromagnetische velden te minimaliseren.

#### **Controleer de printcartridges**

Ga na of de juiste printcartridges zijn geplaatst en of de printcartridges nog voldoende inkt bevatten. Zie [Apparaatbeheertools](#page-225-0) en [Omgaan met de printcartridges](#page-70-0) voor meer informatie.

#### **Tekst of afbeeldingen zijn verkeerd geplaatst**

#### **Controleer de manier waarop het papier is geplaatst**

Controleer of de breedte- en lengtegeleiders goed tegen de raden van het afdrukmateriaal zijn geschoven en dat niet te veel afdrukmateriaal in de lade is geplaatst. Ga voor meer informatie naar [Afdrukmateriaal plaatsen.](#page-23-0)

#### <span id="page-87-0"></span>**Controleer het papierformaat**

- De inhoud van een pagina kan worden afgebroken als het formaat van het document groter is dan het gebruikte papier.
- Controleer of het geselecteerde materiaalformaat in de printerdriver overeenkomt met het formaat van het afdrukmateriaal in de lade.

#### **Controleer de marge-instellingen**

Als delen van tekst of afbeeldingen aan de randen van de pagina zijn weggevallen, controleer dan of de marges van het document niet buiten het afdrukgebied van het apparaat vallen. Raadpleeg [Minimummarges instellen](#page-155-0) voor meer informatie.

#### **Controleer de instelling van de paginaoriëntatie**

Controleer of het geselecteerde papierformaat en de paginaoriëntatie in het softwareprogramma overeenkomen met de instellingen in de printerdriver. Raadpleeg [Afdrukken](#page-30-0) voor meer informatie.

#### **Controleer de locatie van het apparaat en de lengte van de USB-kabel**

Sterke elektromagnetische velden (bijvoorbeeld gegenereerd door USB-kabels) kunnen afdrukken soms licht vertekenen. Plaats het apparaat verder weg van de bron van de elektromagnetische velden. Het is bovendien raadzaam een USB-kabel met een lengte van minder dan drie meter te gebruiken om de effecten van deze elektromagnetische velden te minimaliseren.

Als de bovenstaande oplossingen niet werken, worden de afdrukinstellingen mogelijk niet goed geïnterpreteerd door de toepassing. Lees de printerinformatie voor bekende softwareproblemen, raadpleeg de documentatie bij de toepassing of neem contact op met de softwarefabrikant.

#### **Het apparaat drukt een half blad en werpt het papier dan uit**

#### **Controleer de printcartridges**

Ga na of de juiste printcartridges zijn geplaatst en of de printcartridges nog voldoende inkt bevatten. Zie [Apparaatbeheertools](#page-225-0) en [Bekijk de geschatte inktniveaus](#page-69-0) voor meer informatie.

HP kan de kwaliteit van printcartridges die niet van HP zijn niet garanderen.

### **Slechte afdrukkwaliteit en onverwachte afdrukresultaten**

Bij een te lage afdrukkwaliteit kunt u volgende oplossingen proberen om het probleem te verhelpen. De oplossingen staan in volgorde, met de meest waarschijnlijke oplossing eerst. Als de eerste oplossing het probleem niet oplost, gaat u verder met de resterende oplossingen tot het probleem is opgelost.

Dit gedeelte bevat de volgende onderwerpen:

- [Oplossing 1: Gebruik originele HP-printcartridges](#page-88-0)
- [Oplossing 2: Controleer het papier](#page-88-0)
- [Oplossing 3: Wacht gedurende een korte periode \(indien mogelijk\)](#page-89-0)
- [Oplossing 4: Controleer de afdrukinstellingen](#page-89-0)
- <span id="page-88-0"></span>• [Oplossing 5: Bekijk de geschatte inktniveaus en vervang cartridges die leeg of bijna](#page-90-0) [leeg zijn](#page-90-0)
- [Oplossing 6: Druk een testrapport af en analyseer het om eventuele defecten te](#page-91-0) [verhelpen](#page-91-0)
- [Oplossing 7: Reinig de printcartridges](#page-99-0)
- [Oplossing 8: Lijn de inktcartridges uit](#page-100-0)
- [Oplossing 9: Vervang de printcartridge met problemen](#page-100-0)
- [Oplossing 10: Laat het apparaat nakijken](#page-100-0)

#### **Oplossing 1: Gebruik originele HP-printcartridges**

HP raadt aan originele HP-cartridges te gebruiken. Originele HP-cartridges zijn ontworpen en getest met HP-printers, zodat u telkens weer schitterende resultaten kunt bereiken. HP kan de kwaliteit of betrouwbaarheid van materiaal dat niet van HP is, niet garanderen. Onderhoud of reparaties van het apparaat als het gevolg van het gebruik van inktbenodigdheden van andere fabrikanten dan HP, vallen niet onder de garantie. HP raadt aan om eerst te controleren of u originele HP-cartridges gebruikt, voordat u verder gaat.

#### **Oplossing 2: Controleer het papier**

Als u verticale strepen ziet op uw afgedrukte documenten, zijn het papier of het afdrukmateriaal mogelijk niet correct geplaatst of bewaard. Vervang geen cartridges om problemen met verticale strepen te verhelpen.

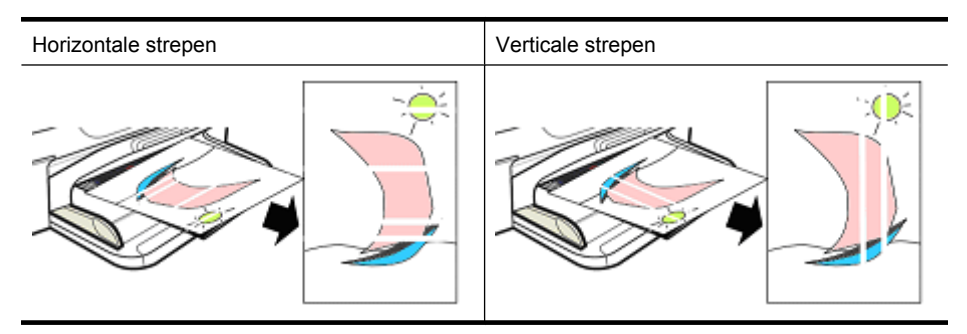

De onderstaande afbeeldingen tonen het verschil tussen verticale en horizontale strepen.

**Domerking** Strepen op een gekopieerd document komen regelmatig voor wanneer de glasplaat van de scanner of de plastic strook in de automatische documentinvoer (ADF) verontreinigd is. Zie respectievelijk [De glasplaat van de scanner reinigen](#page-25-0) en [De plastic strip in de automatische documentinvoer reinigen](#page-28-0) voor informatie over het reinigen van glasplaat van de scanner en de plastic strook in de ADF.

Gebruik papier of ander afdrukmateriaal dat geschikt is voor de afdruktaak. Zorg ervoor dat u dit correct plaatst en bewaart:

- Plaats het papier in de invoerlade met de bedrukte zijde naar beneden. (Veel papiersoorten kunnen maar aan één zijde worden gebruikt.)
- Zorg ervoor dat het papier niet gekreukt of gekruld is. Plaats alleen schoon, kreukvrij papier in het apparaat.
- <span id="page-89-0"></span>• Normaal papier is geschikt voor tekstdocumenten. Voor foto's kunt u het best HP Advanced Photo paper gebruiken.
- Gebruik ander papier. Papier dat de inkt niet goed opneemt is gevoeliger voor afdrukfouten. HP-inkt en HP-papier is speciaal ontworpen om samen gebruikt te worden.
- Bewaar fotopapier in de oorspronkelijke verpakking en in een hersluitbare plastic zak. Leg het papier op een vlakke ondergrond en in een koele, droge ruimte. Plaats fotopapier pas in het apparaat zodra u op het punt staat om te gaan afdrukken. Leg het ongebruikte papier weer terug in de verpakking.

Zie [Afdrukmateriaal selecteren](#page-18-0) voor meer informatie over het kiezen van papier. Zie [Afdrukmateriaal plaatsen](#page-23-0) voor meer informatie over het plaatsen van papier.

Probeer aan de hand van de bovenstaande richtlijnen opnieuw af te drukken.

Als het **probleem zich blijft voordoen**, ga dan naar de volgende oplossing.

#### **Oplossing 3: Wacht gedurende een korte periode (indien mogelijk)**

Problemen kunnen worden opgelost door een korte inactiviteitsperiode van de printer. Laat het apparaat, indien mogelijk, 40 minuten ongemoeid en probeer dan opnieuw af te drukken.

Als het **probleem zich blijft voordoen**, ga dan naar de volgende oplossing.

#### **Oplossing 4: Controleer de afdrukinstellingen**

Voer de onderstaande stappen uit om te kijken of de afdrukinstellingen geschikt zijn voor uw afdruktaak.

#### **Stap 1: Controleer de instelling voor de afdrukkwaliteit**

De instellingen voor de afdrukkwaliteit in de productsoftware kunnen worden geoptimaliseerd voor het type document dat u afdrukt. Ga als volgt te werk om de aansluiting te controleren.

Als het **probleem zich blijft voordoen**, ga dan naar de volgende oplossing [Stap 2:](#page-90-0) [Controleer de instelling Afdrukken in grijstinten.](#page-90-0)

#### **Windows**

- **1.** Klik in het programma van waaruit u wilt afdrukken op het menu **Bestand**, klik dan op **Afdrukken**, en vervolgens op **Instellingen**, **Eigenschappen**, of **Voorkeuren**. (Specifieke opties kunnen variëren afhankelijk van de toepassing die u gebruikt.)
- **2.** Bekijk in het tabblad **Functies** de volgende opties, en breng noodzakelijke wijzigingen aan.
	- **Afdrukkwaliteit:** als u niet tevreden bent over de kwaliteit van de afdrukken, probeer dan de afdrukkwaliteit te verhogen. Als u sneller wilt afdrukken, verlaagt u de printkwaliteit.
	- **Papiersoort:** als een van de opties precies met uw papiersoort overeenkomt, kies dan deze optie in plaats van **Automatisch**.
	- **Herformateringsopties:** Zorg dat de geselecteerde optie met uw papier overeenkomt.

#### <span id="page-90-0"></span>**Mac OS X**

- **1.** Kies **Afdrukken** in het menu **Archief** in de softwaretoepassing.
- **2.** Kies **Papiertype/Kwaliteit** uit het pop-upmenu (onder de instelling **Afdrukstand** in Mac OS X v10.5), bekijk de volgende opties en breng daarna de nodige wijzigingen aan.
	- **Papiersoort:** Als een van de opties precies met uw papiersoort overeenkomt, kies dan de overeenkomstige optie.
	- **Kwaliteit:** u niet tevreden bent over de kwaliteit van de afdrukken, probeer dan de afdrukkwaliteit te verhogen. Als u sneller wilt afdrukken, verlaagt u de afdrukkwaliteit.
- **3.** Kies **Behandeling van papier** in het pop-upmenu, bekijk de volgende opties en breng de nodige wijzigingen aan.

**Papierformaat:** Zorg dat de geselecteerde optie met uw papier overeenkomt.

#### **Stap 2: Controleer de instelling Afdrukken in grijstinten**

De productsoftware kan zijn ingesteld op afdrukken in grijstinten. Volg deze stappen om deze instelling te controleren.

Als het **probleem zich blijft voordoen**, ga dan naar de volgende oplossing.

#### **Windows**

- **1.** Klik in het programma van waaruit u wilt afdrukken op het menu **Bestand**, klik dan op **Afdrukken**, en vervolgens op **Instellingen**, **Eigenschappen**, of **Voorkeuren**. (Specifieke opties kunnen variëren afhankelijk van de toepassing die u gebruikt.)
- **2.** Klik op het tabblad **Kleur**.
- **3.** Zorg ervoor dat **Afdrukken in grijstinten** niet is geselecteerd.

#### **Mac OS X**

- **1.** Kies **Afdrukken** in het menu **Archief** in de softwaretoepassing.
- **2.** Kies **Papiersoort/kwaliteit** in het pop-upmenu (onder de instelling **Afdrukstand** in Mac OS X v10.5).
- **3.** Zorg ervoor dat u bij **Kleurenopties** de instelling **Kleur** niet op **Grijstinten** hebt ingesteld.

#### **Oplossing 5: Bekijk de geschatte inktniveaus en vervang cartridges die leeg of bijna leeg zijn**

Voer deze stappen uit om de inktniveaus op uw apparaat te controleren en om vervolgens de cartridges die leeg of bijna leeg zijn te vervangen, afhankelijk van de resultaten.

Zie [Bekijk de geschatte inktniveaus](#page-69-0) voor meer informatie over het controleren van de inktniveaus.

- Als de **afbeelding met inktniveaus laat zien dat de cartridges leeg of bijna leeg zijn**, en u bent ontevreden over de afdrukkwaliteit, dan vervangt u nu de cartridges. Zie [Printcartridges vervangen](#page-70-0) voor meer informatie over het vervangen van printcartridges.
- Als de **afbeelding met inktniveaus laat zien dat de cartridges vol zijn**, hoeft u de cartridges nog niet te vervangen. Ga verder met de volgende oplossing.

#### <span id="page-91-0"></span>**Oplossing 6: Druk een testrapport af en analyseer het om eventuele defecten te verhelpen**

- **1.** Om problemen met de afdrukkwaliteit te helpen vaststellen moet u de instructies voor uw specifieke model volgen om een testrapport af te drukken.
	- Zie [Diagnoserapport afdrukkwaliteit](#page-92-0) als uw product geen draadloze verbinding ondersteunt..
	- Zie [Zelftestrapport](#page-97-0) als uw product draadloze verbinding ondersteunt.
- **2.** Als u geen defecten opmerkt na het rapport te hebben bekeken, werken het afdrukmechanisme en de inktvoorraden correct. Als de afdrukkwaliteit slecht blijft, controleer dan de volgende punten:
	- Controleer of uw afbeelding voldoende resolutie heeft. Afbeeldingen die te veel zijn uitvergroot, kunnen er vaag of onscherp uitzien.
	- Als het probleem zich beperkt tot een strook vlakbij de rand van de afdruk, verschijnt het mogelijk niet aan de andere kant van de afdruk. Probeer met een programma op uw computer het document of de afbeelding 180 graden te draaien.
	- Als het probleem aanhoudt, surf dan naar de online HP-ondersteuning op [www.hp.com/support.](http://www.hp.com/support) voor meer informatie over probleemoplossing.
	- **Domerking** Stop de probleemoplossing hier. Ga niet verder met onderstaande stappen als de pagina geen defecten vertoont.
- **3.** Ga verder met de volgende oplossing indien u **een of meer van deze defecten op het testrapport voor de afdrukkwaliteit** ziet.

#### <span id="page-92-0"></span>**Diagnoserapport afdrukkwaliteit**

- **1.** Plaats gewoon wit papier van Letter- of A4-formaat
- **2.** Druk op het bedieningspaneel van het apparaat op de knop (configuratie), selecteer **Afdrukrapport**, selecteer **Afdrukkwaliteit**, en druk dan op **OK**.
- **3.** Evalueer het testrapport Afdrukkwaliteit:

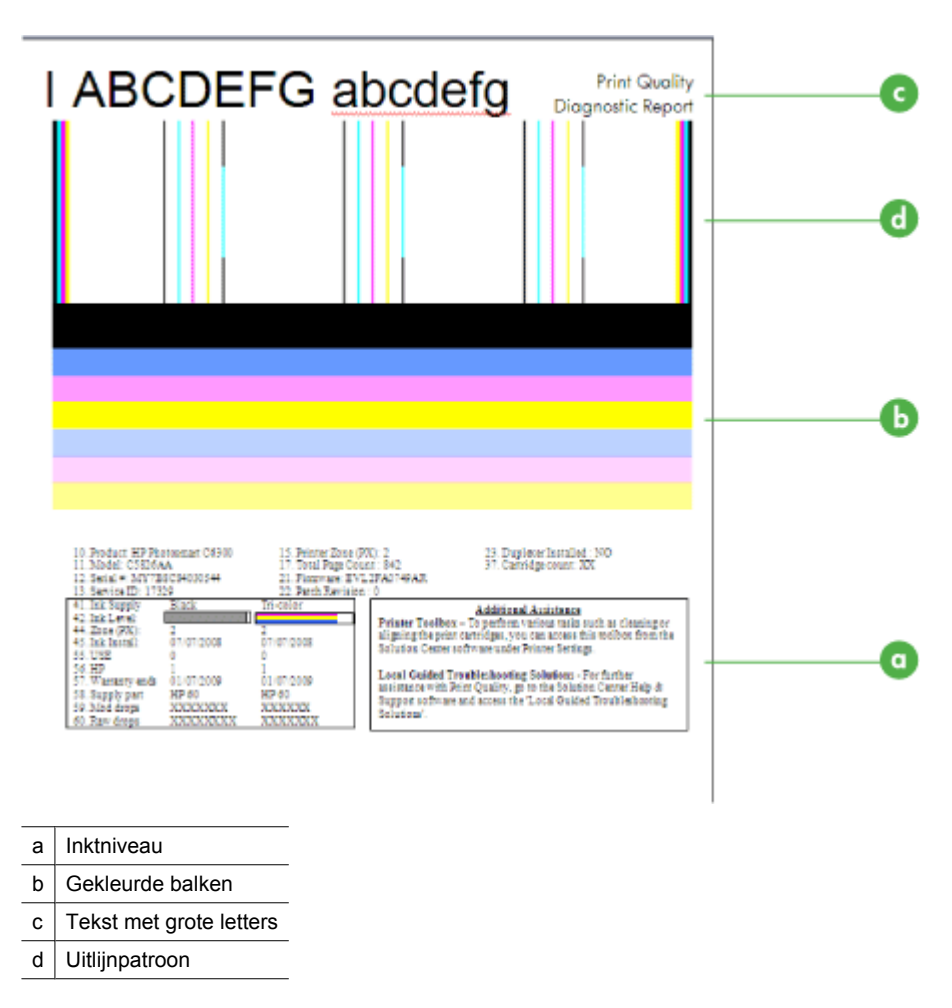

**a**. **Inktniveau:** Bekijk de **inktniveau**vakjes om de inktniveaus van de printcartridges nogmaals te controleren. Als een vakje volledig wit is, moet u die printcartridge mogelijk vervangen.

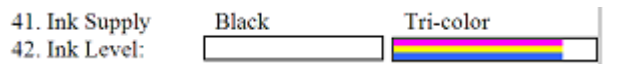

Voorbeeld inktniveau - **Zwart is bijna leeg - vervangen**. **Driekleuren** is OK.

**b**. **Gekleurde balken:** Bekijk de gekleurde balken in het midden van de pagina. Er horen zeven gekleurde balken te zijn. Deze balken moeten scherpe randen hebben, ononderbroken zijn (niet gestreept met wit of andere kleuren) en overal een uniforme kleur hebben.

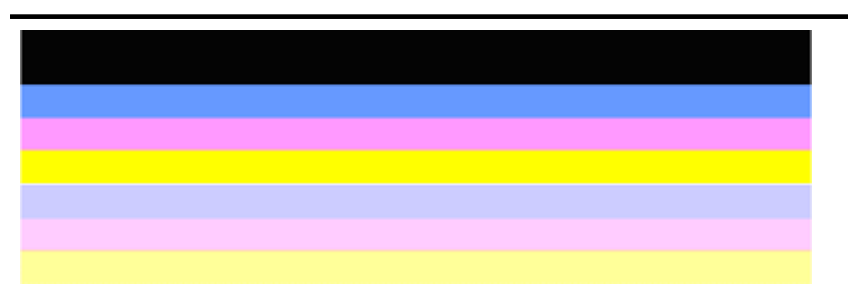

Voorbeeld van balken met goede kleuren: Alle balken zijn ononderbroken, hebben scherpe randen en lopen over de hele pagina in uniforme kleuren. De printer functioneert goed.

- De bovenste zwarte balk wordt afgedrukt met de zwarte printcartridge.
- De gekleurde balken worden afgedrukt door de linkerprintcartridge (driekleuren cartridge).

#### **Ongelijke of onregelmatig gestreepte, of vervaagde balken**

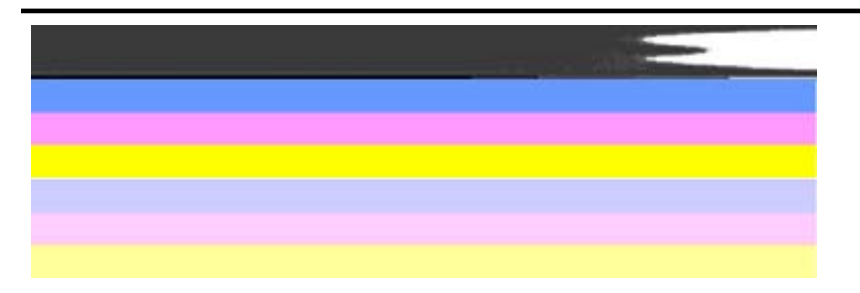

Voorbeeld van balken met slechte kleuren: De bovenste balk is **onregelmatig gestreept** of **vervaagd**.

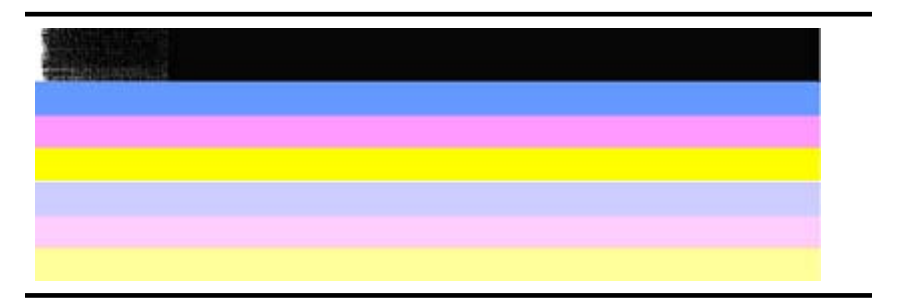

Voorbeeld van balken met slechte kleuren: De bovenste zwarte balk is **is aan een kant ongelijk**.

Om problemen met ongelijke balken te voorkomen op het AK-testrapport, probeert u volgende oplossingen:

- Laat geopende printcartridges niet langdurig uit de printer. Zie [Omgaan met](#page-70-0) [de printcartridges](#page-70-0) voor meer informatie over het omgaan met printcartridges.
- Schakel het apparaat altijd uit met de knop  $\bigcup$  (aan/uit), die voorkomt dat lucht in de cartridges binnendringt. Zie [Het apparaat uitschakelen](#page-29-0) voor meer informatie over het uitschakelen van het toestel.

#### **Regelmatige witte strepen in de balken**

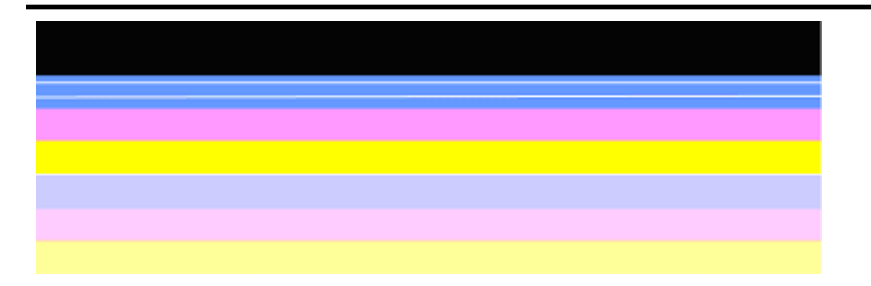

Voorbeeld van balken met slechte kleuren: De blauwe balk heeft **regelmatige witte strepen**.

#### **Kleuren van de balk zijn niet gelijkmatig**

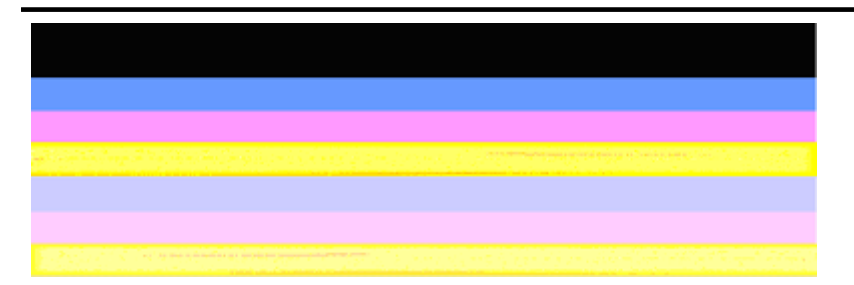

Voorbeeld van balken met slechte kleuren: De gele balk is **gestreept** met een andere kleur.

**c**. **Tekst met grote letters:** Kijk naar de grote tekst boven de gekleurde vakken. Het type moet scherp en duidelijk zijn. Voorbeeld van goede tekst in groot lettertype

# I ABCDEFG abcdefg I

De letters zijn scherp en helder - de printer werkt juist.

Voorbeelden van goed groot lettertype

# I ABCDEFG abcdefg I

De letters zijn **gekarteld**.

## **TABCDEFG** abcdefg I

De letters zijn **geveegd**.

## i ABCDEFG abcdefg I

De letters zijn **aan een kant ongelijk**.

**d**. **Uitlijnpatroon:** Als de gekleurde balken en grote tekst er goed uitzien en de printcartridges niet leeg zijn, kijk dan naar de uitlijningspatronen rechtstreeks boven de gekleurde balken.

Voorbeeld van een goed uitlijningspatroon.

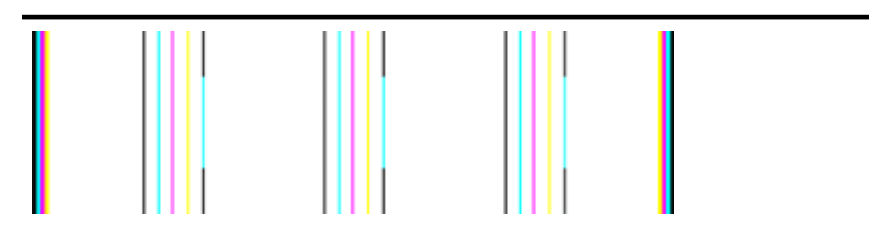

De lijnen zijn recht.

Voorbeeld van een slecht uitlijningspatroon

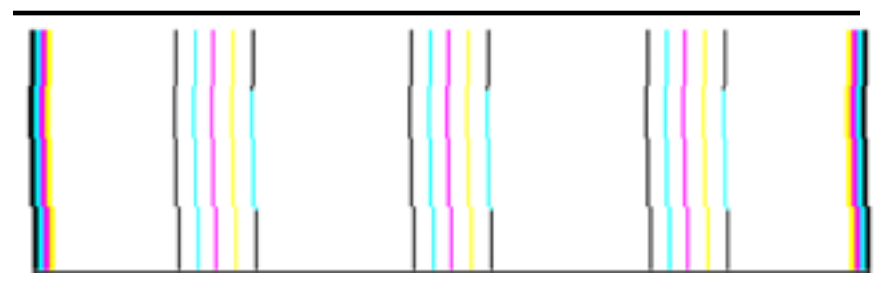

De lijnen zijn gekarteld.

#### <span id="page-97-0"></span>**Zelftestrapport**

Volg deze stappen om een testrapport af te drukken en te evalueren.

- **1.** Plaats regelmatig wit papier van Letter- of A4-formaat.
- **2.** Druk op het bedieningspaneel van het apparaat op de knop < (configuratie), selecteer **Afdrukrapport**, **Zelftest**, en druk vervolgens op **OK**.

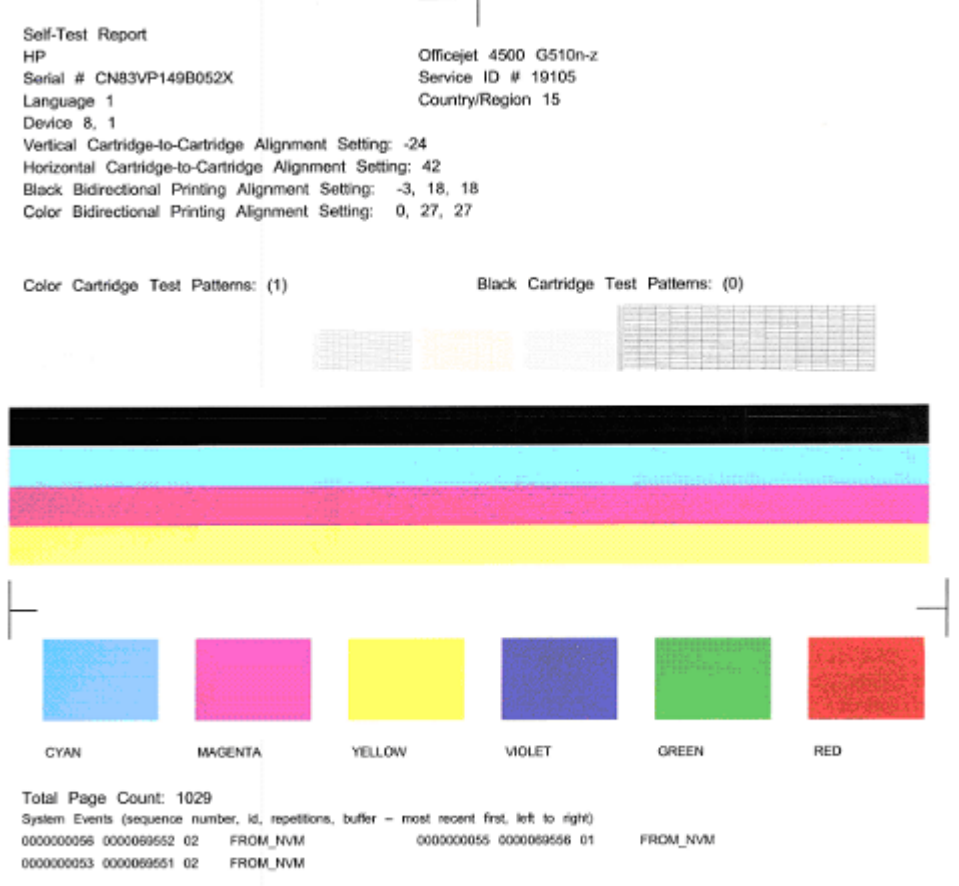

#### **De testpagina beoordelen:**

**1.** Bekijk de gekleurde balken in het midden van de pagina. Er horen drie gekleurde balken en een zwarte balk te verschijnen. Alle gekleurde balken moeten scherpe

randen hebben. Deze moeten ononderbroken zijn (niet gestreept met wit of andere kleuren). Ze moeten overal gelijkmatig van kleur zijn.

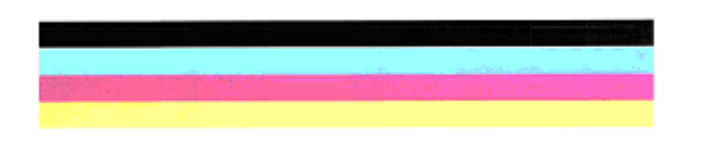

Voorbeeld van goede balken - alle balken zijn ononderbroken, hebben scherpe randen en gelijkmatig gekleurd - de printer werkt correct.

- De zwarte balk wordt afgedrukt met de zwarte printcartridge.
- De gekleurde balken worden afgedrukt door de linkerprintcartridge (driekleuren cartridge).

#### **Ongelijke of onregelmatig gestreepte, of vervaagde balken**

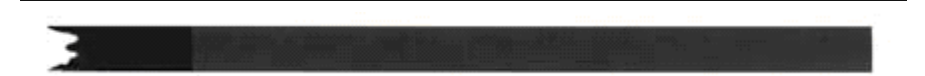

Voorbeeld van een slechte zwarte balk - de zwarte balk is **ongelijk aan een kant**.

- **Py Opmerking** Om problemen met ongelijke balken op het zelftestrapport te voorkomen, probeert u volgende oplossingen:
- Laat geopende printcartridges niet langdurig uit de printer. Zie [Omgaan met de](#page-70-0) [printcartridges](#page-70-0) voor meer informatie over het omgaan met printcartridges.
- Schakel het apparaat altijd uit met de knop  $\bigcup$  (aan/uit), die voorkomt dat lucht in de cartridges binnendringt. Zie [Het apparaat uitschakelen](#page-29-0) voor meer informatie over het uitschakelen van het apparaat.

#### **Regelmatige witte strepen in de balken**

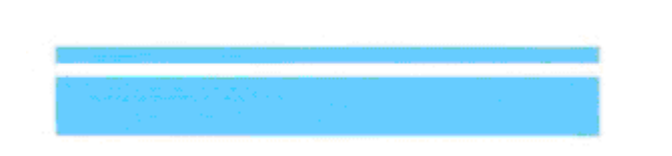

Voorbeeld van slecht gekleurde balken - de blauwe balk heeft **gelijkmatige witte strepen**.

<span id="page-99-0"></span>**Kleuren van de balk zijn niet gelijkmatig**

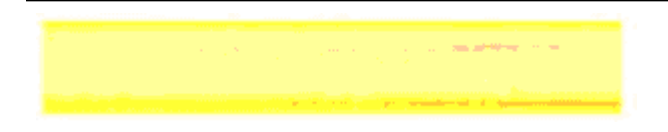

Voorbeeld van slecht gekleurde balken - de gele balk is **gestreept** met een andere kleur.

#### **Zwarte tekst**

**2.** Bekijk de zwarte tekst die op de pagina is afgedrukt. Het lettertype moet scherp en duidelijk zijn.

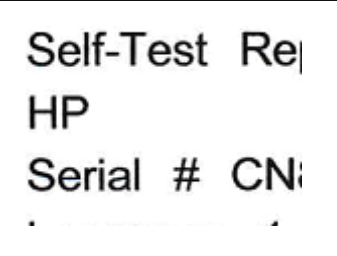

Voorbeeld van goede zwarte tekst - de letters zijn scherp en duidelijk - de printer werkt goed

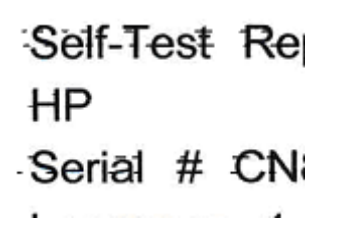

Voorbeeld van een slechte zwarte tekst - de letters zijn **geveegd**.

#### **Oplossing 7: Reinig de printcartridges**

Reinig de printcartridges als u het volgende in het diagnoserapport ziet:

- **Gekleurde balken:** Kleurenbalken zijn ongelijk of onregelmatig gestreept, of vervaagd: met regelmatige witte strepen; of zijn niet in een gelijkmatige kleur over de hele balk.
- **Tekst met grote letters:** De letters zijn geveegd of ongelijk aan een kant.

Zie voor instructies [Printcartridges reinigen.](#page-77-0)

**Py Opmerking** Reinig printcartridges niet onnodig. Onnodig reinigen van de printcartridges verspilt inkt en verkort de levensduur van de inktsproeiers.

Als de fout zich **blijft voordoen**, gaat u naar de volgende stap.

#### <span id="page-100-0"></span>**Oplossing 8: Lijn de inktcartridges uit**

Lijn de printcartridges uit als u het volgende in het diagnoserapport ziet:

- **Tekst met grote letters:** Letters zijn ongelijk.
- **Uitlijnpatroon:** Lijnen zijn ongelijk.

Zie voor instructies [Printcartridges uitlijnen](#page-74-0).

Als de fout zich **blijft voordoen**, gaat u naar de volgende stap.

#### **Oplossing 9: Vervang de printcartridge met problemen**

Als u defecten hebt gezien op het AK-testrapport of op het zelftestrapport, en reiniging of uitlijning niet heeft geholpen, vervang dan de printcartridge die het probleem veroorzaakt. Zie voor instructies [Printcartridges vervangen](#page-70-0).

Als de fout zich **blijft voordoen**, gaat u naar de volgende stap.

#### **Oplossing 10: Laat het apparaat nakijken**

Als u alle bovenstaande stappen hebt uitgevoerd, maar het probleem nog steeds niet is verholpen, kunt u het apparaat laten nakijken.

Surf naar [www.hp.com/support.](http://www.hp.com/support) om contact op te nemen met HP Ondersteuning. Kies uw land/regio wanneer dit wordt gevraagd en klik vervolgens op **Neem contact op met HP** voor informatie over het aanvragen van technische ondersteuning.

### **De contactpunten van de printcartridge reinigen**

Reinig de contacten van de printcartridge enkel als regelmatig meldingen op de display verschijnen.

Voordat u de contactpunten van een printcartridge reinigt, neemt u de printcartridge uit het apparaat en controleert u of contactpunten vrij zijn. Vervolgens plaatst u de printcartridge opnieuw in het apparaat. Als u nog steeds meldingen krijgt dat u de printcartridges moet controleren, reinigt u de contactpunten van de printcartridge.

Zorg dat u het volgende bij de hand hebt:

- Schuimrubberen veegstokjes, pluisvrije doek of ander zacht materiaal dat niet loslaat of vezels achterlaat.
	- **Tip** Koffiefilterzakjes zijn pluisvrij en prima geschikt voor het reinigen van printcartridges.
- Gedistilleerd water, gefilterd water of bronwater (water uit de kraan kan deeltjes bevatten waardoor de printcartridges kunnen worden beschadigd).
	- **Let op** Gebruik **geen** metaalpoetsmiddelen of alcohol om de contactpunten van printcartridges te reinigen. Hierdoor kan de printcartridge of de HP All-in-One beschadigd raken.

#### <span id="page-101-0"></span>**De contactpunten van de printcartridge reinigen**

- **1.** Zet het apparaat aan en open de klep voor de printcartridge. De wagen met printcartridges beweegt geheel naar de rechterkant van het apparaat.
- **2.** Wacht tot de wagen met printcartridges stilstaat en koppel vervolgens de stekker los van de achterkant van het apparaat.
	- **Domerking** De datum en tijd zijn mogelijk gewist, afhankelijk van hoe lang de HP All-in-One geen stroom heeft ontvangen. Als u de stekker weer aansluit, moet u de datum en de tijd wellicht opnieuw instellen.
- **3.** Druk voorzichtig op de printcartridge om deze te ontgrendelen en trek de cartridge naar u toe uit de houder.
- **4.** Controleer de contactpunten van de printpatronen op aangekoekte inkt en vuil.
- **5.** Dompel een schoon schuimrubberen veegstokje of pluisvrij doekje in het gedistilleerde water en knijp het overtollige vocht eruit.
- **6.** Houd de printcartridge vast aan de zijkanten.
- **7.** Reinig alleen de koperkleurige contactpunten. Laat de printcartridges circa tien minuten drogen.

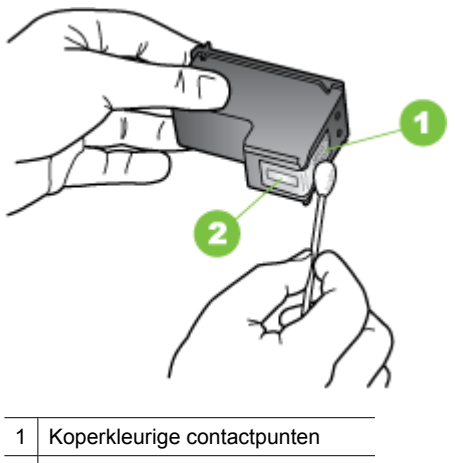

- 2 Inktsproeiers (niet schoonmaken)
- **8.** Schuif de printcartridge weer in de sleuf. Duw de printcartridge voorzichtig naar voren totdat deze op zijn plaats klikt.
- **9.** Herhaal indien nodig deze procedure voor de andere printcartridge.
- **10.** Sluit voorzichtig de klep van de printcartridges en sluit het netsnoer aan op de achterkant van het apparaat.

## **Het gedeelte rondom de inktsproeiers reinigen**

Als het apparaat in een stoffige omgeving wordt gebruikt, kan er zich binnen in het apparaat een kleine hoeveelheid vuil ophopen. Dut vuil kan bestaan uit stof, haar en vezels van tapijten en kleren. Als er vuil op de inkpatronen komt, kan dit inktstrepen en -vlekken op afgedrukte pagina's veroorzaken. Het strepen van inkt kan worden

gecorrigeerd door het gedeelte rond de inktsproeiers op de hier beschreven manier te reinigen.

**Py** Opmerking Reinig het gebied rond de inktsproeiers alleen als de inkt in uw afdrukken er streperig en vlekkerig blijft uitzien terwijl u de printcartridges al hebt gereinigd met behulp van het bedieningspaneel van het apparaat of met de software die u bij de HP All-in-One hebt geïnstalleerd.

Zorg dat u het volgende bij de hand hebt:

- Schuimrubberen veegstokjes, pluisvrije doek of ander zacht materiaal dat niet loslaat of vezels achterlaat.
	- **Tip** Koffiefilterzakjes zijn pluisvrij en prima geschikt voor het reinigen van printcartridges.
- Gedistilleerd water, gefilterd water of bronwater (water uit de kraan kan deeltjes bevatten waardoor de printcartridges kunnen worden beschadigd).
	- $\triangle$  Let op Raak de koperkleurige contactpunten en de inktsproeiers niet aan. Als u deze delen aanraakt kan dit leiden tot verstoppingen, inktfouten en slechte elektronische verbindingen.

#### **Het gedeelte rondom de inktsproeiers reinigen**

- **1.** Zet het apparaat aan en open de klep voor de printcartridge. De wagen met printcartridges beweegt geheel naar de rechterkant van het apparaat.
- **2.** Wacht tot de wagen met printcartridges stilstaat en koppel vervolgens de stekker los van de achterkant van het apparaat.
	- **Demerking** De datum en tijd zijn mogelijk gewist, afhankelijk van hoe lang de HP All-in-One geen stroom heeft ontvangen. Als u de stekker weer aansluit, moet u de datum en de tijd wellicht opnieuw instellen.
- **3.** Druk voorzichtig op de printcartridge om deze te ontgrendelen en trek de cartridge naar u toe uit de houder.
	- **Prints Opmerking** Verwijder niet beide printcartridges tegelijk. Verwijder en reinig de printcartridges een voor een. Laat een printcartridge niet langer dan een half uur buiten het apparaat liggen.
- **4.** Plaats de printcartridge op een vel papier met de inktsproeiers naar boven.
- **5.** Bevochtig een schoon schuimrubberen staafje met gedistilleerd water en knijp erin om het overtollig water te verwijderen.

<span id="page-103-0"></span>**6.** Reinig de voorkant en de randen van het gedeelte rondom de inktsproeiers met het stokje, zoals hieronder wordt weergegeven.

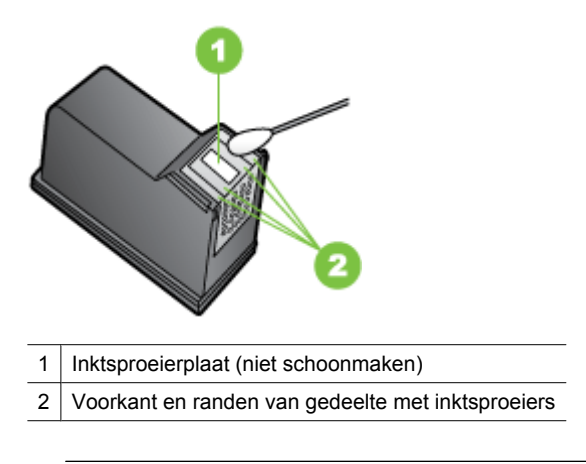

**Let op** Maak de inktsproeierplaat **niet** schoon.

- **7.** Schuif de printcartridge weer in de sleuf. Duw de printcartridge voorzichtig naar voren totdat deze op zijn plaats klikt.
- **8.** Herhaal indien nodig deze procedure voor de andere printcartridge.
- **9.** Sluit voorzichtig de klep van de printcartridges en sluit het netsnoer aan op de achterkant van het apparaat.

## **Problemen met de papierinvoer oplossen**

#### **Het papier is niet geschikt voor de printer of voor de lade**

Gebruik alleen afdrukmateriaal dat geschikt is voor het apparaat en de gebruikte lade. Raadpleeg [Mediaspecificaties](#page-152-0) voor meer informatie.

#### **Het afdrukmateriaal wordt niet ingevoerd uit een lade**

- Controleer of het afdrukmateriaal in de lade is geplaatst. Raadpleeg [Afdrukmateriaal](#page-23-0) [plaatsen](#page-23-0) voor meer informatie. Wapper met het afdrukmateriaal voordat u het in de lade plaatst.
- Controleer of de papiergeleiders bij de juiste markeringen in de lade zijn geplaatst voor het materiaalformaat dat u gebruikt. Controleer ook of de geleiders goed (maar niet te strak) tegen de stapel papier zijn geplaatst.
- Controleer of het afdrukmateriaal in de lade niet is omgekruld. Maak het papier weer glad door het in tegengestelde richting van de omkrulling te buigen.
- Wanneer u dun speciaal afdrukmateriaal gebruikt, moet u controleren of de lade volledig is geladen. Als u speciaal afdrukmateriaal gebruikt dat alleen verkrijgbaar is in kleine hoeveelheden, plaatst u het speciale afdrukmateriaal op ander papier van hetzelfde formaat om de lade volledig te vullen. (Sommige media worden makkelijker opgenomen als de lade vol is.)
- Bij gebruik van dikke speciale dragers (zoals brochurepapier) moet u de dragers zodanig laden dat de lade tussen 1/4 en 3/4 vol is. Plaats de dragers indien nodig bovenop ander papier met hetzelfde formaat, zodat de hoogte van de stapel in die grootteorde is.

#### **Het afdrukmateriaal komt er niet correct uit**

• Controleer of het verlengstuk van de uitvoerlade is uitgetrokken. Als dit niet het geval is, kunnen afdrukken uit het apparaat vallen.

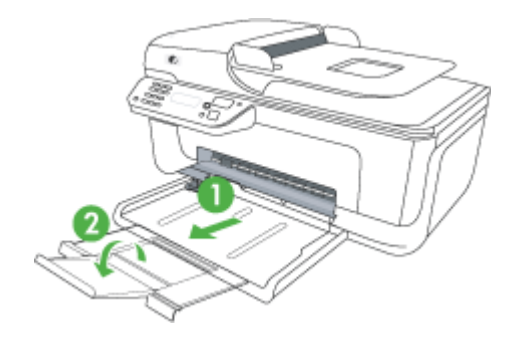

• Verwijder al het papier uit de uitvoerbak. De lade kan slechts een beperkt aantal vellen bevatten.

#### **Pagina's worden scheef ingevoerd**

- Zorg dat het afdrukmateriaal in de lades goed tegen de papiergeleiders ligt. Indien nodig trekt u de lades uit het apparaat, plaats u het afdrukmateriaal correct terug in de lades en controleert u of de papiergeleiders goed zijn uitgelijnd.
- Plaats alleen afdrukmateriaal in het apparaat als het niet aan het afdrukken is.

#### **Meerdere pagina's tegelijk worden ingevoerd**

- Wapper met het afdrukmateriaal voordat u het in de lade plaatst.
- Controleer of de papiergeleiders bij de juiste markeringen in de lade zijn geplaatst voor het materiaalformaat dat u gebruikt. Controleer ook of de geleiders goed (maar niet te strak) tegen de stapel papier zijn geplaatst.
- Controleer of er niet te veel papier in de lade is geplaatst.
- Wanneer u dun speciaal afdrukmateriaal gebruikt, moet u controleren of de lade volledig is geladen. Als u speciaal afdrukmateriaal gebruikt dat alleen verkrijgbaar is in kleine hoeveelheden, plaatst u het speciale afdrukmateriaal op ander papier van hetzelfde formaat om de lade volledig te vullen. (Sommige media worden makkelijker opgenomen als de lade vol is.)
- <span id="page-105-0"></span>• Bij gebruik van dikke speciale dragers (zoals brochurepapier) moet u de dragers zodanig laden dat de lade tussen 1/4 en 3/4 vol is. Plaats de dragers indien nodig bovenop ander papier met hetzelfde formaat, zodat de hoogte van de stapel in die grootteorde is.
- Gebruik papier dat voldoet aan de HP-specificaties voor optimale prestaties en efficiency.

## **Problemen met het kopiëren oplossen**

Als de volgende onderwerpen niet helpen, raadpleegt u [HP-ondersteuning](#page-79-0) voor meer informatie over HP-ondersteuning.

- Er kwam geen kopie uit
- [Kopieën zijn blanco](#page-106-0)
- [Documenten ontbreken of zijn vervaagd](#page-106-0)
- [Het formaat is verkleind](#page-106-0)
- [Kopieerkwaliteit is slecht](#page-107-0)
- [Er verschijnen defecten in de kopieën](#page-107-0)
- [Het apparaat drukt een half blad en werpt het papier dan uit](#page-108-0)
- [Papierconflict](#page-108-0)

#### **Er kwam geen kopie uit**

• **Controleer de voeding**

Controleer of het netsnoer goed is verbonden en dat het apparaat aanstaat.

- **Controleer de status van het apparaat**
	- Mogelijk is het toestel bezig met een andere taak. Controleer het uitleesvenster van het bedieningspaneel voor informatie over de status van taken. Wacht tot eventuele andere taken gedaan zijn.
	- Het apparaat kan zijn vastgelopen. Controleer op papierstoringen. Zie [Papierstoringen verhelpen](#page-144-0).

#### • **Controleer de lades**

Zorg dat er afdrukmateriaal is geplaatst. Zie [Afdrukmateriaal plaatsen](#page-23-0) voor meer informatie.

#### <span id="page-106-0"></span>**Kopieën zijn blanco**

#### • **Controleer het afdrukmateriaal**

Het afdrukmateriaal voldoet misschien niet aan de specificaties van Hewlett-Packard (het materiaal is bijvoorbeeld te vochtig of te ruw). Zie [Mediaspecificaties](#page-152-0) voor meer informatie.

#### • **Controleer de instellingen**

De contrastinstelling is misschien te licht. Gebruik de knop **Kopiëren** op het bedieningspaneel van het apparaat om donkerdere kopieën te maken.

#### • **Controleer de lades**

Als het product beschikt over een automatische documenteninvoer (ADI), en als u kopieert vanaf de ADI, zorg er dan voor dat de originelen correct zijn geplaatst. Zie [Een origineel in de automatische documentinvoer \(ADF\) plaatsen](#page-22-0) voor meer informatie.

#### **Documenten ontbreken of zijn vervaagd**

#### • **Controleer het afdrukmateriaal**

Het afdrukmateriaal voldoet misschien niet aan de specificaties van Hewlett-Packard (het materiaal is bijvoorbeeld te vochtig of te ruw). Zie [Mediaspecificaties](#page-152-0) voor meer informatie.

#### • **Controleer de instellingen**

De kwaliteitsinstelling **Snel** (wat kopieën van conceptkwaliteit oplevert) kan verantwoordelijk zijn voor ontbrekende of vervaagde documenten. Wijzig de instelling naar **Normaal** of **Beste**.

#### • **Controleer het origineel**

- De nauwkeurigheid van de kopie is afhankelijk van de kwaliteit en afmetingen van het origineel. Pas de helderheid van de kopie in met het menu **Kopiëren**. Als het origineel te licht is, kan dit mogelijk in de kopie niet worden gecompenseerd, zelfs niet als u het contrast aanpast.
- De afbeeldingen op de voorgrond kunnen te veel opgaan in een gekleurde achtergrond of de achtergrond kan in een andere tint verschijnen.
- Als u een origineel zonder randen kopieert, plaats dan het origineel op de glasplaat van de scanner, niet in de ADF-invoerlade. Zie [Een origineel op de](#page-22-0) [glasplaat leggen](#page-22-0) voor meer informatie.

#### **Het formaat is verkleind**

- De functie vergroten/verkleinen of een andere kopieerfunctie kan vanaf het bedieningspaneel van het apparaat zijn ingesteld om de gescande afbeelding te verkleinen. Controleer de instellingen voor de kopieertaak om zeker te zijn dat ze op normaal formaat staan.
- De HP-software kan zijn ingesteld om de gescande afbeelding te verkleinen. Wijzig indien nodig de instellingen. Volg de help op het scherm van de HP-software voor meer informatie.

#### <span id="page-107-0"></span>**Kopieerkwaliteit is slecht**

#### • **Stappen waarmee u de kopieerkwaliteit kunt verbeteren**

- Gebruik goede originelen.
- Plaats het afdrukmateriaal op de juiste manier. Als het materiaal niet goed is geladen, kan dit scheef trekken, waardoor de afbeeldingen onduidelijk worden. Zie [Mediaspecificaties](#page-152-0) voor meer informatie.
- Gebruik of maak een documenthouder om uw originelen te beschermen.

#### • **Controleer het apparaat**

- Mogelijk is de scannerklep niet goed dicht.
- De glasplaat of de klep van de scanner dienen misschien te worden gereinigd. Zie [Het apparaat onderhouden](#page-25-0) voor meer informatie.
- Als het apparaat beschikt over een automatische documentinvoer (ADF), moet deze mogelijk worden gereinigd. Zie [Het apparaat onderhouden](#page-25-0) voor meer informatie.

#### **Er verschijnen defecten in de kopieën**

#### • **Verticale witte of vervaagde strepen**

Het afdrukmateriaal voldoet misschien niet aan de specificaties van Hewlett-Packard (het materiaal is bijvoorbeeld te vochtig of te ruw). Zie [Mediaspecificaties](#page-152-0) voor meer informatie.

#### • **Te licht of te donker**

Probeer de instellingen voor het contrast en de kopieerkwaliteit aan te passen.

#### • **Ongewenste lijnen**

De glasplaat van de scanner, de binnenkant van de klep of het kader dienen misschien te worden gereinigd. Zie [Het apparaat onderhouden](#page-25-0) voor meer informatie.

#### • **Zwarte punten of vegen**

Er zit mogelijk inkt, lijm, correctievloeistof of een ongewenste stof op de glasplaat van de scanner of de binnenkant van de klep. Probeer het probleem te verhelpen door het apparaat te reinigen. Zie [Het apparaat onderhouden](#page-25-0) voor meer informatie.

#### • **Kopie is verdraaid of scheef**

Als het apparaat beschikt over een automatische documentinvoer (ADF), controleer dan het volgende:

- Zorg ervoor dat de ADF-invoerlade niet te vol zit.
- Zorg ervoor dat de breedteregelaars stevig tegen de randen van het papier aanzit.

#### • **Onduidelijke tekst**

- Probeer de instellingen voor het contrast en de kopieerkwaliteit aan te passen.
- De standaardinstelling voor verbetering is mogelijk niet geschikt voor de taak. Controleer de instelling en wijzig ze desgevallend om tekst of foto's te verbeteren. Raadpleeg [Kopieerinstellingen wijzigen](#page-43-0) voor meer informatie.

#### • **Onvolledige gevulde tekst of afbeeldingen**

Probeer de instellingen voor het contrast en de kopieerkwaliteit aan te passen.
- **Grote, zwarte lettertypes zien er vlekkering (niet egaal) uit** De standaardinstelling voor verbetering is mogelijk niet geschikt voor de taak. Controleer de instelling en wijzig ze desgevallend om tekst of foto's te verbeteren. Raadpleeg [Kopieerinstellingen wijzigen](#page-43-0) voor meer informatie.
- **Horizontale, korrelige of witte banden in de licht- en middelgrijze zones** De standaardinstelling voor verbetering is mogelijk niet geschikt voor de taak. Controleer de instelling en wijzig ze desgevallend om tekst of foto's te verbeteren. Raadpleeg [Kopieerinstellingen wijzigen](#page-43-0) voor meer informatie.

## **Het apparaat drukt een half blad en werpt het papier dan uit**

#### **Controleer de printcartridges**

Ga na of de juiste printcartridges zijn geplaatst en of de printcartridges nog voldoende inkt bevatten. Zie [Apparaatbeheertools](#page-225-0) en [Bekijk de geschatte inktniveaus](#page-69-0) voor meer informatie.

HP kan de kwaliteit van printcartridges die niet van HP zijn niet garanderen.

## **Papierconflict**

#### **Controleer de instellingen**

Controleer of het papierformaat en -type van het geladen afdrukmateriaal overeenkomen met de instellingen op het bedieningspaneel.

## **Scanproblemen oplossen**

Als de volgende onderwerpen niet helpen, raadpleegt u [HP-ondersteuning](#page-79-0) voor meer informatie over HP-ondersteuning.

- **Propherking** Als u vanaf een computer gaat scannen, raadpleeg dan de Help van de software voor informatie over het oplossen van problemen.
- [Scanner reageerde niet](#page-109-0)
- [Scannen duurt te lang](#page-109-0)
- [Een deel van het document is niet gescand of er ontbreekt tekst](#page-110-0)
- [Tekst kan niet worden bewerkt](#page-110-0)
- [Er verschijnen foutmeldingen](#page-111-0)
- [Beeldkwaliteit van de gescande afbeelding is matig](#page-111-0)
- [Er verschijnen defecten in de scans](#page-112-0)

## <span id="page-109-0"></span>**Scanner reageerde niet**

## • **Controleer het origineel**

Controleer of het origineel goed op de glasplaat ligt. Zie [Een origineel op de glasplaat](#page-22-0) [leggen](#page-22-0) voor meer informatie.

## • **Controleer het apparaat**

Het apparaat komt misschien uit PowerSave-modus na een tijd van inactiviteit, waardoor verwerking wat trager kan starten. Wacht tot het apparaat op **KLAAR** staat.

## • **Controleer de software**

Controleer of de software correct is geïnstalleerd.

## **Scannen duurt te lang**

## • **Controleer de instellingen**

- Als de resolutie te hoog is ingesteld, duurt de scantaak langer en zijn de resulterende bestanden groter. Gebruik voor goede scan- of kopieerresultaten een resolutie die niet hoger is dan nodig. U kunt de resolutie verlagen om sneller te kunnen scannen.
- Als u een TWAIN-afbeelding ophaalt, kunt u de instellingen wijzigen zodat het origineel in zwart-wit wordt gescand. Zie de Help op het scherm voor het TWAINprogramma voor informatie.

## • **Controleer de status van het apparaat**

Als u een afdruktaak of kopieertaak hebt verzonden voordat u probeerde te scannen, start het scannen als de scanner niet bezig is. Bij de afdruk- en scanprocedures wordt het geheugen echter gedeeld, dus het scannen kan langzamer gaan.

## <span id="page-110-0"></span>**Een deel van het document is niet gescand of er ontbreekt tekst**

## • **Controleer het origineel**

- Zorg ervoor dat het origineel goed is geplaatst. Raadpleeg [Een origineel op de](#page-22-0) [glasplaat leggen](#page-22-0) voor meer informatie.
- Als u een origineel zonder randen kopieert, plaats dan het origineel op de glasplaat van de scanner, niet in de ADF-invoerlade. Zie [Een origineel op de](#page-22-0) [glasplaat leggen](#page-22-0) voor meer informatie.
- De afbeeldingen op de voorgrond kunnen te veel opgaan in een gekleurde achtergrond. Probeer de instellingen aan te passen voordat u het origineel gaat scannen of probeer de afbeelding duidelijker te maken nadat het origineel is gescand.

## • **Controleer de instellingen**

- Zorg ervoor dat het papierformaat groot genoeg is voor het origineel dat u probeert te scannen.
- Als u de HP-software gebruikt, kan de standaardinstelling automatisch ingesteld zijn om een andere specifieke taak uit te voeren dan die u wilt uitvoeren. Zie de help op het scherm voor de HP-software over het wijzigen van de eigenschappen.
- Als u de optie afbeelding scannen hebt geselecteerd, snijdt de HP-software deze automatisch bij. Als u echter de volledige pagina wilt scannen, volg dan volgende stappen uit:

**Windows:** Klik in het HP Solution Center op **Afbeelding scannen**, klik op **Geavanceerde afbeeldingsinstellingen** en kies dan **Volledige glasplaat scannen**.

**Mac OS X:** Klik in de HP Scan software op **Scannen**, kies het scanprofiel **Afbeeldingen**, klik op **Profielinstellingen** en vink het keuzevakje **Bijsnijden** uit.

## **Tekst kan niet worden bewerkt**

## • **Controleer de instellingen**

- Zorg ervoor dat de HP-software (of elke andere OCR-software) correct is geplaatst.
- Als u het origineel scant, zorg er dan voor dat u een documenttype selecteert of de scan in een formaat opslaat als een bewerkbare en doorzoekbare tekst. Als tekst als afbeelding werd geclassificeerd, wordt deze niet in tekst omgezet.
- Het is mogelijk dat het OCR-programma is gekoppeld aan een tekstverwerker die geen OCR-taken uitvoert. Raadpleeg de Help bij de productsoftware voor meer informatie over het koppelen van programma's.

## • **Controleer de originelen**

- Controleer of het origineel goed op de glasplaat ligt. Ga voor meer informatie naar [Een origineel op de glasplaat leggen](#page-22-0).
- Het is mogelijk dat het OCR-programma tekst met dicht op elkaar staande letters niet herkent. Als, bijvoorbeeld, in de tekst die door het OCR-programma is omgezet, tekens ontbreken of zijn gecombineerd, kan rn worden weergegeven als m.
- <span id="page-111-0"></span>◦ De nauwkeurigheid van het OCR-programma is afhankelijk van de kwaliteit van de afbeelding, de tekstafmetingen en de structuur van het origineel en van de kwaliteit van de scan zelf. Zorg ervoor dat het origineel een kwalitatief goede afbeelding is.
- De afbeeldingen op de voorgrond kunnen te veel opgaan in een gekleurde achtergrond. Probeer de instellingen aan te passen voordat u het origineel gaat scannen of probeer de afbeelding duidelijker te maken nadat het origineel is gescand. Als u een OCR wilt toepassen op een origineel, wordt gekleurde tekst op het origineel niet goed of helemaal niet gescand.

## **Er verschijnen foutmeldingen**

## **"De TWAIN-bron kan niet worden geactiveerd" of "Er is een fout opgetreden tijdens het ophalen van de afbeelding"**

- Als u de afbeelding ophaalt van een ander apparaat, zoals een digitale camera of een andere scanner, moet het andere apparaat TWAIN-compatibel zijn. Apparaten die niet TWAIN-compatibel zijn werken niet met de software van het apparaat.
- Zorg ervoor dat de USB-kabel op de juiste poort op de achterkant van de computer hebt aangesloten.
- Controleer of de juiste TWAIN-bron is geselecteerd. Controleer de TWAIN-bron in de software door **Scanner selecteren** te kiezen in het menu **Bestand**.

## **Beeldkwaliteit van de gescande afbeelding is matig**

## **Het origineel is een kopie van een foto of afbeelding**

Opnieuw afgedrukte foto's, zoals foto's in kranten of tijdschriften, worden afgedrukt met kleine inktpuntjes die een interpretatie geven van de originele foto. De kwaliteit van de foto gaat hierbij achteruit. Vaak vormen de inktpunten ongewenste patronen die kunnen worden gedetecteerd als de afbeelding wordt gescand of afgedrukt of als de afbeelding op het scherm verschijnt. Als de volgende suggesties het probleem niet verhelpen, moet u waarschijnlijk een betere versie van het origineel gebruiken.

- Om deze patronen te verwijderen, kunt u proberen de afbeelding na het scannen te verkleinen.
- Druk de gescande afbeelding af om te zien of de kwaliteit is verbeterd.
- Zorg ervoor dat de instellingen voor resolutie en kleur juist zijn voor het type scantaak.

## **Teksten of afbeeldingen aan de achterzijde van een tweezijdig bedrukt origineel verschijnen op de scan**

Tweezijdige originelen kunnen tekst of afbeeldingen van de achterzijde naar de scan "lekken" als de originelen op te dun of te transparant papier zijn afgedrukt.

## **De gescande afbeelding is scheef**

Mogelijk is het origineel niet goed geplaatst. Gebruik de papiergeleiders als u het origineel op de glasplaat plaatst. Ga voor meer informatie naar [Een origineel op de glasplaat](#page-22-0) [leggen](#page-22-0).

## <span id="page-112-0"></span>**Is de kwaliteit van de afbeelding beter als deze wordt afgedrukt**

De afbeelding die op het scherm verschijnt, is niet altijd een accurate weergave van de kwaliteit van de scan.

- Probeer de instellingen van uw monitor aan te passen zodat meer kleuren (of grijswaarden) worden weergegeven. Op Windows-computers, wordt deze aanpassing gewoonlijk uitgevoerd door **Beeldscherm** te selecteren in het configuratiescherm.
- Probeer de instellingen voor resolutie en kleuren aan te passen.

## **De gescande afbeelding vertoont vegen, lijnen en verticale, witte strepen of andere defecten**

- Als de glasplaat van de scanner vuil is, heeft de resulterende afbeelding niet de optimale helderheid. Zie [Het apparaat onderhouden](#page-25-0) voor instructies over het reinigen.
- Mogelijk komen de defecten voor op het origineel en werden ze niet geproduceerd door het scannen.

## **Afbeeldingen zien er anders uit dan het origineel**

De grafische instellingen zijn misschien niet geschikt voor het type scantaak dat u wilt uitvoeren. Probeer de grafische instellingen aan te passen.

## **Stappen waarmee u de scankwaliteit kunt verbeteren**

- Gebruik originelen van goede kwaliteit.
- Plaats het afdrukmateriaal op de juiste manier. Als het papier niet goed op de glasplaat is geplaatst, kan dit scheeftrekken, wat onduidelijke afbeeldingen oplevert. Ga voor meer informatie naar [Een origineel op de glasplaat leggen](#page-22-0).
- Pas de instellingen in de software aan op basis van de manier waarop u de gescande pagina wilt gebruiken.
- Gebruik of maak een documenthouder om uw originelen te beschermen.
- Reinig de glasplaat van de scanner. Zie [De glasplaat van de scanner reinigen](#page-25-0) voor meer informatie.

## **Er verschijnen defecten in de scans**

## • **Blanco pagina's**

Zorg ervoor dat het origineel goed is geplaatst. Plaats het originele document met de voorkant naar beneden op de flatbedscanner en met de linkerbovenhoek van het document in de rechterbenedenhoek van de glasplaat van de scanner.

## • **Te licht of te donker**

- Probeer de instellingen aan te passen. Zorg ervoor dat u de juiste instellingen gebruikt voor resolutie en kleuren.
- De originele afbeelding kan zeer licht of donker zijn, of kan op gekleurd papier gedrukt zijn.

## • **Ongewenste lijnen**

Er zit mogelijk inkt, lijm of correctievloeistof op de glasplaat van de scanner. Probeer het probleem te verhelpen door de glasplaat van de scanner te reinigen. Zie [Het](#page-25-0) [apparaat onderhouden](#page-25-0) voor meer informatie.

## • **Zwarte punten of vegen**

- Er zit mogelijk inkt, lijm, correctievloeistof of een ongewenste stof op de glasplaat van de scanner, het kan vuil of gekrast zijn of de binnenkant van de klep kan vuil zijn. Probeer het probleem te verhelpen door de glasplaat van de scanner en de binnenkant van het deksel te reinigen. Zie [Het apparaat onderhouden](#page-25-0) voor meer informatie. Als reinigen het probleem niet oplost, is het mogelijk dat de glasplaat van de scanner of de binnenkant van de klep moeten worden vervangen.
- Mogelijk komen de defecten voor op het origineel en werden ze niet geproduceerd door het scannen.

## • **Onduidelijke tekst**

Probeer de instellingen aan te passen. Zorg ervoor dat de instellingen voor resolutie en kleuren correct zijn.

## • **Formaat is kleiner geworden**

Mogelijk is de HP-software zo ingesteld dat de gescande afbeelding wordt verkleind. Raadpleeg de Help bij de productsoftware voor meer informatie over het wijzigen van de instellingen.

## **Faxproblemen oplossen**

Dit gedeelte bevat informatie over het oplossen van installatieproblemen met de fax van het apparaat. Als het apparaat niet correct is geïnstalleerd om te faxen, ondervindt u mogelijk problemen tijdens het verzenden of ontvangen van faxen.

Als er problemen met de fax optreden, kunt u een faxtestrapport afdrukken, zodat u de status van het apparaat kunt controleren. Als het apparaat niet correct is geïnstalleerd om te faxen, zal de test niet lukken. Voer deze test uit nadat u het apparaat hebt geïnstalleerd om te faxen. Raadpleeg [Installatie testfax](#page-214-0) voor meer informatie.

Als de test is mislukt, bekijkt u het rapport voor informatie over het oplossen van de aangetroffen problemen. Raadpleeg De faxtest is mislukt voor meer informatie.

- De faxtest is mislukt
- [Op het scherm wordt altijd Telefoon van haak weergegeven](#page-119-0)
- [Het apparaat heeft problemen met het verzenden en ontvangen van faxen](#page-120-0)
- [Het apparaat heeft problemen met het verzenden van een handmatige fax](#page-122-0)
- [Het apparaat kan geen faxen ontvangen maar wel verzenden](#page-123-0)
- [Het apparaat kan geen faxen verzenden maar wel ontvangen](#page-125-0)
- [Er worden faxtonen opgenomen op mijn antwoordapparaat](#page-126-0)
- [Het telefoonsnoer dat bij het apparaat werd geleverd is niet lang genoeg](#page-126-0)
- [Faxen in kleur worden niet afgedrukt](#page-126-0)
- [De computer kan geen faxen ontvangen \(Faxen naar pc en Faxen naar Mac\)](#page-127-0)

## **De faxtest is mislukt**

Controleer het rapport voor basisinformatie over de fout als een uitgevoerde faxtest is mislukt. Als u gedetailleerde informatie nodig hebt, controleert u eerst in het testrapport welk onderdeel van de test is mislukt en raadpleegt u vervolgens in dit gedeelte het desbetreffende onderwerp met mogelijke oplossingen.

Dit gedeelte bevat de volgende onderwerpen:

- De faxhardwaretest is mislukt
- [Het testen van de verbinding van de fax met een actieve telefoonaansluiting is mislukt](#page-115-0)
- [Het testen van de verbinding van het telefoonsnoer met de juiste poort op de fax is](#page-115-0) [mislukt](#page-115-0)
- [Het testen van het juiste soort telefoonsnoer met de fax is mislukt](#page-116-0)
- [De kiestoondetectietest is mislukt](#page-118-0)
- [De faxlijnconditietest is mislukt](#page-119-0)

## **De faxhardwaretest is mislukt**

## **Oplossing:**

- Schakel het apparaat uit met behulp van de knop **Aan/uit** op het bedieningspaneel van het apparaat en trek vervolgens het netsnoer uit de achterkant van het apparaat. Steek het netsnoer na enkele seconden weer in en schakel het apparaat in. Voer de test nogmaals uit. Als de test opnieuw mislukt, zoekt u verder in de informatie over het oplossen van problemen in dit gedeelte.
- Probeer een fax te verzenden of te ontvangen. Als dit lukt, is er waarschijnlijk niets aan de hand.
- Als u de test vanuit de **wizard Faxconfiguratie** (Windows) of **HP Hulpconfiguratieprogramma** (Mac OS X) uitvoert, controleert u of het apparaat niet met een andere taak bezig is, zoals het ontvangen van een fax of het maken van een kopie. Controleer of op het scherm van het apparaat een bericht wordt weergegeven met de melding dat het apparaat bezig is. Als het apparaat bezig is, wacht u totdat het apparaat niet meer actief is en alle bewerkingen zijn voltooid en voert u de test opnieuw uit.
- Gebruik het telefoonsnoer dat bij het apparaat werd geleverd. Als u het meegeleverde telefoonsnoer niet gebruikt om het apparaat met de telefoonaansluiting te verbinden, kunt u waarschijnlijk geen faxen verzenden of ontvangen. Voer de faxtest nogmaals uit nadat u het bij het apparaat geleverde telefoonsnoer hebt aangesloten.
- Als u een telefoonsplitter gebruikt, kan dit problemen veroorzaken bij het faxen. (Een splitter is een tweesnoerige connector die wordt aangesloten op een telefoonaansluiting op de wand.) Probeer de problemen op te lossen door de splitter te verwijderen en het apparaat rechtstreeks te verbinden met de telefoonaansluiting aan de wand.

Nadat u de gevonden problemen hebt opgelost, voert u de faxtest nogmaals uit om te controleren of de test slaagt en het apparaat gereed is om te faxen. Als de **Faxhardwaretest** blijft mislukken en er problemen zijn met het faxen, neemt u contact op met HP-ondersteuning. Bezoek [www.hp.com/support.](http://www.hp.com/support). Kies uw land/regio wanneer dit wordt gevraagd en klik vervolgens op **Neem contact op met HP** voor informatie over het aanvragen van technische ondersteuning.

## <span id="page-115-0"></span>**Het testen van de verbinding van de fax met een actieve telefoonaansluiting is mislukt**

## **Oplossing:**

- Controleer de verbinding tussen de telefoonaansluiting en het apparaat en zorg dat het telefoonsnoer goed vastzit.
- Gebruik het telefoonsnoer dat bij het apparaat werd geleverd. Als u het meegeleverde telefoonsnoer niet gebruikt om het apparaat met de telefoonaansluiting te verbinden, kunt u waarschijnlijk geen faxen verzenden of ontvangen. Voer de faxtest nogmaals uit nadat u het bij het apparaat geleverde telefoonsnoer hebt aangesloten.
- Zorg ervoor dat het apparaat goed is verbonden met de telefoonaansluiting. Gebruik het bij het apparaat geleverde telefoonsnoer om een verbinding te maken tussen de telefoonaansluiting en de poort met het label 1-LINE op de achterzijde van het apparaat. Zie [Bijkomende faxinstallatie](#page-191-0) voor meer informatie over het instellen van het apparaat voor faxen.
- Als u een telefoonsplitter gebruikt, kan dit problemen veroorzaken bij het faxen. (Een splitter is een tweesnoerige connector die wordt aangesloten op een telefoonaansluiting op de wand.) Probeer de problemen op te lossen door de splitter te verwijderen en het apparaat rechtstreeks te verbinden met de telefoonaansluiting aan de wand.
- Probeer een werkende telefoon en telefoonsnoer te verbinden met de telefoonaansluiting die u gebruikt voor het apparaat en controleer of u een kiestoon hoort. Als u geen kiestoon hoort, neemt u contact op met de telefoonmaatschappij en verzoekt u hen de lijn te controleren.
- Probeer een fax te verzenden of te ontvangen. Als dit lukt, is er waarschijnlijk niets aan de hand.

Nadat u de gevonden problemen hebt opgelost, voert u de faxtest nogmaals uit om te controleren of de test slaagt en het apparaat gereed is om te faxen.

## **Het testen van de verbinding van het telefoonsnoer met de juiste poort op de fax is mislukt**

**Oplossing:** Steek het telefoonsnoer in de juiste poort.

- **1.** Gebruik het bij het apparaat geleverde telefoonsnoer om een verbinding te maken tussen de telefoonaansluiting en de poort met het label 1-LINE op de achterzijde van het apparaat.
	- **Py** Opmerking Als u de 2-EXT-poort verbindt met de wandcontactdoos, kunt u geen faxen verzenden of ontvangen. U kunt de 2-EXT-poort alleen verbinden met andere apparatuur, bijvoorbeeld met een antwoordapparaat.

<span id="page-116-0"></span>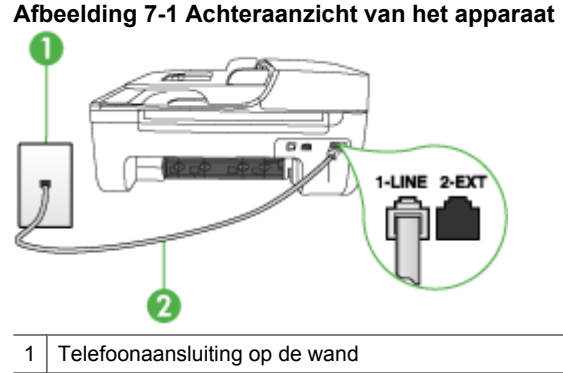

- 2 Gebruik het telefoonsnoer dat bij het apparaat is geleverd en verbindt dit met de 1- LINE-poort
- **2.** Nadat u het telefoonsnoer hebt verbonden met de 1-LINE-poort, voert u de faxtest nogmaals uit om te controleren of het apparaat klaar is om te faxen.
- **3.** Probeer een fax te verzenden of te ontvangen.
- Gebruik het telefoonsnoer dat bij het apparaat werd geleverd. Als u het meegeleverde telefoonsnoer niet gebruikt om het apparaat met de telefoonaansluiting te verbinden, kunt u waarschijnlijk geen faxen verzenden of ontvangen. Voer de faxtest nogmaals uit nadat u het bij het apparaat geleverde telefoonsnoer hebt aangesloten.
- Als u een telefoonsplitter gebruikt, kan dit problemen veroorzaken bij het faxen. (Een splitter is een tweesnoerige connector die wordt aangesloten op een telefoonaansluiting op de wand.) Probeer de problemen op te lossen door de splitter te verwijderen en het apparaat rechtstreeks te verbinden met de telefoonaansluiting aan de wand.

## **Het testen van het juiste soort telefoonsnoer met de fax is mislukt**

#### **Oplossing:**

• Controleer of u het telefoonsnoer dat bij het apparaat werd geleverd hebt verbonden met de telefoonaansluiting. Het ene uiteinde van het telefoonsnoer moet worden verbonden met de poort 1-LINE op de achterkant van het apparaat en het andere uiteinde met de telefoonaansluiting, zoals hieronder aangegeven.

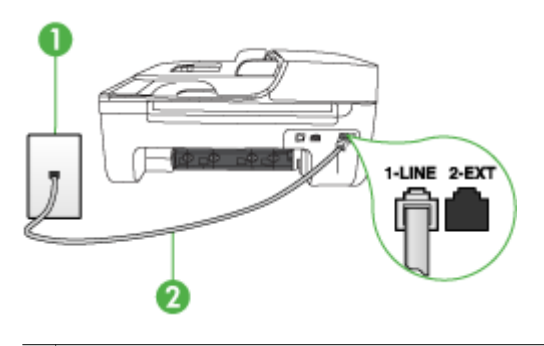

- Telefoonaansluiting op de wand
- 2 Gebruik het telefoonsnoer dat bij het apparaat is geleverd en verbindt dit met de 1-LINE-poort

Als het telefoonsnoer dat bij het apparaat is geleverd niet lang genoeg is, kunt u een verdeelstekker gebruiken en het snoer verlengen. U kunt een dergelijke verdeelstekker kopen in een elektronicawinkel die telefoonaccessoires verkoopt. Daarnaast hebt u een ander telefoonsnoer nodig. Hiervoor kunt u een standaardtelefoonsnoer gebruiken, als u dat al in huis hebt.

- Controleer de verbinding tussen de telefoonaansluiting en het apparaat en zorg dat het telefoonsnoer goed vastzit.
- Gebruik het telefoonsnoer dat bij het apparaat werd geleverd. Als u het meegeleverde telefoonsnoer niet gebruikt om het apparaat met de telefoonaansluiting te verbinden, kunt u waarschijnlijk geen faxen verzenden of ontvangen. Voer de faxtest nogmaals uit nadat u het bij het apparaat geleverde telefoonsnoer hebt aangesloten.
- Als u een telefoonsplitter gebruikt, kan dit problemen veroorzaken bij het faxen. (Een splitter is een tweesnoerige connector die wordt aangesloten op een telefoonaansluiting op de wand.) Probeer de problemen op te lossen door de splitter te verwijderen en het apparaat rechtstreeks te verbinden met de telefoonaansluiting aan de wand.

## <span id="page-118-0"></span>**De kiestoondetectietest is mislukt**

## **Oplossing:**

- De test mislukt mogelijk door de aanwezigheid van andere apparatuur die gebruikmaakt van dezelfde telefoonlijn als het apparaat. U kunt vaststellen of het probleem door andere apparatuur wordt veroorzaakt door alle andere apparaten los te koppelen van de telefoonlijn en de test opnieuw uit te voeren. Als de **Kiestoondetectie** wel slaagt als de andere apparatuur is losgekoppeld, wordt het probleem veroorzaakt door een of meer onderdelen van deze apparatuur. Voeg de onderdelen een voor een toe en voer elke keer een test uit, totdat u weet welk onderdeel het probleem veroorzaakt.
- Probeer een werkende telefoon en telefoonsnoer te verbinden met de telefoonaansluiting die u gebruikt voor het apparaat en controleer of u een kiestoon hoort. Als u geen kiestoon hoort, neemt u contact op met de telefoonmaatschappij en verzoekt u hen de lijn te controleren.
- Zorg ervoor dat het apparaat goed is verbonden met de telefoonaansluiting. Gebruik het bij het apparaat geleverde telefoonsnoer om een verbinding te maken tussen de telefoonaansluiting en de poort met het label 1-LINE op de achterzijde van het apparaat.
- Als u een telefoonsplitter gebruikt, kan dit problemen veroorzaken bij het faxen. (Een splitter is een tweesnoerige connector die wordt aangesloten op een telefoonaansluiting op de wand.) Probeer de problemen op te lossen door de splitter te verwijderen en het apparaat rechtstreeks te verbinden met de telefoonaansluiting aan de wand.
- Als het telefoonsysteem geen standaardkiestoon gebruikt, zoals bij sommige telefooncentrales, kan dit tot gevolg hebben dat de test mislukt. Er zullen geen problemen optreden bij het verzenden of ontvangen van faxen. Probeer een testfax te verzenden of ontvangen.
- Controleer of de instelling voor land/regio op de juiste wijze is ingesteld voor uw land/regio. Als de instelling voor land/regio niet of niet goed is ingesteld, kan de test mislukken en zult u mogelijk problemen hebben met het verzenden en ontvangen van faxen.
- U moet het apparaat verbinden met een analoge telefoonlijn voordat u faxen kunt verzenden of ontvangen. Als u wilt controleren of uw telefoonlijn digitaal is, verbindt u een gewone analoge telefoon met de lijn en luistert u of er een kiestoon te horen is. Als u geen normale kiestoon hoort, is de telefoonlijn mogelijk geïnstalleerd voor digitale telefoons. Verbind het apparaat met een analoge telefoonlijn en probeer een fax te verzenden of te ontvangen.
- Gebruik het telefoonsnoer dat bij het apparaat werd geleverd. Als u het meegeleverde telefoonsnoer niet gebruikt om het apparaat met de telefoonaansluiting te verbinden, kunt u waarschijnlijk geen faxen verzenden of ontvangen. Voer de faxtest nogmaals uit nadat u het bij het apparaat geleverde telefoonsnoer hebt aangesloten.

Nadat u de gevonden problemen hebt opgelost, voert u de faxtest nogmaals uit om te controleren of de test slaagt en het apparaat gereed is om te faxen. Als de **Kiestoondetectietest** blijft mislukken, neemt u contact op met uw telefoonbedrijf en vraagt u hen de telefoonlijn te controleren.

## <span id="page-119-0"></span>**De faxlijnconditietest is mislukt**

## **Oplossing:**

- U moet het apparaat verbinden met een analoge telefoonlijn voordat u faxen kunt verzenden of ontvangen. Als u wilt controleren of uw telefoonlijn digitaal is, verbindt u een gewone analoge telefoon met de lijn en luistert u of er een kiestoon te horen is. Als u geen normale kiestoon hoort, is de telefoonlijn mogelijk geïnstalleerd voor digitale telefoons. Verbind het apparaat met een analoge telefoonlijn en probeer een fax te verzenden of te ontvangen.
- Controleer de verbinding tussen de telefoonaansluiting en het apparaat en zorg dat het telefoonsnoer goed vastzit.
- Zorg ervoor dat het apparaat goed is verbonden met de telefoonaansluiting. Gebruik het bij het apparaat geleverde telefoonsnoer om een verbinding te maken tussen de telefoonaansluiting en de poort met het label 1-LINE op de achterzijde van het apparaat.
- De test mislukt mogelijk door de aanwezigheid van andere apparatuur die gebruikmaakt van dezelfde telefoonlijn als het apparaat. U kunt vaststellen of het probleem door andere apparatuur wordt veroorzaakt door alle andere apparaten los te koppelen van de telefoonlijn en de test opnieuw uit te voeren.
	- Als de **Faxllijnconditietest** wel slaagt als de andere apparatuur is losgekoppeld, wordt het probleem veroorzaakt door een of meer onderdelen van deze apparatuur. Voeg de onderdelen een voor een toe en voer elke keer een test uit, totdat u weet welk onderdeel het probleem veroorzaakt.
	- Als de **Faxllijnconditietest** niet slaagt als de andere apparatuur is losgekoppeld, verbindt u het apparaat met een werkende telefoonlijn en zoekt u verder in de informatie over het oplossen van problemen in dit deel.
- Als u een telefoonsplitter gebruikt, kan dit problemen veroorzaken bij het faxen. (Een splitter is een tweesnoerige connector die wordt aangesloten op een telefoonaansluiting op de wand.) Probeer de problemen op te lossen door de splitter te verwijderen en het apparaat rechtstreeks te verbinden met de telefoonaansluiting aan de wand.
- Gebruik het telefoonsnoer dat bij het apparaat werd geleverd. Als u het meegeleverde telefoonsnoer niet gebruikt om het apparaat met de telefoonaansluiting te verbinden, kunt u waarschijnlijk geen faxen verzenden of ontvangen. Voer de faxtest nogmaals uit nadat u het bij het apparaat geleverde telefoonsnoer hebt aangesloten.

Nadat u de gevonden problemen hebt opgelost, voert u de faxtest nogmaals uit om te controleren of de test slaagt en het apparaat gereed is om te faxen. Als de **Faxlijnconditietest** blijft mislukken en er problemen blijven met faxen, neemt u contact op met uw telefoonbedrijf en vraagt u hen de telefoonlijn te controleren.

## **Op het scherm wordt altijd Telefoon van haak weergegeven**

**Oplossing:** U gebruikt het verkeerde soort telefoonsnoer. Zorg dat u het telefoonsnoer gebruikt dat bij het apparaat werd geleverd om het apparaat te verbinden met de telefoonlijn. Als het telefoonsnoer dat bij het apparaat is geleverd niet lang genoeg is, kunt u een verdeelstekker gebruiken en het snoer verlengen. U kunt een dergelijke verdeelstekker kopen in een elektronicawinkel die

<span id="page-120-0"></span>telefoonaccessoires verkoopt. Daarnaast hebt u een ander telefoonsnoer nodig. Hiervoor kunt u een standaardtelefoonsnoer gebruiken, als u dat al in huis hebt.

**Oplossing:** Mogelijk is er andere apparatuur die gebruikmaakt van dezelfde telefoonlijn als het apparaat. Controleer of telefoontoestellen (telefoons op dezelfde telefoonlijn, maar die niet zijn verbonden met het apparaat) of andere apparatuur niet in gebruik zijn en of de telefoon niet van de haak is. U kunt het apparaat bijvoorbeeld niet gebruiken om te faxen als een telefoon die gebruikmaakt van dezelfde telefoonlijn van de haak is, of als u de computermodem gebruikt om te e-mailen of te surfen op internet.

#### **Het apparaat heeft problemen met het verzenden en ontvangen van faxen**

**Oplossing:** Zorg dat het apparaat is ingeschakeld. Bekijk het scherm van het apparaat. Als het scherm leeg is en het **Aan/uit**-lampje niet brandt, is het apparaat uitgeschakeld. Zorg dat het netsnoer goed met het apparaat is verbonden en in een stopcontact is gestoken. Druk op de knop **Aan/uit** om het apparaat in te schakelen.

Nadat u het apparaat hebt aangezet, raadt HP u aan vijf minuten te wachten voordat u een fax verzendt of ontvangt. Het apparaat kan geen faxen verzenden of ontvangen tijdens het initialisatieproces dat wordt uitgevoerd wanneer het apparaat wordt aangezet.

**Oplossing:** Als Faxen naar pc of Faxen naar Mac is ingeschakeld, kunt u mogelijk geen faxen verzenden of ontvangen als het faxgeheugen vol is (beperkt door apparaatgeheugen).

## **Oplossing:**

• Controleer of u het telefoonsnoer dat bij het apparaat werd geleverd hebt verbonden met de telefoonaansluiting. Het ene uiteinde van het telefoonsnoer moet worden verbonden met de poort 1-LINE op de achterkant van het apparaat en het andere uiteinde met de telefoonaansluiting, zoals hieronder aangegeven.

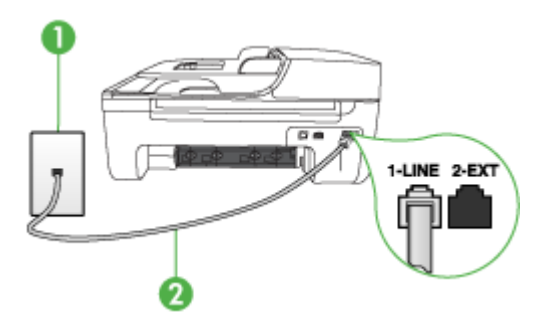

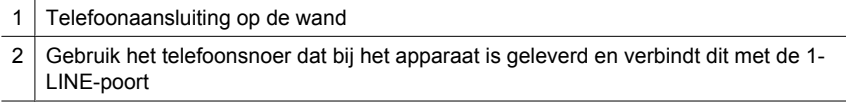

Als het telefoonsnoer dat bij het apparaat is geleverd niet lang genoeg is, kunt u een verdeelstekker gebruiken en het snoer verlengen. U kunt een dergelijke verdeelstekker kopen in een elektronicawinkel die telefoonaccessoires verkoopt. Daarnaast hebt u een ander telefoonsnoer nodig. Hiervoor kunt u een standaardtelefoonsnoer gebruiken, als u dat al in huis hebt.

- Probeer een werkende telefoon en telefoonsnoer te verbinden met de telefoonaansluiting die u gebruikt voor het apparaat en controleer of u een kiestoon hoort. Als u geen kiestoon hoort, neemt u contact op met de telefoonmaatschappij voor service.
- Mogelijk is er andere apparatuur die gebruikmaakt van dezelfde telefoonlijn als het apparaat. U kunt het apparaat bijvoorbeeld niet gebruiken om te faxen als een telefoon die gebruikmaakt van dezelfde telefoonlijn van de haak is, of als u de computermodem gebruikt om te e-mailen of te surfen op internet.
- Controleer of de fout wordt veroorzaakt door een ander proces. Controleer of op het display of op de computer een foutmelding wordt weergegeven met informatie over het probleem en de manier waarop u het kunt oplossen. Als er sprake is van een fout, kan het apparaat pas faxberichten verzenden of ontvangen wanneer de fout is opgelost.
- Mogelijk zit er ruis op de telefoonlijn. Telefoonlijnen met een slechte geluidskwaliteit (ruis) kunnen faxproblemen veroorzaken. Controleer de geluidskwaliteit van de telefoonlijn door een telefoontoestel op een telefoonaansluiting aan te sluiten en vervolgens te luisteren of er sprake is van storingen of andere ruis. Schakel als u ruis hoort de **Foutcorrectiemodus** (ECM) uit en probeer nogmaals te faxen. Zie de Help op het scherm voor meer informatie over het wijzigen van ECM. Als het probleem zich blijft voordoen, neemt u contact op met uw telefoonmaatschappij.
- Als u een digitale telefoonaansluiting (DSL-service) gebruikt, moet u een DSLfilter gebruiken om te kunnen faxen. Raadpleeg [Situatie B: Het apparaat](#page-195-0) [installeren met DSL](#page-195-0) voor meer informatie.
- Mogelijk is het apparaat verbonden met een telefoonaansluiting voor digitale telefoons. Als u wilt controleren of uw telefoonlijn digitaal is, verbindt u een gewone analoge telefoon met de lijn en luistert u of er een kiestoon te horen is. Als u geen normale kiestoon hoort, is de telefoonlijn mogelijk geïnstalleerd voor digitale telefoons.
- Als u een telefooncentrale (PBX) of ISDN gebruikt, controleert u of het apparaat is aangesloten op de juiste poort en indien mogelijk of de terminaladapter goed is afgestemd op uw land/regio. Raadpleeg [Situatie C: Het apparaat installeren](#page-197-0) [met een PBX-telefoonsysteem of een ISDN-lijn](#page-197-0) voor meer informatie.
- <span id="page-122-0"></span>• Als het apparaat dezelfde telefoonlijn deelt met een DSL-service, is de DSLmodem mogelijk niet correct geaard. Dit kan ruis veroorzaken op de telefoonlijn. Telefoonlijnen met een slechte geluidskwaliteit (ruis) kunnen faxproblemen veroorzaken. U kunt de geluidskwaliteit van de telefoonlijn controleren door een telefoontoestel met een telefoonaansluiting op de wand te verbinden en de lijn te controleren op storingen of ruis. Als u storingen of ruis hoort, schakelt u de DSLmodem uit en laat u de stekker gedurende minstens 15 minuten uit het stopcontact. Schakel de DSL-modem vervolgens opnieuw in en luister opnieuw naar de kiestoon.
	- **The Opmerking** Mogelijk zult u ook in de toekomst ruis op de telefoonlijn horen. Herhaal het proces als het apparaat geen faxen meer verzendt en ontvangt.

Als er nog steeds veel ruis op de lijn is, neemt u contact op met de telefoonmaatschappij. Neem contact op met de DSL-aanbieder voor informatie over het uitschakelen van de DSL-modem.

• Als u een telefoonsplitter gebruikt, kan dit problemen veroorzaken bij het faxen. (Een splitter is een tweesnoerige connector die wordt aangesloten op een telefoonaansluiting op de wand.) Probeer de problemen op te lossen door de splitter te verwijderen en het apparaat rechtstreeks te verbinden met de telefoonaansluiting aan de wand.

#### **Het apparaat heeft problemen met het verzenden van een handmatige fax**

#### **Oplossing:**

- **Propherking** Deze mogelijke oplossing geldt alleen voor landen/regio's waar een tweeaderig telefoonsnoer wordt meegeleverd in de verpakking met het apparaat: Argentinië, Australië, Brazilië, Canada, Chili, China, Colombia, Griekenland, India, Indonesië, Ierland, Japan, Korea, Latijns-Amerika, Maleisië, Mexico, Filippijnen, Polen, Portugal, Rusland, Saoedi-Arabië, Singapore, Spanje, Taiwan, Thailand, V.S., Venezuela en Vietnam.
- Zorg dat de telefoon waarmee u de faxverbinding tot stand brengt rechtstreeks met het apparaat is verbonden. Als u handmatig een fax wilt verzenden, moet de

<span id="page-123-0"></span>telefoon rechtstreeks zijn verbonden zijn met de poort 2-EXT op het apparaat, zoals hieronder aangegeven.

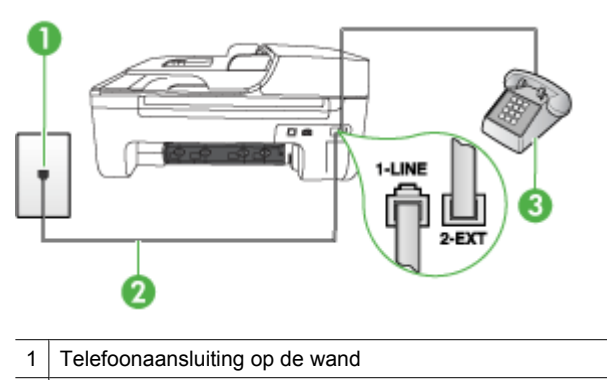

- 2 Gebruik het telefoonsnoer dat bij het apparaat is geleverd en verbindt dit met de 1- LINE-poort
- 3 Telefoon
- Als u een fax handmatig verzendt vanaf een telefoon die rechtstreeks is verbonden met het apparaat, moet u de fax verzenden via het toetsenblok op de telefoon. U kunt niet gebruikmaken van het bedieningspaneel op het apparaat.
	- **The Opmerking** Als u een serieel telefoonsysteem gebruikt, moet u de telefoon direct met de kabel op het apparaat aansluiten met de seriestekker.

## **Het apparaat kan geen faxen ontvangen maar wel verzenden**

## **Oplossing:**

- Als u geen service voor specifieke belsignalen gebruikt, moet u ervoor zorgen dat de optie **Specifiek belsignaal** op het apparaat is ingesteld op **Alle beltonen**. Raadpleeg [Antwoorden op belpatroon voor specifieke beltonen wijzigen](#page-61-0) voor meer informatie.
- Als **Automatisch antwoorden** in ingesteld op **Off (Uitschakelen)**, zult u faxen handmatig moeten ontvangen, ander zal het apparaat de fax niet ontvangen. Zie [Een fax handmatig ontvangen](#page-51-0) voor informatie over het handmatig ontvangen van faxberichten.
- Als u een voicemailservice gebruikt op het telefoonnummer waarop u ook faxberichten ontvangt, kunt u de faxberichten alleen handmatig en niet automatisch ontvangen. Dit betekent dat u zelf aanwezig moet zijn om binnenkomende faxoproepen te beantwoorden. Raadpleeg [Situatie F: Gedeelde](#page-199-0) [gespreks-/faxlijn met voicemail](#page-199-0) voor informatie over het instellen van het apparaat als u een voicemailservice gebruikt. Zie [Een fax handmatig ontvangen](#page-51-0) voor informatie over het handmatig ontvangen van faxberichten.
- Als u een computermodem gebruikt op dezelfde telefoonlijn als het apparaat, moet u controleren of de software van de modem niet is ingesteld op het automatisch ontvangen van faxen. Als de modemsoftware is ingesteld op het automatisch ontvangen van faxen, wordt de telefoonlijn automatisch overgenomen. In dat geval worden alle faxen door de modem ontvangen, zodat het apparaat geen faxoproepen kan ontvangen.
- Als u naast het apparaat een antwoordapparaat gebruikt op dezelfde telefoonlijn, kan een van de volgende problemen zich voordoen:
	- Het antwoordapparaat is mogelijk niet correct geïnstalleerd voor het apparaat.
	- Het bericht dat is ingesproken op het antwoordapparaat, kan te lang of te luid zijn, waardoor het apparaat geen faxtonen kan detecteren en het verzendende faxapparaat de verbinding verbreekt.
	- Mogelijk is de pauze na het ingesproken bericht te kort waardoor het apparaat geen faxtonen kan detecteren. Dit probleem komt het vaakst voor bij digitale antwoordapparaten.

De volgende handelingen kunnen helpen bij het oplossen van deze problemen:

- Als het antwoordapparaat en de fax gebruikmaken van dezelfde telefoonlijn, kunt u proberen om het antwoordapparaat rechtstreeks met het apparaat te verbinden, zoals is beschreven in [Situatie I: Gedeelde lijn voor gesprekken/](#page-206-0) [fax met antwoordapparaat.](#page-206-0)
- Zorg dat het apparaat is ingesteld om faxen automatisch te ontvangen. Raadpleeg [Een fax ontvangen](#page-51-0) voor meer informatie over het instellen van het apparaat voor het automatisch ontvangen van faxen.
- Controleer of de instelling **Hoe vaak overgaan** de telefoon is ingesteld op een groter aantal beltonen dan het antwoordapparaat. Raadpleeg [Het aantal](#page-61-0) [beltonen voordat er wordt opgenomen instellen](#page-61-0) voor meer informatie.
- Koppel het antwoordapparaat los en probeer vervolgens een faxbericht te ontvangen. Als u kunt faxen zonder het antwoordapparaat, ligt het probleem mogelijk bij het antwoordapparaat.
- Verbind het antwoordapparaat opnieuw en spreek het bericht opnieuw in. Neem een bericht op van ongeveer tien seconden. Spreek bij het opnemen van het bericht in een rustig tempo en met een niet te hard volume. Laat ten minste vijf seconden stilte na het einde van het gesproken bericht. Laat geen achtergrondgeluid toe tijdens het opnemen van deze stilte. Probeer opnieuw een fax te ontvangen.
	- **The Opmerking** Sommige digitale antwoordapparaten nemen de opgenomen stilte aan het eind van uw uitgaande bericht niet op. Speel uw uitgaande bericht af om dit te controleren.

<span id="page-125-0"></span>• Als het apparaat de telefoonlijn deelt met andere telefoonapparatuur, zoals een antwoordapparaat, een computermodem of een schakelkast met meerdere poorten, is het faxsignaal mogelijk minder sterk. Het faxsignaal kan ook minder sterk zijn als u een splitter gebruikt of extra snoeren verbindt om het bereik van de telefoon te vergroten. Een zwakker faxsignaal kan problemen met de ontvangst van faxen veroorzaken.

Koppel alles behalve het apparaat los van de telefoonlijn en voer de test nogmaals uit. Zo kunt u controleren of het probleem wordt veroorzaakt door andere apparatuur. Als het wel lukt om faxen te ontvangen zonder de andere apparatuur, wordt het probleem veroorzaakt door een of meer onderdelen van die andere apparatuur. Voeg de onderdelen een voor een toe en probeer telkens een fax te ontvangen, totdat u weet welke apparatuur het probleem veroorzaakt.

• Als aan uw faxnummer een speciaal belsignaal is toegewezen (via de service voor specifieke belsignalen van uw telefoonmaatschappij), moet u ervoor zorgen dat de instelling voor **Specifiek belsignaal** op het apparaat overeenkomt. Raadpleeg [Antwoorden op belpatroon voor specifieke beltonen wijzigen](#page-61-0) voor meer informatie.

## **Het apparaat kan geen faxen verzenden maar wel ontvangen**

## **Oplossing:**

• Het apparaat kiest mogelijk te snel of te snel achter elkaar. Mogelijk moet u pauzes invoegen in de nummerreeks. Als u bijvoorbeeld een buitenlijn moet kiezen voordat u het telefoonnummer kiest, voegt u een pauze in na het toegangsnummer. Als uw nummer 95555555 is en u met een 9 toegang krijgt tot een buitenlijn, moet u mogelijk als volgt pauzes invoegen: 9-555-5555. Druk op **Opnieuw kiezen/pauze** als u een pauze wilt invoegen in het faxnummer, of druk meerdere keren op de toets **Spatie (#)** tot er een streepje (**-**) op het display verschijnt.

U kunt ook faxen verzenden via handsfree kiezen. Hierdoor kunt u de telefoonlijn horen terwijl u een nummer kiest. U kunt de kiessnelheid zelf bepalen en reageren op kiestonen terwijl u een nummer kiest. Raadpleeg [Een fax verzenden met](#page-47-0) [handsfree kiezen](#page-47-0) voor meer informatie.

• Het nummer dat u hebt ingevoerd bij het verzenden van de fax heeft niet de juiste indeling of er zijn problemen met het faxapparaat dat de fax moet ontvangen. U kunt dit controleren door het desbetreffende faxnummer te bellen met een gewone telefoon en te luisteren of u ook faxtonen hoort. Als u geen faxtonen hoort, is het ontvangende faxapparaat mogelijk niet ingeschakeld of niet aangesloten of stoort een voicemailservice de communicatie via de telefoonlijn van de ontvanger. U kunt ook de ontvanger vragen om na te gaan of er misschien problemen zijn met het ontvangende faxapparaat.

## <span id="page-126-0"></span>**Er worden faxtonen opgenomen op mijn antwoordapparaat**

## **Oplossing:**

- Als het antwoordapparaat en de fax gebruikmaken van dezelfde telefoonlijn, kunt u proberen om het antwoordapparaat rechtstreeks met het apparaat te verbinden, zoals is beschreven in [Situatie I: Gedeelde lijn voor gesprekken/fax met](#page-206-0) [antwoordapparaat.](#page-206-0) Als u het antwoordapparaat niet op de aanbevolen manier verbindt, is het mogelijk dat het antwoordapparaat faxtonen opneemt.
- Zorg ervoor dat het apparaat is ingesteld op het automatisch ontvangen van faxen en dat de instelling voor **Hoe vaak overgaan** juist is. Het aantal beltonen dat u instelt voordat het apparaat opneemt, moet hoger zijn dan het aantal belsignalen voordat het antwoordapparaat opneemt. Als het antwoordapparaat en het apparaat zijn ingesteld op hetzelfde aantal beltonen voordat wordt opgenomen, zullen beide apparaten de oproep beantwoorden en worden faxtonen opgenomen op het antwoordapparaat.
- Stel het antwoordapparaat in op een klein aantal beltonen en het apparaat op het hoogste aantal beltonen dat is toegestaan. (Het maximale aantal belsignalen varieert per land/regio.) Bij deze instelling beantwoordt het antwoordapparaat de oproep en bewaakt het apparaat de lijn. Als het apparaat faxsignalen detecteert, zal het apparaat de fax ontvangen. Als de oproep een gespreksoproep betreft, zal het antwoordapparaat het binnenkomende bericht opnemen. Raadpleeg [Het](#page-61-0) [aantal beltonen voordat er wordt opgenomen instellen](#page-61-0) voor meer informatie.

## **Het telefoonsnoer dat bij het apparaat werd geleverd is niet lang genoeg**

**Oplossing:** Als het telefoonsnoer dat bij het apparaat is geleverd niet lang genoeg is, kunt u een verdeelstekker gebruiken en het snoer verlengen. U kunt een dergelijke verdeelstekker kopen in een elektronicawinkel die telefoonaccessoires verkoopt. Daarnaast hebt u een ander telefoonsnoer nodig. Hiervoor kunt u een standaardtelefoonsnoer gebruiken, als u dat al in huis hebt.

**Tip** Als het apparaat is geleverd met een tweeaderige telefoonsnoeradapter, kunt u een vieraderig telefoonsnoer gebruiken als u het snoer wilt verlengen. Zie de meegeleverde documentatie voor informatie over het gebruik van de adapter voor het tweeaderige telefoonsnoer.

## **Het telefoonsnoer verlengen**

- **1.** Gebruik het bij het apparaat geleverde telefoonsnoer om een verbinding te maken tussen het verbindingsstuk en de poort met het label 1-LINE op de achterzijde van het apparaat.
- **2.** Verbind een ander telefoonsnoer met de open poort op het verbindingsstuk en de telefoonaansluiting, zoals hieronder wordt weergegeven.

## **Faxen in kleur worden niet afgedrukt**

**Oorzaak:** De optie Inkomende faxen afdrukken is uitgeschakeld.

<span id="page-127-0"></span>**Oplossing:** Als u faxen in kleur wilt afdrukken, moet u ervoor zorgen dat de optie Inkomende faxen afdrukken op het bedieningspaneel van het apparaat is ingeschakeld.

## **De computer kan geen faxen ontvangen (Faxen naar pc en Faxen naar Mac)**

**Oorzaak:** De HP Digital Imaging-monitor is uitgeschakeld (Windows).

**Oplossing:** Controleer op de taakbalk of de HP Digital Imaging-monitor altijd is ingeschakeld.

**Oorzaak:** De computer die is geselecteerd voor het ontvangen van faxen, is uitgeschakeld.

**Oplossing:** Zorg dat de computer die is geselecteerd voor het ontvangen van faxen, altijd is ingeschakeld.

**Oorzaak:** Er zijn verschillende computers configureerd voor de installatie en het ontvangen van faxen, waarvan er een mogelijk is uitgeschakeld.

**Oplossing:** Als de computer die faxen ontvangt niet dezelfde is als de computer voor de installatie, moeten beide computers altijd zijn ingeschakeld.

**Oorzaak:** Faxen naar pc of Faxen naar Mac is niet geactiveerd of de computer is niet geconfigureerd om faxen te ontvangen.

**Oplossing:** Activeer Faxen naar pc of Faxen naar Mac en zorg ervoor dat de computer is geconfigureerd om faxen te ontvangen.

**Oorzaak:** HP Digital Imaging Monitor (Windows) werkt niet goed.

**Oplossing:** Start de HP Digital Imaging-monitor opnieuw of start de computer opnieuw.

# **Problemen met vast (Ethernet-)netwerk (alleen bepaalde modellen)**

Als u het apparaat niet kunt aansluiten op uw vaste (Ethernet-)netwerk, voer dan een of meer van de volgende taken uit.

- **Propmerking** Als u een van de volgende maatregelen hebt getroffen, moet u het installatieprogramma opnieuw uitvoeren.
- [Algemene netwerkproblemen oplossen](#page-128-0)
- [De gecreëerde netwerkpoort komt niet overeen met het IP-adres van het apparaat](#page-128-0) [\(Windows\)](#page-128-0)

## <span id="page-128-0"></span>**Algemene netwerkproblemen oplossen**

Als u de software van het apparaat niet kunt installeren, moet u het volgende controleren:

- Alle kabelverbindingen tussen de computer en het apparaat moeten in orde zijn.
- Het netwerk functioneert en de netwerkhub is ingeschakeld.
- Alle toepassingen moeten zijn afgesloten of uitgeschakeld voor computers met Windows, inclusief eventuele antivirusprogramma's, antispywareprogramma's en firewalls
- Het apparaat is op hetzelfde subnet geïnstalleerd als de computers die van het apparaat zullen gebruikmaken.

Als het installatieprogramma het apparaat niet kan vinden, drukt u de netwerkconfiguratiepagina af en voert u handmatig het IP-adres in het installatieprogramma in. Zie [De netwerkconfiguratiepagina begrijpen \(alleen bepaalde](#page-142-0) [modellen\)](#page-142-0) voor meer informatie.

Het is niet aan te raden het apparaat een vast IP-adres te geven, maar desondanks kunnen sommige installatieproblemen (bijvoorbeeld als gevolg van een firewallconflict) mogelijk worden opgelost door dit toch te doen.

## **De gecreëerde netwerkpoort komt niet overeen met het IP-adres van het apparaat (Windows)**

Als u een computer met Windows gebruikt, moet u controleren of de netwerkpoorten die in het stuurprogramma van het apparaat zijn gemaakt, overeenkomen met het IP-adres van het apparaat:

- **1.** Druk de netwerkconfiguratiepagina van het apparaat af
- **2.** Klik op **Start**, wijs **Instellingen** aan en klik op **Printers** of **Printers en faxapparaten**.

- of -

Klik op **Start**, klik op **Configuratiescherm** en dubbelklik vervolgens op **Printers**.

- **3.** Klik met de rechtermuisknop op het pictogram van het apparaat, kies **Eigenschappen** en open het tabblad **Poorten**.
- **4.** Selecteer de TCP/IP-poort voor het apparaat en klik dan op **Poort configureren**.
- **5.** Vergelijk het IP-adres in het dialoogvenster en controleer of het overeenkomt met het IP-adres op de netwerkconfiguratiepagina. Als de IP-adressen niet overeenkomen, wijzigt u het IP-adres in het dialoogvenster in het adres op de netwerkconfiguratiepagina.
- **6.** Klik tweemaal op **OK** om de instellingen op te slaan en de dialoogvensters te sluiten.

# **Draadloze problemen oplossen (alleen sommige modellen)**

Als het apparaat niet kan communiceren met het netwerk nadat de draadloze installatie en de software-installatie is voltooid, voer dan een of meerdere van de volgende taken uit in de onderstaande volgorde.

- [Draadloze basisproblemen oplossen](#page-129-0)
- [Geavanceerde draadloze problemen oplossen](#page-129-0)

## <span id="page-129-0"></span>**Draadloze basisproblemen oplossen**

Voer de volgende stappen in de aangegeven volgorde uit.

**Propmerking** Als dit de eerste keer is dat u de draadloze verbinding instelt en u de bijgeleverde software gebruikt, zorg er dan voor dat de USB-kabel is aangesloten op het apparaat en de computer.

#### **Stap 1 - Controleren of het draadloze (802.11) lampje brandt**

Als het blauwe lampje bij draadloze knop van het HP-apparaat niet brandt, zijn de voorzieningen voor draadloze communicatie mogelijk niet ingeschakeld. Als u draadloze communicatie wilt inschakelen, houdt u de knop **Wireless** drie seconden ingedrukt.

**Opmerking** Als uw HP-apparaat Ethernet-netwerkverbindingen ondersteunt, moet u controleren of er geen Ethernet-kabel op het apparaat is aangesloten. Als er een Ethernet-kabel wordt aangesloten, worden de voorzieningen voor draadloze communicatie van het HP-apparaat uitgeschakeld.

#### **Stap 2 - De componenten van het draadloze netwerk opnieuw opstarten**

Schakel de router en het HP-apparaat uit, en schakel ze vervolgens in deze volgorde weer in: eerst de router en vervolgens het HP-apparaat. Als u nog steeds geen verbinding kunt maken, schakel de router, het HP-apparaat en uw computer dan uit. Soms wordt een netwerkcommunicatieprobleem opgelost door het uit- en weer inschakelen.

#### **Stap 3 - De draadloze netwerktest uitvoeren**

Voer de draadloze netwerktest uit, voor problemen met draadloze netwerken. Druk op de knop **Draadloos** om een draadloze netwerktestpagina af te drukken. Als er een probleem wordt gedetecteerd, worden er in het afgedrukte testrapport aanbevelingen gegeven die het probleem kunnen helpen oplossen.

## **Geavanceerde draadloze problemen oplossen**

Als u de suggesties in het gedeelte Basisproblemen oplossen hebt geprobeerd en uw HP-apparaat nog steeds niet kunt aansluiten op het draadloze netwerk, probeer dan de volgende suggesties in de onderstaande volgorde:

- [Stap 1: Controleren of de computer verbinding heeft met het netwerk](#page-130-0)
- [Stap 2: Controleren of het HP-apparaat met uw netwerk is verbonden](#page-131-0)
- [Stap 3: Controleren of de firewall-software de communicatie blokkeert](#page-132-0)
- [Stap 4: Controleren of het HP-apparaat is ingeschakeld en gereed is](#page-132-0)
- [Stap 5: Controleren of de draadloze versie van het HP-apparaat is ingesteld als de](#page-133-0) [standaardprinterdriver \(alleen Windows\)](#page-133-0)
- [Stap 6: Controleren of de HP-ondersteuning netwerkapparaten actief is \(alleen](#page-134-0) [Windows\)](#page-134-0)
- [Hardwareadressen aan een WAP \(Wireless Access Point\) toevoegen](#page-134-0)

## <span id="page-130-0"></span>**Stap 1: Controleren of de computer verbinding heeft met het netwerk**

## **Een vaste (Ethernet-) aansluiting controleren**

- ▲ Veel computers hebben indicatielampjes naast de poort waar de Ethernet-kabel van de router wordt aangesloten op uw computer. Meestal zijn er twee indicatielampjes, waarvan een brandt en de ander knippert. Als uw computer indicatielampjes heeft, controleer dan of de indicatielampjes branden. Als de lampjes niet branden, probeer de Ethernet-kabel dan opnieuw op de computer en de router aan te sluiten. Als u de lampjes nog steeds niet ziet branden, is er mogelijk een probleem met de router, de Ethernet-kabel, of uw computer.
	- **The Opmerking** Macintosh-computers hebben geen indicatielampjes. Om een Ethernet-verbinding op een Macintosh-computer te controleren, klikt u op **Systeemvoorkeuren** in het Dock en klikt u vervolgens op **Netwerk**. Als de Ethernet-verbinding goed werkt, staat **Ingebouwde Ethernet** in de lijst verbindingen, met het IP-adres en andere statusinformatie. Als **Ingebouwde Ethernet** niet in de lijst staat, is er mogelijk een probleem met de router, de Ethernet-kabel, of uw computer. Klik op de knop Help in het venster voor meer informatie.

## **Een draadloze aanlsluiting controleren**

- **1.** Controleer of de draadloze communicatie op uw computer is ingeschakeld. (Zie de Help die bij uw computer is geleverd voor meer informatie.)
- **2.** Als u geen unieke netwerknaam (SSID) gebruikt, is het mogelijk dat uw draadloze computer is aangesloten op een netwerk in de buurt dat niet van u is. Met behulp van de volgende stappen kunt u vaststellen of uw computer is aangesloten op uw netwerk.

## **Windows**

**a**. Klik op **Start**, **Bedieningspaneel**, wijs **Netwerkverbindingen** aan en klik vervolgens op **Netwerkstatus bekijken** en **Taken**. of

Klik op **Start**, selecteer **Instellingen**, klik op **Bedieningspaneel**, dubbelklik op **Netwerkverbindingen**, klik op het menu **Bekijken** en selecteer vervolgens **Details**.

Laat het netwerkdialoogvenster open terwijl u verdergaat naar de volgende stap.

- **b**. Koppel het netsnoer los van de draadloze router. De verbindingsstatus van uw computer hoort te wijzigen naar **Niet aangesloten**.
- **c**. Sluit het netsnoer weer aan op de draadloze router. De verbindingstatus hoort te wijzigen naar **Aangesloten**

## <span id="page-131-0"></span>**Mac OS X**

- ▲ Klik op het pictogram **AirPort** in de menubalk bovenaan in het scherm. Vanuit het menu dat wordt weergegeven, kunt u zien of de AirPort is ingeschakeld en met welk draadloos netwerk uw computer is verbonden.
	- **Domerking** Voor meer informatie over uw AirPort-verbinding, klikt u op **Systeemvoorkeuren** in het Dock, en vervolgens op **Netwerk**. Als de draadloze verbinding goed werkt, verschijnt een groene stip naast AirPort in de lijst met verbindingen. Klik op de knop Help in het venster voor meer informatie.

Als u uw computer niet op het netwerk kunt aansluiten, neem dan contact op met de persoon die uw netwerk heeft ingesteld of met de fabrikant van uw router, omdat er een probleem met de hardware van uw router of computer kan zijn.

Als u toegang tot Internet hebt en een computer met Windows gebruikt, kunt u ook toegang krijgen tot de HP Netwerkassistent op [www.hp.com/sbso/wireless/tools](http://www.hp.com/sbso/wireless/tools-setup.html?jumpid=reg_R1002_USEN)[setup.html?jumpid=reg\\_R1002\\_USEN](http://www.hp.com/sbso/wireless/tools-setup.html?jumpid=reg_R1002_USEN) voor hulp bij het instellen van een netwerk. (Deze website is alleen in het Engels beschikbaar.)

## **Stap 2: Controleren of het HP-apparaat met uw netwerk is verbonden**

Als uw apparaat niet met hetzelfde netwerk is verbonden als uw computer, kunt u het HP-apparaat niet over het netwerk gebruiken. Volg de stappen die in dit hoofdstuk beschreven staan om erachter te komen of uw apparaat actief is verbonden met het juiste netwerk.

**Opmerking** Als uw draadloze router of Apple AirPort Base Station een verborgen SSID gebruikt, detecteert uw HP-apparaat het netwerk niet automatisch.

## **A: Controleren of het HP-apparaat met het netwerk is verbonden**

- **1.** Als het HP-apparaat Ethernet-netwerken ondersteunt en is verbonden met een Ethernet-netwerk, controleer dan of er geen Ethernet-kabel is aangesloten aan de achterkant van het apparaat. Als aan de achterkant een Ethernet-kabel is aangesloten, wordt draadloze connectiviteit uitgeschakeld.
- **2.** Als het HP-apparaat is verbonden met een draadloos netwerk, drukt u de draadloze configuratiepagina van het apparaat af. Zie [De netwerkconfiguratiepagina begrijpen](#page-142-0) [\(alleen bepaalde modellen\)](#page-142-0) voor meer informatie.

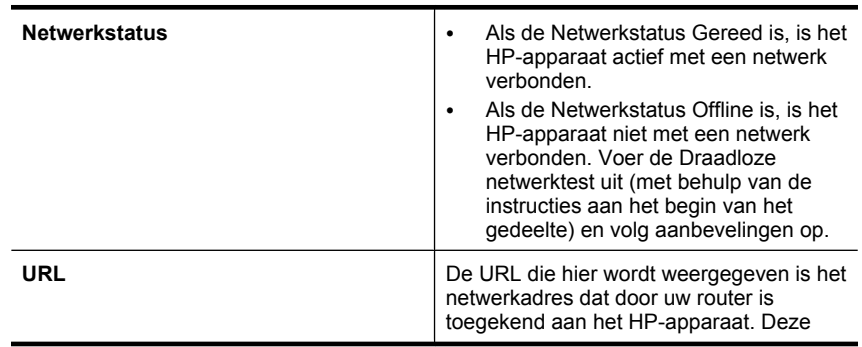

▲ Controleer nadat de pagina is afgedrukt de Netwerkstatus en URL:

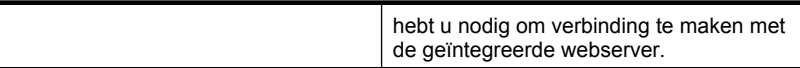

## <span id="page-132-0"></span>**B: Controleren of u toegang hebt tot de geïntegreerde webserver (EWS)**

▲ Als u hebt vastgesteld dat de computer en het HP-apparaat beide een actieve verbinding hebben met een netwerk, kunt u controleren of ze zich allebei ook in hetzelfde netwerk bevinden. U kunt dat doen door toegang proberen te krijgen tot de EWS (geïntegreerde webserver) van het apparaat. Zie [Geïntegreerde webserver](#page-226-0) [\(alleen bepaalde modellen\)](#page-226-0) voor meer informatie.

## **Naar de EWS gaan**

- **a**. Open op uw computer de browser die u gewoonlijk gebruikt om toegang te krijgen tot internet (bijvoorbeeld Internet Explorer of Safari). Typ in de adresbalk de URL van het HP-apparaat zoals het op de Netwerkconfiguratiepagina werd weergegeven (bijvoorbeeld http://192.168.1.101.)
	- **The Opmerking** Als u in de browser een proxyserver gebruikt, moet u deze mogelijk uitschakelen om naar de EWS te kunnen gaan.
- **b**. Als u toegang kunt krijgen tot de EWS, probeer het HP-apparaat dan over het netwerk te gebruiken (bijvoorbeeld door af te drukken) om te zien of de netwerkinstelling succesvol was.
- **c**. Als u geen toegang kunt krijgen tot de EWS of nog steeds problemen ondervindt wanneer u het HP-apparaat over het netwerk gebruikt, ga dan verder met het volgende hoofdstuk over firewalls.

## **Stap 3: Controleren of de firewall-software de communicatie blokkeert**

Als u geen toegang kunt krijgen tot de EWS en zeker weet dat de computer en het HPapparaat actieve verbindingen hebben met hetzelfde netwerk, kan het zijn dat de beveiligingssoftware van de firewall de communicatie blokkeert. Schakel beveiligingsoftware van de firewall die actief is op uw computer tijdelijk uit en probeer vervolgens nogmaals toegang te krijgen tot de EWS. Als u naar de EWS kunt gaan, probeer het HP-apparaat dan te gebruiken (om af te drukken).

Als u toegang kunt krijgen tot de EWS en uw HP-apparaat gebruikt terwijl de firewall is uitgeschakeld, moet u de firewall-instellingen opnieuw configureren zodat de computer en het HP-apparaat met elkaar kunnen communiceren over het netwerk. Zie [Uw firewall](#page-135-0) [configureren voor gebruik met HP-apparaten](#page-135-0) voor meer informatie.

Als u toegang kunt krijgen tot de EWS maar het HP-apparaat nog steeds niet kunt gebruiken, zelfs met de firewall uitgeschakeld, probeer de firewall-software het HPapparaat dan te laten herkennen.

## **Stap 4: Controleren of het HP-apparaat is ingeschakeld en gereed is**

Als u de HP-software hebt geïnstalleerd, kunt u de status van het HP-apparaat vanaf uw computer controleren om te zien of het apparaat is onderbroken of offline staat, waardoor u het niet kunt gebruiken.

<span id="page-133-0"></span>Voer de volgende stappen uit om de status van het HP-apparaat te controleren:

## **Windows**

- **1.** Klik op **Start**, wijs **Instellingen** aan en klik op **Printers** of **Printers en faxapparaten**.
	- $-$  of  $-$

Klik op **Start**, klik op **Configuratiescherm** en dubbelklik vervolgens op **Printers**.

- **2.** Als de printers op uw computer niet worden weergegeven in de weergave Details, dan klikt u op het menu **Bekijken** en vervolgens op **Details**.
- **3.** Voer een van de volgende handelingen uit, afhankelijk van de printerstatus:
	- **a**. Als het HP-apparaat **Offline** is, klikt u met de rechtermuisknop op het apparaat en klikt u op **Printer online gebruiken**.
	- **b**. Als het HP-apparaat is **Onderbroken**, klikt u met de rechtermuisknop op het apparaat en klikt u op **Afdrukken hervatten**.
- **4.** Probeer het HP-apparaat over het netwerk te gebruiken.

## **Mac OS X**

- **1.** Klik op **Systeemvoorkeuren** in het Dock en klik vervolgens op **Afdrukken & Faxen**.
- **2.** Selecteer het HP-apparaat en klik vervolgens op **Afdrukwachtrij**.
- **3.** Als **Taken gestopt** in het weergegeven venster wordt weergegeven, klik dan op **Taken starten**.

Als u het HP-apparaat kunt gebruiken nadat u de bovenstaande stappen hebt uitgevoerd maar merkt dat de symptonen aanhouden als u het apparaat blijft gebruiken, kan het zijn dat uw firewall hindert. Als u het HP-apparaat nog steeds niet over het netwerk kunt gebruiken, gaat u verder naar het volgende hoofdstuk voor bijkomende hulp bij het oplossen van problemen.

## **Stap 5: Controleren of de draadloze versie van het HP-apparaat is ingesteld als de standaardprinterdriver (alleen Windows)**

Als u de software opnieuw installeert, maakt de installer mogelijk een tweede versie van de printerdriver in uw map **Printers** of **Printers en faxen** aan. Als u problemen hebt met <span id="page-134-0"></span>het afdrukken of aansluiten op het HP-apparaat, controleer dan of de juiste versie van de printerdriver als de standaardinstelling is ingesteld.

- **1.** Klik op **Start**, wijs **Instellingen** aan en klik op **Printers** of **Printers en faxapparaten**.
	- $-$  of  $-$

Klik op **Start**, klik op **Configuratiescherm** en dubbelklik vervolgens op **Printers**.

- **2.** Stel vast of de versie van de printerdriver in de map **Printers** of **Printers en faxen** draadloos is aangesloten:
	- **a**. Klik met de rechtermuisknop op het pictogram van de printer en klik op **Eigenschappen**, **Standaardinstellingen voor document** of **Voorkeursinstellingen voor afdrukken**.
	- **b**. Zoek in het tabblad **Poorten** een poort in de lijst met een vinkje. De versie van de printerdriver die draadloos is verbonden heeft **Standard TCP/IP Port** als Poortbeschrijving naast het vinkje.
- **3.** Klik met de rechtermuisknop op het printerpictogram voor de versie van de printerdriver die draadloos is verbonden en selecteer **Instellen als standaardprinter**.
- **Opmerking** Als er meer dan een pictogram in de map voor het HP-apparaat is, klik dan met de rechtermuisknop op het printerpictogram voor de versie van de printerdriver die draadloos is verbonden en selecteer **Instellen als standaardprinter**.

## **Stap 6: Controleren of de HP-ondersteuning netwerkapparaten actief is (alleen Windows)**

## **De service "HP-ondersteuning netwerkapparaten" opnieuw opstarten**

- **1.** Verwijder afdruktaken die momenteel in de wachtrij staan.
- **2.** Klik op het bureaublad met de rechtermuisknop op **Deze computer** of **Computer**, en klik vervolgens op **Beheren**.
- **3.** Dubbelklik op **Services en Toepassingen**, en klik vervolgens op **Services**.
- **4.** Scroll de lijst met services naar beneden, kik met de rechtermuisknop op **HPondersteuning netwerkapparaten** en klik vervolgens op **Opnieuw opstarten**.
- **5.** Nadat de service opnieuw is opgestart, probeert u het HP-apparaat nogmaals over het netwerk te gebruiken.

Als u het HP-apparaat over het netwerk kunt gebruiken, was de netwerkinstallatie succesvol.

Als u het HP-apparaat nog steeds niet over het netwerk kunt gebruiken of als u deze stap regelmatig moet uitvoeren om uw apparaat over het netwerk te gebruiken, stoort uw firewall mogelijk.

Als het nog steeds niet werkt, is er mogelijk een probleem met uw netwerkconfiguratie of uw router. Neem contact op met de persoon die uw netwerk heeft ingesteld of met de fabrikant van uw router voor hulp.

## **Hardwareadressen aan een WAP (Wireless Access Point) toevoegen**

MAC-filter is een beveiligingsfunctie waarbij een draadloos toegangspunt (Wireless Access Point, WAP) wordt geconfigureerd met een lijst met MAC-adressen (ook wel <span id="page-135-0"></span>"hardware-adressen" genoemd) van apparaten die via de WAP toegang mogen krijgen tot het netwerk. Als de WAP niet over het hardwareadres beschikt van een apparaat dat toegang tot het netwerk probeert te krijgen, wordt de toegang tot het netwerk door de WAP geweigerd. Als de WAP MAC-adressen filtert, moet het MAC-adres van het apparaat aan de WAP-lijst met geaccepteerde MAC-adressen worden toegevoegd.

- Druk de netwerkconfiguratiepagina af. Zie [De netwerkconfiguratiepagina begrijpen](#page-142-0) [\(alleen bepaalde modellen\)](#page-142-0) voor meer informatie.
- Open het configuratieprogramma van de WAP en voeg het hardware-adres van het apparaat aan de lijst met geaccepteerde MAC-adressen toe.

# **Uw firewall configureren voor gebruik met HP-apparaten**

Een persoonlijke firewall, die beveiligingssoftware op uw computer uitvoert, kan de netwerkcommunicatie tussen uw HP-apparaat en uw computer blokkeren.

Als u problemen ondervindt zoals:

- Printer niet gevonden bij het installeren van HP-software
- Kan niet afdrukken, afdruktaak zit vast in de wachtrij of de printer gaat offline
- Fouten met scancommunicatie of berichten dat de scanner bezig is
- Kan printerstatus op uw computer niet zien

De firewall voorkomt mogelijk dat uw HP-apparaat computers op uw netwerk laat weten waar het kan worden gevonden. Als de HP-software het HP-apparaat tijdens de installatie niet kan vinden (en u weet dat het HP-apparaat op het netwerk is), of u de HP-software al met succes hebt geïnstalleerd en problemen ondervindt, probeert u het volgende:

- **1.** Als u een computer gebruikt waarop Windows wordt uitgevoerd, gaat u in het configuratieprogramma voor de firewall op zoek naar een optie om computers in het lokale subnet (ook wel 'scope' of 'zone' genoemd) te vertrouwen. Door alle computers op het lokale subnet te vertrouwen, kunnen computers en apparaten bij u thuis of op kantoor met elkaar communiceren terwijl ze nog steeds worden beschermd voor het internet. Dit is de eenvoudigste methode om te gebruiken.
- **2.** Als u geen optie hebt om de computers op het lokale subnet te vertrouwen, kunt u de inkomende UDP-poort 427 toevoegen aan de lijst toegestane poorten van uw firewall.
	- **The Opmerking** Niet bij alle firewalls is het nodig onderscheid te maken tussen inkomende en uitgaande poorten, maar bij sommige wel.

Een ander veelvoorkomend probleem is dat de HP-software niet is ingesteld als vertrouwde software door uw firewall om toegang te krijgen tot het netwerk. Dit kan gebeuren als u 'blokkeren' hebt geantwoord in alle dialoogvensters van de firewall die verschenen toen u de HP-software installeerde.

Als dit gebeurt en u een computer gebruikt met Windows, controleer dan of de volgende programma's in de lijst met vertrouwde toepassingen van uw firewall staan: voeg ze toe als ze ontbreken.

- **hpqkygrp.exe**, in de directory **C:\program files\HP\digital imaging\bin**
- **hpqscnvw.exe**, in de directory **C:\program files\HP\digital imaging\bin** - or -

**hpiscnapp.exe**, in de directory **C:\program files\HP\digital imaging\bin**

- **hpqste08.exe**, in de directory **C:\program files\HP\digital imaging\bin**
- **hpqtra08.exe**, in de directory **C:\program files\HP\digital imaging\bin**
- **hpqthb08.exe**, in de directory **C:\program files\HP\digital imaging\bin**
- **Py Opmerking** Raadpleeg de documentatie van uw firewall om te zien hoe u de poortinstellingen van de firewall kunt configureren en hoe u HP-bestanden aan de "vertrouwde" lijst kunt toevoegen.

Sommige firewalls blijven storen, zelfs nadat u ze uitschakelt. Als u problemen blijft ondervinden nadat u de firewall hebt geconfigureerd zoals hierboven staat beschreven en als u een computer gebruikt met Windows, moet u mogelijk de installatie van de firewall-software ongedaan maken om het apparaat op het netwerk te gebruiken.

#### **Geavanceerde firewall-informatie**

De volgende poorten worden ook gebruikt door uw HP-toestel en moeten mogelijk worden geopend op de configuratie van uw firewall. Inkomende poorten (UDP) zijn bestemmingpoorten op de computer terwijl uitgaande poorten (TCP) bestemmingpoorten op het HP-toestel zijn.

- **Inkomende (UDP-) poorten:** 137, 138, 161, 427
- **Uitgaande (TCP-) poorten:** 137, 139, 427, 9100, 9220, 9500

## **De poorten worden gebruikt voor:**

## **Afdrukken**

- **UDP-poorten:** 427, 137, 161
- **TCP-poort:** 9100

## **Uploaden fotokaart**

- **UDP-poorten:** 137, 138, 427
- **TCP-poort:** 139

#### **Scannen**

- **UDP-poort:** 427
- **TCP-poorten:** 9220, 9500

## **HP-apparaatstatus**

**UDP-poort:** 161

## **Faxen**

- **UDP-poort:** 427
- **TCP-poort:** 9220

**HP-apparaatinstallatie UDP-poort:** 427

# **Problemen met het apparaatbeheer oplossen**

In dit hoofdstuk vindt u oplossingen voor veelvoorkomende problemen die te maken hebben met het beheer van het apparaat. Dit gedeelte bevat het volgende onderwerp:

- **Propmerking** Om de geïntegreerde webserver (EWS) te gebruiken, moet het toestel zijn aangesloten op een netwerk met een Ethernet- of een draadloze verbinding. U kunt de geïntegreerde webserver niet gebruiken als het toestel is aangesloten op een computer met een USB-kabel.
- De geïntegreerde webserver kan niet worden geopend
- [De EWS is alleen beschikbaar in het Engels](#page-138-0)

## **De geïntegreerde webserver kan niet worden geopend**

#### **Controleer de instellingen van het netwerk**

- Controleer of u niet een telefoonsnoer of een cross-overkabel hebt gebruikt om het apparaat aan te sluiten op het netwerk.
- Controleer of de netwerkkabel goed is verbonden met het apparaat.
- Controleer of de hub, switch of router van het netwerk is ingeschakeld en functioneert.

#### **Controleer de computer**

Controleer of de computer die u gebruikt is aangesloten op het netwerk.

**Propmerking** Om de geïntegreerde webserver (EWS) te gebruiken, moet het toestel zijn aangesloten op een netwerk met een Ethernet- of een draadloze verbinding. U kunt de geïntegreerde webserver niet gebruiken als het toestel is aangesloten op een computer met een USB-kabel.

#### **Controleer de webbrowser**

- Controleer of de webbrowser voldoet aan de minimale systeemvereisten. Raadpleeg [Systeemvereisten](#page-151-0) voor meer informatie.
- Als uw webbrowser proxy-instellingen gebruikt om verbinding te maken met het internet, probeer deze instellingen dan uit te schakelen. Zie de documentatie bij uw webbrowser voor meer informatie.

## <span id="page-138-0"></span>**Controleer het IP-adres van het apparaat**

- Om het IP-adres van het apparaat te controleren, kunt u het IP-adres verkregen door een netwerkconfiguratiepagina af te drukken. Druk op de knop **Instellen**, selecteer **Netwerkinstellingen** en selecteer vervolgens **Netwerkinstellingen afdrukken**.
- Ping het apparaat met het IP-adres vanaf de commandolijn. Als het IP-adres bijvoorbeeld 123.123.123.123 is, typt u bij de MS-DOS-prompt: C:\Ping 123.123.123.123 Of open Terminal in Mac OS X (beschikbaar in de map Toepassingen > Hulpprogramma's) en typ het volgende: ping 123.123.123 Als er een antwoord verschijnt, is het IP-adres juist. Als er een time out-antwoord verschijnt, is het IP-adres onjuist.

## **De EWS is alleen beschikbaar in het Engels**

Als uw apparaat alleen draadloze netwerkverbindingen ondersteunt en geen Ethernetnetwerkverbindingen, is de EWS alleen beschikbaar in het Engels.

## **Installatieproblemen oplossen**

Als de volgende onderwerpen niet helpen, raadpleegt u [Een probleem oplossen](#page-79-0) voor meer informatie over HP-ondersteuning.

- Suggesties voor hardware-installatie
- [Suggesties voor software-installatie](#page-139-0)

## **Suggesties voor hardware-installatie**

#### **Controleer het apparaat**

- Controleer of alle kleefband en materiaal aan de buiten- en binnenkant van het apparaat zijn verwijderd.
- Zorg dat er papier in het apparaat is geladen.
- Controleer of er buiten het statuslampje Klaar, dat zou moeten branden, geen andere lichtjes branden of flikkeren. Als het waarschuwingslampje flikkert, controleert u of er een bericht verschijnt op het bedieningspaneel van het apparaat.

#### **Controleer de hardwareverbindingen**

- Controleer of alle gebruikte snoeren en kabels (zoals de USB-kabel of de Ethernetkabel) in goede staat verkeren.
- Controleer of het netsnoer stevig met het apparaat en met een werkend stopcontact is verbonden.
- Zorg ervoor dat het telefoonsnoer is verbonden met de 1-LINE-poort.

## <span id="page-139-0"></span>**Controleer de printcartridges**

- Telkens wanneer u een cartridge installeert of vervangt, verschijnt op het bedieningspaneel van het apparaat een melding waarin u wordt gevraagd de cartridges uit te lijnen. Ook kunt u op elk gewenst moment de printcartridges uitlijnen vanaf het bedieningspaneel of via de software die u met het apparaat hebt geïnstalleerd. Als u de printcartridges uitlijnt, weet u zeker dat de afdrukkwaliteit optimaal is. Zie [Printcartridges uitlijnen](#page-74-0) voor meer informatie. Als de uitlijning mislukt, controleer dan of de cartridges correct zijn geplaatst, en start de uitlijning van de printcartridges nogmaals. Zie [Het uitlijnen is mislukt](#page-84-0) voor meer informatie.
- Controleer of alle kleppen en deksels goed gesloten zijn.

## **Controleer het computersysteem**

- Zorg ervoor dat de computer op een ondersteund besturingssysteem werkt.
- Controleer of de computer minstens voldoet aan de minimale systeemvereisten.

#### **Controleer het apparaat op het volgende**

- Het Aan/uit-lampje brandt zonder te knipperen. Wanneer het apparaat voor het eerst wordt ingeschakeld, duurt het opwarmen ongeveer 45 seconden.
- Het apparaat staat in de status Klaar en er branden of flikkeren geen andere lichtjes op het bedieningspaneel van het apparaat. Als er lichtjes branden of flikkeren, lees dan het bericht op het bedieningspaneel van het apparaat.
- Controleer of het netsnoer en andere kabels functioneren en goed op het apparaat zijn aangesloten.
- Alle verpakkingstape en -materialen moeten van het apparaat zijn verwijderd.
- De duplexeenheid moet stevig op zijn plaats zitten.
- Afdrukmateriaal moet goed in de lade zijn geplaatst en niet in het apparaat zijn vastgelopen.
- Alle vergrendelingen en kleppen zijn gesloten.

## **Suggesties voor software-installatie**

#### **Controleer of aan de installatievereisten wordt voldaan**

- Zorg ervoor dat u de HP-software-cd met de juiste installatiesoftware voor uw besturingssysteem gebruikt.
- Zorg ervoor dat u alle andere programma's afsluit voordat u de software installeert.
- Als het pad naar het cd-station niet wordt herkend, controleert u of u de juiste stationsaanduiding hebt opgegeven.
- Als de computer de HP-software-cd in het cd-station niet herkent, kijk dan of de HPsoftware-cd is beschadigd. U kunt de driver van het toestel downloaden van de HPwebsite [\(www.hp.com/support.\)](http://www.hp.com/support).

## **Controleer of doe het volgende**

- Controleer of de computer voldoet aan de systeemvereisten.
- Voordat u software op een computer met Windows installeert, moeten alle andere programma's zijn afgesloten.
- Als het pad naar het cd-rom-station niet wordt herkend, controleert u of u de juiste stationsaanduiding hebt opgegeven.
- Als de computer de HP-software-cd in het cd-station niet herkent, kijk dan of de cd is beschadigd. U kunt de driver van het toestel downloaden van de HP-website [\(www.hp.com/support.\)](http://www.hp.com/support).
- Zorg ervoor dat de USB-drivers niet zijn uitgeschakeld in het apparaatbeheer in Windows.
- Als u een computer met Windows gebruikt en de computer het apparaat niet kan vinden, voert u het hulpprogramma voor het verwijderen van software uit (util\ccc \uninstall.bat op de HP-software-cd). Hiermee verwijdert u de driver van het apparaat volledig. Start de computer opnieuw op en installeer de driver van het apparaat opnieuw.

## **Controleer het computersysteem**

- Zorg ervoor dat de computer op een ondersteund besturingssysteem werkt.
- Controleer of de computer minstens voldoet aan de minimale systeemvereisten.

# **Het printerstatusrapport en het zelftestrapport begrijpen**

Gebruik het printerstatusrapport en het zelftestrapport om:

- Informatie bekijken over uw apparaat en de status van de printcartridges
- Help bij het oplossen van problemen

Het printerstatusrapport en het zelftestrapport bevat ook een logboek van recente gebeurtenissen.

**Propmerking** Als uw toestel geen draadloze communicatie ondersteunt, wordt het rapport het "Printerstatusrapport" genoemd. Als uw toestel draadloze communicatie ondersteunt, wordt het rapport het "Zelftestrapport" genoemd.

Als u HP moet bellen, is het vaak nuttig het printerstatusrapport of het zelftestrapport af te drukken voordat u belt.

#### Hoofdstuk 7

## **Statusrapport printer**

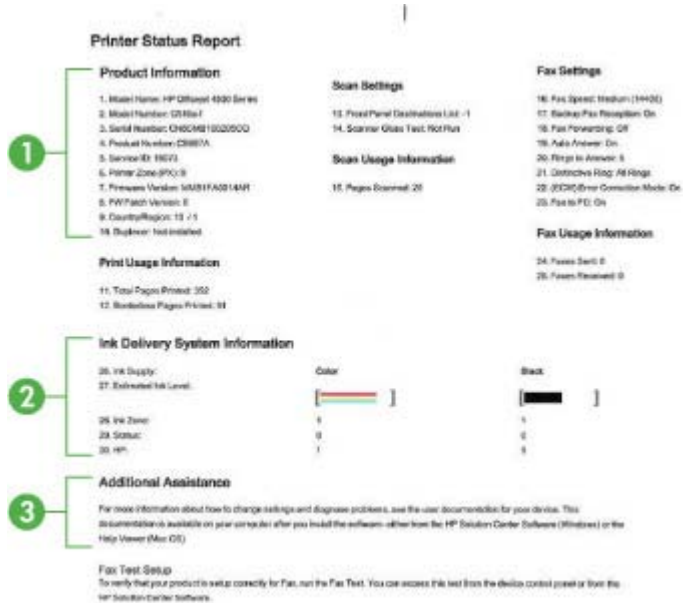

- **1. Productinformatie:** Toont productinformatie (zoals naam, modelnummer, serienummer en versienummer van de firmware), en gebruiksinformatie afgedrukt vanuit de lade.
- **2. Informatie over het inktsysteem:** Toont informatie over de printcartridges, zoals de geschatte inktniveaus.
	- **The Opmerking** Waarschuwingen en indicatorlampjes voor het inktniveau bieden uitsluitend schattingen om te kunnen plannen. Wanneer u een waarschuwing voor een laag inktniveau krijgt, overweeg dan om een vervangende cartridge klaar te houden om eventuele afdrukvertragingen te vermijden. U hoeft de printcartridges niet te vervangen voor de afdrukkwaliteit onaanvaardbaar wordt.
- **3. Bijkomende hulp:** Biedt informatie over beschikbare methoden om meer informatie te vinden over het toestel, en informatie over het vaststellen van problemen.

## **Zelftestrapport**

<span id="page-142-0"></span>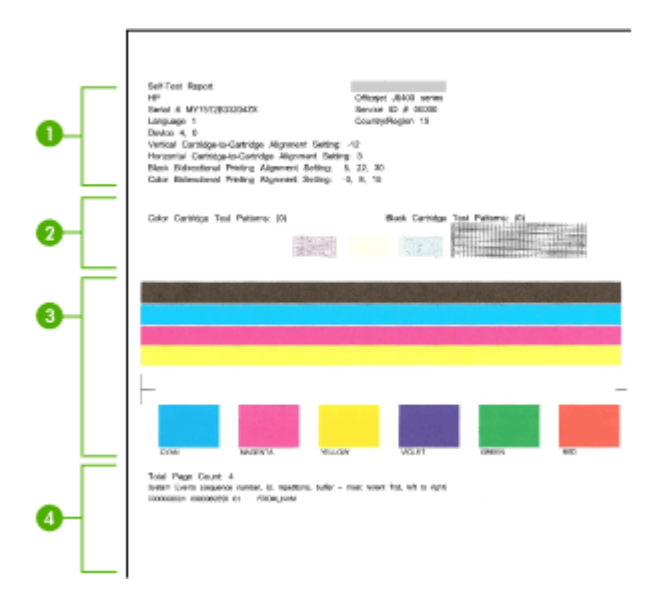

- **1. Printerinformatie:** Toont productinformatie (zoals naam, modelnummer, serienummer en versienummer van de firmware), en het aantal afgedrukte pagina's vanuit de lade.
- **2. Sproeiertestpatroon:** Ontbrekende lijnen geven problemen met de printcartridges aan. Reinig of vervang de printcartridges.
- **3. Gekleurde balken en vakken:** Ongelijkmatige, vervaagde of vage gekleurde balken of vakken geven aan dat de inkt bijna op is. Controleer de inktniveaus.
- **4. Gebeurtenissen:** Toont recente gebeurtenissen die hebben plaatsgevonden.

**Het printerstatusrapport en het zelftestrapport afdrukken Bedieningspaneel van het apparaat:** Druk op **Installatie**, selecteer **Rapport afdrukken**, selecteer **Printerstatus** of **Zelftest**, en druk vervolgens op **OK**.

## **De netwerkconfiguratiepagina begrijpen (alleen bepaalde modellen)**

Als het apparaat is aangesloten op een netwerk, kunt u een netwerkconfiguratiepagina afdrukken om de netwerkinstellingen voor het apparaat te bekijken. U kunt de

netwerkconfiguratiepagina gebruiken om problemen met de netwerkaansluiting op te lossen. Als u HP moet bellen, is het vaak nuttig deze pagina af te drukken voordat u belt.

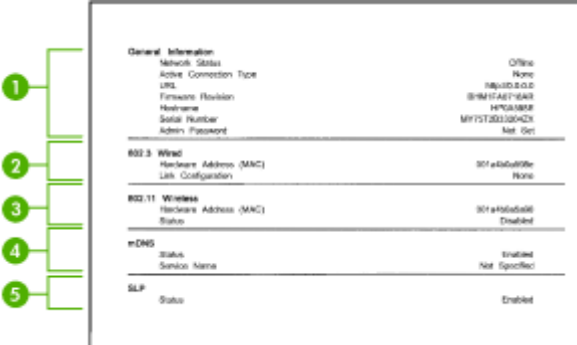

## **Netwerkconfiguratiepagina**

- **1. Algemene informatie:** Informatie over de huidige status en het type actieve verbinding van het netwerk en andere informatie, zoals de URL van de geïntegreerde webserver.
- **2. 802.3 bekabeld:** Informatie over de actieve vaste netwerkverbinding, zoals het IPadres, het subnetmasker, de standaard-gateway en het hardwareadres van het apparaat.
- **3. 802.11 draadloos:** Informatie over de actieve draadloze netwerkverbinding, zoals het IP-adres, de communicatiemodus, de naam van het netwerk, het verificatietype en de signaalsterkte.
- **4. mDNS:** Hier wordt informatie weergegeven over de actieve mDNS-verbinding (Multicast Domain Name System). mDNS-services worden meestal gebruikt bij kleine netwerken voor IP-adressen en het herleiden van namen (via UDP-poort 5353), als er geen conventionele DNS-server wordt gebruikt.
- **5. SLP:** Hier wordt informatie weergegeven over de huidige SLP-verbinding (Service Location Protocol). SLP wordt gebruikt door netwerkbeheertoepassingen voor het beheer van apparaten. Het apparaat ondersteunt het SNMPv1-protocol op IPnetwerken.

## **De netwerkconfiguratiepagina afdrukken vanaf het bedieningspaneel van het apparaat**

Druk op de knop **Installatie**, selecteer **Rapport afdrukken**, selecteer **Netwerkconfig**, en druk vervolgens op **OK**.

## **Storingen verhelpen**

Soms loopt afdrukmateriaal vast tijdens een taak. Probeer de volgende oplossingen voordat u de storing probeert te verhelpen.

- Gebruik afdrukmateriaal dat aan de specificaties voldoet. Raadpleeg [Mediaspecificaties](#page-152-0) voor meer informatie.
- Druk niet af op gekreukeld, gevouwen of beschadigd papier.
- Zorg ervoor dat de scanner schoon is. Raadpleeg [Het apparaat onderhouden](#page-25-0) voor meer informatie.
- Zorg ervoor dat de lades correct geplaatst zijn en niet te vol zitten. Ga voor meer informatie naar [Afdrukmateriaal plaatsen](#page-23-0).

Dit gedeelte bevat de volgende onderwerpen:

- Papierstoringen verhelpen
- [Papierstoringen voorkomen](#page-145-0)

#### **Papierstoringen verhelpen**

Als het papier in de hoofdlade is geplaatst, moet u het vastgelopen papier wellicht via de achterklep verwijderen.

Het papier kan ook zijn vastgelopen in de automatische documentinvoer (ADF). Als het apparaat een automatische documentinvoer (ADF) heeft, kunnen verschillende veel voorkomende handelingen ervoor zorgen dat er papier vast komt te zitten in de ADF:

- Er is te veel papier in de ADF-lade geplaatst. Zie [Een origineel op de glasplaat](#page-22-0) [leggen](#page-22-0) voor informatie over het maximale aantal vellen dat in de ADF is toegestaan.
- Er is te dik of te dun papier gebruikt voor het apparaat.
- Er is geprobeerd papier bij te vullen in de ADF-lade terwijl het apparaat bezig was met het invoeren van pagina's.

#### **Een papierstoring in de achterklep verhelpen**

- **1.** Druk op het lipje aan de linkerkant van de achterklep om deze te ontgrendelen. Verwijder de klep door deze weg te trekken van het apparaat.
	- $\triangle$  Let op Probeer de papierstoring niet via de voorzijde van het apparaat op te lossen. Het afdrukmechanisme kan daardoor beschadigd raken. Open altijd de klep aan de achterkant om vastgelopen papier te verwijderen.

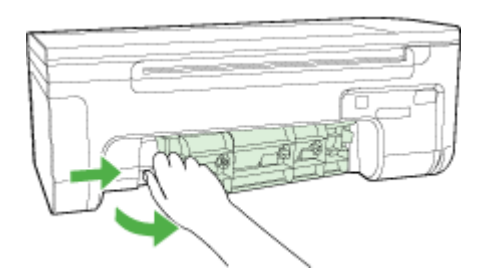

- **2.** Trek het papier voorzichtig tussen de rollen vandaan.
	- $\triangle$  Let op Als het papier scheurt wanneer u het van de rollen verwijdert, controleert u de rollen en wieltjes op gescheurde stukjes papier die in het apparaat kunnen zijn achtergebleven.Als u niet alle stukjes papier uit het apparaat verwijdert, is er een grotere kans op papierstoringen.
- <span id="page-145-0"></span>**3.** Plaats de achterklep terug. Duw de klep voorzichtig naar voren totdat deze op zijn plaats klikt.
- **4.** Druk op **OK** om de taak verder te verwerken.

#### **Een papierstoring in de automatische documentinvoer (ADF) verhelpen (alleen bepaalde modellen)**

**1.** Til het deksel van de automatische documentinvoer omhoog.

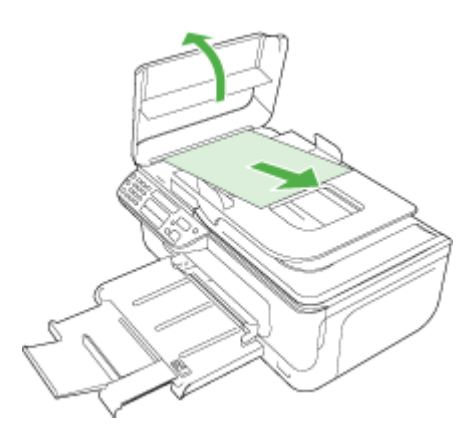

- **2.** Trek het papier voorzichtig tussen de rollen vandaan.
	- $\triangle$  Let op Als het papier scheurt wanneer u het van de rollen verwijdert, controleert u de rollen en wieltjes op gescheurde stukjes papier die in het apparaat kunnen zijn achtergebleven.Als u niet alle stukjes papier uit het apparaat verwijdert, is er een grotere kans op papierstoringen.
- **3.** Sluit het deksel van de automatische documentinvoer.

#### **Papierstoringen voorkomen**

Houd u aan de volgende richtlijnen om papierstoringen te voorkomen.

- Verwijder afgedrukte exemplaren regelmatig uit de uitvoerlade.
- Zorg dat papier niet krult of kreukt door al het ongebruikte papier in een hersluitbare verpakking te bewaren.
- Zorg dat het papier plat in de invoerlade ligt en dat de randen niet omgevouwen of gescheurd zijn.
- Leg niet papier van verschillende soorten en formaten tegelijk in de invoerlade; al het papier in de invoerlade moet van dezelfde soort en hetzelfde formaat zijn.
- Verschuif de breedtegeleider voor het papier in de invoerlade totdat deze vlak tegen het papier aanligt. Zorg dat de breedtegeleiders het papier in de papierlade niet buigen.
- Schuif het papier niet te ver naar voren in de invoerlade.
- Gebruik papiersoorten die worden aanbevolen voor het apparaat.Zie [Mediaspecificaties](#page-152-0) voor meer informatie.

**Domerking** Door vocht kan het papier omkrullen, wat een papierstoring kan veroorzaken.

## **A Technische informatie**

Dit gedeelte bevat de volgende onderwerpen:

- Informatie over de garantie
- [Specificaties van het apparaat](#page-150-0)
- [Wettelijk verplichte informatie](#page-159-0)
- [Programma voor milieubehoud](#page-168-0)
- [Licenties van derden](#page-171-0)

## **Informatie over de garantie**

Dit gedeelte bevat de volgende onderwerpen:

- [Beperkte garantieverklaring van Hewlett-Packard](#page-148-0)
- [Garantie-informatie printcartridge](#page-149-0)

#### <span id="page-148-0"></span>**Beperkte garantieverklaring van Hewlett-Packard**

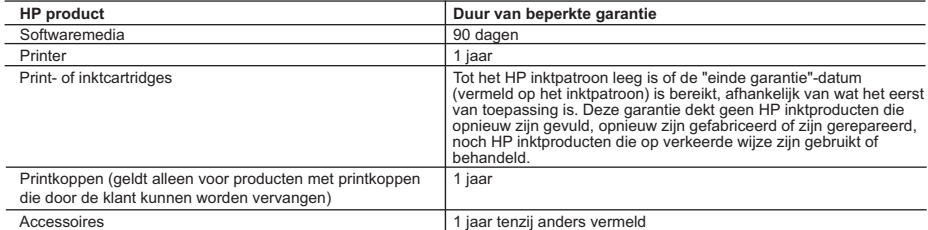

A. Duur van beperkte garantie

- 1. Hewlett-Packard (HP) garandeert de eindgebruiker dat bovenstaande HP-producten vrij van materiaal- en fabricagedefecten zijn gedurende de hierboven aangegeven periode, die begint op de datum van aankoop door de klant. De klant moet een bewijs van de datum van aankoop kunnen overleggen.
- 2. Met betrekking tot softwareproducten is de beperkte garantie van HP uitsluitend geldig voor het niet kunnen uitvoeren van
- programmeringsinstructies. HP garandeert niet dat de werking van een product ononderbroken of vrij van fouten is. 3. De beperkte garantie van HP geldt alleen voor defecten die zich voordoen als resultaat van een normaal gebruik van het product en is niet van toepassing in de volgende gevallen:
	- a. onjuist of onvoldoende onderhoud of wijziging van het product;
	- b. software, interfaces, afdrukmateriaal, onderdelen of benodigdheden die niet door HP worden geleverd of ondersteund;
	- gebruik dat niet overeenstemt met de specificaties van het product;
	- d. onrechtmatige wijzigingen of verkeerd gebruik.
- 4. Voor HP printerproducten is het gebruik van een cartridge die niet door HP is geleverd of een nagevulde cartridge niet van invloed op de garantie aan de klant of een contract voor ondersteuning dat met de klant is gesloten. Als echter een defect of beschadiging van de printer toegewezen kan worden aan het gebruik van een cartridge die niet van HP afkomstig is, een nagevulde cartridge of een verlopen inktcartridge, brengt HP de gebruikelijke tijd- en materiaalkosten voor het repareren van de printer voor het betreffende defect of de betreffende beschadiging in rekening.
- 5. Als HP tijdens de van toepassing zijnde garantieperiode kennisgeving ontvangt van een defect in een softwareproduct, in afdrukmateriaal of in een inktproduct dat onder de garantie van HP valt, wordt het defecte product door HP vervangen. Als HP
- tijdens de van toepassing zijnde garantieperiode kennisgeving ontvangt van een defect in een hardwareproduct dat onder de<br>garantie van HP valt, wordt naar goeddunken van HP het defecte product door HP gerepareerd of vervan ontvangen.
	- 7. HP is niet verplicht tot reparatie, vervanging of terugbetaling tot de klant het defecte product aan HP geretourneerd heeft. 8. Een eventueel vervangingsproduct mag nieuw of bijna nieuw zijn, vooropgesteld dat het ten minste dezelfde functionaliteit heeft
- als het product dat wordt vervangen. 9. De beperkte garantie van HP is geldig in alle landen/regio's waar het gegarandeerde product door HP wordt gedistribueerd, met<br>uitzondering van het Midden-Oosten, Afrika, Argentinië, Brazilië, Mexico, Venezuela en de tot "Départements d'Outre Mer". Voor de hierboven als uitzondering vermelde landen/regio's, is de garantie uitsluitend geldig in het
	- land/de regio van aankoop. Contracten voor extra garantieservice, zoals service op de locatie van de klant, zijn verkrijgbaar bij<br>elk officieel HP-servicekantoor in landen/regio's waar het product door HP of een officiële 10. Er wordt geen garantie gegeven op HP-inktpatronen die zijn nagevuld, opnieuw zijn geproduceerd, zijn opgeknapt en verkeerd
- zijn gebruikt of waarmee op enigerlei wijze is geknoeid.

B. Garantiebeperkingen<br>IN ZOVERRE DOOR HET PLAATSELIJK RECHT IS TOEGESTAAN, BIEDEN NOCH HP, NOCH LEVERANCIERS (DERDEN)<br>ANDERE UITDRUKKELIJKE OF STILZWIJGENDE GARANTIES OF VOORWAARDEN MET BETREKKING TOT DE PRODUCTEN VAN HP EN WIJZEN ZIJ MET NAME DE STILZWIJGENDE GARANTIES EN VOORWAARDEN VAN VERKOOPBAARHEID, BEVREDIGENDE KWALITEIT EN GESCHIKTHEID VOOR EEN BEPAALD DOEL AF.

- C. Beperkte aansprakelijkheid
	- 1. Voor zover bij de plaatselijke wetgeving toegestaan, zijn de verhaalsmogelijkheden in deze beperkte garantie de enige en
- exclusieve verhaalsmogelijkheden voor de klant. 2. VOORZOVER DOOR HET PLAATSELIJK RECHT IS TOEGESTAAN, MET UITZONDERING VAN DE SPECIFIEKE VERPLICHTINGEN IN DEZE GARANTIEVERKLARING, ZIJN HP EN LEVERANCIERS (DERDEN) ONDER GEEN BEDING AANSPRAKELIJK VOOR DIRECTE, INDIRECTE, SPECIALE EN INCIDENTELE SCHADE OF GEVOLGSCHADE, OF DIT NU GEBASEERD IS OP CONTRACT, DOOR BENADELING OF ENIGE ANDERE JURIDISCHE THEORIE, EN ONGEACHT OF HP VAN DE MOGELIJKHEID VAN DERGELIJKE SCHADE OP DE HOOGTE IS.

D. Lokale wetgeving

- 1. Deze garantieverklaring verleent de klant specifieke juridische rechten. De klant kan over andere rechten beschikken die in de V.S. van staat tot staat, in Canada van provincie tot provincie en elders van land tot land of van regio tot regio kunnen verschillen.
	- 2. In zoverre deze garantieverklaring niet overeenstemt met de plaatselijke wetgeving, zal deze garantieverklaring als aangepast en in overeenstemming met dergelijke plaatselijke wetgeving worden beschouwd. Krachtens een dergelijke plaatselijke wetgeving is<br>het mogelijk dat bepaalde afwijzingen en beperkingen in deze garantieverklaring niet op de klant staten in de Verenigde Staten en bepaalde overheden buiten de Verenigde Staten (inclusief provincies in Canada) kunnen bijvoorbeeld:
		- a. voorkomen dat de afwijzingen en beperkingen in deze garantieverklaring de wettelijke rechten van een klant beperken (bijvoorbeeld het Verenigd Koninkrijk);
		- b. op andere wijze de mogelijkheid van een fabrikant beperken om dergelijke niet-aansprakelijkheidsverklaringen of beperkingen af te dwingen;
	- c. de klant aanvullende garantierechten verlenen, de duur van de impliciete garantie bepalen waarbij het niet mogelijk is dat de
- fabrikant zich niet aansprakelijk verklaart of beperkingen ten aanzien van de duur van impliciete garanties niet toestaan.<br>3. DE IN DEZE VERKLARING GESTELDE GARANTIEVOORWAARDEN VORMEN, BEHALVE IN DE WETTELIJK TOEGESTANE<br>MA WETTELIJK VOORGESCHREVEN RECHTEN DIE VAN TOEPASSING ZIJN OP DE VERKOOP VAN HP-PRODUCTEN.

#### **HP Fabrieksgarantie**

Geachte klant,

Als bijlage ontvangt u hierbij een lijst met daarop de naam en het adres van de HP vestiging in uw land waar u terecht kunt voor de HP fabrieksgarantie

**Naast deze fabrieksgarantie kunt u op basis van nationale wetgeving tevens jegens uw verkoper rechten putten uit de verkoopovereenkomst. De HP fabrieksgarantie laat de wettelijke rechten onder de toepasselijke nationale wetgeving onverlet. Nederland:** Hewlett-Packard Nederland BV, Startbaan 16, 1187 XR Amstelveen

**Belgique:** Hewlett-Packard Belgium BVBA/SPRL, Luchtschipstraat 1, B-1140 Brussels

#### <span id="page-149-0"></span>**Garantie-informatie printcartridge**

De garantie op HP-cartridges is van toepassing wanneer het product wordt gebruikt in combinatie met de daarvoor bedoelde printer van HP. Deze garantie is niet van toepassing op bijgevulde, gerecyclede, aangepaste, verkeerd gebruikte of vervalste inktproducten van HP.

Gedurende de garantieperiode is het product gedekt zolang de HP-inkt niet is opgebruikt en de uiterste garantiedatum nog niet werd bereikt. De uiterste garantiedatum in JJJJ/MM-indeling bevindt zich op het product (zie hieronder):

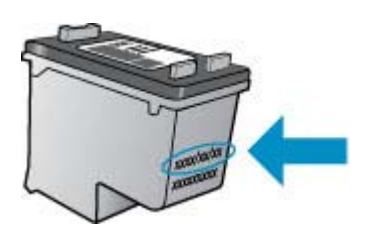

Raadpleeg de gedrukte documentatie die met het product is meegeleverd voor de HP-verklaring inzake beperkte garantie.

## <span id="page-150-0"></span>**Specificaties van het apparaat**

Dit gedeelte bevat de volgende onderwerpen:

- Fysieke specificaties
- Productkenmerken en -mogelijkheden
- [Specificaties processor en geheugen](#page-151-0)
- **[Systeemvereisten](#page-151-0)**
- [Netwerkprotocolspecificaties \(alleen bepaalde modellen\)](#page-151-0)
- [Specificaties geïntegreerde webserver \(alleen bepaalde modellen\)](#page-152-0)
- **[Mediaspecificaties](#page-152-0)**
- **[Afdrukresolutie](#page-156-0)**
- **[Afdrukspecificaties](#page-156-0)**
- [Kopieerspecificaties](#page-156-0)
- [Faxspecificaties](#page-157-0)
- **[Scanspecificaties](#page-158-0)**
- **[Omgevingscondities](#page-158-0)**
- [Elektrische vereisten](#page-158-0)
- [Geluidsspecificatie](#page-158-0)

#### **Fysieke specificaties**

#### **Formaat (breedte x diepte x hoogte)**

433,5 x 401,5 x 216,7 mm (17,1 x 15,8 x 8,5 inches)

#### **Gewicht van het apparaat (exclusief printerbenodigdheden)**

5,9 kg (13 lb)

#### **Productkenmerken en -mogelijkheden**

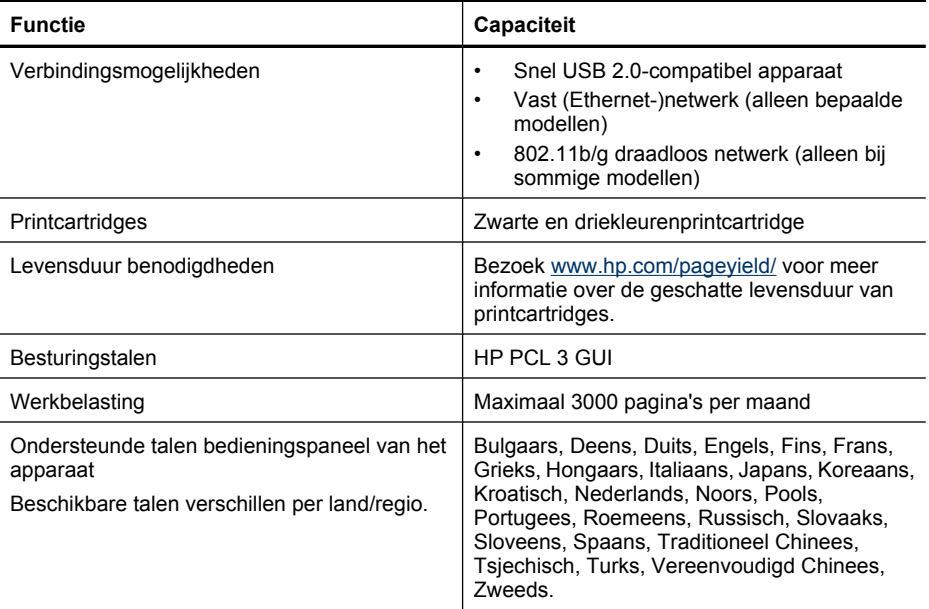

#### <span id="page-151-0"></span>**Specificaties processor en geheugen**

**Vaste modellen**

Processor: 192 MHz ARM9-kern Geheugen: 64 MB DDR2 **Draadloze modellen** Processor: 180 MHz ARM9-kern

Geheugen: 32 Mb SDRAM

#### **Systeemvereisten**

**Demerking** Voor de meest recente informatie over ondersteunde besturingssystemen en systeemvereisten gaat u naar <http://www.hp.com/support/>

#### **Compatibiliteit besturingssysteem**

• Windows XP Service Pack 1, Windows Vista, Windows 7

**Propmerking** Voor Windows XP SP1 Starter Edition, Windows Vista Starter Edition en Windows 7 Starter Edition zijn alleen printerdrivers, scandrivers en de Werkset beschikbaar. Zie het Leesmij-bestand om systeemvereisten en specificaties voor Windows 7 te bekijken. Dit bestand is beschikbaar op uw computer nadat u de HP-software hebt geïnstalleerd.

- Mac OS X (v10.4.11, v10.5, v10.6)
- Linux (zie [www.hp.com/go/linuxprinting](http://www.hp.com/go.linuxprinting) voor meer informatie).

#### **Minimale vereisten**

- Microsoft Windows XP (32-bit) Service Pack 1: Intel Pentium II- of Celeron-processor, 512 MB RAM, 790 MB vrije schijfruimte, Microsoft Internet Explorer 6.0
- Microsoft Windows Vista: 800 MHz 32-bits (x86) of 64-bits (x64) processor, 512 MB RAM, 1,15 GB vrije schijfruimte, Microsoft Internet Explorer 7.0
- Mac OS X (v10.4.11, v10.5.6, v10.6): 256 MB geheugen, 500 MB vrije schijfruimte
- Quick Time 5.0 of later (Mac OS X)
- Adobe Acrobat Reader 5.0 of hoger

#### **Aanbevolen vereisten**

- Microsoft Windows XP (32-bit) Service Pack 1: Intel Pentium III- of hogere processor, 512 MB RAM, 850 MB vrije schijfruimte, Microsoft Internet Explorer 6.0 of latere versie
- Microsoft Windows Vista: 1 GHz 32-bits (x86) of 64-bits (x64) processor, 1 GB RAM, 1,2 GB vrije schijfruimte, Microsoft Internet Explorer 7.0 of latere versie
- Mac OS X (v10.4.11, v10.5.6, v10.6): 512 MB geheugen, 500 MB vrije schijfruimte

#### **Netwerkprotocolspecificaties (alleen bepaalde modellen)**

#### **Ondersteunde netwerkbesturingssystemen**

- Windows XP (32-bit) (Professional en Home Editie), Windows Vista 32-bits en 64-bits (Ultimate, Enterprise en Business Editie), Windows 7 (32-bits en 64-bits).
- Mac OS X (10.4.11,10.5.6, 10.6)
- Microsoft Windows 2000 Server Terminal Services met Citrix Metaframe XP met Feature Release 3
- Microsoft Windows 2000 Server Terminal Services met Citrix Presentation Server 4.0
- Microsoft Windows 2000 Server Terminal Services
- Microsoft Windows 2003 Server Terminal Services
- Microsoft Windows 2003 Server Terminal Services met Citrix Presentation Server 4.0
- <span id="page-152-0"></span>• Microsoft Windows 2003 Server Terminal Services met Citrix Presentation Server 4.5
- Microsoft Windows 2003 Server Terminal Services met Citrix Metaframe XP met Feature Release 3
- Microsoft Windows 2003 Small Business Server Terminal Services
- Microsoft Windows Server 2008 Terminal-services

#### **Compatibele netwerkprotocollen**

TCP/IP

#### **Networkbeheer**

- Invoegtoepassingen voor HP Web Jetadmin
- Ingebouwde webserver **Functies** Mogelijkheid netwerkapparaten op afstand te configureren en te beheren

#### **Specificaties geïntegreerde webserver (alleen bepaalde modellen)**

#### **Vereisten**

- Een TCP/IP-netwerk (IPX/SPX-netwerken worden niet ondersteund)
- Een webbrowser (Microsoft Internet Explorer 6.0 of later, Opera 8.0 of later, Mozilla Firefox 1.0 of later of Safari 1.2 of later)
- Een netwerkverbinding (u kunt geen geïntegreerde webserver gebruiken die rechtstreeks is verbonden met een USB-kabel)
- Een internetverbinding (vereist voor sommige functies)

**Py** Opmerking U kunt de geïntegreerde webserver openen zonder verbinding met internet. Sommige functies zijn dan echter niet beschikbaar.

• Hij moet zich aan dezelfde kant van een firewall bevinden als het apparaat.

#### **Mediaspecificaties**

Met de tabellen Ondersteunde formaten kennen en [Informatie over ondersteunde papiersoorten en](#page-154-0) [gewichten](#page-154-0) kunt u bepalen welke media goed zijn voor uw apparaat en welke functies bij uw papier zullen functioneren. Zie het deel [Minimummarges instellen](#page-155-0) voor informatie over de afdrukmarges die dit apparaat gebruikt, zie het deel [Richtlijnen voor dubbelzijdig \(duxplex\) afdrukken](#page-156-0) voor richtlijnen die moeten worden gevolgd bij dubbelzijdig afdrukken.

#### **Ondersteunde formaten kennen**

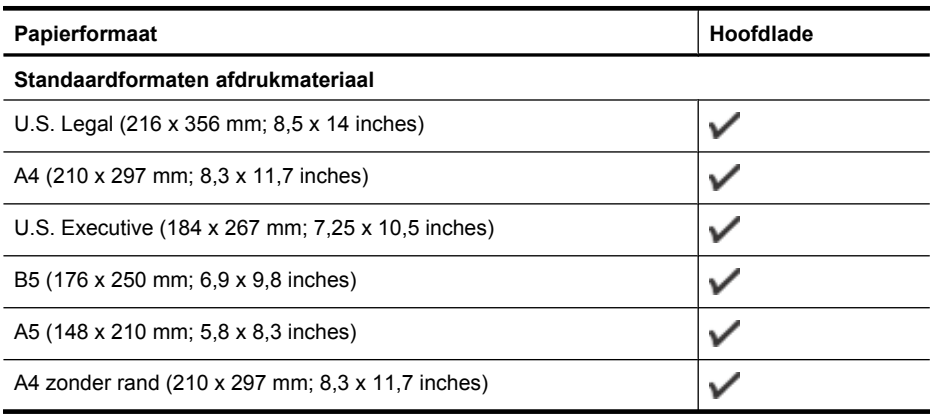

#### Bijlage A

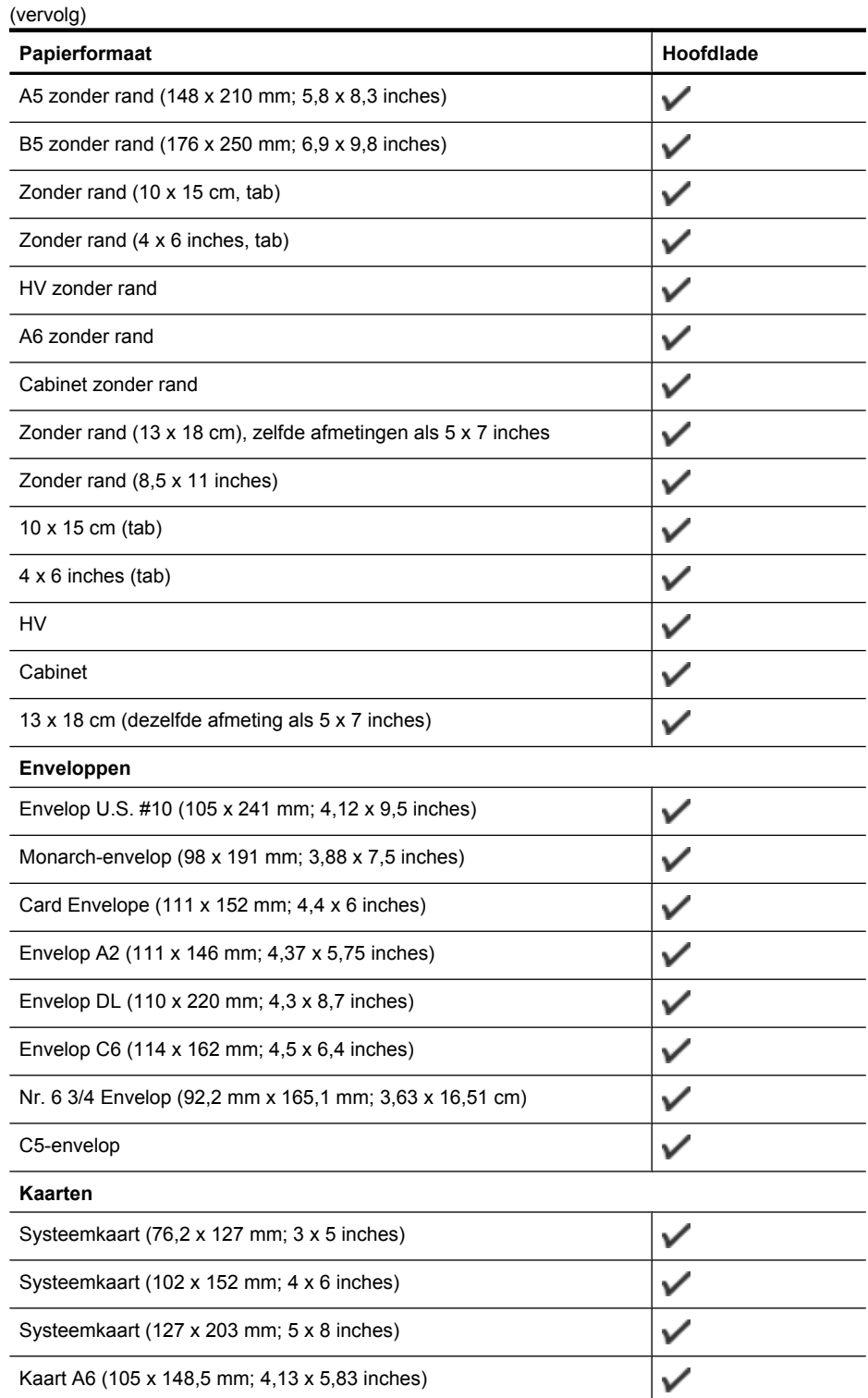

<span id="page-154-0"></span>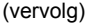

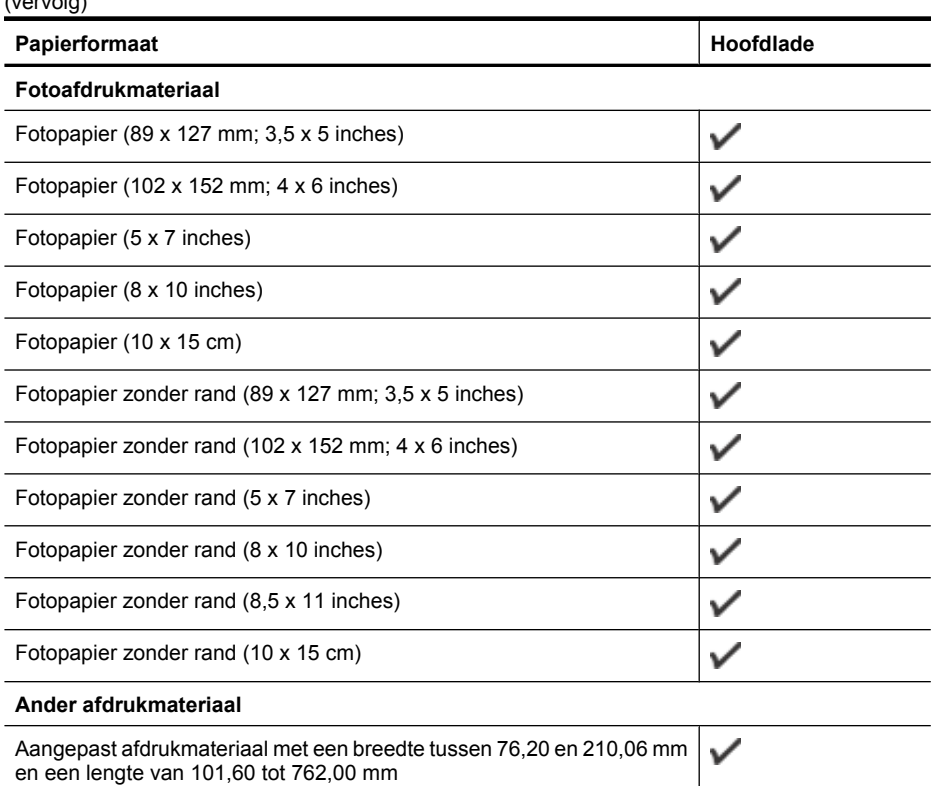

## **Informatie over ondersteunde papiersoorten en gewichten**

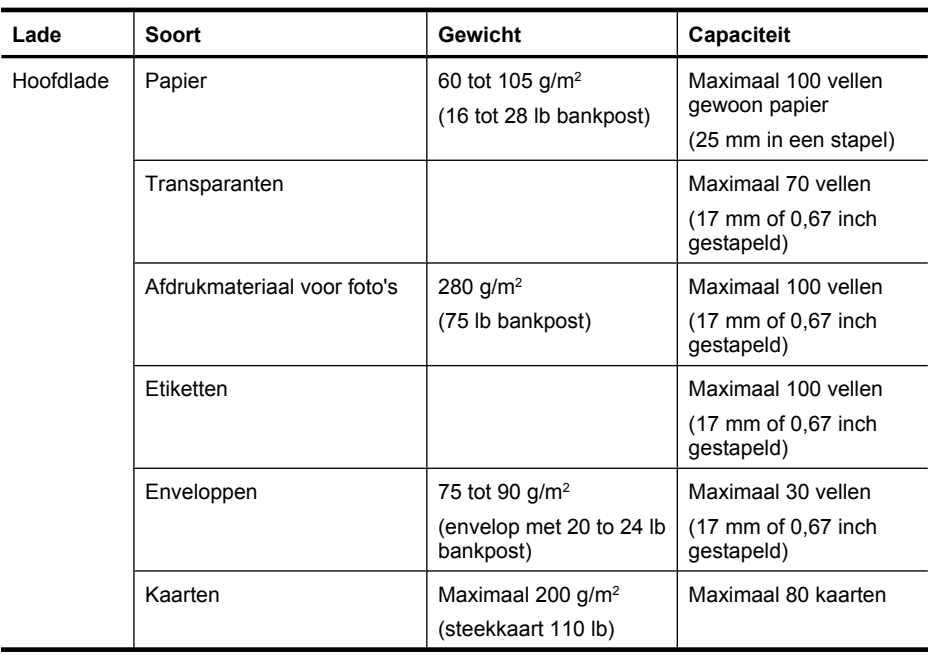

<span id="page-155-0"></span>Bijlage A

(vervolg)

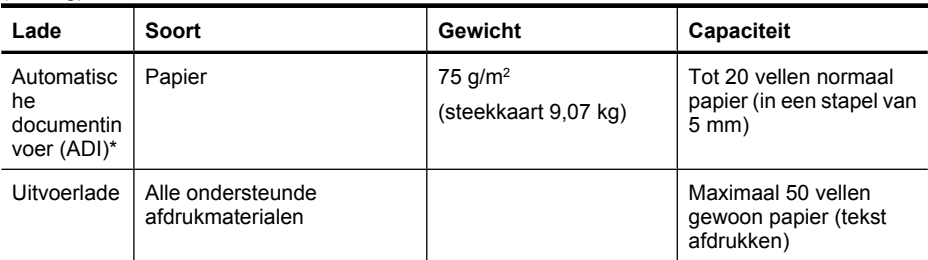

\* Alleen bepaalde modellen.

#### **Minimummarges instellen**

De documentmarges moeten overeenkomen met (of groter zijn dan) deze ingestelde marges in de oriëntatie Staand.

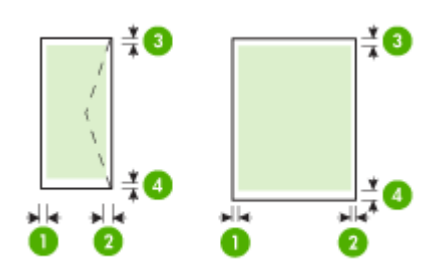

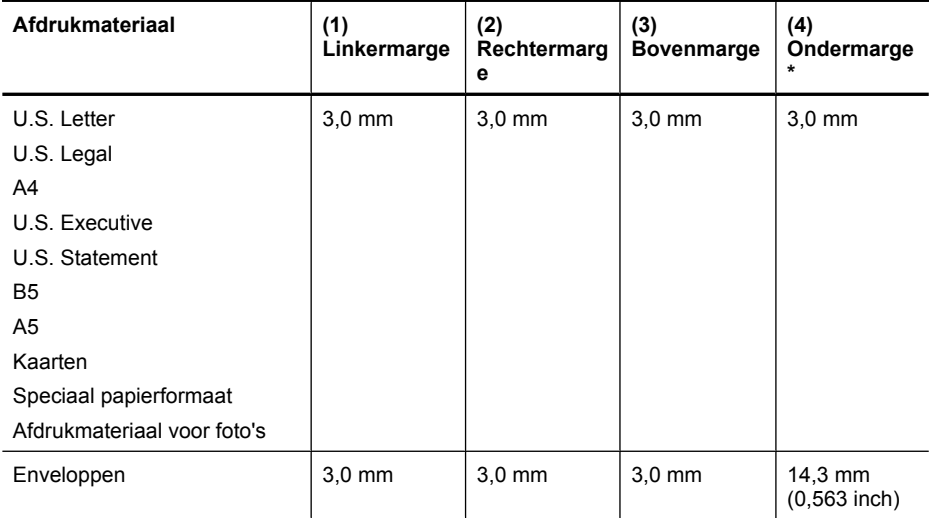

\* Om deze marge-instelling op een computer met Windows te verkrijgen, klikt u op het tabblad **Geavanceerd** in de printerdriver en selecteert u **Minimaliseren van marges**.

#### <span id="page-156-0"></span>**Richtlijnen voor dubbelzijdig (duxplex) afdrukken**

- Gebruik altijd media die geschikt zijn voor de apparaatspecificaties. Zie [Mediaspecificaties](#page-152-0) voor meer informatie.
- Bedruk nooit beide zijden van transparanten, enveloppen, fotopapier, glanzend afdrukmateriaal of papier dat lichter is dan 60 g/m<sup>2</sup> of zwaarder dan 105 g/m<sup>2</sup>. Bij deze materiaaltypen kunnen papierstoringen optreden.
- Bij verschillende afdrukmaterialen is het bij dubbelzijdig afdrukken vereist dat het materiaal in een bepaalde richting wordt ingevoerd. Deze zijn onder andere briefhoofdpapier, voorbedrukt papier en papier met watermerken en geperforeerd papier. Wanneer u afdrukt vanuit Windows, wordt de voorkant van het afdrukmateriaal eerst afgedrukt. Plaats het afdrukmateraal met de afdrukzijde naar beneden.

#### **Afdrukresolutie**

#### **Resolutie (zwart)**

Zwartweergave max. 600 dpi (bij afdrukken vanaf een computer)

#### **Resolutie (kleur)**

Max. 4800 x 1200 dpi geoptimaliseerd voor kleurenafdrukken op speciaal HP fotopapier met 1200 invoer-dpi. Verkrijgbaar fotopapier:

- HP premium plus foto
- HP premium foto
- HP geavanceerd foto

#### **Afdrukspecificaties**

#### **Resolutie (zwart)**

Zwartweergave max. 600 dpi (bij afdrukken vanaf een computer)

#### **Resolutie (kleur)**

Max. 4800 x 1200 dpi geoptimaliseerd voor kleurenafdrukken op speciaal HP fotopapier met 1200 invoer-dpi. Verkrijgbaar fotopapier:

- HP premium plus foto
- HP premium foto
- HP geavanceerd foto

#### **Kopieerspecificaties**

- Digitale beeldverwerking
- Max. 100 kopieën van origineel (verschilt per model)
- Digitale zoom: van 25 tot 400% (verschilt per model)
- Aan pagina aanpassen, voor het scannen
- De kopieersnelheid is afhankelijk van de complexiteit van het document

Raadpleeg de volgende tabel om vast te stellen welke instelling van de papiersoort u moet kiezen, gebaseerd op het papier dat in de hoofdlade is geplaatst.

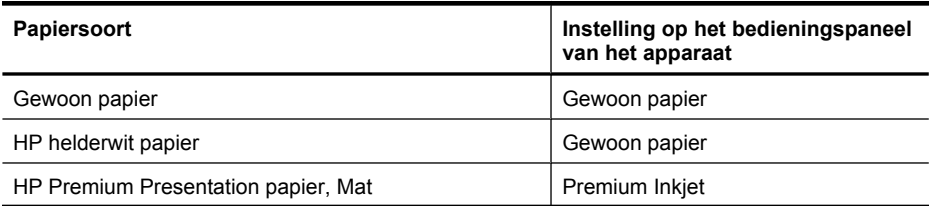

#### <span id="page-157-0"></span>Bijlage A

 $(v_{\text{envold}})$ 

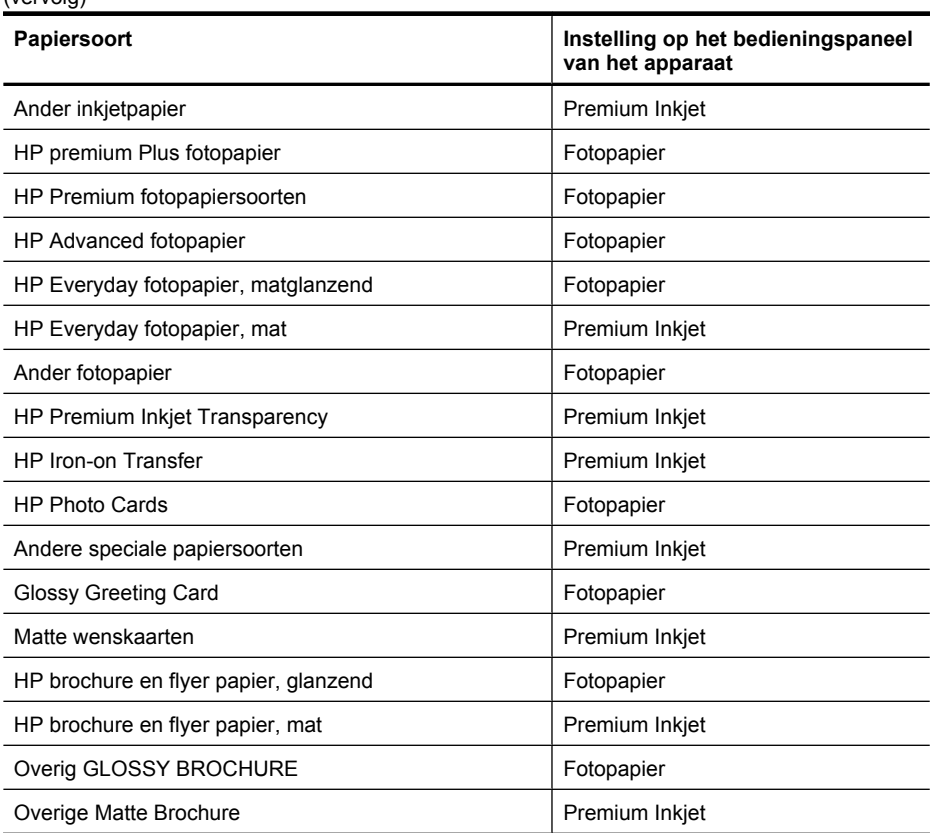

#### **Faxspecificaties**

- Mogelijkheid voor zwart-wit en kleur bij apparaat.
- Maximaal 99 snelkiesnummers (verschilt per model).
- Geheugen van maximaal 100 pagina's (verschilt per model, volgens ITU-T-testafbeelding nr. 1 bij standaardresolutie). Complexere pagina's of hogere resoluties vragen meer tijd en geheugen. Andere functies van het product, zoals kopiëren, kunnen ook invloed hebben op het aantal pagina's dat in het geheugen kan worden opgeslagen.
- Fax handmatig verzenden en ontvangen.
- Automatisch tot vijf keer opnieuw kiezen bij in gesprek (verschilt per model).
- Bevestigings- en activiteitenrapporten.
- CCITT/ITU Group 3-fax met foutcorrectiemodus.
- 33,6 Kbps overdracht.
- Snelheid van 3 seconden per pagina bij 33,6 Kbps (volgens ITU-T-testafbeelding nr. 1 bij standaardresolutie). Complexere pagina's of hogere resoluties vergen meer tijd en geheugen.
- Oproepherkenning met automatisch schakelen tussen fax en antwoordapparaat.

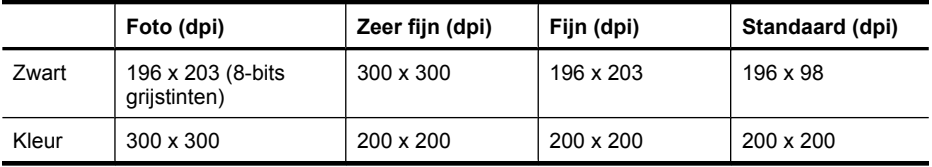

#### <span id="page-158-0"></span>**Scanspecificaties**

- Beeldbewerkingssoftware inbegrepen
- Geïntegreerde OCR-software zet gescande tekst automatisch om in bewerkbare tekst
- De scansnelheid is afhankelijk van de complexiteit van het document
- Twain-compatibele interface
- Resolutie: 2 400 x 4 800 dpi optisch, maximaal 19 200 dpi verbeterd
- Kleur: 16-bits per RGB-kleur, 48-bits totaal
- Maximaal scanformaat vanaf de glasplaat: 216 x 297 mm (8,5 x 11,7 inches)

#### **Omgevingscondities**

#### **Werkomgeving**

Werktemperatuur: 5° tot 40°C Aanbevolen bedrijfstemperatuur: 15° tot 32°C Aanbevolen relatieve luchtvochtigheid: 20 tot 80% niet-condenserend

#### **Opslagomgeving**

Opslagtemperatuur: -40° tot 60°C Luchtvochtigheid bij opslag: Maximaal 90 procent niet-condenserend bij een temperatuur van 65°C

#### **Elektrische vereisten**

#### **Stroomvoorziening**

Universele netadapter (extern)

#### **Stroomvereisten**

Ingangsspanning: 100 tot 240 VAC (± 10%), 50/60 Hz (± 3Hz) Uitvoervoltage: 32 V gelijkstroom bij 625 mA

#### **Stroomverbruik**

28,4 Watt afdrukken (snelle conceptmodus); 32,5 Watt faxen of kopiëren (snelle conceptmodus)

#### **Geluidsspecificatie**

Snel afdrukken, geluidsniveaus per ISO 7779

## **Geluidsdruk (bij apparaat)**

LpAd 56 (dBA)

#### **Geluidsvermogen**

LwAd 7.0 (BA)

## <span id="page-159-0"></span>**Wettelijk verplichte informatie**

Het apparaat voldoet aan de producteisen van overheidsinstellingen in uw land/regio. Dit gedeelte bevat de volgende onderwerpen:

- [FCC-verklaring](#page-160-0)
- [Kennisgeving voor gebruikers in Korea](#page-160-0)
- [VCCI \(Class B\) compatibiliteitsverklaring voor gebruikers in Japan](#page-160-0)
- [Kennisgeving over netsnoer voor gebruikers in Japan](#page-161-0)
- [Kennisgeving over geluidsproductie voor Duitsland](#page-161-0)
- [Verklaring over de indicatielampjes](#page-161-0)
- [Kennisgeving voor gebruikers van het Amerikaanse telefoonnetwerk: FCC-eisen](#page-162-0)
- [Kennisgeving aan gebruikers van het Canadese telefoonnetwerk](#page-163-0)
- [Kennisgeving aan gebruikers in de Europese Unie](#page-164-0)
- [Kennisgeving voor gebruikers van het Duitse telefoonnetwerk](#page-164-0)
- [Australische verklaring over vaste faxen](#page-164-0)
- [Wettelijke informatie inzake draadloze producten](#page-164-0)
- [Wettelijk verplicht modelnummer](#page-166-0)
- [Conformiteitsverklaring](#page-167-0)

#### <span id="page-160-0"></span>**FCC statement**

The United States Federal Communications Commission (in 47 CFR 15.105) has specified that the following notice be brought to the attention of users of this product.

This equipment has been tested and found to comply with the limits for a Class B digital device, pursuant to Part 15 of the FCC Rules. These limits are designed to provide reasonable protection against harmful interference in a residential installation. This equipment generates, uses and can radiate radio frequency energy and, if not installed and used in accordance with the instructions, may cause harmful interference to radio communications. However, there is no guarantee that interference will not occur in a particular installation. If this equipment does cause harmful interference to radio or television reception, which can be determined by turning the equipment off and on, the user is encouraged to try to correct the interference by one or more of the following measures:

- Reorient the receiving antenna.
- Increase the separation between the equipment and the receiver.
- Connect the equipment into an outlet on a circuit different from that to which the receiver is connected.
- Consult the dealer or an experienced radio/TV technician for help.

For further information, contact:

Manager of Corporate Product Regulations Hewlett-Packard Company 3000 Hanover Street Palo Alto, Ca 94304 (650) 857-1501

Modifications (part 15.21)

The FCC requires the user to be notified that any changes or modifications made to this device that are not expressly approved by HP may void the user's authority to operate the equipment.

This device complies with Part 15 of the FCC Rules. Operation is subject to the following two conditions: (1) this device may not cause harmful interference, and (2) this device must accept any interference received, including interference that may cause undesired operation.

#### **Kennisgeving voor gebruikers in Korea**

사용자 안내문(B급 기기) 이 기기는 비업무용으로 전자파 적합 등록을 받은 기기로서, 주거지역에서는 물론 모든 지역에서 사용할 수 있습니다.

#### **VCCI (Class B) compatibiliteitsverklaring voor gebruikers in Japan**

この装置は、クラスB情報技術装置です。この装置は、家庭環境で使用することを目的として いますが、この装置がラジオやテレビジョン受信機に近接して使用されると、受信障害を引き 起こすことがあります。取扱説明書に従って正しい取り扱いをして下さい。

VCCI-B

#### <span id="page-161-0"></span>**Kennisgeving over netsnoer voor gebruikers in Japan**

```
製品には、同梱された電源コードをお使い下さい。
同梱された電源コードは、他の製品では使用出来ません。
```
#### **Kennisgeving over geluidsproductie voor Duitsland**

#### **Geräuschemission**

LpA < 70 dB am Arbeitsplatz im Normalbetrieb nach DIN 45635 T. 19

#### **Verklaring over de indicatielampjes**

#### **LED indicator statement**

The display LEDs meet the requirements of EN 60825-1.

#### <span id="page-162-0"></span>**Notice to users of the U.S. telephone network: FCC requirements**

This equipment complies with FCC rules, Part 68. On this equipment is a label that contains, among other information, the FCC Registration Number and Ringer Equivalent Number (REN) for this equipment. If requested, provide this information to your telephone company.

An FCC compliant telephone cord and modular plug is provided with this equipment. This equipment is designed to be connected to the telephone network or premises wiring using a compatible modular jack which is Part 68 compliant. This equipment connects to the telephone network through the following standard network interface jack: USOC  $RI-11C$ .

The REN is useful to determine the quantity of devices you may connect to your telephone line and still have all of those devices ring when your number is called. Too many devices on one line might result in failure to ring in response to an incoming call. In most, but not all, areas the sum of the RENs of all devices should not exceed five (5). To be certain of the number of devices you may connect to your line, as determined by the REN, you should call your local telephone company to determine the maximum REN for your calling area.

If this equipment causes harm to the telephone network, your telephone company might discontinue your service temporarily. If possible, they will notify you in advance. If advance notice is not practical, you will be notified as soon as possible. You will also be advised of your right to file a complaint with the FCC. Your telephone company might make changes in its facilities, equipment, operations, or procedures that could affect the proper operation of your equipment. If they do, you will be given advance notice so you will have the opportunity to maintain uninterrupted service. If you experience trouble with this equipment, please contact the manufacturer, or look elsewhere in this manual, for warranty or repair information. Your telephone company might ask you to disconnect this equipment from the network until the problem has been corrected or until you are sure that the equipment is not malfunctioning.

This equipment may not be used on coin service provided by the telephone company.

Connection to party lines is subject to state tariffs. Contact your state public utility commission, public service commission, or corporation commission for more information.

This equipment includes automatic dialing capability. When programming and/or making test calls to emergency numbers:

- Remain on the line and explain to the dispatcher the reason for the call.
- Perform such activities in the off-peak hours, such as early morning or late evening.

200<sub>0</sub> **Note** The FCC hearing aid compatibility rules for telephones are not applicable to this equipment.

The Telephone Consumer Protection Act of 1991 makes it unlawful for any person to use a computer or other electronic device, including fax machines, to send any message unless such message clearly contains in a margin at the top or bottom of each transmitted page or on the first page of transmission, the date and time it is sent and an identification of the business, other entity, or other individual sending the message and the telephone number of the sending machine or such business, other entity, or individual. (The telephone number provided might not be a 900 number or any other number for which charges exceed local or long-distance transmission charges.) In order to program this information into your fax machine, you should complete the steps described in the software.

#### <span id="page-163-0"></span>**Kennisgeving aan gebruikers van het Canadese telefoonnetwerk**

#### **Note à l'attention des utilisateurs du réseau téléphonique canadien/Notice to users of the Canadian telephone network**

Cet appareil est conforme aux spécifications techniques des équipements terminaux d'Industrie Canada. Le numéro d'enregistrement atteste de la conformité de l'appareil. L'abréviation IC qui précède le numéro d'enregistrement indique que l'enregistrement a été effectué dans le cadre d'une Déclaration de conformité stipulant que les spécifications techniques d'Industrie Canada ont été respectées. Néanmoins, cette abréviation ne signifie en aucun cas que l'appareil a été validé par Industrie Canada.

Pour leur propre sécurité, les utilisateurs doivent s'assurer que les prises électriques reliées à la terre de la source d'alimentation, des lignes téléphoniques et du circuit métallique d'alimentation en eau sont, le cas échéant, branchées les unes aux autres. Cette précaution est particulièrement importante dans les zones rurales.

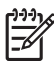

**Remarque** Le numéro REN (Ringer Equivalence Number) attribué à chaque appareil terminal fournit une indication sur le nombre maximal de terminaux qui peuvent être connectés à une interface téléphonique. La terminaison d'une interface peut se composer de n'importe quelle combinaison d'appareils, à condition que le total des numéros REN ne dépasse pas 5.

Basé sur les résultats de tests FCC Partie 68, le numéro REN de ce produit est 0.0B.

This equipment meets the applicable Industry Canada Terminal Equipment Technical Specifications. This is confirmed by the registration number. The abbreviation IC before the registration number signifies that registration was performed based on a Declaration of Conformity indicating that Industry Canada technical specifications were met. It does not imply that Industry Canada approved the equipment.

Users should ensure for their own protection that the electrical ground connections of the power utility, telephone lines and internal metallic water pipe system, if present, are connected together. This precaution might be particularly important in rural areas.

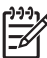

**Note** The REN (Ringer Equivalence Number) assigned to each terminal device provides an indication of the maximum number of terminals allowed to be connected to a telephone interface. The termination on an interface might consist of any combination of devices subject only to the requirement that the sum of the Ringer Equivalence Numbers of all the devices does not exceed 5.

The REN for this product is 0.0B, based on FCC Part 68 test results.

#### <span id="page-164-0"></span>**Notice to users in the European Economic Area**

This product is designed to be connected to the analog Switched Telecommunication Networks (PSTN) of the European Economic Area (EEA) countries/regions.

Network compatibility depends on customer selected settings, which must be reset to use the equipment on a telephone network in a country/region other than where the product was purchased. Contact the vendor or Hewlett-Packard Company if additional product support is necessary.

This equipment has been certified by the manufacturer in accordance with Directive 1999/5/EC (annex II) for Pan-European single-terminal connection to the public switched telephone network (PSTN). However, due to differences between the individual PSTNs provided in different countries, the approval does not, of itself, give an unconditional assurance of successful operation on every PSTN network termination point.

In the event of problems, you should contact your equipment supplier in the first instance.

This equipment is designed for DTMF tone dialing and loop disconnect dialing. In the unlikely event of problems with loop disconnect dialing, it is recommended to use this equipment only with the DTMF tone dial setting.

#### **Kennisgeving voor gebruikers van het Duitse telefoonnetwerk**

#### **Hinweis für Benutzer des deutschen Telefonnetzwerks**

Dieses HP-Fax ist nur für den Anschluss eines analogen Public Switched Telephone Network (PSTN) gedacht. Schließen Sie den TAE N-Telefonstecker, der im Lieferumfang des HP All-in-One enthalten ist, an die Wandsteckdose (TAE 6) Code N an. Dieses HP-Fax kann als einzelnes Gerät und/oder in Verbindung (mit seriellem Anschluss) mit anderen zugelassenen Endgeräten verwendet werden.

#### **Australische verklaring over vaste faxen**

In Australia, the HP device must be connected to Telecommunication Network through a line cord which meets the requirements of the Technical Standard AS/ACIF S008.

#### **Wettelijke informatie inzake draadloze producten**

Dit hoofdstuk bevat de volgende overheidsinformatie met betrekking tot draadloze producten:

- [Blootstelling aan de straling van radiofrequenties](#page-165-0)
- [Kennisgeving voor gebruikers in Brazilië](#page-165-0)
- [Kennisgeving voor gebruikers in Canada](#page-165-0)
- [Kennisgeving voor gebruikers in Taiwan](#page-165-0)
- [Kennisgeving over de wetgeving van de Europese Unie](#page-166-0)

#### <span id="page-165-0"></span>**Blootstelling aan de straling van radiofrequenties**

#### **Exposure to radio frequency radiation**

**Caution** The radiated output power of this device is far below the FCC radio frequency exposure limits. Nevertheless, the device shall be used in such a manner that the potential for human contact during normal operation is minimized. This product and any attached external antenna, if supported, shall be placed in such a manner to minimize the potential for human contact during normal operation. In order to avoid the possibility of exceeding the FCC radio frequency exposure limits, human proximity to the antenna shall not be less than 20 cm (8 inches) during normal operation.

#### **Kennisgeving voor gebruikers in Brazilië**

**Aviso aos usuários no Brasil**

Este equipamento opera em caráter secundário, isto é, não tem direito à proteção contra interferência prejudicial, mesmo de estações do mesmo tipo, e não pode causar interferência a sistemas operando em caráter primário. (Res.ANATEL 282/2001).

#### **Kennisgeving voor gebruikers in Canada**

**Notice to users in Canada/Note à l'attention des utilisateurs canadiens**

**For Indoor Use.** This digital apparatus does not exceed the Class B limits for radio noise emissions from the digital apparatus set out in the Radio Interference Regulations of the Canadian Department of Communications. The internal wireless radio complies with RSS 210 and RSS GEN of Industry Canada.

**Utiliser à l'intérieur.** Le présent appareil numérique n'émet pas de bruit radioélectrique dépassant les limites applicables aux appareils numériques de la classe B prescrites dans le Règlement sur le brouillage radioélectrique édicté par le ministère des Communications du Canada. Le composant RF interne est conforme a la norme RSS-210 and RSS GEN d'Industrie Canada.

#### **Kennisgeving voor gebruikers in Taiwan**

#### 低功率電波輻射性電機管理辦法

第十二條

經型式認證合格之低功率射頻電機,非經許可,公司、商號或使用者均不得擅自變更頻 率、加大功率或變更設計之特性及功能。

#### 第十四條

低功率射頻電機之使用不得影響飛航安全及干擾合法通信;經發現有干擾現象時,應立 即停用,並改善至無干擾時方得繼續使用。

前項合法通信,指依電信法規定作業之無線電通信。低功率射頻電機須忍受合法通信或 工業、科學及醫藥用電波輻射性電機設備之干擾。

#### <span id="page-166-0"></span>**European Union Regulatory Notice**

Products bearing the CE marking comply with the following EU Directives:

- **·** Low Voltage Directive 2006/95/EC
- **·** EMC Directive 2004/108/EC

CE compliance of this product is valid only if powered with the correct CE-marked AC adapter provided by HP.

If this product has telecommunications functionality, it also complies with the essential requirements of the following EU Directive:

**·** R&TTE Directive 1999/5/EC

Compliance with these directives implies conformity to harmonized European standards (European Norms) that are listed in the EU Declaration of Conformity issued by HP for this product or product family. This compliance is indicated by the following conformity marking placed on the product.

# $C \in \mathbb{C}$

The wireless telecommunications functionality of this product may be used in the following EU and EFTA countries:

Austria, Belgium, Bulgaria, Cyprus, Czech Republic, Denmark, Estonia, Finland, France, Germany, Greece, Hungary, Iceland, Ireland, Italy, Latvia, Liechtenstein, Lithuania, Luxembourg, Malta, Netherlands, Norway, Poland, Portugal, Romania, Slovak Republic, Slovenia, Spain, Sweden, Switzerland and United Kingdom.

#### **Products with 2.4-GHz wireless LAN devices**

#### **France**

For 2.4 GHz Wireless LAN operation of this product certain restrictions apply: This product may be used indoor for the entire 2400-2483.5 MHz frequency band (channels 1-13). For outdoor use, only 2400-2454 MHz frequency band (channels 1-9) may be used. For the latest requirements, see http://www.art-telecom.fr.

#### **Italy**

License required for use. Verify with your dealer or directly with the General Direction for Frequency Planning and Management (Direzione Generale Pianificazione e Gestione Frequenze).

#### **Wettelijk verplicht modelnummer**

Voor wettelijke identificatiedoeleinden is aan dit product een voorgeschreven modelnummer toegewezen. Het voorgeschreven modelnummer van dit product is SNPRC-0902-01 of SDGOB-0833. Verwar dit voorgeschreven nummer niet met de naam waaronder het product op de markt gebracht wordt (HP Officejet 4500 (G510) All-in-One serie) of het productnummer.

### <span id="page-167-0"></span>**Conformiteitsverklaring**

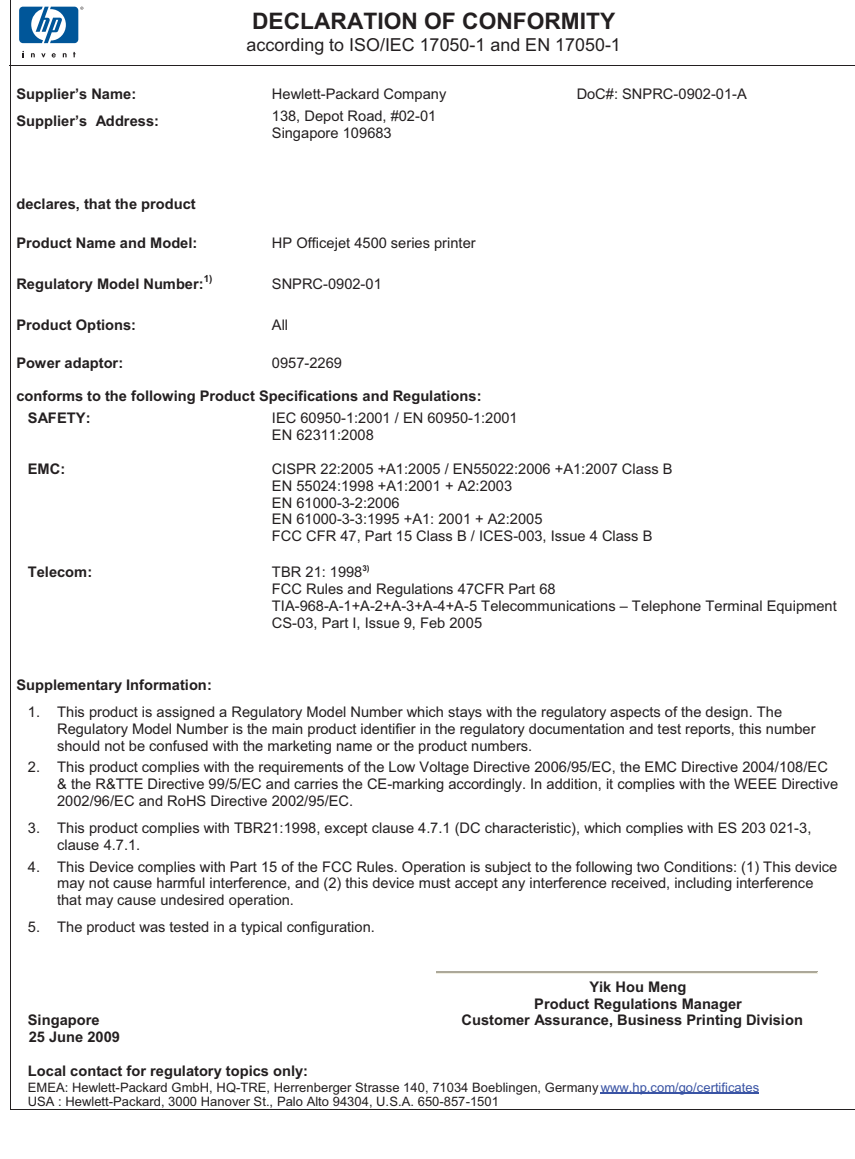

### <span id="page-168-0"></span>**Programma voor milieubehoud**

Hewlett-Packard streeft ernaar om producten van hoge kwaliteit te leveren die op milieuvriendelijke wijze zijn geproduceerd. Dit product is ontworpen met het oog op recycling. Het aantal materialen is tot een minimum beperkt, zonder dat dit ten koste gaat van de functionaliteit en de betrouwbaarheid. De verschillende materialen zijn ontworpen om eenvoudig te kunnen worden gescheiden. Bevestigingen en andere aansluitingen zijn eenvoudig te vinden, te bereiken en te verwijderen met normale gereedschappen. Belangrijke onderdelen zijn zo ontworpen dat deze eenvoudig zijn te bereiken waardoor demontage en reparatie efficiënter worden.

Ga voor meer informatie naar de website van HP over de inzet voor het milieu op:

[www.hp.com/hpinfo/globalcitizenship/environment/index.html](http://www.hp.com/hpinfo/globalcitizenship/environment/index.html)

Dit gedeelte bevat de volgende onderwerpen:

- **Papiergebruik**
- Kunststof
- Veiligheidsinformatiebladen
- Kringloopprogramma
- Recyclingprogramma van HP Inkjet-onderdelen
- [Afvoer van afgedankte apparatuur door gebruikers in particuliere huishoudens in de Europese](#page-169-0) [Unie](#page-169-0)
- **[Stroomverbruik](#page-169-0)**
- [Chemische stoffen](#page-170-0)
- [RoHS-kennisgevingen \(alleen voor China\)](#page-170-0)

#### **Papiergebruik**

Dit product is geschikt voor het gebruik van kringlooppapier dat voldoet aan DIN-norm 19309 en EN 12281:2002.

#### **Kunststof**

Onderdelen van kunststof die zwaarder zijn dan 25 gram zijn volgens de internationaal geldende normen gemerkt. Deze onderdelen kunnen hierdoor eenvoudig worden herkend en aan het einde van de levensduur van het product worden gerecycled.

#### **Veiligheidsinformatiebladen**

Material Safety Data Sheets (MSDS, veiligheidsbladen) kunt u verkrijgen via de website van HP: [www.hp.com/go/msds](http://www.hp.com/go/msds)

#### **Kringloopprogramma**

HP biedt in veel landen en regio's een toenemend aantal productrecyclingprogramma's. Daarnaast werkt HP samen met een aantal van de grootste centra voor het recyclen van elektronische onderdelen ter wereld. HP bespaart op het verbruik van kostbare hulpbronnen door een aantal van zijn populairste producten opnieuw te verkopen. Ga voor informatie over het recyclen van HP producten naar de volgende website:

[www.hp.com/hpinfo/globalcitizenship/environment/recycle/](http://www.hp.com/hpinfo/globalcitizenship/environment/recycle/)

#### **Recyclingprogramma van HP Inkjet-onderdelen**

HP streeft ernaar om het milieu te beschermen. Het recyclingprogramma van HP Inkjet-onderdelen is in veel landen/regio's beschikbaar. Het programma biedt u de mogelijkheid gebruikte printcartridges gratis te recyclen. Ga voor meer informatie naar de volgende website: [www.hp.com/hpinfo/globalcitizenship/environment/recycle/](http://www.hp.com/hpinfo/globalcitizenship/environment/recycle/)

#### <span id="page-169-0"></span>**Afvoer van afgedankte apparatuur door gebruikers in particuliere huishoudens in de Europese Unie**

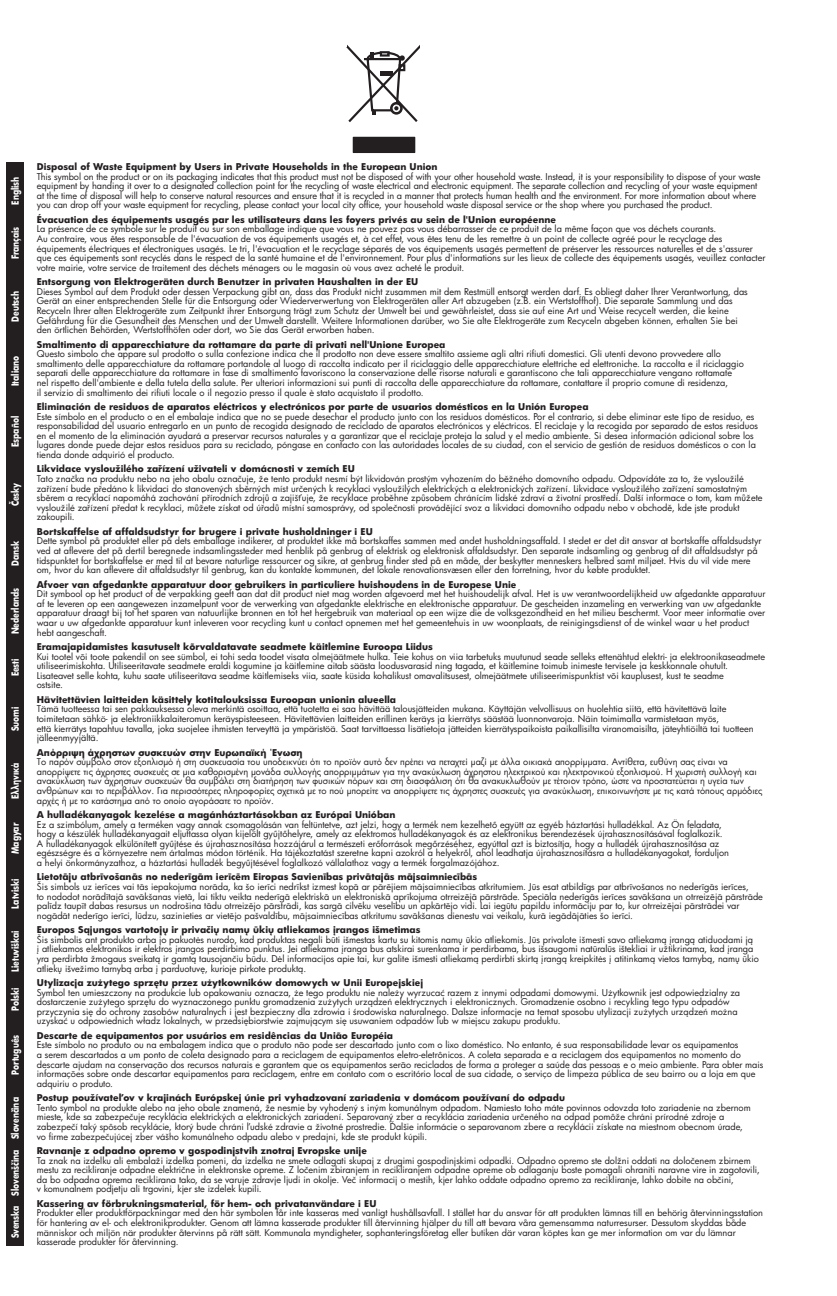

#### **Stroomverbruik**

Afdruk- en beeldbewerkingsapparatuur van Hewlett-Packard met het ENERGY STAR®-logo voldoet aan de ENERGY STAR-vereisten van de Environmental Protection Agency van de VS voor

<span id="page-170-0"></span>beeldbewerkingsapparatuur. Op beeldbewerkingsproducten met de kwalificatie ENERGY STAR wordt het volgende merk weergeven:

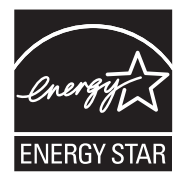

Energy Star is een in de VS gedeponeerd dienstmerk van de Amerikaanse EPA. Als partner in het Energy Star programma heeft Hewlett-Packard Company vastgesteld dat dit product voldoet aan de Energy Star richtlijnen voor efficiënt energiegebruik.

Meer informatie over beeldbewerkingsproducten met de ENERGY STAR-kwalificatie is te vinden op:

[www.hp.com/go/energystar](http://www.hp.com/go/energystar)

#### **Chemische stoffen**

HP zet zich ervoor in om klanten te informeren over chemische stoffen in onze producten, om te voldoen aan de wettelijke bepalingen, zoals REACH (*EG-richtlijn 1907/2006 van het Europees parlement en de Raad*). Een rapport met de chemische informatie over dit product vindt u hier: [www.hp.com/go/reach](http://www.hp.com/go/reach)

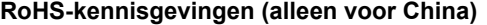

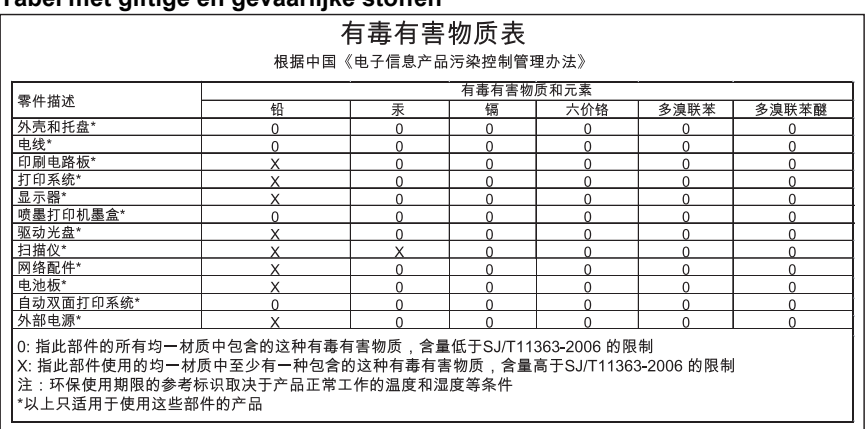

#### **Tabel met giftige en gevaarlijke stoffen**

## <span id="page-171-0"></span>**Licenties van derden**

Dit gedeelte bevat de volgende onderwerpen:

- [HP's Officejet 4500 Desktop](#page-172-0)
- [HP's Officejet 4500](#page-175-0)
- [HP Officejet 4500 draadloos](#page-182-0)

## <span id="page-172-0"></span>**HP's Officejet 4500 Desktop Third-party licenses**

## **AES**

rijndael-alg-fst.c

@version 3.0 (December 2000)

Optimised ANSI C code for the Rijndael cipher (now AES)

@author Vincent Rijmen <vincent.rijmen@esat.kuleuven.ac.be> @author Antoon Bosselaers <antoon.bosselaers@esat.kuleuven.ac.be> @author Paulo Barreto <paulo.barreto@terra.com.br>

This code is hereby placed in the public domain.

THIS SOFTWARE IS PROVIDED BY THE AUTHORS ''AS IS'' AND ANY EXPRESS OR IMPLIED WARRANTIES, INCLUDING, BUT NOT LIMITED TO, THE IMPLIED WARRANTIES OF MERCHANTABILITY AND FITNESS FOR A PARTICULAR PURPOSE ARE DISCLAIMED. IN NO EVENT SHALL THE AUTHORS OR CONTRIBUTORS BE LIABLE FOR ANY DIRECT, INDIRECT, INCIDENTAL, SPECIAL, EXEMPLARY, OR CONSEQUENTIAL DAMAGES (INCLUDING, BUT NOT LIMITED TO, PROCUREMENT OF SUBSTITUTE GOODS OR SERVICES; LOSS OF USE, DATA, OR PROFITS; OR BUSINESS INTERRUPTION) HOWEVER CAUSED AND ON ANY THEORY OF LIABILITY, WHETHER IN CONTRACT, STRICT LIABILITY, OR TORT (INCLUDING NEGLIGENCE OR OTHERWISE) ARISING IN ANY WAY OUT OF THE USE OF THIS SOFTWARE, EVEN IF ADVISED OF THE POSSIBILITY OF SUCH DAMAGE.

## **SHA2**

FIPS 180-2 SHA-224/256/384/512 implementation Last update: 02/02/2007 Issue date: 04/30/2005

Copyright (C) 2005, 2007 Olivier Gay <olivier.gay@a3.epfl.ch> All rights reserved.

Redistribution and use in source and binary forms, with or without modification, are permitted provided that the following conditions are met:

- 1. Redistributions of source code must retain the above copyright notice, this list of conditions and the following disclaimer.
- 2. Redistributions in binary form must reproduce the above copyright notice, this list of conditions and the following disclaimer in the documentation and/or other materials provided with the distribution.
- 3. Neither the name of the project nor the names of its contributors may be used to endorse or promote products derived from this software without specific prior written permission.

THIS SOFTWARE IS PROVIDED BY THE PROJECT AND CONTRIBUTORS ``AS IS'' AND ANY EXPRESS OR IMPLIED WARRANTIES, INCLUDING, BUT NOT LIMITED TO, THE IMPLIED WARRANTIES OF MERCHANTABILITY AND FITNESS FOR A PARTICULAR PURPOSE ARE DISCLAIMED. IN NO EVENT SHALL THE PROJECT OR CONTRIBUTORS BE LIABLE FOR ANY DIRECT, INDIRECT, INCI-DENTAL, SPECIAL, EXEMPLARY, OR CONSEQUENTIAL DAMAGES INCLUDING, BUT NOT LIMITED TO, PROCUREMENT OF SUBSTITUTE GOODS OR SERVICES; LOSS OF USE, DATA, OR PROFITS; OR BUSINESS INTERRUPTION) HOWEVER CAUSED AND ON ANY THEORY OF LIABILITY, WHETHER IN CONTRACT, STRICT LIABILITY, OR TORT (INCLUDING NEGLIGENCE OR OTHERWISE) ARISING IN ANY WAY OUT OF THE USE OF THIS SOFTWARE, EVEN IF ADVISED OF THE POSSIBILITY OF SUCH DAMAGE.

## **ZLIB**

zlib.h -- interface of the 'zlib' general purpose compression library version 1.2.3, July 18th, 2005

Copyright (C) 1995-2005 Jean-loup Gailly and Mark Adler

This software is provided 'as-is', without any express or implied warranty. In no event will the authors be held liable for any damages arising from the use of this software.

Permission is granted to anyone to use this software for any purpose, including commercial applications, and to alter it and redistribute it freely, subject to the following restrictions:

- 1. The origin of this software must not be misrepresented; you must not claim that you wrote the original software. If you use this software in a product, an acknowledgment in the product documentation would be appreciated but is not required.
- 2. Altered source versions must be plainly marked as such, and must not be misrepresented as being the original software.
- 3. This notice may not be removed or altered from any source distribution.

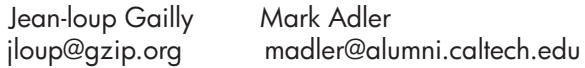

The data format used by the zlib library is described by RFCs (Request for Comments) 1950 to 1952 in the files http://www.ietf.org/rfc/rfc1950.txt (zlib format), rfc1951.txt (deflate format) and rfc1952.txt (gzip format).

## <span id="page-175-0"></span>**HP's Officejet 4500 Third-party licenses**

## **AES**

rijndael-alg-fst.c

@version 3.0 (December 2000)

Optimised ANSI C code for the Rijndael cipher (now AES)

@author Vincent Rijmen <vincent.rijmen@esat.kuleuven.ac.be> @author Antoon Bosselaers <antoon.bosselaers@esat.kuleuven.ac.be> @author Paulo Barreto <paulo.barreto@terra.com.br>

This code is hereby placed in the public domain.

THIS SOFTWARE IS PROVIDED BY THE AUTHORS ''AS IS'' AND ANY EXPRESS OR IMPLIED WARRANTIES, INCLUDING, BUT NOT LIMITED TO, THE IMPLIED WARRANTIES OF MERCHANTABILITY AND FITNESS FOR A PARTICULAR PURPOSE ARE DISCLAIMED. IN NO EVENT SHALL THE AUTHORS OR CONTRIBUTORS BE LIABLE FOR ANY DIRECT, INDIRECT, INCIDENTAL, SPECIAL, EXEMPLARY, OR CONSEQUENTIAL DAMAGES (INCLUDING, BUT NOT LIMITED TO, PROCUREMENT OF SUBSTITUTE GOODS OR SERVICES; LOSS OF USE, DATA, OR PROFITS; OR BUSINESS INTERRUPTION) HOWEVER CAUSED AND ON ANY THEORY OF LIABILITY, WHETHER IN CONTRACT, STRICT LIABILITY, OR TORT (INCLUDING NEGLIGENCE OR OTHERWISE) ARISING IN ANY WAY OUT OF THE USE OF THIS SOFTWARE, EVEN IF ADVISED OF THE POSSIBILITY OF SUCH DAMAGE.

## **Expat**

Copyright (c) 1998, 1999, 2000 Thai Open Source Software Center Ltd

Permission is hereby granted, free of charge, to any person obtaining a copy of this software and associated documentation files (the "Software"), to deal in the Software without restriction, including without limitation the rights to use, copy, modify, merge, publish, distribute, sublicense, and/or sell copies of the Software, and to permit persons to whom the Software is furnished to do so, subject to the following conditions:

The above copyright notice and this permission notice shall be included in all copies or substantial portions of the Software.

THE SOFTWARE IS PROVIDED "AS IS", WITHOUT WARRANTY OF ANY KIND, EXPRESS OR IMPLIED, INCLUDING BUT NOT LIMITED TO THE WARRANTIES OF MERCHANTABILITY, FITNESS FOR A PARTICULAR PURPOSE AND NONIN-FRINGEMENT. IN NO EVENT SHALL THE AUTHORS OR COPYRIGHT HOLD-ERS BE LIABLE FOR ANY CLAIM, DAMAGES OR OTHER LIABILITY, WHETHER IN AN ACTION OF CONTRACT, TORT OR OTHERWISE, ARISING FROM, OUT OF OR IN CONNECTION WITH THE SOFTWARE OR THE USE OR OTHER DEALINGS IN THE SOFTWARE.

## **OpenSSL**

Copyright (C) 1995-1998 Eric Young (eay@cryptsoft.com) All rights reserved.

This package is an SSL implementation written by Eric Young (eay@cryptsoft.com). The implementation was written so as to conform with Netscapes SSL.

This library is free for commercial and non-commercial use as long as the following conditions are aheared to. The following conditions apply to all code found in this distribution, be it the RC4, RSA, lhash, DES, etc., code; not just the SSL code. The SSL documentation included with this distribution is covered by the same copyright terms except that the holder is Tim Hudson (tjh@cryptsoft.com).

Copyright remains Eric Young's, and as such any Copyright notices in the code are not to be removed.

If this package is used in a product, Eric Young should be given attribution as the author of the parts of the library used.

This can be in the form of a textual message at program startup or in documentation (online or textual) provided with the package.

Redistribution and use in source and binary forms, with or without modification, are permitted provided that the following conditions are met:

- 1. Redistributions of source code must retain the copyright notice, this list of conditions and the following disclaimer.
- 2. Redistributions in binary form must reproduce the above copyright notice, this list of conditions and the following disclaimer in the documentation and/or other materials provided with the distribution.
- 3. All advertising materials mentioning features or use of this software must display the following acknowledgement: "This product includes cryptographic software written by Eric Young (eay@cryptsoft.com)" The word 'cryptographic' can be left out if the rouines from the library
- being used are not cryptographic related :-). 4. If you include any Windows specific code (or a derivative thereof) from the apps directory (application code) you must include an acknowledgement: "This product includes software written by Tim Hudson (tjh@cryptsoft.com)"

THIS SOFTWARE IS PROVIDED BY ERIC YOUNG "AS IS" AND ANY EXPRESS OR IMPLIED WARRANTIES, INCLUDING, BUT NOT LIMITED TO, THE IMPLIED WARRANTIES OF MERCHANTABILITY AND FITNESS FOR A PARTICULAR PURPOSE ARE DISCLAIMED. IN NO EVENT SHALL THE AUTHOR OR CONTRIBUTORS BE LIABLE FOR ANY DIRECT, INDIRECT, INCIDENTAL, SPECIAL, EXEMPLARY, OR CONSEQUENTIAL DAMAGES (INCLUDING, BUT NOT LIMITED TO, PROCUREMENT OF SUBSTITUTE GOODS OR SERVICES; LOSS OF USE, DATA, OR PROFITS; OR BUSINESS INTERRUPTION) HOWEVER CAUSED AND ON ANY THEORY OF LIABILITY, WHETHER IN CONTRACT, STRICT LIABILITY, OR TORT (INCLUDING NEGLIGENCE OR OTHERWISE) ARISING IN ANY WAY OUT OF THE USE OF THIS SOFTWARE, EVEN IF ADVISED OF THE POSSIBILITY OF SUCH DAMAGE.

The licence and distribution terms for any publically available version or derivative of this code cannot be changed. i.e. this code cannot simply be copied and put under another distribution licence [including the GNU Public Licence.]

======================================================== Copyright (c) 1998-2001 The OpenSSL Project. All rights reserved.

Redistribution and use in source and binary forms, with or without modification, are permitted provided that the following conditions are met:

- 1. Redistributions of source code must retain the above copyright notice, this list of conditions and the following disclaimer.
- 2. Redistributions in binary form must reproduce the above copyright notice, this list of conditions and the following disclaimer in the documentation and/or other materials provided with the distribution.
- 3. All advertising materials mentioning features or use of this software must display the following acknowledgment: "This product includes software developed by the OpenSSL Project for use in the OpenSSL Toolkit. (http://www.openssl.org/)"
- 4. The names "OpenSSL Toolkit" and "OpenSSL Project" must not be used to endorse or promote products derived from this software without prior written permission. For written permission, please contact openssl-core@openssl.org.
- 5. Products derived from this software may not be called "OpenSSL" nor may "OpenSSL" appear in their names without prior written permission of the OpenSSL Project.
- 6. Redistributions of any form whatsoever must retain the following acknowledgment:

 "This product includes software developed by the OpenSSL Project for use in the OpenSSL Toolkit (http://www.openssl.org/)"

THIS SOFTWARE IS PROVIDED BY THE OpenSSL PROJECT ``AS IS'' AND ANY EXPRESSED OR IMPLIED WARRANTIES, INCLUDING, BUT NOT LIMITED TO, THE IMPLIED WARRANTIES OF MERCHANTABILITY AND FITNESS FOR A PARTICULAR PURPOSE ARE DISCLAIMED. IN NO EVENT SHALL THE OpenSSL PROJECT OR ITS CONTRIBUTORS BE LIABLE FOR ANY DIRECT, INDIRECT, INCIDENTAL, SPECIAL, EXEMPLARY, OR CONSEQUENTIAL DAMAGES (INCLUDING, BUT NOT LIMITED TO, PROCUREMENT OF SUBSTITUTE GOODS OR SERVICES; LOSS OF USE, DATA, OR PROFITS; OR BUSINESS INTERRUPTION) HOWEVER CAUSED AND ON ANY THEORY OF LIABILITY, WHETHER IN CONTRACT, STRICT LIABILITY, OR TORT (INCLUDING NEGLI-GENCE OR OTHERWISE) ARISING IN ANY WAY OUT OF THE USE OF THIS SOFTWARE, EVEN IF ADVISED OF THE POSSIBILITY OF SUCH DAMAGE.

========================================================

This product includes cryptographic software written by Eric Young (eay@cryptsoft.com). This product includes software written by Tim Hudson (tjh@cryptsoft.com).

========================================================

Copyright (c) 1998-2006 The OpenSSL Project. All rights reserved.

Redistribution and use in source and binary forms, with or without modification, are permitted provided that the following conditions are met:

- 1. Redistributions of source code must retain the above copyright notice, this list of conditions and the following disclaimer.
- 2. Redistributions in binary form must reproduce the above copyright notice, this list of conditions and the following disclaimer in the documentation and/or other materials provided with the distribution.
- 3. All advertising materials mentioning features or use of this software must display the following acknowledgment: "This product includes software developed by the OpenSSL Project for use in the OpenSSL Toolkit. (http://www.openssl.org/)"
- 4. The names "OpenSSL Toolkit" and "OpenSSL Project" must not be used to endorse or promote products derived from this software without prior written permission. For written permission, please contact openssl-core@openssl.org.
- 5. Products derived from this software may not be called "OpenSSL" nor may "OpenSSL" appear in their names without prior written permission of the OpenSSL Project.
- 6. Redistributions of any form whatsoever must retain the following acknowledgment: "This product includes software developed by the OpenSSL Project for use in the OpenSSL Toolkit (http://www.openssl.org/)"
THIS SOFTWARE IS PROVIDED BY THE OpenSSL PROJECT ``AS IS'' AND ANY EXPRESSED OR IMPLIED WARRANTIES, INCLUDING, BUT NOT LIMITED TO, THE IMPLIED WARRANTIES OF MERCHANTABILITY AND FITNESS FOR A PARTICULAR PURPOSE ARE DISCLAIMED. IN NO EVENT SHALL THE OpenSSL PROJECT OR ITS CONTRIBUTORS BE LIABLE FOR ANY DIRECT, INDIRECT, INCIDENTAL, SPECIAL, EXEMPLARY, OR CONSEQUENTIAL DAMAGES (INCLUDING, BUT NOT LIMITED TO, PROCUREMENT OF SUBSTITUTE GOODS OR SERVICES; LOSS OF USE, DATA, OR PROFITS; OR BUSINESS INTERRUPTION) HOWEVER CAUSED AND ON ANY THEORY OF LIABILITY, WHETHER IN CONTRACT, STRICT LIABILITY, OR TORT (INCLUDING NEGLI-GENCE OR OTHERWISE) ARISING IN ANY WAY OUT OF THE USE OF THIS SOFTWARE, EVEN IF ADVISED OF THE POSSIBILITY OF SUCH DAMAGE.

```
========================================================
```
This product includes cryptographic software written by Eric Young (eay@cryptsoft.com). This product includes software written by Tim Hudson (tjh@cryptsoft.com).

======================================================= Copyright 2002 Sun Microsystems, Inc. ALL RIGHTS RESERVED. ECC cipher suite support in OpenSSL originally developed by SUN MICROSYSTEMS, INC., and contributed to the OpenSSL project.

## **SHA2**

FIPS 180-2 SHA-224/256/384/512 implementation Last update: 02/02/2007 Issue date: 04/30/2005

Copyright (C) 2005, 2007 Olivier Gay <olivier.gay@a3.epfl.ch> All rights reserved.

Redistribution and use in source and binary forms, with or without modification, are permitted provided that the following conditions are met:

- 1. Redistributions of source code must retain the above copyright notice, this list of conditions and the following disclaimer.
- 2. Redistributions in binary form must reproduce the above copyright notice, this list of conditions and the following disclaimer in the documentation and/or other materials provided with the distribution.
- 3. Neither the name of the project nor the names of its contributors may be used to endorse or promote products derived from this software without specific prior written permission.

THIS SOFTWARE IS PROVIDED BY THE PROJECT AND CONTRIBUTORS ``AS IS'' AND ANY EXPRESS OR IMPLIED WARRANTIES, INCLUDING, BUT NOT LIMITED TO, THE IMPLIED WARRANTIES OF MERCHANTABILITY AND FITNESS FOR A PARTICULAR PURPOSE ARE DISCLAIMED. IN NO EVENT SHALL THE PROJECT OR CONTRIBUTORS BE LIABLE FOR ANY DIRECT, INDIRECT, INCIDENTAL, SPECIAL, EXEMPLARY, OR CONSEQUENTIAL DAMAGES (INCLUDING, BUT NOT LIMITED TO, PROCUREMENT OF SUBSTITUTE GOODS OR SERVICES; LOSS OF USE, DATA, OR PROFITS; OR BUSINESS INTERRUPTION) HOWEVER CAUSED AND ON ANY THEORY OF LIABILITY, WHETHER IN CONTRACT, STRICT LIABILITY, OR TORT (INCLUDING NEGLI-GENCE OR OTHERWISE) ARISING IN ANY WAY OUT OF THE USE OF THIS SOFTWARE, EVEN IF ADVISED OF THE POSSIBILITY OF SUCH DAMAGE.

========================================================

## **ZLIB**

zlib.h -- interface of the 'zlib' general purpose compression library version 1.2.3, July 18th, 2005

Copyright (C) 1995-2005 Jean-loup Gailly and Mark Adler

This software is provided 'as-is', without any express or implied warranty. In no event will the authors be held liable for any damages arising from the use of this software.

Permission is granted to anyone to use this software for any purpose, including commercial applications, and to alter it and redistribute it freely, subject to the following restrictions:

- 1. The origin of this software must not be misrepresented; you must not claim that you wrote the original software. If you use this software in a product, an acknowledgment in the product documentation would be appreciated but is not required.
- 2. Altered source versions must be plainly marked as such, and must not be misrepresented as being the original software.
- 3. This notice may not be removed or altered from any source distribution.

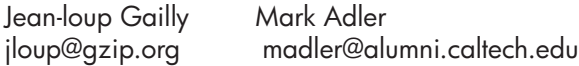

The data format used by the zlib library is described by RFCs (Request for Comments) 1950 to 1952 in the files http://www.ietf.org/rfc/rfc1950.txt (zlib format), rfc1951.txt (deflate format) and rfc1952.txt (gzip format).

## **HP Officejet 4500 draadloos Third-party licenses**

# **AES**

rijndael-alg-fst.c

@version 3.0 (December 2000)

Optimised ANSI C code for the Rijndael cipher (now AES)

@author Vincent Rijmen <vincent.rijmen@esat.kuleuven.ac.be> @author Antoon Bosselaers <antoon.bosselaers@esat.kuleuven.ac.be> @author Paulo Barreto <paulo.barreto@terra.com.br>

This code is hereby placed in the public domain.

THIS SOFTWARE IS PROVIDED BY THE AUTHORS ''AS IS'' AND ANY EXPRESS OR IMPLIED WARRANTIES, INCLUDING, BUT NOT LIMITED TO, THE IMPLIED WARRANTIES OF MERCHANTABILITY AND FITNESS FOR A PARTICULAR PURPOSE ARE DISCLAIMED. IN NO EVENT SHALL THE AUTHORS OR CONTRIBUTORS BE LIABLE FOR ANY DIRECT, INDIRECT, INCIDENTAL, SPECIAL, EXEMPLARY, OR CONSEQUENTIAL DAMAGES (INCLUDING, BUT NOT LIMITED TO, PROCUREMENT OF SUBSTITUTE GOODS OR SERVICES; LOSS OF USE, DATA, OR PROFITS; OR BUSINESS INTERRUPTION) HOWEVER CAUSED AND ON ANY THEORY OF LIABILITY, WHETHER IN CONTRACT, STRICT LIABILITY, OR TORT (INCLUDING NEGLIGENCE OR OTHERWISE) ARISING IN ANY WAY OUT OF THE USE OF THIS SOFTWARE, EVEN IF ADVISED OF THE POSSIBILITY OF SUCH DAMAGE.

# **Expat**

Copyright (c) 1998, 1999, 2000 Thai Open Source Software Center Ltd

Permission is hereby granted, free of charge, to any person obtaining a copy of this software and associated documentation files (the "Software"), to deal in the Software without restriction, including without limitation the rights to use, copy, modify, merge, publish, distribute, sublicense, and/or sell copies of the Software, and to permit persons to whom the Software is furnished to do so, subject to the following conditions:

The above copyright notice and this permission notice shall be included in all copies or substantial portions of the Software.

THE SOFTWARE IS PROVIDED "AS IS", WITHOUT WARRANTY OF ANY KIND, EXPRESS OR IMPLIED, INCLUDING BUT NOT LIMITED TO THE WARRANTIES OF MERCHANTABILITY, FITNESS FOR A PARTICULAR PURPOSE AND NONIN-FRINGEMENT. IN NO EVENT SHALL THE AUTHORS OR COPYRIGHT HOLD-ERS BE LIABLE FOR ANY CLAIM, DAMAGES OR OTHER LIABILITY, WHETHER IN AN ACTION OF CONTRACT, TORT OR OTHERWISE, ARISING FROM, OUT OF OR IN CONNECTION WITH THE SOFTWARE OR THE USE OR OTHER DEALINGS IN THE SOFTWARE.

# **OpenSSL**

Copyright (C) 1995-1998 Eric Young (eay@cryptsoft.com) All rights reserved.

This package is an SSL implementation written by Eric Young (eay@cryptsoft.com). The implementation was written so as to conform with Netscapes SSL.

This library is free for commercial and non-commercial use as long as the following conditions are aheared to. The following conditions apply to all code found in this distribution, be it the RC4, RSA, lhash, DES, etc., code; not just the SSL code. The SSL documentation included with this distribution is covered by the same copyright terms except that the holder is Tim Hudson (tjh@cryptsoft.com).

Copyright remains Eric Young's, and as such any Copyright notices in the code are not to be removed. If this package is used in a product, Eric Young should be given attribution as the author of the parts of the library used. This can be in the form of a textual message at program startup or in documentation (online or textual) provided with the package.

Redistribution and use in source and binary forms, with or without modification, are permitted provided that the following conditions are met:

- 1. Redistributions of source code must retain the copyright notice, this list of conditions and the following disclaimer.
- 2. Redistributions in binary form must reproduce the above copyright notice, this list of conditions and the following disclaimer in the documentation and/or other materials provided with the distribution.
- 3. All advertising materials mentioning features or use of this software must display the following acknowledgement: "This product includes cryptographic software written by Eric Young (eay@cryptsoft.com)" The word 'cryptographic' can be left out if the rouines from the library being used are not cryptographic related :-).
- 4. If you include any Windows specific code (or a derivative thereof) from the apps directory (application code) you must include an acknowledgement: "This product includes software written by Tim Hudson (tjh@cryptsoft.com)"

THIS SOFTWARE IS PROVIDED BY ERIC YOUNG "AS IS" AND ANY EXPRESS OR IMPLIED WARRANTIES, INCLUDING, BUT NOT LIMITED TO, THE IMPLIED WARRANTIES OF MERCHANTABILITY AND FITNESS FOR A PARTICULAR PURPOSE ARE DISCLAIMED. IN NO EVENT SHALL THE AUTHOR OR CONTRIBUTORS BE LIABLE FOR ANY DIRECT, INDIRECT, INCIDENTAL, SPECIAL, EXEMPLARY, OR CONSEQUENTIAL DAMAGES (INCLUDING, BUT NOT LIMITED TO, PROCUREMENT OF SUBSTITUTE GOODS OR SERVICES; LOSS OF USE, DATA, OR PROFITS; OR BUSINESS INTERRUPTION) HOWEVER CAUSED AND ON ANY THEORY OF LIABILITY, WHETHER IN CONTRACT, STRICT LIABILITY, OR TORT (INCLUDING NEGLIGENCE OR OTHERWISE) ARISING IN ANY WAY OUT OF THE USE OF THIS SOFTWARE, EVEN IF ADVISED OF THE POSSIBILITY OF SUCH DAMAGE

The licence and distribution terms for any publically available version or derivative of this code cannot be changed. i.e. this code cannot simply be copied and put under another distribution licence [including the GNU Public Licence.]

Copyright (c) 1998-2001 The OpenSSL Project. All rights reserved.

Redistribution and use in source and binary forms, with or without modification, are permitted provided that the following conditions are met:

========================================================

- 1. Redistributions of source code must retain the above copyright notice, this list of conditions and the following disclaimer.
- 2. Redistributions in binary form must reproduce the above copyright notice, this list of conditions and the following disclaimer in the documentation and/or other materials provided with the distribution.
- 3. All advertising materials mentioning features or use of this software must display the following acknowledgment: "This product includes software developed by the OpenSSL Project for use in the OpenSSL Toolkit. (http://www.openssl.org/)"
- 4. The names "OpenSSL Toolkit" and "OpenSSL Project" must not be used to endorse or promote products derived from this software without prior written permission. For written permission, please contact openssl-core@openssl.org.
- 5. Products derived from this software may not be called "OpenSSL" nor may "OpenSSL" appear in their names without prior written permission of the OpenSSL Project.
- 6. Redistributions of any form whatsoever must retain the following acknowledgment:

 "This product includes software developed by the OpenSSL Project for use in the OpenSSL Toolkit (http://www.openssl.org/)"

THIS SOFTWARE IS PROVIDED BY THE OpenSSL PROJECT ``AS IS'' AND ANY EXPRESSED OR IMPLIED WARRANTIES, INCLUDING, BUT NOT LIMITED TO, THE IMPLIED WARRANTIES OF MERCHANTABILITY AND FITNESS FOR A PARTICULAR PURPOSE ARE DISCLAIMED. IN NO EVENT SHALL THE OpenSSL PROJECT OR ITS CONTRIBUTORS BE LIABLE FOR ANY DIRECT, INDIRECT, INCIDENTAL, SPECIAL, EXEMPLARY, OR CONSEQUENTIAL DAMAGES (INCLUDING, BUT NOT LIMITED TO, PROCUREMENT OF SUBSTITUTE GOODS OR SERVICES; LOSS OF USE, DATA, OR PROFITS; OR BUSINESS INTERRUPTION) HOWEVER CAUSED AND ON ANY THEORY OF LIABILITY, WHETHER IN CONTRACT, STRICT LIABILITY, OR TORT (INCLUDING NEGLI-GENCE OR OTHERWISE) ARISING IN ANY WAY OUT OF THE USE OF THIS SOFTWARE, EVEN IF ADVISED OF THE POSSIBILITY OF SUCH DAMAGE. ========================================================

This product includes cryptographic software written by Eric Young (eay@cryptsoft.com). This product includes software written by Tim Hudson (tjh@cryptsoft.com).

Copyright (c) 1998-2006 The OpenSSL Project. All rights reserved.

Redistribution and use in source and binary forms, with or without modification, are permitted provided that the following conditions are met:

========================================================

- 1. Redistributions of source code must retain the above copyright notice, this list of conditions and the following disclaimer.
- 2. Redistributions in binary form must reproduce the above copyright notice, this list of conditions and the following disclaimer in the documentation and/or other materials provided with the distribution.
- 3. All advertising materials mentioning features or use of this software must display the following acknowledgment: "This product includes software developed by the OpenSSL Project for use in the OpenSSL Toolkit. (http://www.openssl.org/)"
- 4. The names "OpenSSL Toolkit" and "OpenSSL Project" must not be used to endorse or promote products derived from this software without prior written permission. For written permission, please contact openssl-core@openssl.org.
- 5. Products derived from this software may not be called "OpenSSL" nor may "OpenSSL" appear in their names without prior written permission of the OpenSSL Project.
- 6. Redistributions of any form whatsoever must retain the following acknowledgment: "This product includes software developed by the OpenSSL Project for use in the OpenSSL Toolkit (http://www.openssl.org/)"

THIS SOFTWARE IS PROVIDED BY THE OpenSSL PROJECT ``AS IS'' AND ANY EXPRESSED OR IMPLIED WARRANTIES, INCLUDING, BUT NOT LIMITED TO, THE IMPLIED WARRANTIES OF MERCHANTABILITY AND FITNESS FOR A PARTICULAR PURPOSE ARE DISCLAIMED. IN NO EVENT SHALL THE OpenSSL PROJECT OR ITS CONTRIBUTORS BE LIABLE FOR ANY DIRECT, INDIRECT, INCIDENTAL, SPECIAL, EXEMPLARY, OR CONSEQUENTIAL DAMAGES (INCLUDING, BUT NOT LIMITED TO, PROCUREMENT OF SUBSTITUTE GOODS OR SERVICES; LOSS OF USE, DATA, OR PROFITS; OR BUSINESS INTERRUPTION) HOWEVER CAUSED AND ON ANY THEORY OF LIABILITY, WHETHER IN CONTRACT, STRICT LIABILITY, OR TORT (INCLUDING NEGLI-GENCE OR OTHERWISE) ARISING IN ANY WAY OUT OF THE USE OF THIS SOFTWARE, EVEN IF ADVISED OF THE POSSIBILITY OF SUCH DAMAGE.

========================================================

This product includes cryptographic software written by Eric Young (eay@cryptsoft.com). This product includes software written by Tim Hudson (tjh@cryptsoft.com).

========================================================

Copyright 2002 Sun Microsystems, Inc. ALL RIGHTS RESERVED. ECC cipher suite support in OpenSSL originally developed by SUN MICROSYSTEMS, INC., and contributed to the OpenSSL project.

## **SHA2**

FIPS 180-2 SHA-224/256/384/512 implementation Last update: 02/02/2007 Issue date: 04/30/2005

Copyright (C) 2005, 2007 Olivier Gay <olivier.gay@a3.epfl.ch> All rights reserved.

Redistribution and use in source and binary forms, with or without modification, are permitted provided that the following conditions are met:

- 1. Redistributions of source code must retain the above copyright notice, this list of conditions and the following disclaimer.
- 2. Redistributions in binary form must reproduce the above copyright notice, this list of conditions and the following disclaimer in the documentation and/or other materials provided with the distribution.
- 3. Neither the name of the project nor the names of its contributors may be used to endorse or promote products derived from this software without specific prior written permission.

THIS SOFTWARE IS PROVIDED BY THE PROJECT AND CONTRIBUTORS ``AS IS'' AND ANY EXPRESS OR IMPLIED WARRANTIES, INCLUDING, BUT NOT LIMITED TO, THE IMPLIED WARRANTIES OF MERCHANTABILITY AND FITNESS FOR A PARTICULAR PURPOSE ARE DISCLAIMED. IN NO EVENT SHALL THE PROJECT OR CONTRIBUTORS BE LIABLE FOR ANY DIRECT, INDIRECT, INCI-DENTAL, SPECIAL, EXEMPLARY, OR CONSEQUENTIAL DAMAGES (INCLUDING, BUT NOT LIMITED TO, PROCUREMENT OF SUBSTITUTE GOODS OR SERVICES; LOSS OF USE, DATA, OR PROFITS; OR BUSINESS INTERRUPTION) HOWEVER CAUSED AND ON ANY THEORY OF LIABILITY, WHETHER IN CONTRACT, STRICT LIABILITY, OR TORT (INCLUDING NEGLI-GENCE OR OTHERWISE) ARISING IN ANY WAY OUT OF THE USE OF THIS SOFTWARE, EVEN IF ADVISED OF THE POSSIBILITY OF SUCH DAMAGE.

========================================================

## **ZLIB**

zlib.h – interface of the 'zlib' general purpose compression library version 1.2.3, July 18th, 2005

Copyright (C) 1995-2005 Jean-loup Gailly and Mark Adler

This software is provided 'as-is', without any express or implied warranty. In no event will the authors be held liable for any damages arising from the use of this software.

Permission is granted to anyone to use this software for any purpose, including commercial applications, and to alter it and redistribute it freely, subject to the following restrictions:

- 1. The origin of this software must not be misrepresented; you must not claim that you wrote the original software. If you use this software in a product, an acknowledgment in the product documentation would be appreciated but is not required.
- 2. Altered source versions must be plainly marked as such, and must not be misrepresented as being the original software.
- 3. This notice may not be removed or altered from any source distribution.

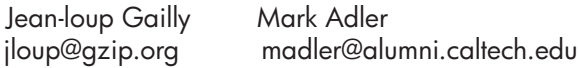

The data format used by the zlib library is described by RFCs (Request for Comments) 1950 to 1952 in the files http://www.ietf.org/rfc/rfc1950.txt (zlib format), rfc1951.txt (deflate format) and rfc1952.txt (gzip format).

# <span id="page-189-0"></span>**B HP-benodigdheden en accessoires**

Dit hoofdstuk bevat informatie over HP-benodigdheden en accessoires voor het apparaat. De informatie kan zonder voorafgaande kennisgeving worden gewijzigd. Bezoek de website van HP [\(www.hpshopping.com](http://www.hpshopping.com)) voor de laatste updates. U kunt ook producten aankopen via de website. Dit gedeelte bevat de volgende onderwerpen:

• Afdrukbenodigdheden online bestellen

• Benodigdheden

### **Afdrukbenodigdheden online bestellen**

Zie [Ondersteunde printcartridges](#page-190-0) voor een lijst met HP-cartridgenummers waarmee uw printer werkt. Cartridgegegevens en links naar online shopping worden ook weergegeven op waarschuwingsberichten met betrekking tot inkt.

Met de volgende tools kunt u online afdrukbenodigdheden bestellen:

- **Py Opmerking** Zie [Apparaatbeheertools](#page-225-0) voor meer informatie over het openen en gebruiken van deze HP-softwaretools.
- **HP Solution Center (Windows):** Klik in HP Solution Center op het pictogram Shopping, en selecteer vervolgens **Online shoppen** om benodigdheden te bestellen of **Mijn boodschappenlijstje afdrukken** om een afdrukbaar boodschappenlijstje aan te maken. HP Solution Center uploadt, met uw toestemming, informatie over de printer, waaronder modelnummer, serienummer en geschatte inktniveaus. De HP-benodigdheden die in uw printer werken worden voorgeselecteerd. U kunt hoeveelheden aanpassen, items toevoegen of verwijderen, en de lijst vervolgens afdrukken of online kopen bij de HP-winkel of bij andere online verkopers (opties verschillen per land/regio).
- **HP Werkset (Windows):** Klik op het tabblad **Geschat inktniveau** op **Online shoppen**.
- **HP-hulpprogramma (Mac OS X):** Klik op de werkbalk op het pictogram **Benodigdheden**.
- **HP SureSupply-website:** Ga in een standaard webbrowser naar [www.hp.com/buy/supplies.](http://www.hp.com/buy/supplies) Kies wanneer u dit wordt gevraagd uw land/regio, volg de opdrachten om uw apparaat te selecteren en vervolgens de benodigdheden die u nodig hebt.
- **Geïntegreerde webserver (EWS):** Klik in de EWS op **Benodigdheden bestellen**. Klik op **Verzenden** om de printerinformatie (zoals modelnummer, serienummer en geschatte inktniveaus) naar HP te verzenden en u wordt naar de HP SureSupply-website geleid.
- **Domerking** Online cartridges bestellen is niet in alle landen/regio's mogelijk. In vele landen vindt u echter informatie over telefonische bestellingen, het zoeken van een plaatselijke winkel en het afdrukken van een winkellijst. Bovendien kunt u de optie **HP kopen** bovenaan de pagina [www.hp.com/buy/supplies](http://www.hp.com/buy/supplies) selecteren om informatie te verkrijgen over het kopen van HPproducten in uw land.

## **Benodigdheden**

Dit gedeelte bevat de volgende onderwerpen:

- [Ondersteunde printcartridges](#page-190-0)
- [HP-afdrukmateriaal](#page-190-0)

#### <span id="page-190-0"></span>**Ondersteunde printcartridges**

U kunt op de volgende plekken controleren welke cartridges worden ondersteund door het toestel:

- Het label van inktbenodigdheden (in de printer, in de buurt van de printcartridges).
- De website HP SureSuppply [\(www.hp.com/buy/supplies\)](http://www.hp.com/buy/supplies). Zie [Afdrukbenodigdheden online](#page-189-0) [bestellen](#page-189-0) voor meer informatie.
- Het label van de printcartridge die u gaat vervangen.
- De HP-software op uw computer:
	- **Py Opmerking** Zie [Apparaatbeheertools](#page-225-0) voor meer informatie over het openen en gebruiken van deze HP-softwaretools.
	- **Solution Center (Windows)**: Klik op **Status** en klik vervolgens op **Geschatte inktniveaus**. Het tabblad **Mijn cartridges** geeft alle cartridges weer die momenteel zijn geïnstalleerd. Het tabblad **Alle cartridges** geeft alle ondersteunde cartridges voor het apparaat weer.
	- **Werkset (Windows)**: Klik op het tabblad **Geschatte inktniveaus** en klik vervolgens op de knop **Cartridgedetails** om informatie te zien over vervangcartridges.
	- **HP-hulpprogramma (Mac OS X)**: Klik op het pictogram **Geeft informatie** in het deelvenster **Informatie en ondersteuning**.
	- **Geïntegreerde webserver**: Klik op het tabblad **Informatie** en klik vervolgens op **Apparaatinformatie** in het linkerpaneel.
- De zelftest diagnosepagina. Zie [Het printerstatusrapport en het zelftestrapport begrijpen](#page-140-0) voor meer informatie.
- **Comerking** Wanneer u de printcartridges vervangt, zorg er dan voor dat u alleen vervangende cartridges gebruikt die hetzelfde cartridgenummer hebben als de printcartridge die u vervangt.

#### **HP-afdrukmateriaal**

Ga naar [www.hp.com](http://www.hp.com) om afdrukmateriaal zoals HP Geavanceerd fotopapier te bestellen.

# <span id="page-191-0"></span>**C Bijkomende faxinstallatie**

Nadat u alle stappen uit de beknopte gebruikershandleiding hebt uitgevoerd, kunt u met behulp van de instructies in dit gedeelte het installeren van de fax voltooien. Bewaar de beknopte gebruikershandleiding zorgvuldig, zodat u deze in de toekomst kunt raadplegen.

In dit gedeelte leest u hoe u het apparaat kunt instellen, zodat u een fax kunt verzenden zonder dat er problemen ontstaan met de reeds aanwezige apparatuur en services die van dezelfde telefoonlijn gebruikmaken als het apparaat.

**Tip** U kunt ook de Faxinstallatiewizard (Windows) of het HP Apparaatbeheer (Mac OS X) gebruiken om snel een aantal belangrijke faxopties in te stellen, zoals de antwoordmodus en de informatie van de faxkopregel. U kunt toegang krijgen tot deze tools via de software die u met het apparaat hebt geïnstalleerd. Nadat u deze tools hebt uitgevoerd, moet u de procedures in dit deel volgen om de faxinstallatie te voltooien.

Dit gedeelte bevat de volgende onderwerpen:

- Faxen instellen (parallelle telefoonsystemen)
- [Seriële faxinstallatie](#page-213-0)
- [Installatie testfax](#page-214-0)

## **Faxen instellen (parallelle telefoonsystemen)**

Voordat u begint met het installeren van het apparaat voor het uitvoeren van faxtaken, moet u bepalen welk soort telefoonsysteem in uw land/regio wordt gebruikt. De instructies voor het instellen van de fax verschillen, afhankelijk van de vraag of u een serieel of een parallel telefoonsysteem hebt.

- Als uw land/regio niet in de onderstaande tabel voorkomt, gebruikt u waarschijnlijk een serieel telefoonsysteem. Als u een serieel telefoonsysteem gebruikt, kan het type connector op uw gedeelde apparatuur voor telefonie (modems, telefoon en antwoordapparaten) niet fysiek worden aangesloten op de "2-EXT"-poort op het apparaat. In dit geval moet alle apparatuur worden aangesloten op de telefoonaansluiting.
	- *T* Opmerking In sommige landen/regio's waar seriële telefoonsystemen worden gebruikt, is het telefoonsnoer dat bij het apparaat is meegeleverd soms voorzien van een extra stekker. Hiermee kunt u ook andere telecomapparaten op dezelfde telefoonaansluiting aansluiten waarop ook het apparaat is aangesloten.

U moet mogelijk het bijgeleverde telefoonsnoer aansluiten op de adapter voor uw land/regio.

• Als uw land/regio in de tabel voorkomt, hebt u waarschijnlijk een parallel telefoonsysteem. In een parallel telefoonsysteem kunt u gedeelde telefoonapparatuur met de telefoonlijn verbinden via de "2-EXT"-poort op de achterzijde van het apparaat.

ぽ **Opmerking** Wij raden u in dat geval aan om het apparaat aan te sluiten op de telefoonaansluiting met het tweeaderige telefoonsnoer dat bij het apparaat werd geleverd.

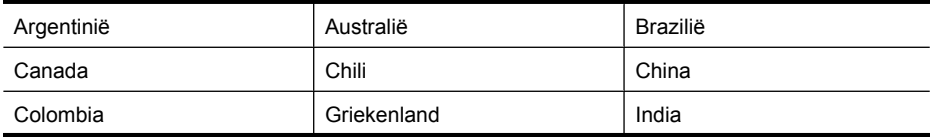

#### **Tabel C-1 Landen/regio's met een parallel telefoonsysteem**

Landen/regio's met een parallel telefoonsysteem (vervolg)

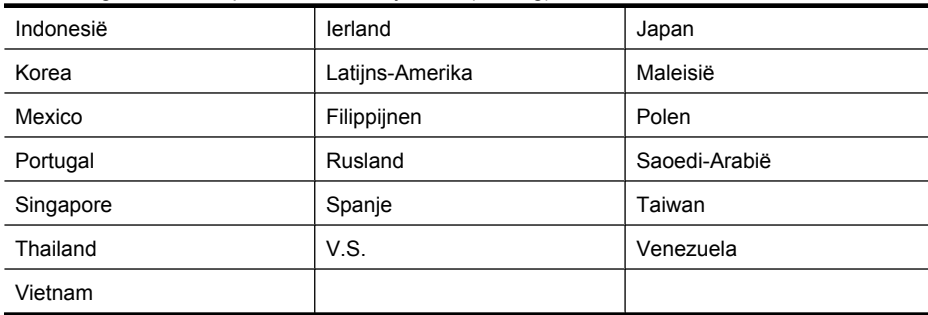

Als u niet zeker weet welk type telefoonsysteem u gebruikt (serieel of parallel), kunt u dat navragen bij uw telefoonmaatschappij.

Dit gedeelte bevat de volgende onderwerpen:

- De juiste faxinstellingen voor thuis of op kantoor kiezen
- [Situatie A: Aparte faxlijn \(er worden geen gespreksoproepen ontvangen\)](#page-195-0)
- [Situatie B: Het apparaat installeren met DSL](#page-195-0)
- [Situatie C: Het apparaat installeren met een PBX-telefoonsysteem of een ISDN-lijn](#page-197-0)
- [Situatie D: Fax met een specifiek belsignaal op dezelfde lijn](#page-197-0)
- [Situatie E: Gedeelde telefoon-/faxlijn](#page-198-0)
- [Situatie F: Gedeelde gespreks-/faxlijn met voicemail](#page-199-0)
- [Situatie G: Gedeelde faxlijn met computermodem \(er komen geen gespreksoproepen binnen\)](#page-200-0)
- [Situatie H: Gedeelde lijn voor gespreks- en faxoproepen met computermodem](#page-203-0)
- [Situatie I: Gedeelde lijn voor gesprekken/fax met antwoordapparaat](#page-206-0)
- [Situatie J: Gedeelde lijn voor gespreks- en faxoproepen met een computermodem en een](#page-208-0) [antwoordapparaat](#page-208-0)
- [Situatie K: Gedeelde lijn voor gespreks- en faxoproepen met een computermodem voor inbellen](#page-211-0) [en voicemail](#page-211-0)

#### **De juiste faxinstellingen voor thuis of op kantoor kiezen**

Als u probleemloos faxberichten wilt kunnen verzenden, moet u weten welke apparaten en services de telefoonlijn delen met het apparaat. Dit is belangrijk omdat u mogelijk enkele bestaande kantoorapparaten rechtstreeks met het apparaat moet verbinden en omdat u misschien enkele faxinstellingen moet wijzigen om goed te kunnen faxen.

- **1.** Bepaal of uw telefoonsysteem serieel of parallel is (zie [Faxen instellen \(parallelle](#page-191-0) [telefoonsystemen\)\)](#page-191-0).
	- **a**. Serieel telefoonsysteem Zie [Seriële faxinstallatie](#page-213-0).
	- **b**. Parallel telefoonsysteem Ga naar stap 2.
- **2.** Selecteer de combinatie van apparatuur en diensten die uw faxlijn deelt.
	- DSL: U hebt een DSL-service (Digital Subscriber Line) via uw telefoonmaatschappij. (DSL wordt in uw land/regio mogelijk ADSL genoemd.)
	- PBX: U hebt een PBX-telefoonsysteem (Private Branch eXchange) of een ISDN-systeem (Integrated Services Digital Network).
	- Abonnement op specifieke belsignalen: Een abonnement op specifieke belsignalen bij uw telefoonmaatschappij biedt meerdere telefoonnummers met verschillende belpatronen.
	- Gespreksoproepen: Gespreksoproepen worden ontvangen op hetzelfde telefoonnummer dat u gaat gebruiken voor het ontvangen van faxoproepen met het apparaat.
- Computermodem voor inbellen: Een computermodem voor inbellen staat op dezelfde telefoonlijn als het apparaat. Als u een van de volgende vragen met Ja beantwoordt, maakt u gebruik van een computermodem:
	- Kunt u rechtstreeks vanuit computertoepassingen faxberichten verzenden en ontvangen via een inbelverbinding?
	- Verzendt en ontvangt u e-mailberichten op uw computer via een inbelverbinding?
	- Maakt u verbinding met Internet door middel van een inbelverbinding?
- Antwoordapparaat: Een antwoordapparaat dat gespreksoproepen beantwoordt op hetzelfde telefoonnummer dat u ook gebruikt voor het ontvangen van faxoproepen op het apparaat.
- Voicemail-service: Een voice-mailservice bij uw telefoonmaatschappij op hetzelfde nummer dat u gebruikt voor faxoproepen op het toestel.
- **3.** Kies in de volgende tabel de combinatie van apparaten en services die bij u thuis of in uw kantoor worden gebruikt. Zoek vervolgens de aanbevolen faxinstelling op. Voor iedere situatie in de volgende gedeelten zijn stapsgewijze instructies opgenomen.
- **Opmerking** Als uw thuis- of kantoorinstallatie in dit gedeelte niet wordt genoemd, stelt u het apparaat in als een gewone analoge telefoon. Sluit het ene uiteinde van het telefoonsnoer dat is meegeleverd in de doos aan op de telefoonaansluiting en het andere uiteinde op de poort met het label 1-LINE achter op het apparaat. Als u een ander telefoonsnoer gebruikt, zult u mogelijk problemen ondervinden met het verzenden en ontvangen van faxen.

U moet mogelijk het bijgeleverde telefoonsnoer aansluiten op de adapter voor uw land/regio.

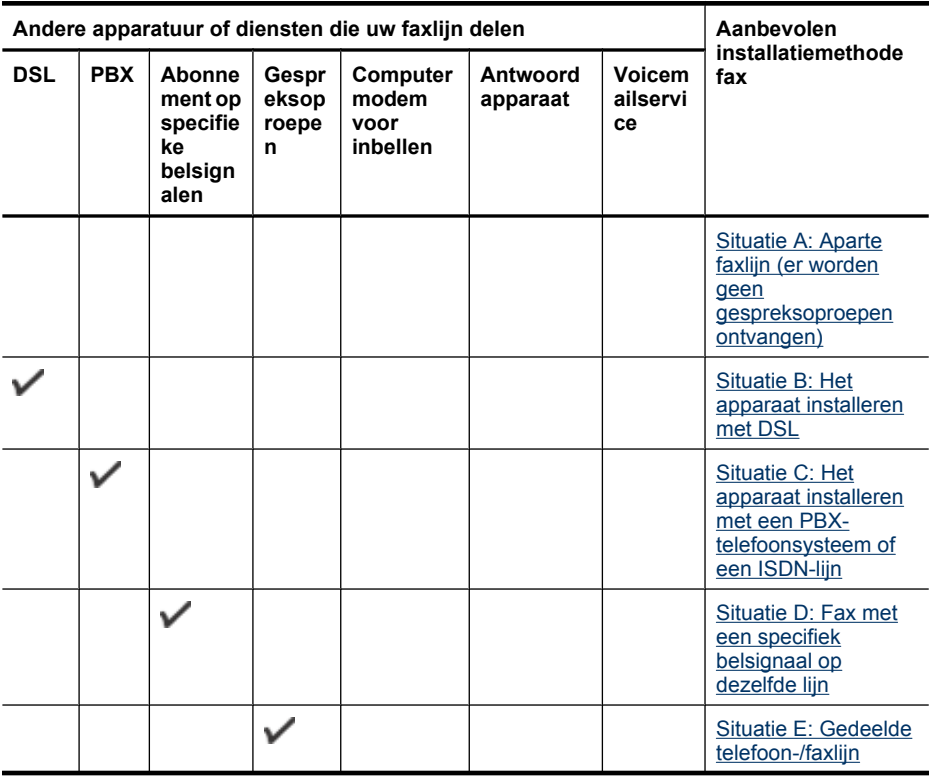

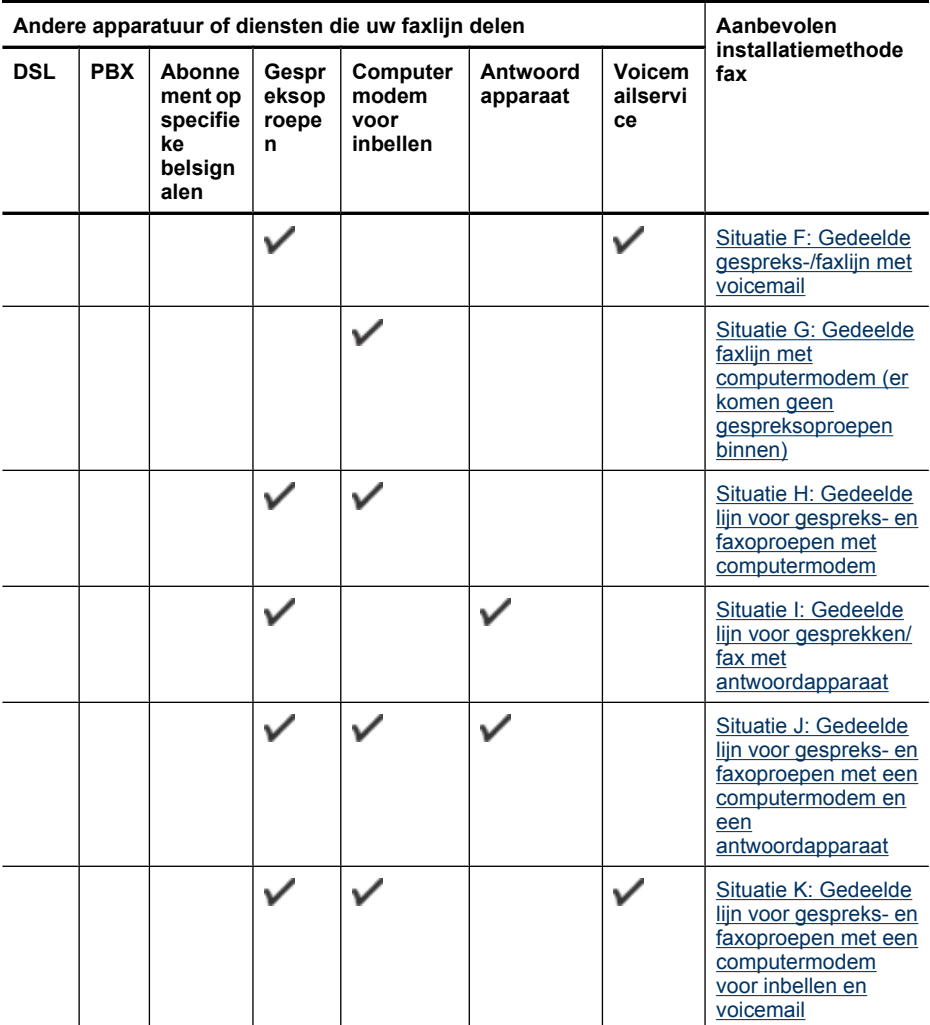

#### <span id="page-195-0"></span>**Situatie A: Aparte faxlijn (er worden geen gespreksoproepen ontvangen)**

Als u een aparte telefoonlijn hebt waarop u geen gespreksoproepen ontvangt en er geen andere apparatuur op deze telefoonlijn is aangesloten, stelt u het apparaat in zoals in dit deel wordt beschreven.

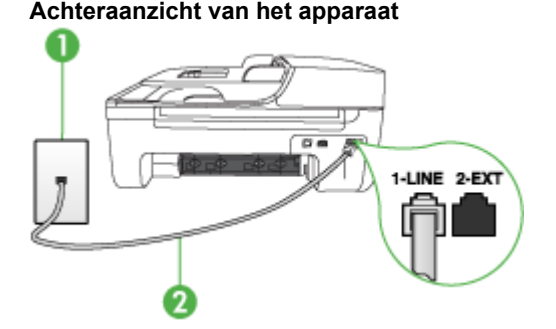

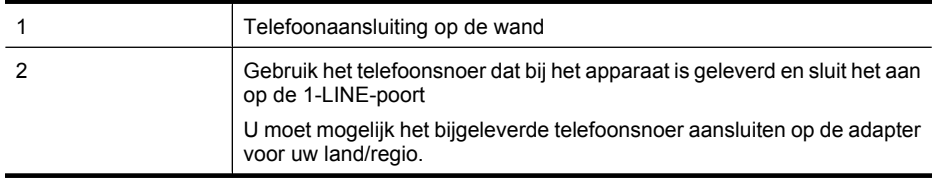

#### **Het apparaat instellen met een aparte faxlijn**

- **1.** Gebruik het bij het apparaat geleverde telefoonsnoer om een verbinding te maken tussen de telefoonaansluiting en de poort met het label 1-LINE op de achterzijde van het apparaat.
	- **Opmerking** U moet mogelijk het bijgeleverde telefoonsnoer aansluiten op de adapter voor uw land/regio.

Als u het meegeleverde telefoonsnoer niet gebruikt om het apparaat op de telefoonaansluiting op de wand aan te sluiten, kunt u waarschijnlijk geen faxen verzenden of ontvangen. Dit speciale telefoonsnoer verschilt van de telefoonsnoeren die u mogelijk thuis of op kantoor gebruikt.

- **2.** Zet de **Automatisch antwoorden**-instelling aan.
- **3.** (Optioneel) Zet **Hoe vaak overgaan** op de laagste instelling (tweemaal overgaan).
- **4.** Voer een faxtest uit.

Wanneer de telefoon gaat, neemt het apparaat automatisch op na het aantal belsignalen dat u in de instelling **Hoe vaak overgaan** hebt opgegeven. Vervolgens begint het apparaat faxontvangsttonen naar het verzendende faxtoestel te sturen en ontvangt het de fax.

#### **Situatie B: Het apparaat installeren met DSL**

Als u via uw telefoonmaatschappij gebruikmaakt van een DSL-service, en geen andere toestellen verbindt met het apparaat, kunt u aan de hand van de instructies in dit gedeelte een DSL-filter verbinden met de telefoonaansluiting en het apparaat. Het DSL-filter haalt het digitale signaal weg dat storingen veroorzaakt in de communicatie tussen het apparaat en de telefoonlijn, zodat het apparaat probleemloos via de telefoonlijn kan communiceren. (DSL wordt in uw land/regio wellicht ADSL genoemd.)

**Dpmerking** Als u over een DSL-lijn beschikt en u geen DSL-filter gebruikt, kunt u met het apparaat geen faxberichten verzenden en ontvangen.

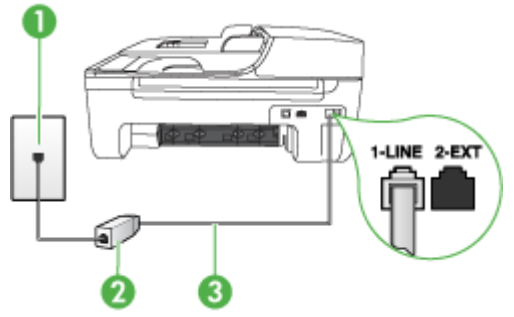

#### **Achteraanzicht van het apparaat**

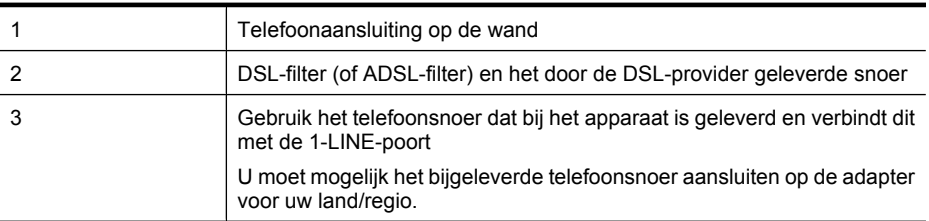

#### **Het apparaat installeren met een DSL-lijn**

- **1.** U kunt een DSL-filter aanschaffen bij uw DSL-provider.
- **2.** Gebruik het bij het apparaat geleverde telefoonsnoer om een verbinding te maken tussen de open poort op de DSL-filter en de poort met het label 1-LINE op de achterzijde van het apparaat.
	- **Opmerking** U moet mogelijk het bijgeleverde telefoonsnoer aansluiten op de adapter voor uw land/regio.

Als u het meegeleverde telefoonsnoer niet gebruikt om de DSL-filter te verbinden met het apparaat, kunt u waarschijnlijk niet faxen. Dit speciale telefoonsnoer verschilt van de telefoonsnoeren die u mogelijk thuis of op kantoor gebruikt.

Aangezien er slechts één telefoonsnoer wordt geleverd, hebt u voor deze installatie mogelijk extra snoeren nodig.

- **3.** Maak met een extra telefoonsnoer een verbinding van de DSL-filter naar de wandcontactdoos.
- **4.** Voer een faxtest uit.

Als u problemen heeft met het installeren van extra appratuur op het apparaat, neem dan contact op met uw lokale serviceprovider of verkoper voor hulp.

#### <span id="page-197-0"></span>**Situatie C: Het apparaat installeren met een PBX-telefoonsysteem of een ISDN-lijn**

Als u een PBX- of een ISDN-converter/terminaladapter gebruikt, dient u het volgende te doen:

- Sluit het apparaat aan op de poort die voor fax- en telefoongebruik is bedoeld als u een PBXof een ISDN-converter/terminaladapter gebruikt. Zorg ook dat, indien mogelijk, de adapter is ingesteld op het juiste switchtype voor uw land/regio.
	- ľZ **Opmerking** Bij sommige ISDN-systemen kunt u de poorten configureren voor specifieke telefoonapparatuur. U kunt bijvoorbeeld een poort toewijzen aan een telefoon en Groep 3 faxapparaat en een andere voor meerdere doelen. Als u steeds problemen ondervindt wanneer u bent verbonden met de fax-/telefoonpoort van uw ISDN-converter, kunt u proberen om het apparaat aan te sluiten op de multifunctionele poort. Die kan gemarkeerd zijn als "multi-combi" of iets dergelijks.
- Als u gebruik maakt van een telefooncentrale (PBX), stelt u de wisselgesprektoon in op 'uit'.
	- ľZ **Opmerking** Veel digitale PBX-telefooncentrales hebben een wisselgesprektoon die standaard is ingeschakeld. De wisselgesprektoon stoort de faxtransmissie en u kunt geen faxen verzenden of ontvangen met het apparaat. Raadpleeg de documentatie die bij het PBX-telefoonsysteem is geleverd voor instructies voor het uitschakelen van de wisselgesprektoon.
- Als u een PBX-telefooncentrale hebt, draait u het nummer van een buitenlijn voordat u het faxnummer draait.
- Zorg dat u het meegeleverde snoer gebruikt om het apparaat op de telefoonaansluiting aan te sluiten. Als u dat niet doet, zult u mogelijk geen faxen kunnen verzenden of ontvangen. Dit speciale telefoonsnoer verschilt van de telefoonsnoeren die u mogelijk thuis of op kantoor gebruikt. Als het meegeleverde telefoonsnoer te kort is, kunt u een verbindingsstuk kopen in een elektronicawinkel en het snoer verlengen.

U moet mogelijk het bijgeleverde telefoonsnoer aansluiten op de adapter voor uw land/regio. Als u problemen heeft met het installeren van extra appratuur op het apparaat, neem dan contact op met uw lokale serviceprovider of verkoper voor hulp.

#### **Situatie D: Fax met een specifiek belsignaal op dezelfde lijn**

Als u een abonnement hebt op de service voor specifieke belsignalen (via uw telefoonmaatschappij) en u één telefoonlijn wilt gebruiken voor verschillende telefoonnummers waarvan elk een ander belpatroon heeft, stelt u het apparaat in zoals in dit deel wordt beschreven.

#### **Achteraanzicht van het apparaat**

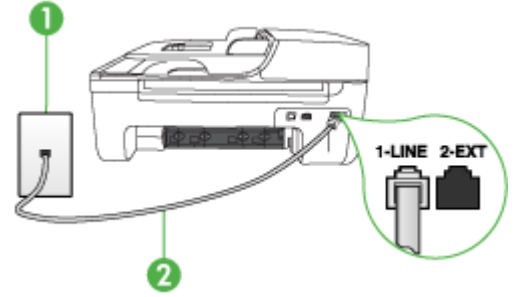

<span id="page-198-0"></span>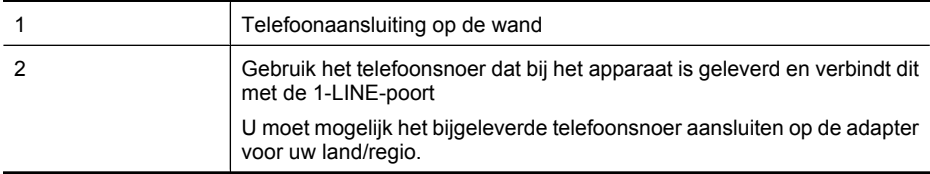

#### **Het apparaat instellen met een service voor specifieke belsignalen**

- **1.** Gebruik het bij het apparaat geleverde telefoonsnoer om een verbinding te maken tussen de telefoonaansluiting en de poort met het label 1-LINE op de achterzijde van het apparaat.
	- **Demerking** U moet mogelijk het bijgeleverde telefoonsnoer aansluiten op de adapter voor uw land/regio.

Als u het meegeleverde telefoonsnoer niet gebruikt om het apparaat op de telefoonaansluiting op de wand aan te sluiten, kunt u waarschijnlijk geen faxen verzenden of ontvangen. Dit speciale telefoonsnoer verschilt van de telefoonsnoeren die u mogelijk thuis of op kantoor gebruikt.

- **2.** Zet de **Automatisch antwoorden**-instelling aan.
- **3.** Wijzig de instelling **Specifiek belsignaal**, zodat deze overeenstemt met het patroon dat de telefoonmaatschappij aan uw faxnummer heeft toegekend.
	- **Opmerking** Het apparaat staat standaard ingesteld op het beantwoorden van alle belpatronen. Als het belpatroon dat u voor **Specifiek belsignaal** instelt niet overeenstemt met het belpatroon dat de telefoonmaatschappij aan uw faxnummer heeft toegewezen, bestaat de kans dat het apparaat zowel gespreks- als faxoproepen beantwoordt of dat het apparaat helemaal niet reageert.
- **4.** (Optioneel) Zet **Hoe vaak overgaan** op de laagste instelling (tweemaal overgaan).
- **5.** Voer een faxtest uit.

Het apparaat beantwoordt automatisch binnenkomende oproepen met het belpatroon dat u hebt opgegeven (met de instelling **Specifiek belsignaal**) na het aantal belsignalen dat u hebt geselecteerd (met de instelling **Hoe vaak overgaan**). Vervolgens begint het apparaat faxontvangsttonen naar het verzendende faxtoestel te sturen en ontvangt het de fax.

Als u problemen heeft met het installeren van extra appratuur op het apparaat, neem dan contact op met uw lokale serviceprovider of verkoper voor hulp.

#### **Situatie E: Gedeelde telefoon-/faxlijn**

Als u zowel gespreks- als faxoproepen op hetzelfde telefoonnummer ontvangt en geen andere kantoorapparatuur (of voicemail) op deze telefoonlijn is aangesloten, stelt u het apparaat in zoals in dit deel wordt beschreven.

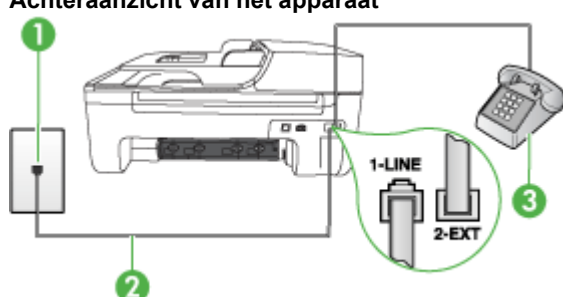

#### **Achteraanzicht van het apparaat**

<span id="page-199-0"></span>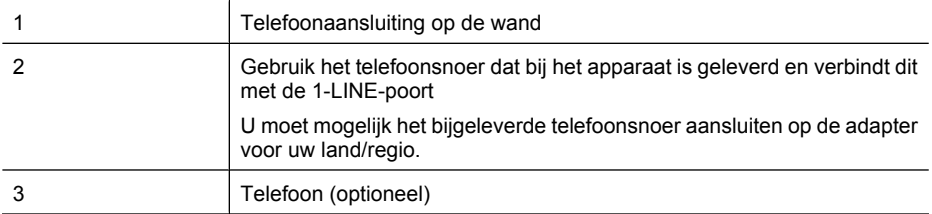

#### **Het apparaat instellen met een gedeelde spraak- en faxlijn**

- **1.** Gebruik het bij het apparaat geleverde telefoonsnoer om een verbinding te maken tussen de telefoonaansluiting en de poort met het label 1-LINE op de achterzijde van het apparaat.
	- **Py Opmerking** U moet mogelijk het bijgeleverde telefoonsnoer aansluiten op de adapter voor uw land/regio.

Als u het meegeleverde telefoonsnoer niet gebruikt om het apparaat op de telefoonaansluiting op de wand aan te sluiten, kunt u waarschijnlijk geen faxen verzenden of ontvangen. Dit speciale telefoonsnoer verschilt van de telefoonsnoeren die u mogelijk thuis of op kantoor gebruikt.

- **2.** Voer een van de volgende handelingen uit:
	- Als u een parallel telefoonsysteem hebt, verwijdert u de witte plug van de poort met het label 2-EXT achter op het apparaat en sluit u vervolgens een telefoon aan op deze poort.
	- Als u een serieel telefoonsysteem gebruikt, moet u de telefoon direct op de apparaatkabel aansluiten met de seriestekker.
- **3.** Nu kunt u instellen hoe u wilt dat oproepen door het apparaat worden beantwoord, automatisch of handmatig:
	- Als u het apparaat instelt op het **automatisch** beantwoorden van oproepen, verloopt het beantwoorden van alle binnenkomende oproepen en het ontvangen van faxen automatisch. Het apparaat zal in dat geval geen onderscheid kunnen maken tussen binnenkomende oproepen en faxberichten. Wanneer u vermoedt dat de oproep een gespreksoproep is, moet u deze beantwoorden voordat het apparaat de oproep beantwoordt. Stel het apparaat in op automatisch beantwoorden van binnenkomende oproepen door de instelling **Automatisch antwoorden** in te schakelen.
	- Als u het apparaat instelt op **handmatig** antwoorden bij faxen, moet u aanwezig zijn om de binnenkomende faxoproepen op te nemen, omdat het apparaat anders geen faxen kan ontvangen. Stel het apparaat in op het handmatig beantwoorden van binnenkomende oproepen door de instelling **Automatisch antwoorden** uit te schakelen.
- **4.** Voer een faxtest uit.

Als u de telefoon opneemt voordat het apparaat reageert en u faxtonen hoort van een faxapparaat dat een fax verzendt, moet u de faxoproep handmatig beantwoorden.

Als u problemen heeft met het installeren van extra appratuur op het apparaat, neem dan contact op met uw lokale serviceprovider of verkoper voor hulp.

#### **Situatie F: Gedeelde gespreks-/faxlijn met voicemail**

Als u op hetzelfde telefoonnummer zowel gespreks- als faxoproepen ontvangt en u via uw telefoonmaatschappij bent geabonneerd op een voicemailservice, stelt u het apparaat in zoals in dit deel wordt beschreven.

<span id="page-200-0"></span>**Domerking** Als u een voicemailservice hebt op hetzelfde telefoonnummer dat u voor faxen gebruikt, kunt u niet automatisch faxen ontvangen. U moet de faxen handmatig ontvangen, wat betekent dat u zelf aanwezig moet zijn om binnenkomende faxoproepen te beantwoorden. Als u uw faxen liever automatisch ontvangt, neemt u contact op met uw telefoonmaatschappij voor een abonnement op een service voor specifieke belsignalen of om een aparte telefoonlijn aan te vragen voor het faxen.

#### **Achteraanzicht van het apparaat**

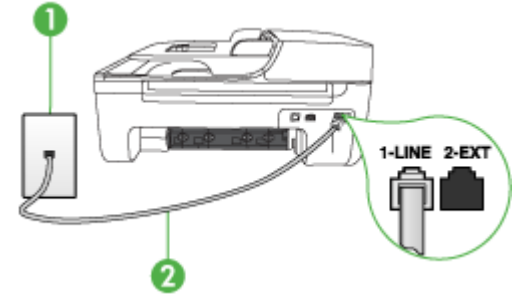

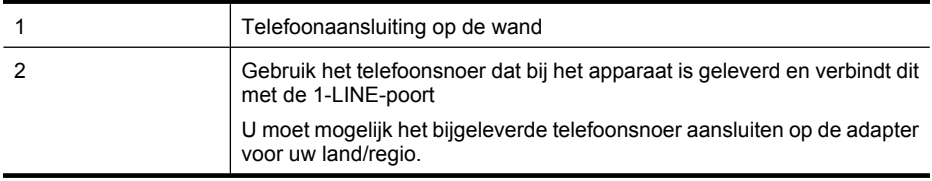

#### **Instellen van het apparaat met voicemail**

- **1.** Gebruik het bij het apparaat geleverde telefoonsnoer om een verbinding te maken tussen de telefoonaansluiting en de poort met het label 1-LINE op de achterzijde van het apparaat. U moet mogelijk het bijgeleverde telefoonsnoer aansluiten op de adapter voor uw land/regio.
	- **Opmerking** U moet mogelijk het bijgeleverde telefoonsnoer aansluiten op de adapter voor uw land/regio.

Als u het meegeleverde telefoonsnoer niet gebruikt om het apparaat op de telefoonaansluiting op de wand aan te sluiten, kunt u waarschijnlijk geen faxen verzenden of ontvangen. Dit speciale telefoonsnoer verschilt van de telefoonsnoeren die u mogelijk thuis of op kantoor gebruikt.

- **2.** Schakel de instelling **Automatisch antwoorden** uit.
- **3.** Voer een faxtest uit.

U moet zelf aanwezig moet zijn om binnenkomende faxoproepen te accepteren, anders kan het apparaat geen faxen ontvangen. U moet de handmatige fax starten voordat de voicemail opneemt. Als u problemen heeft met het installeren van extra appratuur op het apparaat, neem dan contact op met uw lokale serviceprovider of verkoper voor hulp.

#### **Situatie G: Gedeelde faxlijn met computermodem (er komen geen gespreksoproepen binnen)**

Als u een faxlijn gebruikt waarop geen gespreksoproepen binnenkomen, maar waarop wel een computermodem is aangesloten, stelt u het apparaat in zoals in dit gedeelte is beschreven.

- **Comerking** Als u een computermodem hebt om in te bellen, deelt deze inbelmodem de telefoonlijn met het apparaat. U kunt de modem en het apparaat dan niet tegelijk gebruiken. U kunt met het apparaat bijvoorbeeld niet faxen terwijl u met de computermodem een e-mailbericht verzendt of surft op het internet.
- Het apparaat installeren met een computermodem voor inbellen
- [Het apparaat installeren met een DSL/ADSL-computermodem](#page-202-0)

#### **Het apparaat installeren met een computermodem voor inbellen**

Als u op dezelfde telefoonlijn faxt en een computermodem voor inbellen hebt, volg dan deze aanwijzingen om het apparaat te installeren.

#### **Achteraanzicht van het apparaat**

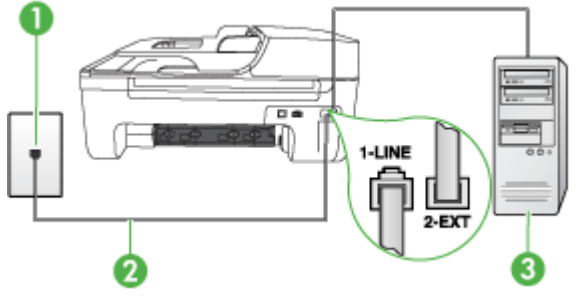

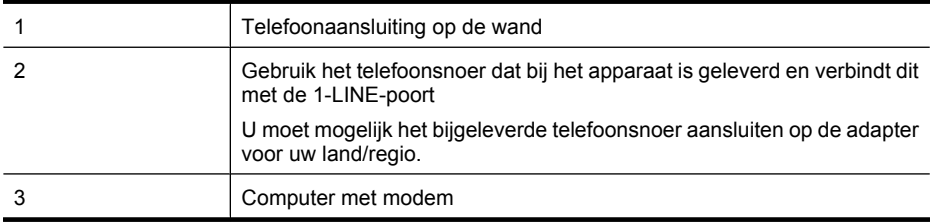

#### **Het apparaat instellen met een computermodem voor inbellen**

- **1.** Verwijder de witte plug van de poort met het label 2-EXT achter op het apparaat.
- **2.** Zoek het telefoonsnoer dat vanaf de achterzijde van de computer (de computerinbelmodem) is verbonden met een wandcontactdoos. Koppel het snoer los van de telefoonaansluiting en sluit het uiteinde aan op de poort met het label 2-EXT aan de achterkant van het apparaat.
- **3.** Gebruik het bij het apparaat geleverde telefoonsnoer om een verbinding te maken tussen de telefoonaansluiting en de poort met het label 1-LINE op de achterzijde van het apparaat.
	- ₩ **Opmerking** U moet mogelijk het bijgeleverde telefoonsnoer aansluiten op de adapter voor uw land/regio.

Als u het meegeleverde telefoonsnoer niet gebruikt om het apparaat op de telefoonaansluiting op de wand aan te sluiten, kunt u waarschijnlijk geen faxen verzenden of ontvangen. Dit speciale telefoonsnoer verschilt van de telefoonsnoeren die u mogelijk thuis of op kantoor gebruikt.

- <span id="page-202-0"></span>**4.** Als de software van de pc-modem is ingesteld op het automatisch ontvangen van faxen op de computer, moet u die instelling uitschakelen.
	- **Opmerking** Als u de instelling voor automatische faxontvangst niet uitschakelt in de software van uw modem, kan het apparaat geen faxen ontvangen.
- **5.** Zet de **Automatisch antwoorden**-instelling aan.
- **6.** (Optioneel) Zet **Hoe vaak overgaan** op de laagste instelling (tweemaal overgaan).
- **7.** Voer een faxtest uit.

Wanneer de telefoon gaat, neemt het apparaat automatisch op na het aantal belsignalen dat u in de instelling **Hoe vaak overgaan** hebt opgegeven. Vervolgens begint het apparaat faxontvangsttonen naar het verzendende faxtoestel te sturen en ontvangt het de fax.

Als u problemen heeft met het installeren van extra appratuur op het apparaat, neem dan contact op met uw lokale serviceprovider of verkoper voor hulp.

#### **Het apparaat installeren met een DSL/ADSL-computermodem**

Als u een DSL-lijn hebt en die gebruikt om te faxen, volg dan deze aanwijzingen om uw fax te installeren.

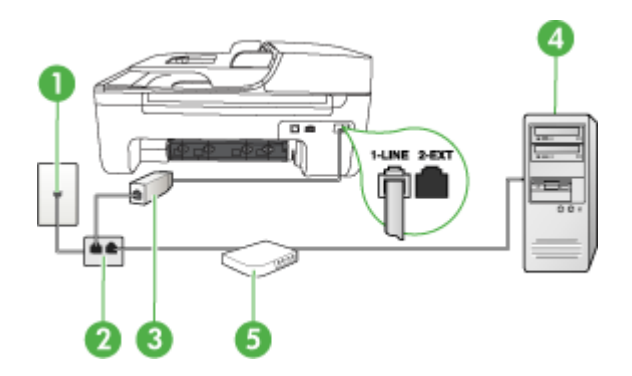

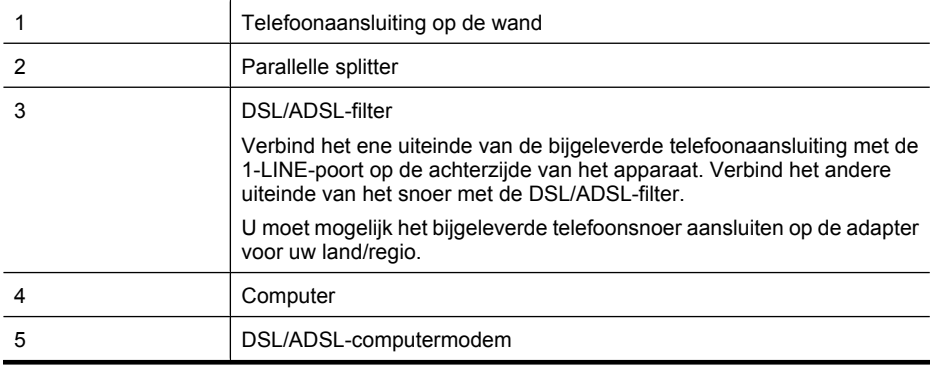

**Dymerking** U moet een parallelle splitter aanschaffen. Een parallelle splitter heeft een RJ-11poort aan de voorkant en twee RJ-11-poorten aan de achterkant. Gebruik geen telefoonsplitters voor twee lijnen, seriële splitters of parallelle splitters met twee RJ-11-poorten aan de achterzijde.

<span id="page-203-0"></span>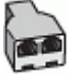

#### **Het apparaat installeren met een DSL/ADSL-computermodem**

- **1.** U kunt een DSL-filter aanschaffen bij uw DSL-provider.
- **2.** Gebruik het bij het apparaat geleverde telefoonsnoer om een verbinding te maken tussen de DSL-filter en de poort met het label 1-LINE op de achterzijde van het apparaat.
	- **Propose opmerking** U moet mogelijk het bijgeleverde telefoonsnoer aansluiten op de adapter voor uw land/regio.

Als u het meegeleverde telefoonsnoer niet gebruikt om de DSL-filter te verbinden met de achterzijde van het apparaat, kunt u waarschijnlijk niet faxen. Dit speciale telefoonsnoer verschilt van de telefoonsnoeren die u mogelijk thuis of op kantoor gebruikt.

- **3.** Verbind de DSL-filter met de parallelle splitter.
- **4.** Verbind de DSL-modem met de parallelle splitter.
- **5.** Verbind de parallelle splitter met de wandcontactdoos.
- **6.** Voer een faxtest uit.

Wanneer de telefoon gaat, neemt het apparaat automatisch op na het aantal belsignalen dat u in de instelling **Hoe vaak overgaan** hebt opgegeven. Vervolgens begint het apparaat faxontvangsttonen naar het verzendende faxtoestel te sturen en ontvangt het de fax.

Als u problemen heeft met het installeren van extra appratuur op het apparaat, neem dan contact op met uw lokale serviceprovider of verkoper voor hulp.

#### **Situatie H: Gedeelde lijn voor gespreks- en faxoproepen met computermodem**

Afhankelijk van het aantal telefoonpoorten op de computer zijn er twee verschillende manieren waarop u het apparaat kunt instellen. Controleer voordat u begint of uw computer over één of twee telefoonpoorten beschikt:

- **Opmerking** Als de computer slechts één telefoonpoort heeft, moet u een parallelle splitter (of verdeelstekker) aanschaffen, zoals in de volgende afbeelding. (Een parallelle splitter heeft een RJ-11-poort aan de voorzijde en twee RJ-11-poorten aan de achterzijde. Gebruik geen telefoonsplitters voor twee lijnen, seriële splitters of parallelle splitters met twee RJ-11-poorten aan de voorzijde en een aansluiting aan de achterzijde.)
- Gedeelde gespreks-/faxlijn met computermodem voor inbellen
- [Gedeelde gespreks-/faxlijn met DSL/ADSL-computermodem](#page-205-0)

#### **Gedeelde gespreks-/faxlijn met computermodem voor inbellen**

Als u op dezelfde lijn faxt en telefoongesprekken maakt, volg dan deze aanwijzingen voor het installeren van de fax.

Afhankelijk van het aantal telefoonpoorten op de computer zijn er twee verschillende manieren waarop u het apparaat kunt instellen. Controleer voordat u begint of uw computer over één of twee telefoonpoorten beschikt:

**Opmerking** Als de computer slechts één telefoonpoort heeft, moet u een parallelle splitter (of verdeelstekker) aanschaffen, zoals in de volgende afbeelding. (Een parallelle splitter heeft een RJ-11-poort aan de voorzijde en twee RJ-11-poorten aan de achterzijde. Gebruik geen telefoonsplitters voor twee lijnen, seriële splitters of parallelle splitters met twee RJ-11-poorten aan de voorzijde en een aansluiting aan de achterzijde.)

#### **Voorbeeld van een parallelle splitter**

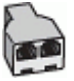

#### **Het apparaat op dezelfde telefoonlijn instellen als een computer met twee telefoonpoorten**

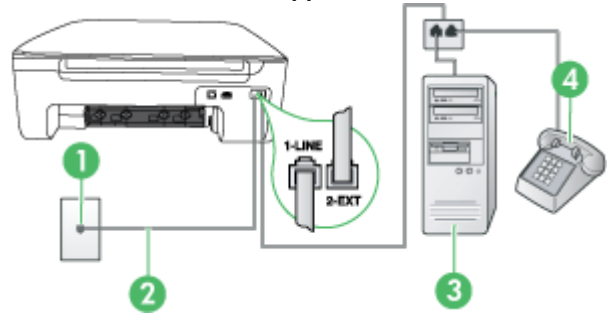

#### **Achteraanzicht van het apparaat**

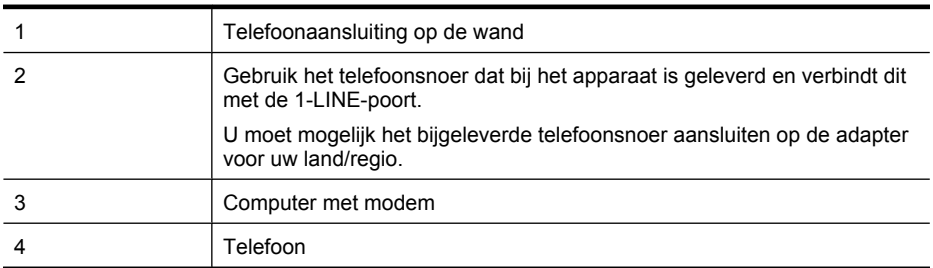

- **1.** Verwijder de witte plug van de 2-EXT-poort achter op het apparaat.
- **2.** Zoek het telefoonsnoer dat vanaf de achterzijde van de computer (het computerinbelmodem) is aangesloten op een telefoonaansluiting. Koppel het snoer los van de telefoonaansluiting en sluit het uiteinde aan op de 2-EXT-poort aan de achterkant van het apparaat.
- **3.** Sluit een telefoon aan op de telefoonuitgang achter op het computermodem.
- **4.** Sluit het ene uiteinde van het telefoonsnoer dat is geleverd bij het apparaat aan op de telefoonaansluiting op de wand en het andere uiteinde op de poort 1-LINE aan de achterkant van het apparaat.
	- **Demerking** U moet mogelijk het bijgeleverde telefoonsnoer aansluiten op de adapter voor uw land/regio.

Als u het meegeleverde telefoonsnoer niet gebruikt om het apparaat op de telefoonaansluiting op de wand aan te sluiten, kunt u waarschijnlijk geen faxen verzenden of ontvangen. Dit speciale telefoonsnoer verschilt van de telefoonsnoeren die u mogelijk thuis of op kantoor gebruikt.

- **5.** Als de software van de pc-modem is ingesteld op het automatisch ontvangen van faxen op de computer, moet u die instelling uitschakelen.
	- **Opmerking** Als u de instelling voor automatische faxontvangst niet uitschakelt in de software van uw modem, kan het HP-apparaat geen faxen ontvangen.
- <span id="page-205-0"></span>**6.** Vervolgens moet u bepalen hoe u met het apparaat faxoproepen wilt beantwoorden: automatisch of handmatig:
	- Als u instelt dat het apparaat oproepen **automatisch** moet beantwoorden, beantwoordt het apparaat alle binnenkomende oproepen automatisch en ontvangt het faxberichten automatisch. De HP All-in-One kan dan geen onderscheid maken tussen fax- en gespreksoproepen. Wanneer u vermoedt dat de oproep een gespreksoproep is, dient u deze te beantwoorden voordat het apparaat de oproep beantwoordt. Stel het apparaat in op automatisch beantwoorden van binnenkomende oproepen door **Automatisch antwoorden** in te schakelen.
	- Als u het apparaat instelt op **handmatig** antwoorden bij faxen, moet u aanwezig zijn om de binnenkomende faxoproepen te accepteren, omdat het apparaat anders geen faxen kan ontvangen. Stel het apparaat in op het handmatig beantwoorden van binnenkomende oproepen door **Automatisch antwoorden** uit te schakelen.
- **7.** Voer een faxtest uit.

Als u de telefoon opneemt voordat het apparaat reageert en u faxtonen hoort van een faxapparaat dat een fax verzendt, moet u de faxoproep handmatig beantwoorden.

Als u op uw telefoonlijn gesprekken voert, faxt en een computermodem voor inbellen hebt, volg dan deze aanwijzingen om de fax te installeren.

Als u problemen heeft met het installeren van extra appratuur op het apparaat, neem dan contact op met uw lokale serviceprovider of verkoper voor hulp.

#### **Gedeelde gespreks-/faxlijn met DSL/ADSL-computermodem**

Volg deze instructies als uw computer beschikt over een DSL/ADSL-modem

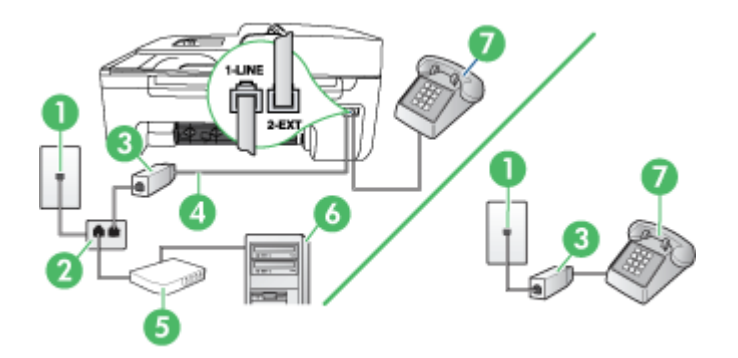

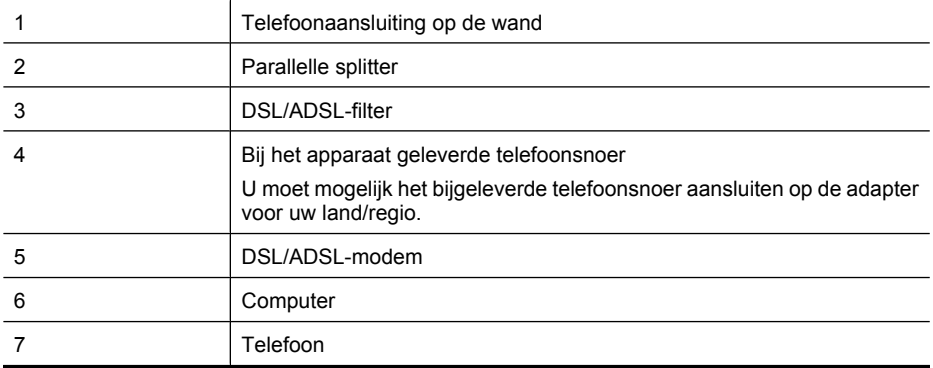

<span id="page-206-0"></span>**Domerking** U moet een parallelle splitter aanschaffen. Een parallelle splitter heeft een RJ-11poort aan de voorkant en twee RJ-11-poorten aan de achterkant. Gebruik geen telefoonsplitters voor twee lijnen, seriële splitters of parallelle splitters met twee RJ-11-poorten aan de achterzijde.

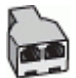

#### **Het apparaat installeren met een DSL/ADSL-computermodem**

**1.** U kunt een DSL-filter aanschaffen bij uw DSL-provider.

**Comerking** Telefoons die elders thuis of op kantoor hetzelfde telefoonnummer delen met de DSL-dienst, moeten met extra DSL-filters zijn verbonden, anders krijgt u ruis als u telefoongesprekken voert.

- **2.** Met het bij het apparaat geleverde telefoonsnoer verbindt u het ene uiteinde met de DSL-filter en het andere uiteinde met de poort met het label 1-LINE aan de achterzijde van het apparaat.
	- **Demerking** U moet mogelijk het bijgeleverde telefoonsnoer aansluiten op de adapter voor uw land/regio.

Als u het meegeleverde telefoonsnoer niet gebruikt om de DSL-filter te verbinden met het apparaat, kunt u waarschijnlijk niet faxen. Dit speciale telefoonsnoer verschilt van telefoonsnoeren die u mogelijk thuis of op kantoor reeds gebruikt.

- **3.** Als u een parallel telefoonsysteem hebt, verwijdert u de witte plug van de poort met het label 2- EXT achter op het apparaat en sluit u vervolgens een telefoon aan op deze poort.
- **4.** Verbind de DSL-filter met de parallelle splitter.
- **5.** Verbind de DSL-modem met de parallelle splitter.
- **6.** Verbind de parallelle splitter met de wandcontactdoos.
- **7.** Voer een faxtest uit.

Wanneer de telefoon gaat, neemt het apparaat automatisch op na het aantal belsignalen dat u in de instelling **Hoe vaak overgaan** hebt opgegeven. Vervolgens begint het apparaat faxontvangsttonen naar het verzendende faxtoestel te sturen en ontvangt het de fax.

Als u problemen heeft met het installeren van extra appratuur op het apparaat, neem dan contact op met uw lokale serviceprovider of verkoper voor hulp.

#### **Situatie I: Gedeelde lijn voor gesprekken/fax met antwoordapparaat**

Als u op hetzelfde telefoonnummer zowel gespreks- als faxoproepen ontvangt en u ook een antwoordapparaat gebruikt dat gespreksoproepen beantwoordt op dit telefoonnummer, stelt u het apparaat in zoals in dit deel wordt beschreven.

#### **Achteraanzicht van het apparaat**

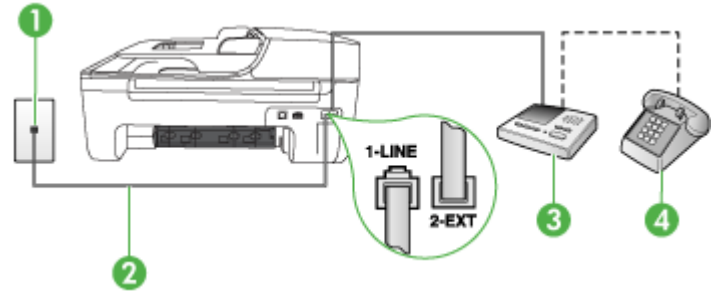

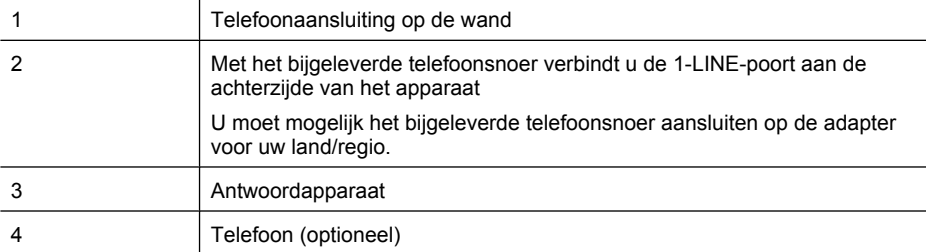

#### **Het apparaat instellen met een gedeelde spraak- en faxlijn met antwoordapparaat**

- **1.** Verwijder de witte plug van de poort met het label 2-EXT achter op het apparaat.
- **2.** Koppel het antwoordapparaat los van de telefoonaansluiting en sluit het aan op de poort met het label 2-EXT achter op het apparaat.
	- **Py** Opmerking Als u het antwoordapparaat niet rechtstreeks op het apparaat aansluit, worden de faxtonen van een faxapparaat dat een faxbericht verzendt, mogelijk opgenomen door het antwoordapparaat en kunt u geen faxberichten ontvangen met het apparaat.
- **3.** Gebruik het bij het apparaat geleverde telefoonsnoer om een verbinding te maken tussen de telefoonaansluiting en de poort met het label 1-LINE op de achterzijde van het apparaat.
	- **Proposition** U moet mogelijk het bijgeleverde telefoonsnoer aansluiten op de adapter voor uw land/regio.

Als u het meegeleverde telefoonsnoer niet gebruikt om het apparaat op de telefoonaansluiting op de wand aan te sluiten, kunt u waarschijnlijk geen faxen verzenden of ontvangen. Dit speciale telefoonsnoer verschilt van de telefoonsnoeren die u mogelijk thuis of op kantoor gebruikt.

- **4.** (Optioneel) Als het antwoordapparaat niet is uitgerust met een ingebouwde telefoon, kunt u voor uw gemak een telefoon op de "OUT"-poort aan de achterkant van het antwoordapparaat aansluiten.
	- **Prepherms** Als u de externe telefoon niet kunt verbinden met uw antwoordapparaat, kunt u een parallelle splitter (of verdeelstekker) aanschaffen. Hiermee kunnen zowel het antwoordapparaat als de telefoon met het apparaat worden verbonden. Voor deze verbindingen kunt u standaard telefoonsnoeren gebruiken.
- **5.** Zet de **Automatisch antwoorden**-instelling aan.
- **6.** Stel het antwoordapparaat in op beantwoorden na een klein aantal belsignalen.
- **7.** Wijzig de instelling voor **Hoe vaak overgaan** op het apparaat in het maximale aantal dat voor uw apparaat mogelijk is. (Het maximale aantal belsignalen varieert per land/regio.)
- **8.** Voer een faxtest uit.

Als de telefoon rinkelt, beantwoordt het antwoordapparaat de oproep na het ingestelde aantal keren overgaan. De door u ingesproken tekst wordt afgespeeld. Het apparaat controleert ondertussen de telefoonlijn en 'luistert' of er in de oproep ook faxtonen te horen zijn. Als er binnenkomende faxtonen worden gedetecteerd, zendt het apparaat faxontvangsttonen uit waarna het de fax ontvangt. Als er geen faxtonen worden waargenomen, stopt het apparaat met het controleren van de lijn en kan het antwoordapparaat een bericht opnemen van degene die belt.

Als u problemen heeft met het installeren van extra appratuur op het apparaat, neem dan contact op met uw lokale serviceprovider of verkoper voor hulp.

#### <span id="page-208-0"></span>**Situatie J: Gedeelde lijn voor gespreks- en faxoproepen met een computermodem en een antwoordapparaat**

Als u op hetzelfde telefoonnummer zowel gespreks- als faxoproepen ontvangt en u ook een computermodem en een antwoordapparaat op deze telefoonlijn hebt aangesloten, stelt u het HPapparaat in zoals in dit deel wordt beschreven.

- **Opmerking** Aangezien de computermodem de telefoonlijn deelt met het HP-apparaat, kunt u de modem en het apparaat niet gelijktijdig gebruiken. U kunt bijvoorbeeld niet het HP-apparaat gebruiken om te faxen terwijl u de computermodem gebruikt om een e-mailbericht te verzenden of te surfen op internet.
- Gedeelde lijn voor zowel gespreks- als faxoproepen, een computermodem voor inbellen en een antwoordapparaat
- [Gedeelde lijn voor zowel gespreks- als faxoproepen, een DSL/ADSL-modem en een](#page-210-0) [antwoordapparaat](#page-210-0)

#### **Gedeelde lijn voor zowel gespreks- als faxoproepen, een computermodem voor inbellen en een antwoordapparaat**

Afhankelijk van het aantal telefoonpoorten op de computer zijn er twee verschillende manieren waarop u het apparaat kunt instellen. Controleer voordat u begint of uw computer over één of twee telefoonpoorten beschikt.

**Opmerking** Als de computer slechts één telefoonpoort heeft, moet u een parallelle splitter (of verdeelstekker) aanschaffen, zoals in de volgende afbeelding. (Een parallelle splitter heeft een RJ-11-poort aan de voorzijde en twee RJ-11-poorten aan de achterzijde. Gebruik geen telefoonsplitters voor twee lijnen, seriële splitters of parallelle splitters met twee RJ-11-poorten aan de voorzijde en een aansluiting aan de achterzijde.)

#### **Voorbeeld van een parallelle splitter**

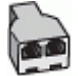

**Het apparaat op dezelfde telefoonlijn instellen als een computer met twee telefoonpoorten**

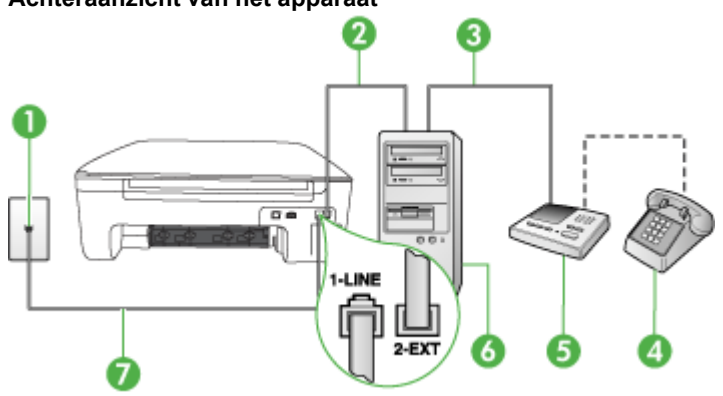

#### **Achteraanzicht van het apparaat**

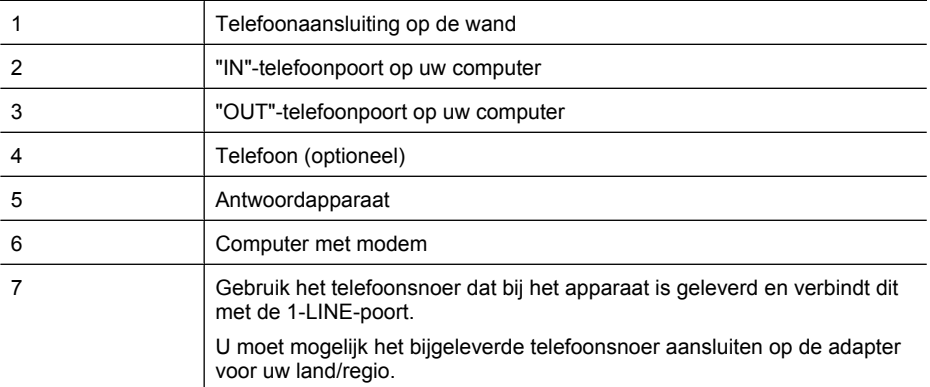

- **1.** Verwijder de witte plug van de 2-EXT-poort achter op het apparaat.
- **2.** Zoek het telefoonsnoer dat vanaf de achterzijde van de computer (de computerinbelmodem) is aangesloten op een telefoonaansluiting. Koppel het snoer los van de telefoonaansluiting en sluit het uiteinde aan op de 2-EXT-poort aan de achterkant van het apparaat.
- **3.** Koppel het antwoordapparaat los van de telefoonaansluiting op de wand en sluit het apparaat aan op de poortuitgang achter op de computer (het computerinbelmodem).
- **4.** Sluit het ene uiteinde van het telefoonsnoer dat is geleverd bij het apparaat aan op de telefoonaansluiting op de wand en het andere uiteinde op de poort 1-LINE aan de achterkant van het apparaat.
	- **Py Opmerking** U moet mogelijk het bijgeleverde telefoonsnoer aansluiten op de adapter voor uw land/regio.

Als u het meegeleverde telefoonsnoer niet gebruikt om het apparaat op de telefoonaansluiting op de wand aan te sluiten, kunt u waarschijnlijk geen faxen verzenden of ontvangen. Dit speciale telefoonsnoer verschilt van de telefoonsnoeren die u mogelijk thuis of op kantoor gebruikt.

- **5.** (Optioneel) Als het antwoordapparaat niet is uitgerust met een ingebouwde telefoon, kunt u voor uw gemak een telefoon op de "OUT"-poort aan de achterkant van het antwoordapparaat aansluiten.
	- **Opmerking** Als u geen externe telefoon kunt aansluiten op uw antwoordapparaat, kunt u een parallelle splitter (of verdeelstekker) aanschaffen. Hiermee kunnen zowel het antwoordapparaat als de telefoon op het apparaat worden aangesloten. Voor deze verbindingen kunt u standaard telefoonsnoeren gebruiken.
- **6.** Als de software van de pc-modem is ingesteld op het automatisch ontvangen van faxen op de computer, moet u die instelling uitschakelen.
	- ₩ **Opmerking** Als u de instelling voor automatische faxontvangst niet uitschakelt in de software van uw modem, kan het HP-apparaat geen faxen ontvangen.
- **7.** Zet de **Automatisch antwoorden**-instelling aan.
- **8.** Stel het antwoordapparaat in op beantwoorden na een klein aantal belsignalen.
- **9.** Wijzig de instelling **Beltonen voor overgaan** op het apparaat en stel het maximale aantal belsignalen in dat door uw apparaat wordt ondersteund. (Het maximum aantal belsignalen varieert per land/regio.)
- **10.** Voer een faxtest uit.

<span id="page-210-0"></span>Als de telefoon overgaat, beantwoordt het antwoordapparaat de oproep na het ingestelde aantal belsignalen. De door u ingesproken tekst wordt afgespeeld. Het apparaat controleert ondertussen de telefoonlijn en "luistert" of er in de oproep ook faxtonen te horen zijn. Als er binnenkomende faxtonen worden gedetecteerd, zendt het apparaat faxontvangsttonen uit waarna het de fax ontvangt. Als er geen faxtonen worden waargenomen, stopt het apparaat met het controleren van de lijn en kan het antwoordapparaat een bericht opnemen van degene die belt.

Als u problemen heeft met het installeren van extra appratuur op het apparaat, neem dan contact op met uw lokale serviceprovider of verkoper voor hulp.

#### **Gedeelde lijn voor zowel gespreks- als faxoproepen, een DSL/ADSL-modem en een antwoordapparaat**

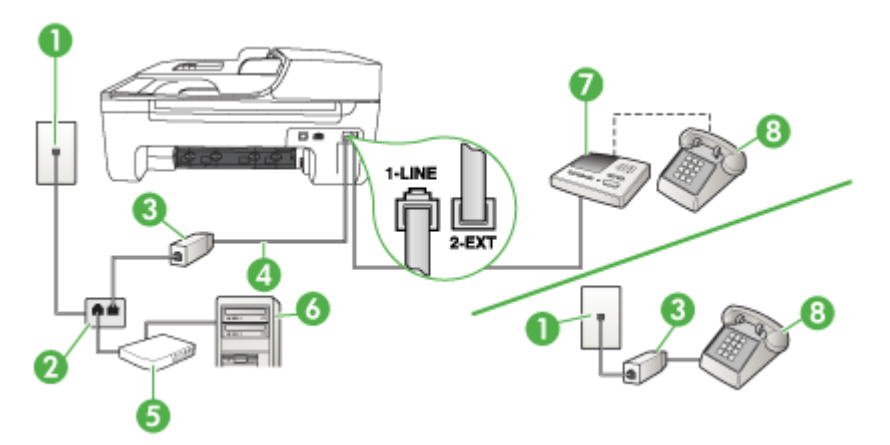

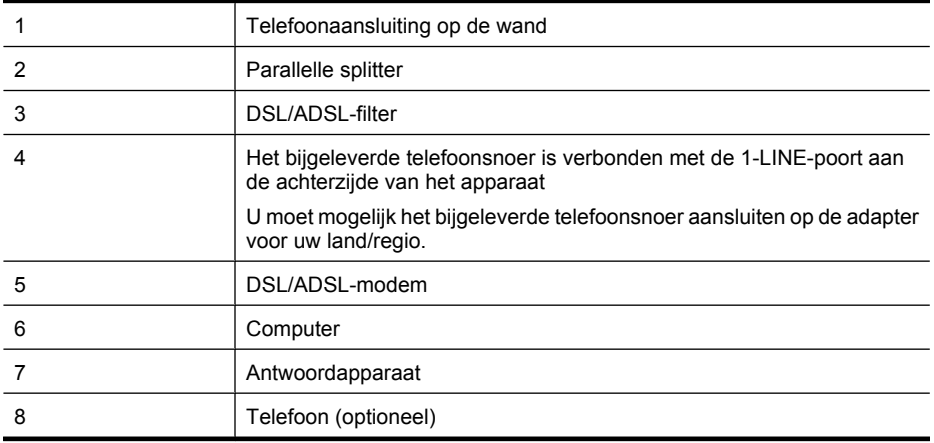

**Opmerking** U moet een parallelle splitter aanschaffen. Een parallelle splitter heeft een RJ-11poort aan de voorkant en twee RJ-11-poorten aan de achterkant. Gebruik geen telefoonsplitters voor twee lijnen, seriële splitters of parallelle splitters met twee RJ-11-poorten aan de achterzijde.

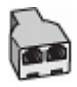

#### <span id="page-211-0"></span>**Het apparaat installeren met een DSL/ADSL-computermodem**

- **1.** U kunt een DSL/ADSL-filter aanschaffen bij uw DSL/ADSL-provider.
	- ₩ **Opmerking** Telefoons die elders thuis of op kantoor hetzelfde telefoonnummer delen met de DSL/ADSL-dienst moeten met extra DSL/ADSL-filters zijn verbonden, anders krijgt u ruis als u telefoongesprekken voert.
- **2.** Gebruik het bij het apparaat geleverde telefoonsnoer om een verbinding te maken tussen de DSL/ADSL--filter en de poort met het label 1-LINE op de achterzijde van het apparaat.
	- **Opmerking** U moet mogelijk het bijgeleverde telefoonsnoer aansluiten op de adapter voor uw land/regio.

Als u het meegeleverde telefoonsnoer niet gebruikt om de DSL/ADSL--filter te verbinden met het apparaat, kunt u waarschijnlijk niet faxen. Dit speciale telefoonsnoer verschilt van de telefoonsnoeren die u mogelijk thuis of op kantoor gebruikt.

- **3.** Verbind de DSL/ADSL-filter met de splitter.
- **4.** Koppel het antwoordapparaat los van de wandcontactdoos en sluit het aan op de poort met het label 2-EXT achter op het apparaat.

**Py Opmerking** Als u het antwoordapparaat niet rechtstreeks op het apparaat aansluit, worden de faxtonen van een faxapparaat dat een faxbericht verzendt, mogelijk opgenomen door het antwoordapparaat en kunt u geen faxberichten ontvangen met het apparaat.

- **5.** Verbind de DSL-modem met de parallelle splitter.
- **6.** Verbind de parallelle splitter met de wandcontactdoos.
- **7.** Stel het antwoordapparaat in op beantwoorden na een klein aantal belsignalen.
- **8.** Wijzig de instelling voor **Hoe vaak overgaan** op het apparaat in het maximale aantal dat voor uw apparaat mogelijk is.

PZ **Opmerking** Het maximale aantal belsignalen varieert per land/regio.

**9.** Voer een faxtest uit.

Als de telefoon rinkelt, beantwoordt het antwoordapparaat de oproep na het ingestelde aantal keren overgaan. De door u ingesproken tekst wordt afgespeeld. Het apparaat controleert ondertussen de telefoonlijn en 'luistert' of er in de oproep ook faxtonen te horen zijn. Als er binnenkomende faxtonen worden gedetecteerd, zendt het apparaat faxontvangsttonen uit waarna het de fax ontvangt. Als er geen faxtonen worden waargenomen, stopt het apparaat met het controleren van de lijn en kan het antwoordapparaat een bericht opnemen van degene die belt.

Als u op dezelfde telefoonlijn telefoneert, faxt en een DSL-computermodem hebt, volg dan deze aanwijzingen om de fax te installeren.

Als u problemen heeft met het installeren van extra appratuur op het apparaat, neem dan contact op met uw lokale serviceprovider of verkoper voor hulp.

#### **Situatie K: Gedeelde lijn voor gespreks- en faxoproepen met een computermodem voor inbellen en voicemail**

Stel het apparaat in volgens de instructies in dit gedeelte als u op dezelfde lijn gespreks- als faxoproepen ontvangt, terwijl u tegelijkertijd een computermodem voor inbellen hebt aangesloten en een voicemailservice van uw telefoonmaatschappij hebt ingesteld.

**Domerking** Als u een voicemailservice hebt op hetzelfde telefoonnummer dat u voor faxen gebruikt, kunt u niet automatisch faxen ontvangen. U moet de faxen handmatig ontvangen, wat betekent dat u zelf aanwezig moet zijn om binnenkomende faxoproepen te beantwoorden. Als u uw faxen liever automatisch ontvangt, neemt u contact op met uw telefoonmaatschappij voor een abonnement op een service voor specifieke belsignalen of om een aparte telefoonlijn aan te vragen voor het faxen.

Aangezien de computermodem de telefoonlijn deelt met het apparaat, kunt u de modem en het apparaat niet gelijktijdig gebruiken. U kunt bijvoorbeeld het apparaat niet gebruiken om te faxen wanneer u de computermodem gebruikt om een e-mailbericht te verzenden of te surfen op internet. Afhankelijk van het aantal telefoonpoorten op de computer zijn er twee verschillende manieren waarop u het apparaat kunt instellen. Controleer voordat u begint of uw computer over één of twee telefoonpoorten beschikt:

• Als de computer slechts één telefoonpoort heeft, moet u een parallelle splitter (of verdeelstekker) aanschaffen, zoals in de volgende afbeelding. (Een parallelle splitter heeft een RJ-11-poort aan de voorzijde en twee RJ-11-poorten aan de achterzijde. Gebruik geen telefoonsplitters voor twee lijnen, seriële splitters of parallelle splitters met twee RJ-11-poorten aan de voorzijde en een aansluiting aan de achterzijde.)

#### **Voorbeeld van een parallelle splitter**

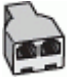

• Als de computer is voorzien van twee telefoonpoorten, kunt u het apparaat configureren op de wijze die hieronder wordt beschreven.

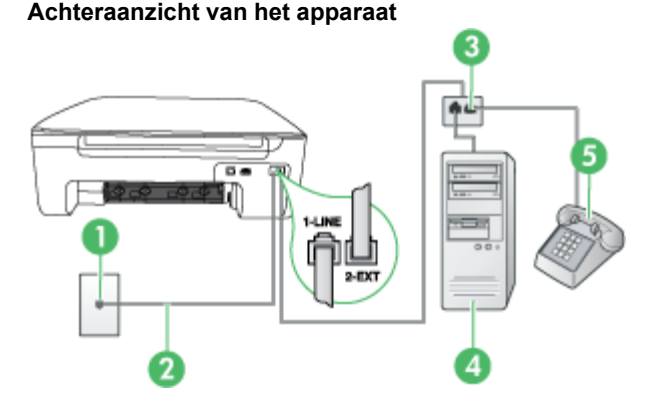

## 1 Telefoonaansluiting op de wand 2 Gebruik het telefoonsnoer dat bij het apparaat is geleverd en verbindt dit met de 1-LINE-poort U moet mogelijk het bijgeleverde telefoonsnoer aansluiten op de adapter voor uw land/regio. 3 Parallelle splitter 4 Computer met modem

# <span id="page-213-0"></span>5 Telefoon

#### **Het apparaat op dezelfde telefoonlijn instellen als een computer met twee telefoonpoorten**

- **1.** Verwijder de witte plug van de poort met het label 2-EXT achter op het apparaat.
- **2.** Zoek het telefoonsnoer dat vanaf de achterzijde van de computer (de computerinbelmodem) is verbonden met een wandcontactdoos. Koppel het snoer los van de telefoonaansluiting en sluit het uiteinde aan op de poort met het label 2-EXT aan de achterkant van het apparaat.
- **3.** Sluit een telefoon aan op de telefoonuitgang achter op het computermodem.
- **4.** Gebruik het bij het apparaat geleverde telefoonsnoer om een verbinding te maken tussen de telefoonaansluiting en de poort met het label 1-LINE op de achterzijde van het apparaat.
	- **Opmerking** U moet mogelijk het bijgeleverde telefoonsnoer aansluiten op de adapter voor uw land/regio.

Als u het meegeleverde telefoonsnoer niet gebruikt om het apparaat op de telefoonaansluiting op de wand aan te sluiten, kunt u waarschijnlijk geen faxen verzenden of ontvangen. Dit speciale telefoonsnoer verschilt van de telefoonsnoeren die u mogelijk thuis of op kantoor gebruikt.

**5.** Als de software van de pc-modem is ingesteld op het automatisch ontvangen van faxen op de computer, moet u die instelling uitschakelen.

序 **Opmerking** Als u de instelling voor automatische faxontvangst niet uitschakelt in de software van uw modem, kan het apparaat geen faxen ontvangen.

- **6.** Schakel de instelling **Automatisch antwoorden** uit.
- **7.** Voer een faxtest uit.

U moet zelf aanwezig moet zijn om binnenkomende faxoproepen te accepteren, anders kan het apparaat geen faxen ontvangen.

Als u problemen heeft met het installeren van extra appratuur op het apparaat, neem dan contact op met uw lokale serviceprovider of verkoper voor hulp.

### **Seriële faxinstallatie**

Raadpleeg de faxconfiguratiewebsite voor uw land/regio voor informatie over hoe u het apparaat installeert om te faxen met een serieel telefoonsysteem.

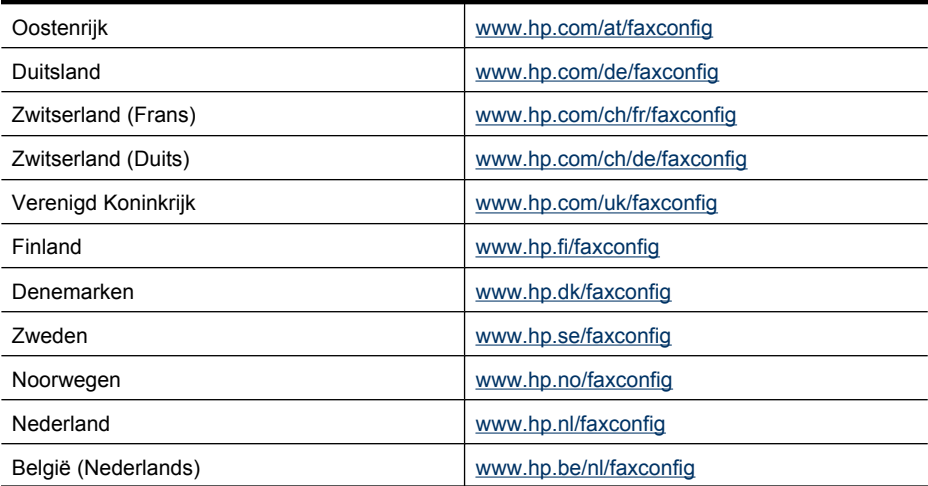

<span id="page-214-0"></span>(vervolg)

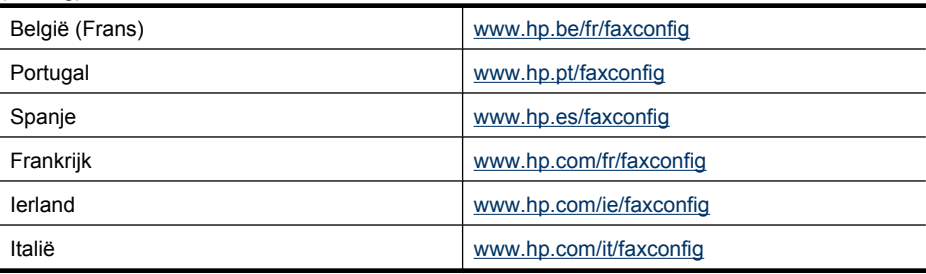

### **Installatie testfax**

U kunt uw faxinstallatie testen om de status van het apparaat te controleren en om na te gaan of het correct is geïnstalleerd om te faxen. Voer deze test uit nadat u het apparaat hebt geïnstalleerd om te faxen. De test doet het volgende:

- Test de faxhardware
- Controleert of het juiste type telefoonsnoer is aangesloten op het apparaat
- Controleert of het telefoonsnoer op de juiste poort is aangesloten
- Controleert de aanwezigheid van een kiestoon
- Controleert op de aanwezigheid van een actieve telefoonlijn
- Controleert de status van de telefoonlijnverbinding

Het apparaat drukt een verslag af met het testresultaat. Als de test mislukt, bekijkt u het verslag voor informatie over hoe u het probleem kunt oplossen en voert de test opnieuw uit.

#### **De faxinstellingen testen via het bedieningspaneel van het apparaat**

- **1.** Stel het apparaat in op faxen volgens uw specifieke installatie-instructies voor thuis of op kantoor.
- **2.** Zorg ervoor dat de printcartridges zijn geïnstalleerd en dat volledige vellen papier in de invoerlade zijn geplaatst voor u met de test begint.
- **3.** Druk vanaf het bedieningspaneel van het apparaat op **Installeren**.
- **4.** Selecteer **Tools** en selecteer vervolgens **Faxtest uitvoeren**. Het apparaat geeft de status van de test weer op het scherm en drukt een rapport af.
- **5.** Bekijk het rapport.
	- Controleer of de faxinstellingen in het rapport juist zijn als er nog steeds sprake is van problemen met faxen, terwijl de test is geslaagd. Een lege of onjuiste faxinstelling kan faxproblemen veroorzaken.
	- Als de test is mislukt, kunt u in het rapport informatie vinden over het oplossen van de aangetroffen problemen.

# **D Netwerk instellen (alleen bepaalde modellen)**

U kunt de netwerkinstellingen voor het apparaat beheren via het bedieningspaneel van het apparaat, zoals is beschreven in het volgende gedeelte. Voor geavanceerde instellingen kunt u de geïntegreerde webserver gebruiken. De geïntegreerde webserver is een configuratie- en statushulpmiddel dat u kunt openen via een bestaande netwerkverbinding met het apparaat. Zie [Geïntegreerde webserver \(alleen bepaalde modellen\)](#page-226-0) voor meer informatie.

Dit gedeelte bevat de volgende onderwerpen:

- Basisnetwerkinstellingen wijzigen
- [Geavanceerde netwerkinstellingen wijzigen](#page-216-0)
- [Het apparaat instellen voor draadloze communicatie \(alleen sommige modellen\)](#page-217-0)
- [De software verwijderen en opnieuw installeren](#page-222-0)

## **Basisnetwerkinstellingen wijzigen**

Het bedieningspaneel van het apparaat stelt u in staat om een draadloze verbinding in te stellen en te beheren en om een verscheidenheid aan netwerkbeheertaken uit te voeren. Deze taken omvatten onder meer het weergeven van de netwerkinstellingen, het herstellen van de standaardwaarden van het netwerk, het inschakelen van de draadloze radio en het wijzigen van de netwerkinstellingen.

Dit gedeelte bevat de volgende onderwerpen:

- Netwerkinstellingen bekijken en afdrukken
- Schakel de draadloze radio in en uit (alleen sommige modellen)

#### **Netwerkinstellingen bekijken en afdrukken**

U kunt een overzicht van de netwerkinstellingen weergeven op het bedieningspaneel van het apparaat of de Werkset netwerk. U kunt een meer gedetailleerde netwerkconfiguratiepagina afdrukken. Op de netwerkconfiguratiepagina worden alle belangrijke netwerkinstellingen, zoals het IP-adres, de verbindingssnelheid, DNS en mDNS weergegeven. Raadpleeg [De](#page-142-0) [netwerkconfiguratiepagina begrijpen \(alleen bepaalde modellen\)](#page-142-0) voor informatie over het wijzigen van de netwerkinstelling.

- **1.** Druk op de knop **Installatie**.
- **2.** Druk op de pijltjestoetsen tot **Rapport afdrukken** is gemarkeerd en druk vervolgens op **OK**.
- **3.** Druk op de pijltjestoetsen tot **Netwerkinstellingen** is gemarkeerd en druk vervolgens op **OK**.

#### **Schakel de draadloze radio in en uit (alleen sommige modellen)**

De draadloze radio is standaard ingeschakeld, zoals wordt aangegeven met behulp van het blauwe lampje aan de voorkant van het apparaat. De radio moet zijn ingeschakeld om de verbinding met een draadloos netwerk te behouden. Als het apparaat echter is verbonden met een vast netwerk of als u een USB-verbinding gebruikt, wordt de radio niet gebruikt. In dit geval wilt u de radio mogelijk uitschakelen.

- **1.** Druk op de knop **Installatie**.
- **2.** Druk op de pijlknoppen totdat **Netwerk** wordt gemarkeerd en druk vervolgens op **OK**.
- **3.** Selecteer **Draadloze radio** en vervolgens **Ja** als u de radio wilt inschakelen of **Nee** als u de radio wilt uitschakelen.
# <span id="page-216-0"></span>**Geavanceerde netwerkinstellingen wijzigen**

De geavanceerde netwerkinstellingen worden voornamelijk beschreven voor referentiedoeleinden. Het is echter raadzaam deze instellingen niet te wijzigen, tenzij u een ervaren gebruiker bent. De geavanceerde instellingen omvatten de **Verbindingssnelheid**, de **IP-instellingen** en de **Standaardgateway**.

Dit gedeelte bevat de volgende onderwerpen:

- De verbindingssnelheid instellen
- IP-instellingen bekijken
- IP-instellingen wijzigen

## **De verbindingssnelheid instellen**

U kunt de snelheid wijzigen waarmee gegevens via het netwerk worden verzonden. De standaardinstelling is **Automatisch**.

- **1.** Druk op de knop **Installatie**.
- **2.** Druk op de pijlknoppen totdat **Netwerk** wordt gemarkeerd en druk vervolgens op **OK**.
- **3.** Selecteer **Geavanceerde installatie** en vervolgens **Verbindingssnelheid**.
- **4.** Druk op het getal naast de verbindingssnelheid van uw netwerkhardware:
	- **1. Automatisch**
	- **2. 10-Full**
	- **3. 10-Half**
	- **4. 100-Full**
	- **5. 100-Half**

## **IP-instellingen bekijken**

Het IP-adres van het apparaat bekijken:

- Druk de netwerkconfiguratiepagina af. Zie [De netwerkconfiguratiepagina begrijpen \(alleen](#page-142-0) [bepaalde modellen\)](#page-142-0) voor meer informatie.
- Of open de Werkset netwerk (Windows), klik op het tabblad **Netwerkinstellingen**, klik op het tabblad **Vast** of **Draadloos** (naargelang de huidige verbinding) en klik vervolgens op **IPinstellingen**.

## **IP-instellingen wijzigen**

De standaard IP-instelling is **Automatisch** (het IP-adres wordt automatisch ingesteld). Als u een ervaren gebruiker bent, kunt u echter het IP-adres, het subnetmasker of de standaardgateway handmatig wijzigen.

- $\triangle$  Let op Wees voorzichtig als u handmatig een IP-adres toewijst. Als u tijdens de installatie een ongeldig IP-adres opgeeft, kunnen de netwerkonderdelen geen verbinding maken met het apparaat.
- **1.** Druk op de knop **Installatie**.
- **2.** Druk op de pijlknoppen totdat **Netwerk** wordt gemarkeerd en druk vervolgens op **OK**.
- **3.** Selecteer achtereenvolgens **Geavanceerde instellingen**, **IP-instellingen** en **Handmatige IPinstellingen**.
- **4.** Druk op het cijfer naast de IP-instelling:
	- **1. IP-adres**
	- **2. Subnetmasker**
	- **3. Standaardgateway**
- **5.** Voer de wijzigingen in en druk op **OK**.

# <span id="page-217-0"></span>**Het apparaat instellen voor draadloze communicatie (alleen sommige modellen)**

U kunt het apparaat op een van de volgende manieren instellen op draadloze communicatie:

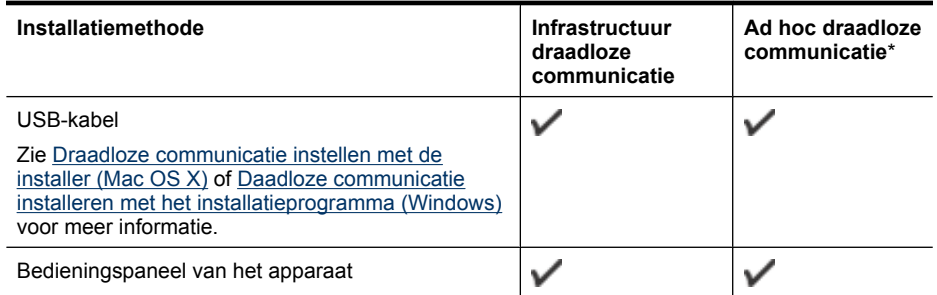

\* Er kan een ad-hocnetwerk worden ingesteld met het Hulpprogramma voor draadloze verbinding op de HP-software-cd.

**Domerking** Zie [Draadloze problemen oplossen \(alleen sommige modellen\)](#page-128-0) als er problemen optreden.

Als u het apparaat wilt gebruiken voor draadloze communicatie, moet u het installatieprogramma minstens eenmaal uitvoeren vanaf de HP-software-cd en een draadloze verbinding maken.

Het apparaat mag niet via een netwerkkabel op het netwerk aangesloten zijn.

Het apparaat voor verzending moet ingebouwde 802.11-voorzieningen of een ingebouwde 802.11 draadloze kaart hebben.

Het apparaat en de computers die deze gebruiken moeten zich allemaal op hetzelfde subnet bevinden.

Voordat u de apparaatsoftware installeert, wilt u mogelijk de instellingen van uw netwerk kennen. Vraag de informatie op bij uw systeembeheerders, of voer de volgende taken uit:

- De naam van het netwerk of de SSID (Service Set Identifier) en de communicatiemodus (infrastructuur of ad hoc) van het configuratieprogramma voor het draadloze toegangspunt van het netwerk (WAP) of de netwerkkaart van uw computer.
- Het type codering dat het netwerk gebruikt, zoals Wired Equivalent Privacy (WEP).
- Zoek het beveiligingswachtwoord of de coderingssleutel van het draadloze apparaat op.

Dit gedeelte bevat de volgende onderwerpen:

- [Instellingen van 802.11-draadloos netwerk begrijpen](#page-218-0)
- [Draadloze communicatie installeren met behulp van het bedieningspaneel van het apparaat met](#page-218-0) [de wizard](#page-218-0)
- [Daadloze communicatie installeren met het installatieprogramma \(Windows\)](#page-219-0)
- [Draadloze communicatie instellen met de installer \(Mac OS X\)](#page-219-0)
- [Het apparaat aansluiten met een ad hoc-draadloze netwerkverbinding](#page-220-0)
- [Draadloze communicatie uitschakelen](#page-220-0)
- [Een testpagina voor draadloze communicatie afdrukken](#page-220-0)
- [Draadloze instellingen terugzetten op beginwaarden](#page-220-0)
- [Wijzig de verbindingsmethode](#page-220-0)
- [Richtlijnen voor het verzekeren van beveiliging op een draadloos netwerk](#page-221-0)
- [Richtlijnen voor het verminderen van storing op een draadloos netwerk](#page-222-0)

## <span id="page-218-0"></span>**Instellingen van 802.11-draadloos netwerk begrijpen**

## **Netwerknaam (SSID)**

Standaard zoekt het apparaat naar de naam van het draadloze netwerk of de SSID met de naam "hpsetup". Uw netwerk heeft misschien een andere SSID.

#### **Communicatiemethode**

Er zijn twee mogelijke communicatiemodi:

• **Ad hoc:** In een netwerk in ad-hocmodus is het apparaat ingesteld op de adhoccommunicatiemodus en communiceert het rechtstreeks en zonder WAP met andere draadloze apparaten.

Alle apparaten in het netwerk in ad-hocmodus moeten aan de volgende voorwaarden voldoen:

- 802.11-compatibel zijn
- Ad hoc moet de communicatiemethode zijn
- Dezelfde netwerknaam (SSID) hebben
- Op hetzelfde subnet en kanaal zitten
- Dezelfde 802.11-beveiligingsinstellingen hebben
- **Infrastructuur (aanbevolen):** In een netwerk in infrastructuurmodus is het apparaat ingesteld op de infrastructuurcommunicatiemethode en communiceert het met andere apparaten op het netwerk, draadloos én bedraad, via een WAP. WAP's werken normaal gesproken als routers of gateways in kleine netwerken.

### **Beveiligingsinstellingen**

**Py Opmerking** Ga naar [www.weca.net/opensection/pdf/whitepaper\\_wi-fi\\_security4-29-03.pdf](http://www.weca.net/opensection/pdf/whitepaper_wi-fi_security4-29-03.pdf) voor meer informatie over beveiliging van draadloze communicatie.

• **Netwerkverificatie:** De standaardinstelling van het apparaat staat op 'Open', waardoor voor verificatie en codering geen beveiliging nodig is. De andere mogelijke waarden zijn 'OpenThenShared,' 'Shared', en 'WPA-PSK' (Wi-Fi® Protected Access Pre-Shared Key).

WPA maakt het verzenden van gegevens en de toegang tot bestaande en toekomstige Wi-Fi netwerken veiliger. Alle bekende zwakke punten van WEP, het originele landelijke beveiligingsmechanisme in de 802.11-standaard, worden hiermee verholpen.

WPA2 is de tweede generatie van WPA-beveiliging en biedt bedrijven en klanten die Wi-Fi gebruiken een hoge mate van zekerheid dat alleen geautoriseerde gebruikers toegang kunnen krijgen tot hun draadloze netwerken.

- **Gegevenscodering:**
	- Wired Equivalent Privacy (WEP) biedt beveiliging door gegevens die via radiogolven van het ene draadloze apparaat naar het andere worden verzonden te coderen. Apparaten op een WEP-netwerk maken gebruik van zogenoemde WEP-sleutels om gegevens te coderen. Als uw netwerk van WEP gebruikmaakt, moet u weten welke WEP-sleutels worden gebruikt.
	- WPA maakt voor codering gebruik van Temporal Key Integrity Protocol (TKIP) en maakt gebruik van 802.1X-verificatie met een van de standaardtypen Extensible Authentication Protocol (EAP) die momenteel beschikbaar zijn.
	- WPA2 levert een nieuw coderingsschema, de Advanced Encryption Standard (AES). AES wordt gedefinieerd in CCM (counter cipher-block chaining)-modus en ondersteunt de Independent Basic Service Set (IBSS) voor meer veiligheid tussen klantnetwerken in adhocmodus.

## **Draadloze communicatie installeren met behulp van het bedieningspaneel van het apparaat met de wizard**

De wizard Draadloze installatie biedt u een eenvoudige methode voor het installeren en het beheren van een draadloze verbinding met het apparaat.

- <span id="page-219-0"></span>**Comerking** Om deze methode te kunnen gebruiken, moet u een draadloos netwerk geïnstalleerd hebben en toepassen.
- **1.** De hardware van het apparaat installeren (zie de beknopte gebruikershandleiding of de installatieposter die bij uw apparaat werd geleverd).
- **2.** Druk op de knop **Installeren** op het bedieningspaneel van het apparaat.
- **3.** Druk op een pijlknop om naar **Draadloos menu** te gaan en druk vervolgens op **OK**.
- **4.** Druk op een pijlknop om naar de **installatiewizard** te gaan en druk vervolgens op **OK**.
- **5.** Volg de aanwijzingen op het scherm om de installatie te voltooien.
- **Opmerking** Als u de netwerknaam (SSID) en de WPA-sleutel of de WEP-code niet kunt vinden, neem dan contact op met uw netwerkbeheerder of de persoon die het draadloos netwerk heeft ingesteld.

### **Daadloze communicatie installeren met het installatieprogramma (Windows)**

- **Comerking** Voor deze methode moet u een geïnstalleerd en actief draadloos netwerk hebben. U hebt ook een USB-kabel nodig. Sluit de USB-kabel niet aan, totdat u door de installer wordt gevraagd om dit te doen.
- **1.** Sla geopende documenten op. Sluit alle toepassingen af die op de computer worden uitgevoerd.
- **2.** Plaats de HP-software-cd in het cd-station. Het cd-menu wordt nu automatisch geopend. Als het cd-menu niet automatisch wordt geopend, dubbelklikt u op het installatiepictogram op de HP-software-cd.
- **3.** Klik in het cd-menu op **Netwerk-/draadloos apparaat installeren** en volg de aanwijzingen op het scherm.

**Propmerking** Als de firewall-software op uw computer berichten weergeeft tijdens de installatie, selecteer dan de optie "altijd toestaan" in de berichten. Door deze optie te selecteren kan de software succesvol op uw computer worden geïnstalleerd.

- **4.** Sluit de USB-kabel voor draadloze installatie tijdelijk aan wanneer u dit wordt gevraagd.
- **5.** Volg de aanwijzingen op het scherm om de installatie te voltooien.
	- **Opmerking** Als u de netwerknaam (SSID) en de WPA-sleutel of de WEP-code niet kunt vinden, neem dan contact op met uw netwerkbeheerder of de persoon die het draadloos netwerk heeft ingesteld.
- **6.** Sluit de USB-kabel voor draadloze installatie af wanneer u dit wordt gevraagd.

#### **Draadloze communicatie instellen met de installer (Mac OS X)**

- **1.** Sluit de USB-kabel voor draadloze installatie aan op de poort op de achterkant van het HP apparaat en vervolgens op een willekeurige USB-poort op de computer.
- **2.** Plaats de software-cd van HP in de computer.
- **3.** Dubbelklik op het pictogram HP Installer op de HP-software-cd en volg de instructies op het scherm op.
	- **Opmerking** Als u de netwerknaam (SSID) en de WPA-sleutel of de WEP-code niet kunt vinden, neem dan contact op met uw netwerkbeheerder of de persoon die het draadloos netwerk heeft ingesteld.
- **4.** Sluit de USB-kabel voor draadloze installatie af wanneer u dit wordt gevraagd.

## <span id="page-220-0"></span>**Het apparaat aansluiten met een ad hoc-draadloze netwerkverbinding**

### **Methode 1**

- **1.** Schakel de draadloze verbinding in uw computer en in het apparaat in.
- **2.** Maak op uw computer verbinding met de netwerknaam (SSID) "hpsetup". (Deze netwerknaam is het standaard, ad hoc-netwerk gemaakt door het HP-toestel).
	- **Opmerking** Als uw HP-apparaat eerder werd geconfigureerd voor een ander netwerk, kunt u de standaard netwerkinstellingen herstellen zodat het apparaat "hpsetup" kan gebruiken. Voer de volgende stappen uit om de standaard netwerkinstellingen te herstellen:

**Het beheerderswachtwoord en de netwerkinstellingen resetten:** Selecteer **Installatie**, selecteer **Netwerk** en selecteer vervolgens **Netwerkinstellingen herstellen**. Zie [Algemene](#page-83-0) [tips en bronnen voor het oplossen van problemen](#page-83-0) voor meer informatie.

## **Draadloze communicatie uitschakelen**

- **Bedieningspaneel van het apparaat:** Druk op **Installatie**, selecteer **Draadloos**, selecteer **Draadloos AAN/UIT** en selecteer vervolgens **Aan** of **Uit**.
- Druk op de draadloos-knop aan de voorkant van het apparaat.

## **Een testpagina voor draadloze communicatie afdrukken**

Druk de draadloze testpagina af voor informatie over de draadloze verbinding van het toestel. De draadloze testpagina biedt informatie over de status van het toestel, het MAC-adres, en het IP-adres. Als het toestel is aangesloten op een netwerk, geeft de testpagina details weer over de netwerkinstellingen.

▲ **Bedieningspaneel van het apparaat:** Druk op **Installatie**, selecteer **Rapport afdrukken**, **Draadloze test** en druk dan op **OK**.

## **Draadloze instellingen terugzetten op beginwaarden**

#### **Netwerkconfiguratie-instellingen herstellen**

Als het apparaat nog steeds niet kan communiceren met het netwerk, herstel dan de netwerkinstellingen van het apparaat.

- Druk op **Instellingen**. Druk op een pijlknop om **Netwerk** te verplaatsen en druk vervolgens op **OK**.
- Druk op een pijlknop om naar **Draadloze instellingen herstellen** te gaan en druk vervolgens op **OK**.
- Druk de configuratiepagina voor draadloze communicatie af en controleer of de netwerkinstellingen zijn hersteld. Zie [De netwerkconfiguratiepagina begrijpen \(alleen bepaalde](#page-142-0) [modellen\)](#page-142-0) voor meer informatie.

Standaard is de naam van het netwerk (SSID) hpsetup en de communicatiemethode ad hoc.

## **Wijzig de verbindingsmethode**

Als u de software hebt geïnstalleerd en uw HP apparaat hebt aangesloten met een USB- of Ehternetkabel, kunt u altijd veranderen naar een draadloze verbinding.

#### **Een USB-aansluiting wijzigen in een draadloze verbinding (Windows)**

- **1.** Selecteer **Start**, **Alle pogramma's**, **HP**, selecteer uw apparaat en selecteer vervolgens **Verbindingsmethode wijzigen**.
- **2.** Druk op **Een apparaat toevoegen**.
- **3.** Volg de instructies op het scherm en verwijder de USB-kabel wanneer u dit wordt gevraagd.

## <span id="page-221-0"></span>**Een USB-aansluiting wijzigen in een draadloze verbinding (Mac OS X)**

- **1.** Klik op het pictogram **HP Apparaatbeheerder** op het Dock of in de map Hewlett Packard in de map Toepassingen.
- **2.** Selecteer uit de lijst **Informatie en instellingenInstallatieprogramma netwerkprinter**.
- **3.** Volg de instructies op het scherm op om de netwerkinstellingen te configureren.

## **Een Ethernet-verbinding wijzigen in een draadloze verbinding**

*X* Opmerking Alleen voor HP-apparaten die geschikt zijn voor Ethernet

- **1.** Open de geïntegreerde webserver (EWS). Zie [Geïntegreerde webserver \(alleen bepaalde](#page-226-0) [modellen\)](#page-226-0) voor meer informatie.
- **2.** Klik op het tabblad **Netwerk** en klik vervolgens op **Draadloos (802.11)** in het linkervenster.
- **3.** Druk op het tabblad **Draadloze installatie** op **Wizard starten**.
- **4.** Volg de instructies op het scherm om een Ethernet-verbinding te wijzigen in een draadloze verbinding.
- **5.** Nadat u klaar bent met het wijzigen van de instellingen, sluit u de Ethernet-kabel af.

## **Richtlijnen voor het verzekeren van beveiliging op een draadloos netwerk**

Dit gedeelte bevat de volgende onderwerpen:

- Hardware-adressen aan een WAP toevoegen
- Overige richtlijnen

### **Hardware-adressen aan een WAP toevoegen**

MAC-filter is een beveiligingsfunctie waarbij WAP wordt geconfigureerd met een lijst met MACadressen (ook wel hardwareadressen genoemd) van apparaten die via de WAP toegang mogen krijgen tot het netwerk.

Als de WAP het hardware-adres niet heeft van een apparaat dat toegang probeert te krijgen tot het netwerk, wordt de toegang geweigerd.

Als de WAP MAC-adressen filtert, moet het MAC-adres van het apparaat aan de WAP-lijst met geaccepteerde MAC-adressen worden toegevoegd.

- **1.** Druk de netwerkconfiguratiepagina af. Zie [De netwerkconfiguratiepagina begrijpen \(alleen](#page-142-0) [bepaalde modellen\)](#page-142-0) voor informatie over de netwerkconfiguratiepagina.
- **2.** Open het configuratieprogramma van de WAP en voeg het hardware-adres van het apparaat aan de lijst met geaccepteerde MAC-adressen toe.

## **Overige richtlijnen**

Volg de volgende richtlijnen om de veiligheid van een draadloos netwerk te waarborgen:

- Gebruik een wachtwoord van ten minste 20 willekeurige tekens. In een WPA-wachtwoord kunt u maximaal 63 tekens gebruiken.
- Vermijd in een wachtwoord veelvoorkomende woorden of woordgroepen, eenvoudige opeenvolgingen van tekens (zoals alleen enen) en persoonsgebonden gegevens. Gebruik altijd willekeurige reeksen die zijn samengesteld uit hoofdletters en kleine letters, cijfers en, indien toegestaan, speciale tekens zoals leestekens.
- Verander het wachtwoord regelmatig.
- Verander het standaardwachtwoord dat de fabrikant heeft ingesteld en waarmee de beheerder toegang heeft tot het toegangspunt of de draadloze router. Met sommige routers kunt u ook de beheerdersnaam wijzigen.
- Schakel indien mogelijk draadloze toegang voor het beheer uit. Als u dat doet, moet u de router met een bekabelde Ethernet-verbinding aansluiten wanneer u configuratiewijzigingen wilt doorvoeren.
- <span id="page-222-0"></span>• Schakel indien mogelijk de toegang voor beheer via internet op de router uit. Met Extern bureaublad kunt u een gecodeerde verbinding maken met een computer die achter de router werkt en configuratiewijzigingen aanbrengen vanaf de lokale computer waartoe u via internet toegang hebt.
- Om te vermijden dat u per ongeluk toegang krijgt tot het draadloos netwerk van anderen, schakelt u de instelling uit waarmee automatisch verbinding wordt gemaakt met niet-gekozen netwerken. Deze optie is in Windows XP standaard uitgeschakeld.

## **Richtlijnen voor het verminderen van storing op een draadloos netwerk**

De volgende tips helpen de kans op storing in een draadloos netwerk te verminderen:

- Houd de draadloze apparatuur verwijderd van grote metalen voorwerpen zoals archiefkasten en van elektromagnetische apparaten zoals magnetrons en draadloze telefoons, omdat deze radiosignalen kunnen verstoren.
- Gebruik de draadloze apparatuur niet in de buurt van grote gebouwen en objecten, omdat deze radiogolven kunnen absorberen en de signalen kunnen verzwakken.
- Plaats de WAP bij een netwerk in infrastructuurmodus op een centrale locatie die zichtbaar is vanaf de draadloze apparatuur op het netwerk.
- Houd alle draadloze apparaten op het netwerk onderling binnen bereik.

# **De software verwijderen en opnieuw installeren**

U moet de software mogelijk verwijderen en opnieuw installeren als de installatie onvolledig is of als u de USB-kabel op de computer hebt aangesloten voordat er een bericht werd weergegeven waarin u werd gevraagd om de USB-kabel op de computer aan te sluiten. Verwijder de toepassingsbestanden van het apparaat niet zomaar van de computer. Verwijder deze bestanden op de juiste manier met het hulpprogramma om de installatie te verwijderen dat bij het apparaat is meegeleverd.

Er zijn drie manieren om de software te verwijderen van een Windows-computer en er is één manier om de software te verwijderen van een Macintosh-computer.

#### **De software verwijderen van een Windows-computer, methode 1**

- **1.** Koppel het apparaat los van de computer. Sluit het apparaat pas op de computer aan nadat u de software opnieuw hebt geïnstalleerd.
- **2.** Klik op de taakbalk van Windows achtereenvolgens op **Start**, selecteer **Programma's** of **Alle programma's**, selecteer de naam van het apparaat, en klik vervolgens op **Verwijderen**.
- **3.** Volg de instructies op het scherm.
- **4.** Als u wordt gevraagd of u gedeelde bestanden wilt verwijderen, klikt u op **Nee**. Andere programma's die deze bestanden gebruiken, kunnen namelijk slecht gaan functioneren als deze bestanden worden verwijderd.
- **5.** Start de computer opnieuw op.
- **6.** Om de software opnieuw te installeren plaatst u de HP-software-cd in de cd-eenheid van uw computer. Volg de instructies op het scherm.
- **7.** Sluit het apparaat aan als de software u vraagt het op de computer aan te sluiten.
- **8.** Druk op de knop **Aan/uit** om het apparaat in te schakelen. Nadat u het apparaat hebt aangesloten en ingeschakeld, kan het zijn dat u enkele minuten moet wachten totdat alle Plug and Play-gebeurtenissen zijn voltooid.
- **9.** Volg de instructies op het scherm.

<span id="page-223-0"></span>Als de installatie van de software is voltooid, wordt het pictogram **HP Digital Imaging-monitor** in het systeemvak van Windows weergegeven.

#### **De software verwijderen van een Windows-computer, methode 2**

**Opmerking** Gebruik deze methode als **Verwijderen** niet beschikbaar is in het menu Start van Windows.

**1.** Klik in de taakbalk van Windows op **Start**, selecteer **Instellingen**, klik op **Bedieningspaneel** en vervolgens op **Programma's toevoegen/verwijderen**.  $-$  of  $-$ 

Klik op **Start**, klik op **Configuratiescherm** en dubbelklik vervolgens op **Programma's en functies**.

**2.** Selecteer de naam van het toestel en klik op **Wijzigen/Verwijderen** of **Installatie ongedaan maken/Wijzigen**.

Volg de instructies op het scherm.

- **3.** Koppel het apparaat los van de computer.
- **4.** Start de computer opnieuw op.
	- **Opmerking** Het is belangrijk dat u het apparaat loskoppelt voordat u de computer opnieuw opstart. Sluit het apparaat pas op de computer aan nadat u de software opnieuw hebt geïnstalleerd.
- **5.** Plaats de HP-software-cd van het apparaat in het cd-romstation van uw computer en start vervolgens de installatie opnieuw.
- **6.** Volg de instructies op het scherm.

#### **De software verwijderen van een Windows-computer, methode 3**

- **Opmerking** Gebruik deze methode als **Verwijderen** niet beschikbaar is in het menu Start van Windows.
- **1.** Plaats de HP-software-cd van het apparaat in het cd-romstation van uw computer en start vervolgens de installatie opnieuw.
- **2.** Koppel het apparaat los van de computer.
- **3.** Selecteer **Verwijderen** en volg de instructies op het scherm.
- **4.** Start de computer opnieuw op.
	- **Opmerking** Het is belangrijk dat u het apparaat loskoppelt voordat u de computer opnieuw opstart. Sluit het apparaat pas op de computer aan nadat u de software opnieuw hebt geïnstalleerd.
- **5.** Start de installatie van het apparaat nogmaals.
- **6.** Kies **Installeren**.
- **7.** Volg de instructies op het scherm.

#### **De eerste mogelijkheid voor het verwijderen van de software van een Macintosh-computer**

- **1.** Start het HP-hulpprogramma. Zie voor instructies [Open het HP-hulpprogramma.](#page-226-0)
- **2.** Klik op het pictogram Toepassing op de werkbalk.
- **3.** Dubbelklik op **HP Uninstaller**. Volg de instructies op het scherm.
- **4.** Start de computer opnieuw nadat de software is verwijderd.
- **5.** Om de software opnieuw te installeren plaatst u de HP-software-cd in de cd-eenheid van uw computer.
- **6.** Open de cd op het bureaublad en dubbelklik vervolgens op **HP Installer**.
- **7.** Volg de instructies op het scherm.

## **De tweede mogelijkheid voor het verwijderen van de software van een Macintosh-computer**

- **1.** Open Zoeken.
- **2.** Dubbelklik op de **Toepassingen**.
- **3.** Dubbelklik op **HP Uninstaller**.
- **4.** Selecteer het apparaat en dubbelklik vervolgens op **Installatie ongedaan maken**.

# <span id="page-225-0"></span>**E Apparaatbeheertools**

Dit gedeelte bevat de volgende onderwerpen:

- Werkset (Windows)
- Gebruik het HP Solution Center (Windows)
- [HP-hulpprogramma \(Mac OS X\)](#page-226-0)
- [Geïntegreerde webserver \(alleen bepaalde modellen\)](#page-226-0)

# **Werkset (Windows)**

De Werkset geeft informatie over het onderhoud van het apparaat.

**Opmerking** Als de computer aan de systeemvereisten voldoet, kunt u de Werkset vanaf de HP-software-cd installeren door voor de volledige installatie te kiezen.

## **De Werkset openen**

- Klik in de HP Solution Center op **Instellingen**, wijs **Afdrukinstellingen** aan en klik vervolgens op **Printer Werkset**.
- Klik met de rechtermuisknop op de HP Digital Imaging-monitor in de taakbalk, wijs **Modelnaam printer** aan en klik op **Werkset printer weergeven**.
- Klik vanuit de printervoorkeuren in het tabblad **Eigenschappen** en klik vervolgens op **Printerservices**.

### **Werkset netwerk (alleen bepaalde modellen)**

Met de Werkset netwerk kunt u netwerkinstellingen bekijken en wijzigen. U kunt het IP-adres wijzigen, tests uitvoeren, en rapporten afdrukken.

**Demerking** De Werkset netwerk is alleen beschikbaar als u het apparaat hebt aangesloten met een vast (Ethernet-)netwerk.

#### **U opent als volgt de Werkset netwerk:**

- **1.** De Werkset openen
- **2.** Klik op het tabblad **Netwerkinstellingen**.
- **3.** Klik op de knop **Instellingen wijzigen...**.

# **Gebruik het HP Solution Center (Windows)**

Op een Windows-computer is het HP Solution Center het startpunt voor de HP-software. Gebruik het HP Solution Center om de afdrukinstellingen te wijzigen, benodigdheden te bestellen, en naar de Help op het scherm te gaan.

Welke functies beschikbaar zijn in het HP Solution Center hangt af van de apparaten die u hebt geïnstalleerd. In het HP Solution Center worden alleen pictogrammen getoond die zijn gekoppeld aan het geselecteerde apparaat. Als het geselecteerde apparaat niet is uitgerust met een bepaalde functie, verschijnt het pictogram voor deze functie niet in het HP Solution Center.

**Open het Solution Center** op een van de volgende manieren:

Dubbelklik op het pictogram voor het Solution Center op het bureaublad.

 $-$  of  $-$ 

Dubbelklik op het pictogram van de Digital Imaging Monitor op de taakbalk.

# <span id="page-226-0"></span>**HP-hulpprogramma (Mac OS X)**

Het HP-hulpprogramma bevat hulpmiddelen voor het configureren van afdrukinstellingen, het kalibreren van het apparaat, het online bestellen van benodigdheden en het zoeken van helpinformatie op internet.

**Opmerking** Welke functies beschikbaar zijn in het HP-hulpprogramma op een computer met Macintosh, hangt af van het geselecteerde apparaat.

Waarschuwingen en indicatorlampjes voor het inktniveau bieden uitsluitend schattingen om te kunnen plannen. Wanneer u een bericht met een inktwaarschuwing krijgt, overweeg dan om vervangcartridges klaar te houden om eventuele afdrukvertragingen te vermijden. U hoeft de printcartridges niet te vervangen voor de afdrukkwaliteit onaanvaardbaar wordt.

**Tip** Wanneer het HP-hulpprogramma is geopend, kunt u de snelkoppelingen in het Dock-menu openen als u de muisknop ingedrukt houdt op het bijbehorende pictogram van het HPhulpprogramma in het Dock.

### **Open het HP-hulpprogramma.**

## **Het HP-hulpprogramma openen**

- ▲ Klik in het Dock op het pictogram HP-hulpprogramma.
	- **Opmerking** Als het pictogram niet in het Dock verschijnt, klikt u op het pictogram Spotlight in de rechterkant van de menubalk, typt u HP-hulpprogramma in het vakje en klikt u vervolgens op de ingave **HP-hulpprogramma**.

# **Geïntegreerde webserver (alleen bepaalde modellen)**

Als het apparaat op een netwerk is aangesloten, kunt u de geïntegreerde webserver gebruiken om informatie over de status te bekijken, instellingen te wijzigen en het apparaat vanaf de computer te beheren.

**Py Opmerking** Zie [Specificaties geïntegreerde webserver \(alleen bepaalde modellen\)](#page-152-0) voor een overzicht van systeemvereisten voor de ingebouwde webserver.

Sommige instellingen zijn alleen toegankelijk nadat een wachtwoord voor de ingebouwde webserver is opgegeven.

U kunt de geïntegreerde webserver openen en gebruiken zonder verbinding met internet, maar sommige functies zijn dan niet beschikbaar.

De geïntegreerde webserver (EWS) plaatst zeer kleine tekstbestanden (cookies) op uw harde schijf wanneer u aan het browsen bent. Door deze bestanden kan de EWS uw computer herkennen bij uw volgende bezoek. Als u bijvoorbeeld de EWS-taal hebt geconfigureerd, helpt een cookie u onthouden welke taal u hebt gekozen zodat de volgende keer dat u de EWS opent, de pagina's in die taal worden weergegeven. Hoewel sommige cookies aan het einde van elke sessie worden gewist (zoals de cookie die de geselecteerde taal opslaat), worden andere (zoals de cookie die klantspecifieke voorkeuren opslaat) op de computer opgeslagen tot u ze handmatig verwijdert.

U kunt uw browser configureren zodat alle cookies worden aanvaard, of u kunt hem configureren zodat u wordt gewaarschuwd telkens wanneer een cookie wordt aangeboden waardoor u cookie per cookie kunt beslissen of u ze al dan niet aanvaardt. U kunt uw browser ook gebruiken om ongewenste cookies te verwijderen.

**Propmerking** Naargelang uw apparaat, schakelt u een of meerdere van de volgende eigenschappen uit als u ervoor kiest cookies uit te schakelen:

- <span id="page-227-0"></span>• De bestaande pagina automatisch vernieuwen
- Beginnen waar u de toepassing hebt verlaten (vooral handig wanneer u Installatiewizards gebruikt)
- Voorkomen dat andere gebruikers dezelfde instellingen wijzigen terwijl u wijzigingen maakt
- De taalinstelling van de EWS-browser onthouden

Zie de documentatie die beschikbaar is met uw webbrowser voor informatie over hoe u uw privacyen cookie-instellingen kunt wijzigen en hoe u cookies kunt bekijken of verwijderen.

## **De ingebouwde webserver openen**

**The Opmerking** Het toestel moet op een netwerk zijn aangesloten en een IP-adres hebben.

U kunt de geïntegreerde webserver op de volgende manieren openen:

- **Webbrowser:** Typ in een ondersteunde webbrowser op uw computer het IP-adres of de hostnaam die aan het apparaat is toegewezen. Als het IP-adres bijvoorbeeld 123.123.123.123 is, typt u het volgende adres in de webbrowser: http://123.123.123.123. Het IP-adres en de hostnaam voor het toestel worden weergegeven op het statusrapport. Zie [De netwerkconfiguratiepagina begrijpen \(alleen bepaalde modellen\)](#page-142-0) voor meer informatie. Als de geïntegreerde webserver wordt weergegeven, kunt u deze toevoegen aan de favorieten zodat u er eenvoudig naartoe kunt gaan.
- **Windows Taakbalk**: Klik met de rechtermuisknop op het pictogram HP Digital Imaging Monitor, kies met de muis het apparaat dat u wilt bekijken en klik vervolgens op **Netwerkinstellingen (EWS)**.
- **Windows Vista**: In de lijst met toestellen Netwerk, klikt u met de rechter muisknop op het pictogram van het toestel en selecteert u vervolgens **Webpagina van toestel bekijken**.

# **F Fouten (Windows)**

In deze lijst worden de fouten weergegeven die u kunt zien op uw computerscherm (Windows) en hoe u dergelijke fouten kunt verhelpen.

- Faxgeheugen vol
- Apparaat afgesloten
- [Inktalarm](#page-229-0)
- [Probleem met de cartridge](#page-229-0)
- **[Verkeerd papier](#page-232-0)**
- [De cartridgehouder kan niet bewegen](#page-232-0)
- [Vastgelopen papier](#page-232-0)
- [Vastgelopen papier](#page-232-0)
- [De printer heeft geen papier meer](#page-232-0)
- **[Printer offline](#page-232-0)**
- [Printer onderbroken](#page-233-0)
- [Document afdrukken is mislukt](#page-233-0)
- [Algemene afdrukfout](#page-233-0)
- [Printcartridge uitlijnen](#page-233-0)

# **Faxgeheugen vol**

Als Extra faxontvangst of HP Digital Fax (fax naar pc of fax naar Mac) is ingeschakeld en het toestel een probleem heeft (zoals een papierstoring), bewaart het toestel inkomende faxen in het geheugen totdat het probleem is opgelost. Het geheugen van het toestel kan echter vol raken met faxen die nog niet zijn afgedrukt of nog niet naar de computer werden overgebracht.

Los problemen met het toestel op om dit probleem op te lossen.

Zie [Faxproblemen oplossen](#page-113-0) voor meer informatie.

# **Apparaat afgesloten**

De computer kan niet met het apparaat communiceren omdat zich een van de volgende gebeurtenissen heeft voorgedaan:

- Het apparaat is uitgeschakeld.
- De kabel die het apparaat aansluit zoals een USB-kabel of een netwerkkabel (Ethernet) is losgekoppeld.
- Als het apparaat is aangesloten op een draadloos netwerk, is de draadloze verbinding verbroken.

Probeer de volgende oplossingen om dit probleem op te lossen:

- Controleer of het apparaat is ingeschakeld en of het lampje  $\mathbf 0$  (aan/uit) brandt.
- Controleer of het netsnoer en andere kabels functioneren en goed op het apparaat zijn aangesloten.
- Controleer of het netsnoer stevig is aangesloten op een werkend wisselstroom-stopcontact.
- Als het apparaat op een netwerk is aangesloten, zorg er dan voor dat het netwerk correct werkt. Zie [Problemen met vast \(Ethernet-\)netwerk \(alleen bepaalde modellen\)](#page-127-0) voor meer informatie.
- Als het apparaat op een draadloos netwerk is aangesloten, zorg er dan voor dat het draadloos netwerk correct werkt. Zie [Draadloze problemen oplossen \(alleen sommige modellen\)](#page-128-0) voor meer informatie.

# <span id="page-229-0"></span>**Inktalarm**

De inktcartridge geïdentificeerd in het bericht is bijna leeg.

De waarschuwingen en indicatoren voor het inktniveau geven alleen schattingen voor planningsdoelen. Overweeg om een nieuwe cartridge aan te schaffen op het moment dat het bericht verschijnt dat de inkt bijna op is, zodat u vertragingen bij het afdrukken voorkomt. U hoeft de printcartridges pas te vervangen als de afdrukkwaliteit niet meer acceptabel is.

Zie [Printcartridges vervangen](#page-70-0) voor informatie over het vervangen van inktcartridges.

Zie [HP-benodigdheden en -accessoires](#page-189-0) voor informatie over het bestellen van inktcartridges.

Zie [Recyclingprogramma van HP Inkjet-onderdelen](#page-168-0) voor meer informatie over het recyclen van gebruikte inkten.

**Prephends** Tijdens het afdrukproces wordt de inkt van de printcartridges op verschillende manieren gebruikt, onder meer voor de initialisatieprocedure die het apparaat en de printcartridges voorbereidt op het afdrukken. Daarnaast blijft er wat inkt in de cartridge achter nadat deze is gebruikt. Zie voor meer informatie [www.hp.com/go/lnkusage.](http://www.hp.com/go/inkusage)

# **Probleem met de cartridge**

De inktcartridge geïdentificeerd in het bericht ontbreekt, is beschadigd of is in de verkeerde sleuf van het apparaat geplaatst.

Probeer de volgende oplossingen om dit probleem op te lossen. De oplossingen staan in volgorde, met de meest waarschijnlijke oplossing eerst. Als de eerste oplossing het probleem niet oplost, gaat u verder met de resterende oplossingen tot het probleem is opgelost.

Kies uw fout

- [Oplossing 1: Installeer de printcartridges juist](#page-230-0)
- [Oplossing 2: Schakel het apparaat uit en weer in](#page-231-0)
- [Oplossing 3: Reinig de elektrische contactpunten](#page-231-0)
- [Oplossing 4: Vervang de printcartridge](#page-231-0)

## <span id="page-230-0"></span>**Oplossing 1: Installeer de printcartridges juist**

Zorg ervoor dat alle printcartridges juist in de printer zijn geplaatst:

- **1.** Zorg ervoor dat het apparaat is ingeschakeld.
	- $\triangle$  Let op Als het apparaat is uitgeschakeld wanneer u de toegangsklep van de printcartridges aan de voorzijde opent, kan het toestel de cartridges niet ontgrendelen om ze te vervangen. Als de inktcartridges zich niet op de juiste plaats bevinden wanneer u de cartridges wilt verwijderen, kan het apparaat beschadigd raken.
- **2.** Open de toegangsklep aan de voorzijde. De wagen met printcartridges beweegt geheel naar de rechterkant van het apparaat.

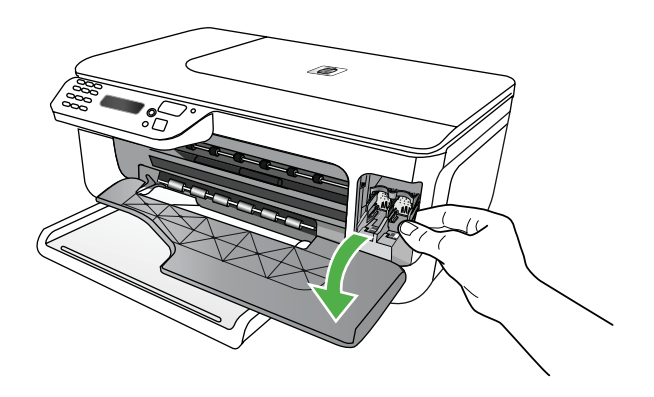

**3.** Wacht tot de wagen met de printcartridges stilstaat en druk voorzichtig op de printcartridge om deze te ontgrendelen.

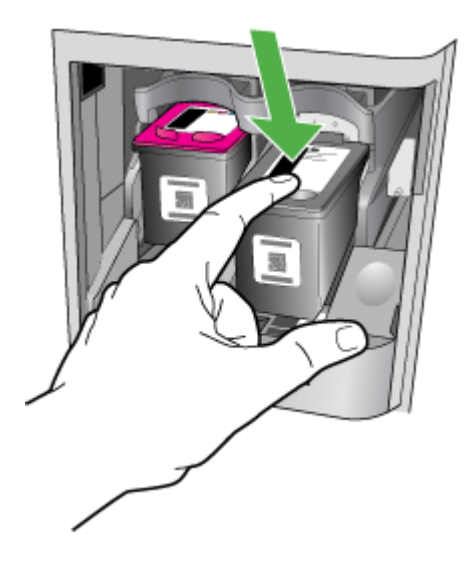

- <span id="page-231-0"></span>**4.** Verwijder de printcartridge uit de sleuf door deze naar u toe te trekken.
	- $\triangle$  Let op Raak de koperkleurige contactpunten en de inktspuitmondjes niet aan. Het aanraken van deze onderdelen kan leiden tot verstoppingen, problemen met de inkt en slechte elektrische verbindingen.

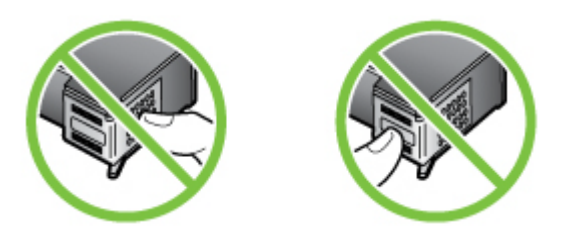

**5.** Houd de printcartridge vast met het HP-logo naar boven, en plaats de printcartridge terug. Duw de cartridge stevig vast totdat deze vastklikt.

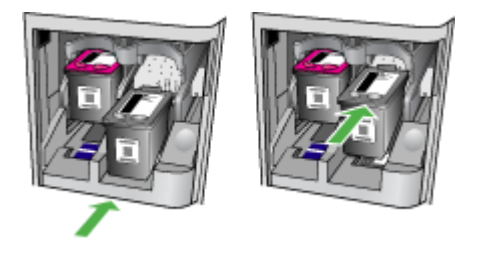

**6.** Sluit de toegangsklep aan de voorzijde en controleer of het foutbericht weg is. Als het probleem zich blijft voordoen, probeer dan de volgende oplossing.

## **Oplossing 2: Schakel het apparaat uit en weer in**

Schakel het apparaat uit en vervolgens weer in.

Als het probleem zich blijft voordoen, probeer dan de volgende oplossing.

## **Oplossing 3: Reinig de elektrische contactpunten**

Reinig de elektrische contactpunten op de printcartridge. Zie [De contactpunten van de printcartridge](#page-100-0) [reinigen](#page-100-0) voor meer informatie.

Als het probleem zich blijft voordoen, probeer dan de volgende oplossing.

## **Oplossing 4: Vervang de printcartridge**

Vervang de aangegeven printcartridge. Zie [HP-benodigdheden en -accessoires](#page-189-0) voor meer informatie.

**Opmerking** Als uw cartridge nog steeds onder garantie staat, neem dan contact op met HPondersteuning voor onderhoud of vervanging. Zie [Garantie-informatie printcartridge](#page-149-0) voor meer informatie over de garantie van printcartridges.

Als het probleem zich blijft voordoen nadat u de cartridge hebt vervangen, neem dan contact op met HP-ondersteuning. Zie [HP-ondersteuning](#page-79-0) voor meer informatie.

# <span id="page-232-0"></span>**Verkeerd papier**

Het papierformaat of de papiersoort geselecteerd in de printerdriver komt niet overeen met het papier dat in het apparaat is geplaatst.

Probeer het volgende om dit probleem op te lossen:

- Plaats het juiste papier in het apparaat en druk op OK. Zie [Afdrukmateriaal plaatsen](#page-23-0) voor meer informatie.
- Druk op de knop (Annuleren) op het bedieningspaneel van het apparaat, selecteer een ander papierformaat in de printerdriver, en druk vervolgens het document opnieuw af.

# **De cartridgehouder kan niet bewegen**

De wagen van de printcartridge (het deel van het apparaat waarin de printcartridges zitten) wordt geblokkeerd. Om de blokkage te verhelpen, drukt u op de knop  $\bigoplus$  (aan/uit) om het apparaat uit te schakelen, en controleert u vervolgens het apparaat op storingen. Zie [Storingen verhelpen](#page-143-0) voor meer informatie.

# **Vastgelopen papier**

Papier is vastgelopen in de printer.

Controleer voordat u de storing probeert te verhelpen het volgende:

- Zorg ervoor dat u papier hebt geplaatst dat aan de specificaties voldoet en dat niet gekreukeld, gevouwen of beschadigd is. Zie [Mediaspecificaties](#page-152-0) voor meer informatie.
- Zorg ervoor dat het apparaat schoon is. Zie [Het apparaat onderhouden](#page-25-0) voor meer informatie.
- Zorg ervoor dat de lades correct geplaatst zijn en niet te vol zitten. Zie [Afdrukmateriaal](#page-23-0) [plaatsen](#page-23-0) voor meer informatie.

Zie [Storingen verhelpen](#page-143-0) voor instructies om storingen te verhelpen, en meer informatie over hoe u storingen kunt vermijden.

# **Vastgelopen papier**

Er zit papier vast in de automatische documentinvoer (ADF).

Controleer voordat u de storing probeert te verhelpen het volgende:

- Zorg ervoor dat u papier hebt geplaatst dat aan de specificaties voldoet en dat niet gekreukeld, gevouwen of beschadigd is. Zie [Mediaspecificaties](#page-152-0) voor meer informatie.
- Zorg ervoor dat het apparaat schoon is. Zie [Het apparaat onderhouden](#page-25-0) voor meer informatie.
- Zorg ervoor dat de ADF correct geplaatst is en niet te vol zit. Zie [Een origineel in de automatische](#page-22-0) [documentinvoer \(ADF\) plaatsen](#page-22-0) voor meer informatie.

**Py Opmerking** Geen foto's laden in de ADF; daarmee kunnen uw foto's beschadigd raken.

Voor instructies om storingen te verhelpen, en meer informatie over hoe u storingen kunt vermijden, zie [Storingen verhelpen](#page-143-0).

# **De printer heeft geen papier meer**

De standaard lade is leeg. Plaats meer papier, en druk vervolgens op **OK**. Zie [Afdrukmateriaal plaatsen](#page-23-0) voor meer informatie.

# **Printer offline**

Het apparaat is momenteel offline. Als het apparaat offline is, kan het niet worden gebruikt.

<span id="page-233-0"></span>Voer de volgende stappen uit om de status van het apparaat te wijzigen.

**1.** Klik op **Start**, wijs **Instellingen** aan en klik op **Printers** of **Printers en faxapparaten**.  $-$  of  $-$ 

Klik op **Start**, klik op **Configuratiescherm** en dubbelklik vervolgens op **Printers**.

- **2.** Als de printers in het dialoogvenster niet worden weegegeven in de weergave **Details** dan klikt u op het menu **Bekijken** en vervolgens op **Details**.
- **3.** Als het apparaat **Offline** weergeeft, klikt u met de rechtermuisknop op het apparaat en klikt u op **Printer online gebruiken**.
- **4.** Probeer het apparaat opnieuw te gebruiken.

# **Printer onderbroken**

Het apparaat is momenteel onderbroken. Bij onderbreking worden nieuwe taken aan de rij toegevoegd, maar niet afgedrukt.

Voer de volgende stappen uit om de status van het apparaat te controleren.

**1.** Klik op **Start**, wijs **Instellingen** aan en klik op **Printers** of **Printers en faxapparaten**.  $-$  of  $-$ 

Klik op **Start**, klik op **Configuratiescherm** en dubbelklik vervolgens op **Printers**.

- **2.** Als de printers in het dialoogvenster niet worden weegegeven in de weergave **Details** dan klikt u op het menu **Bekijken** en vervolgens op **Details**.
- **3.** Als het apparaat **Onderbroken** is, klikt u met de rechtermuisknop op het apparaat en klikt u op **Afdrukken hervatten**.
- **4.** Probeer het apparaat opnieuw te gebruiken.

# **Document afdrukken is mislukt**

Het apparaat kon het document niet afdrukken omdat er een probleem is opgetreden in het afdruksysteem.

Zie [Problemen met het afdrukken oplossen](#page-84-0) voor informatie over het oplossen van afdrukproblemen.

# **Algemene afdrukfout**

Er is een probleem opgetreden met het apparaat.

Meestal kunt u dergelijke problemen oplossen door de volgende stappen uit te voeren:

- **1.** Druk op de knop  $\bigcup$  (aan/uit) om het apparaat uit te schakelen.
- **2.** Koppel het netsnoer los en sluit het weer aan.
- **3.** Druk op de knop  $\bigcup$  (aan/uit) om het apparaat in te schakelen.

Als het probleem zich blijft voordoen, noteer dan de foutcode die in de melding wordt gegeven en neem vervolgens contact op met HP-ondersteuning. Zie [HP-ondersteuning](#page-79-0) voor meer informatie over contact opnemen met HP-ondersteuning.

# **Printcartridge uitlijnen**

Telkens wanneer u een cartridge installeert of vervangt, verschijnt op het bedieningspaneel van het apparaat een melding waarin u wordt gevraagd de cartridges uit te lijnen. Ook kunt u op elk gewenst moment de printcartridges uitlijnen vanaf het bedieningspaneel of via de software die u met het apparaat hebt geïnstalleerd. Als u de printcartridges uitlijnt, weet u zeker dat de afdrukkwaliteit optimaal is.

**Opmerking** Als u dezelfde printcartridge verwijdert en opnieuw installeert, onthoudt het apparaat de uitlijningswaarden voor die printcartridge en wordt u niet gevraagd de printcartridge uit te lijnen.

Als het uitlijningsproces mislukt, zorg er dan voor dat u ongebruikt, gewoon wit papier in de invoerlade hebt geplaatst. Wanneer bij het uitlijnen van de printcartridges gekleurd papier in de invoerlade is geplaatst, mislukt de uitlijning.

Als het uitlijningsproces herhaaldelijk mislukt, kan het zijn dat de sensor of de printcartridge defect is. Neem contact op met HP-ondersteuning. Ga naar [www.hp.com/support..](http://www.hp.com/support) Kies uw land/regio wanneer dit wordt gevraagd en klik vervolgens op **Neem contact op met HP** voor informatie over het aanvragen van technische ondersteuning.

Zie [Printcartridges uitlijnen](#page-74-0) voor meer informatie.

# **Index**

## **Symbolen en getallen**

(ADF) automatische documentinvoer invoerproblemen, problemen oplossen [23](#page-26-0) schoonmaken [23](#page-26-0)

## **A**

aan/uit-knop [13](#page-16-0) Aan/uit-knop [13](#page-16-0) aangepast papier afdrukken op [33](#page-36-0) Mac OS [34,](#page-37-0) [35](#page-38-0) aansluitingen, locatie [11](#page-14-0) accessoires garantie [145](#page-148-0) Statusrapport printer [138](#page-141-0) Zelftestrapport [139](#page-142-0) achterpaneel illustratie [11](#page-14-0) ADF (automatische documentinvoer originelen plaatsen [19](#page-22-0) ADSL, fax installeren met parallelle telefoonsystemen [192](#page-195-0) afbeeldingen onvolledig gevulde kopieën [104](#page-107-0) zien er anders uit dan de originele scan [109](#page-112-0) afdrukken details laatste fax [64](#page-67-0) faxen [50](#page-53-0) faxen vanuit het geheugen [50](#page-53-0) faxlogs [63](#page-66-0) faxrapporten [61](#page-64-0) langzaam [82](#page-85-0) problemen oplossen [81](#page-84-0) Statusrapport printer [139](#page-142-0) Afdrukken op envelop [30](#page-33-0) Afdrukken zonder randen Mac OS [36](#page-39-0) Windows [36](#page-39-0)

afdrukkwaliteit problemen oplossen [84](#page-87-0) afdrukmateriaal HP, bestellen [187](#page-190-0) invoerproblemen oplossen [100](#page-103-0) lade vullen [20](#page-23-0) soorten en gewichten die worden ondersteund [151](#page-154-0) storingen verhelpen [140](#page-143-0) afdrukmateriaal laden [21](#page-24-0) afgesneden pagina's, problemen oplossen [83](#page-86-0) akoestische emissie [155](#page-158-0) annuleren geplande fax [46](#page-49-0) antwoordapparaat installatie met fax (parallelle telefoonsystemen) [203](#page-206-0) installatie met fax en modem [205](#page-208-0) opgenomen faxtonen [123](#page-126-0) automatische documentinvoer (ADF) capaciteit [20](#page-23-0) invoerproblemen, problemen oplossen [23](#page-26-0) origineel plaatsen [19](#page-22-0) schoonmaken [23](#page-26-0) automatische documentinvoer (ADF). capaciteit [20](#page-23-0) automatisch fax verkleinen [52](#page-55-0)

# **B**

backup fax [49](#page-52-0) bedieningspaneel berichten [14](#page-17-0) faxen verzenden [43](#page-46-0) Knoppen [12](#page-15-0) lampjes [12](#page-15-0) locatie [10](#page-13-0) netwerkinstellingen [212](#page-215-0) scannen vanaf [38](#page-41-0)

bedieningspaneel van het toestel gescand document [39](#page-42-0) bekijken netwerkinstellingen [212](#page-215-0) belpatroon beantwoorden parallelle telefoonsystemen [194](#page-197-0) beltonen voor opnemen [58](#page-61-0) beltoon beantwoorden wijzigen [58](#page-61-0) benodigdheden levensduur [147](#page-150-0) online bestellen [186](#page-189-0) Statusrapport printer [138](#page-141-0) Zelftestrapport [139](#page-142-0) beveiliging draadloze communicatie [218](#page-221-0) instellingen voor draadloze communicatie [215](#page-218-0) bevestigingsrapporten, fax [62](#page-65-0) bewerken tekst in OCR-programma [39](#page-42-0) blanco, problemen oplossen afdrukken [83](#page-86-0) blanco pagina's, problemen oplossen kopiëren [103](#page-106-0) scannen [109](#page-112-0) Brochures afdrukken afdrukken [29](#page-32-0)

# **C**

capaciteit ADF [20](#page-23-0) clear (wissen) faxlogboeken [64](#page-67-0) computermodem gedeeld met fax (parallelle telefoonsystemen) [197](#page-200-0) gedeeld met fax en antwoordapparaat (parallelle telefoonsystemen) [205](#page-208-0)

### Index

gedeeld met fax en voicemail (parallelle telefoonsystemen) [208](#page-211-0) gedeeld met lijn voor gesprekken en modem (parallelle telefoonsystemen) [200](#page-203-0) **Configureren** firewall [132](#page-135-0) Conformiteitsverklaring (DOC) [164](#page-167-0)

# **D**

DOC [164](#page-167-0) donkere afbeeldingen, problemen oplossen kopieën [104](#page-107-0) scans [109](#page-112-0) draadloos-testrapport afdrukken [217](#page-220-0) draadloze communicatie beveiliging [218](#page-221-0) draadloze basisproblemen oplossen [126](#page-129-0) Ethernet-installatie [216](#page-219-0) geavanceerde draadloze problemen oplossen [126](#page-129-0) instellen [214](#page-217-0) instellen op Mac OS X [216](#page-219-0) instellingen [215](#page-218-0) radio, uitschakelen [212](#page-215-0) storing verminderen [219](#page-222-0) uitschakelen [217](#page-220-0) wettelijke informatie [161](#page-164-0) draadloze installatie wizard [215](#page-218-0) DSL, fax installeren met parallelle telefoonsystemen [192](#page-195-0) dubbelzijdig Mac OS [37](#page-40-0) Windows [37](#page-40-0)

# **E**

ECM. *zie* foutcorrectiemodus elektriciteitsspecificaties [155](#page-158-0) enveloppen lade-ondersteuning [151](#page-154-0) ondersteunde formaten [150](#page-153-0)

Enveloppen afdrukken Mac OS [30](#page-33-0) EWS. *zie* geïntegreerde webserver (EWS)

#### **F** fax

antwoordapparaat, problemen oplossen [123](#page-126-0) antwoordapparaat en modem, gedeeld met (parallelle telefoonsystemen) [205](#page-208-0) backup-faxontvangst [49](#page-52-0) beltonen voor opnemen [58](#page-61-0) details laatste transactie afdrukken [64](#page-67-0) Faxen naar Mac [54](#page-57-0) Faxen naar pc [54](#page-57-0) geluidsvolume [61](#page-64-0) handsfree kiezen [47](#page-50-0) Internet-protocol, over [61](#page-64-0) ISDN-lijn, instellen (parallelle telefoonsystemen) [194](#page-197-0) log, afdrukken [63](#page-66-0) logboek, wissen [64](#page-67-0) opvragen voor ontvangst [51](#page-54-0) PBX-systeem, instellen (parallelle telefoonsystemen) [194](#page-197-0) plannen [46](#page-49-0) snelheid [60](#page-63-0) soorten instellingen [189](#page-192-0) telefoonaansluiting testen, mislukt [112](#page-115-0) testen soort telefoonsnoer mislukt [113](#page-116-0) voicemail, installeren (parallelle telefoonsystemen) [196](#page-199-0) faxen antwoordapparaat, installatie (parallelle telefoonsystemen) [203](#page-206-0) aparte geïnstalleerde lijn (parallelle telefoonsystemen) [192](#page-195-0) automatisch antwoorden [57](#page-60-0)

bevestigingsrapporten [62](#page-65-0) doorsturen [51](#page-54-0) DSL, installeren (parallelle telefoonsystemen) [192](#page-195-0) foutcorrectiemodus [47](#page-50-0), [59](#page-62-0) foutrapporten [63](#page-66-0) gedeelde telefoonlijninstallatie (parallelle telefoonsystemen) [195](#page-198-0) handmatig ontvangen [48](#page-51-0) handsfree kiezen [44](#page-47-0) installatie specifiek belsignaal (parallelle telefoonsystemen) [194](#page-197-0) installatie test [211](#page-214-0) instellingen wijzigen [56](#page-59-0) kiessysteem, instellen [59](#page-62-0) kiestoontest, mislukt [115](#page-118-0) kopschrift [57](#page-60-0) lijnconditietest, mislukt [116](#page-119-0) lijn voor gesprekken en modem, gedeeld met (parallelle telefoonsystemen) [200](#page-203-0) modem, gedeeld met (parallelle telefoonsystemen) [197](#page-200-0) modem and voicemail, gedeeld met (parallelle telefoonsystemen) [208](#page-211-0) modem en antwoordapparaat, gedeeld met (parallelle telefoonsystemen) [205](#page-208-0) nummers blokkeren [53](#page-56-0) ontvangen [48](#page-51-0) ontvangen, problemen oplossen [117,](#page-120-0) [120](#page-123-0) opnieuw afdrukken [50](#page-53-0) opties opnieuw kiezen [59](#page-62-0) papierformaat [52](#page-55-0) parallelle telefoonsystemen [188](#page-191-0) problemen oplossen [110](#page-113-0) rapporten [61](#page-64-0) specificaties [154](#page-157-0) specifieke beltoon, patroon wiizigen [58](#page-61-0) telefoonsnoer te kort [123](#page-126-0) test is mislukt [110](#page-113-0)

test van de verbinding van het telefoonsnoer, mislukt [112](#page-115-0) verkleining [52](#page-55-0) verwijderen uit het geheugen [51](#page-54-0) verzenden [42](#page-45-0) verzenden, problemen oplossen [117,](#page-120-0) [119,](#page-122-0) [122](#page-125-0) faxen, testen installatie [211](#page-214-0) faxen doorsturen [51](#page-54-0) Faxen naar Mac activeren [54](#page-57-0) veranderen [54](#page-57-0) Faxen naar pc activeren [54](#page-57-0) veranderen [54](#page-57-0) faxen ontvangen aantal beltonen voor opnemen [58](#page-61-0) automatisch [48](#page-51-0) doorsturen [51](#page-54-0) faxnummers blokkeren [53](#page-56-0) handmatig [48](#page-51-0) modus automatisch antwoorden [57](#page-60-0) problemen oplossen [117](#page-120-0), [120](#page-123-0) faxen rondzenden verzenden [47](#page-50-0) faxen uit het geheugen verwijderen [51](#page-54-0) faxen verzenden gewone fax [42](#page-45-0) handmatig [43](#page-46-0) handsfree kiezen [44](#page-47-0) problemen oplossen [117](#page-120-0), [119](#page-122-0), [122](#page-125-0) fax opvragen voor ontvangst [51](#page-54-0) Firewall configureren [132](#page-135-0) firewalls, problemen oplossen [82](#page-85-0) FoIP [61](#page-64-0) formaat kopieerproblemen oplossen [103](#page-106-0) scans, problemen oplossen [110](#page-113-0)

Foto's afdrukken Mac OS [33](#page-36-0) Windows [32,](#page-35-0) [34](#page-37-0) fotoafdrukmateriaal ondersteunde formaten [151](#page-154-0) foutberichten bedieningspaneel [15](#page-18-0) foutcorrectiemodus [47](#page-50-0) foutcorrectiemodus, fax [59](#page-62-0) foutmeldingen de TWAIN-bron kan niet worden geactiveerd [108](#page-111-0) foutrapporten, fax [63](#page-66-0)

## **G**

garantie [145](#page-148-0) gebeurtenissen [139](#page-142-0) geblokkeerde faxnummers installeren [53](#page-56-0) geheugen faxberichten opslaan [49](#page-52-0) faxen opnieuw afdrukken [50](#page-53-0) faxen verwijderen [51](#page-54-0) geïntegreerde webserver problemen oplossen, kan niet worden geopend [134](#page-137-0) geïntegreerde webserver (EWS) info over [223](#page-226-0) gekleurde tekst, en OCR [39](#page-42-0) geluidsdruk [155](#page-158-0) geluidsinformatie [155](#page-158-0) gescand document kwaliteit [108](#page-111-0) naar een computer verzenden [38](#page-41-0) glas, scanner locatie [10](#page-13-0) glasplaat schoonmaken [22](#page-25-0) glasplaat, scanner schoonmaken [22](#page-25-0) glasplaat van de scanner origineel laden [19](#page-22-0)

# **H**

handmatig faxen ontvangen [48](#page-51-0) verzenden [43,](#page-46-0) [44](#page-47-0) handsfree kiezen [44,](#page-47-0) [47](#page-50-0) hardware, faxinstallatietest [111](#page-114-0) Help (knop) [13](#page-16-0) hoofdlade ondersteunde media [152](#page-155-0) HP-hulpprogramma (Mac OS X) openen [223](#page-226-0) HP Solution Center [222](#page-225-0)

# **I**

identificatiecode van de abonnee [57](#page-60-0) inbelmodem gedeeld met fax (parallelle telefoonsystemen) [197](#page-200-0) gedeeld met fax en antwoordapparaat (parallelle telefoonsystemen) [205](#page-208-0) gedeeld met fax en voicemail (parallelle telefoonsystemen) [208](#page-211-0) gedeeld met lijn voor fax en gesprekken (parallelle telefoonsystemen) [200](#page-203-0) Indicator kleurenfaxfunctie [13](#page-16-0) Indicator kleurenkopiefunctie [13](#page-16-0) Indicator scanfunctie [13](#page-16-0) Indicator zwart&witfaxfunctie [13](#page-16-0) Indicator zwart&witkopiefunctie [13](#page-16-0) informatie is onjuist of ontbreekt, problemen oplossen [83](#page-86-0) ingebouwde webserver openen [224](#page-227-0) systeemvereisten [149](#page-152-0) inktniveaus controleren [66](#page-69-0) installatie antwoordapparaat (parallelle telefoonsystemen) [203](#page-206-0) antwoordapparaat en modem (parallelle telefoonsystemen) [205](#page-208-0) aparte faxlijn (parallelle telefoonsystemen) [192](#page-195-0) computermodem (parallelle telefoonsystemen) [197](#page-200-0) computermodem en antwoordapparaat

(parallelle telefoonsystemen) [205](#page-208-0) computermodem en voicemail (parallelle telefoonsystemen) [208](#page-211-0) DSL (parallelle telefoonsystemen) [192](#page-195-0) faxen, met parallelle telefoonsystemen [188](#page-191-0) gedeelde telefoonlijn (parallelle telefoonsystemen) [195](#page-198-0) ISDN-lijn (parallelle telefoonsystemen) [194](#page-197-0) lijn voor computermodem en gesprekken (parallelle telefoonsystemen) [200](#page-203-0) PBX-systeem (parallelle telefoonsystemen) [194](#page-197-0) problemen oplossen [135](#page-138-0) specifiek belsignaal (parallelle telefoonsystemen) [194](#page-197-0) specifieke beltoon [58](#page-61-0) testfax [211](#page-214-0) voicemail en computermodem (parallelle telefoonsystemen) [208](#page-211-0) installeren voicemail (parallelle telefoonsystemen) [196](#page-199-0) instellen, opties opnieuw kiezen [59](#page-62-0) instellingen faxscenario's [189](#page-192-0) netwerk [212](#page-215-0) snelheid, fax [60](#page-63-0) Instellingen kopie [40](#page-43-0) volume, fax [61](#page-64-0) Internet Protocol (internetprotocol) fax, gebruiken [61](#page-64-0) invoer van meerdere pagina's tegelijk [101](#page-104-0) IP-adres apparaat opsporen [135](#page-138-0) IP-instellingen [213](#page-216-0) ISDN-lijn, instellen met fax parallelle

telefoonsystemen [194](#page-197-0)

**J** juiste poort testen, fax [112](#page-115-0)

# **K**

kaarten lade-ondersteuning [151](#page-154-0) ondersteunde formaten [150](#page-153-0) kennisgeving van Hewlett-Packard Company [3](#page-3-0) kiessysteem, instellen [59](#page-62-0) kiestoontest, mislukt [115](#page-118-0) klantenondersteuning elektronisch [77](#page-80-0) kleurenkopie [40](#page-43-0) Knop Annuleren [13](#page-16-0) Knop OK [13](#page-16-0) knoppen, bedieningspaneel [12](#page-15-0) Knop Start [13](#page-16-0) Knop Terug [13](#page-16-0) kopie Instellingen [40](#page-43-0) kwaliteit [104](#page-107-0) kopieerinstellingen kopie [41](#page-44-0) kopiëren problemen oplossen [102](#page-105-0) specificaties [153](#page-156-0) kopschrift, fax [57](#page-60-0) korrelige of witte banden op kopieën, problemen oplossen [105](#page-108-0) kritieke foutberichten [15](#page-18-0) kwaliteit, problemen oplossen afdrukken [84](#page-87-0) gescand document [108](#page-111-0) kopie [104](#page-107-0)

# **L**

lade mogelijkheden [151](#page-154-0) ondersteunde papierformaten [149](#page-152-0) laden ondersteunde papiersoorten en gewichten [151](#page-154-0) storingen verhelpen [140](#page-143-0) lades afdrukmateriaal plaatsen [20](#page-23-0)

illustratie van papiergeleiders [10](#page-13-0) invoerproblemen oplossen [100](#page-103-0) locatie [10](#page-13-0) mogelijkheden [151](#page-154-0) ondersteunde papierformaten [149](#page-152-0) lampjes, bedieningspaneel [12](#page-15-0) langzaam afdrukken, problemen oplossen [82](#page-85-0) lichte afbeeldingen, problemen oplossen kopieën [104](#page-107-0) scans [109](#page-112-0) lijnconditietest, fax [116](#page-119-0) liinen kopieën, problemen oplossen [104](#page-107-0) scans, problemen oplossen [109](#page-112-0) linkernavigatieknop [13](#page-16-0) log, fax afdrukken [63](#page-66-0)

# **M**

Mac OS aangepast papier [34,](#page-37-0) [35](#page-38-0) afdrukinstellingen [28](#page-31-0) Afdrukken zonder randen [36](#page-39-0) dubbelzijdig [37](#page-40-0) Foto's afdrukken [33](#page-36-0) Mac OS X Hulpprogramma van HP [223](#page-226-0) instellingen draadloze communicatie [216](#page-219-0) verwijderen van software [220](#page-223-0) marges instellen, specificaties [152](#page-155-0) media ADF-capaciteit [20](#page-23-0) afdrukken op aangepast formaat [33](#page-36-0) selecteren [18](#page-21-0) specificaties [149](#page-152-0) milieubeschermingsprogramm a [165](#page-168-0) Modelnummer [138](#page-141-0), [139](#page-142-0)

modem gedeeld met fax (parallelle telefoonsystemen) [197](#page-200-0) gedeeld met fax en antwoordapparaat (parallelle telefoonsystemen) [205](#page-208-0) gedeeld met fax en voicemail (parallelle telefoonsystemen) [208](#page-211-0) gedeeld met lijn voor fax en gesprekken (parallelle telefoonsystemen) [200](#page-203-0) modemsnelheid [60](#page-63-0) mogelijkheden lade [151](#page-154-0)

## **N**

na de ondersteuningsperiode [80](#page-83-0) netaansluiting, locatie [11](#page-14-0) netspanningspecificaties [155](#page-158-0) netwerken draadloze instellingen [215](#page-218-0) firewalls, problemen oplossen [82](#page-85-0) geavanceerde instellingen [213](#page-216-0) illustratie van aansluiting [11](#page-14-0) instellingen, wijzigen [212](#page-215-0) instellingen bekijken en afdrukken [212](#page-215-0) instellingen draadloze communicatie [214](#page-217-0) instellingen voor draadloze verbinding [139](#page-142-0) IP-instellingen [213](#page-216-0) ondersteunde besturingssystemen [148](#page-151-0) ondersteunde protocollen [149](#page-152-0) verbindingssnelheid [213](#page-216-0) netwerkpoort adres [125](#page-128-0) networken systeemvereisten [149](#page-152-0)

# **O**

**OCR** gescande documenten bewerken [39](#page-42-0) problemen oplossen [107](#page-110-0) omgevingsspecificaties [155](#page-158-0) onderhoud controleren van inktniveaus [66](#page-69-0) printcartridges reinigen [74](#page-77-0) printcartridges uitlijnen [71](#page-74-0) printcartridges vervangen [67](#page-70-0) ondersteunde besturingssystemen [148](#page-151-0) ondersteuning [76](#page-79-0) ongewenste-faxmodus [53](#page-56-0) ontvangen van faxen opvragen [51](#page-54-0) opslaan faxberichten in geheugen [49](#page-52-0) originelen scannen [38](#page-41-0)

## **P**

pagina's per maand (werkbelasting) [147](#page-150-0) papier formaat instellen voor fax [52](#page-55-0) ondersteunde formaten [149](#page-152-0) scheve invoer [101](#page-104-0) storingen [141,](#page-144-0) [142](#page-145-0) parallelle telefoonsystemen aparte geïnstalleerde lijn [192](#page-195-0) DSL-installatie [192](#page-195-0) gedeelde lijninstallatie [195](#page-198-0) installatie antwoordapparaat [203](#page-206-0) installatie modem en antwoordapparaat [205](#page-208-0) installatie modem en voicemail [208](#page-211-0) installatie specifiek belsignaal [194](#page-197-0) landen/regio's met [188](#page-191-0) modem gedeeld met lijninstallatie voor gesprekken [200](#page-203-0)

modeminstallatie [197](#page-200-0) soorten instellingen [189](#page-192-0) parallel phone systems ISDN setup [194](#page-197-0) PBX setup [194](#page-197-0) patroonevergrendeling, plaatsen [11](#page-14-0) patroonklep, plaatsen [11](#page-14-0) PBX-systeem, instellen met fax parallelle telefoonsystemen [194](#page-197-0) PCL 3 ondersteuning [147](#page-150-0) periode telefonische ondersteuning periode voor ondersteuning [78](#page-81-0) plaatsen Goot [21](#page-24-0) plannen van fax [46](#page-49-0) poorten, specificaties [147](#page-150-0) printcartridge ondersteunde [187](#page-190-0) printcartridges contactpunten reinigen [97](#page-100-0) garantie [145](#page-148-0) gebied rond inktsproeier reinigen [98](#page-101-0) levensduur [147](#page-150-0) omgaan met [67](#page-70-0) onderdeelnamen [67](#page-70-0) ondersteunde [147](#page-150-0) online bestellen [186](#page-189-0) plaatsen [11](#page-14-0) reinigen [74](#page-77-0) testen [139](#page-142-0) tips [65](#page-68-0) uitliinen [71](#page-74-0) vervangen [67](#page-70-0) **Printcartridges** controleren van inktniveaus [66](#page-69-0) printcartridges uitlijnen [71](#page-74-0) printcartridges vervangen [67](#page-70-0) printerstuurprogramma garantie [145](#page-148-0) probleemoplossing tips [80](#page-83-0) problemen met de papierinvoer, problemen oplossen [100](#page-103-0) problemen oplossen afdrukken [81](#page-84-0) afdrukkwaliteit [84](#page-87-0)

afdrukmateriaal wordt niet uit een lade ingevoerd [100](#page-103-0) afgesneden pagina's, verkeerde plaatsing van tekst of afbeeldingen [83](#page-86-0) algemene netwerkproblemen oplossen [125](#page-128-0) antwoordapparaten [123](#page-126-0) berichten op het bedieningspaneel [14](#page-17-0) blanco pagina's afgedrukt [83](#page-86-0) draadloze problemen [125](#page-128-0) drukt niet af [82](#page-85-0) faxen [110](#page-113-0) faxen ontvangen [117,](#page-120-0) [120](#page-123-0) faxen verzenden [117,](#page-120-0) [119](#page-122-0), [122](#page-125-0) faxhardwaretest is mislukt [111](#page-114-0) faxkiestoontest mislukt [115](#page-118-0) faxlijntest is mislukt [116](#page-119-0) faxtesten [110](#page-113-0) firewalls [82](#page-85-0) geïntegreerde webserver [134](#page-137-0) installatie [135](#page-138-0) kopieerkwaliteit [104](#page-107-0) kopiëren [102](#page-105-0) langzaam afdrukken [82](#page-85-0) meerdere pagina's tegelijk opgenomen [101](#page-104-0) netwerkconfiguratiepagin a [139](#page-142-0) ontbrekende of onjuiste informatie, problemen oplossen [83](#page-86-0) problemen met de papierinvoer [100](#page-103-0) scankwaliteit [108](#page-111-0) scannen [105](#page-108-0) scheve invoer [101](#page-104-0) scheve kopieën [104](#page-107-0) Statusrapport printer [137](#page-140-0) storingen, papier [142](#page-145-0) telefoonaansluiting van de fax testen, mislukt [112](#page-115-0) testen soort fax/ telefoonsnoer mislukt [113](#page-116-0)

test van de verbinding van het fax/telefoonsnoer mislukt [112](#page-115-0) vast netwerk [124](#page-127-0) voeding [81](#page-84-0) processorspecificaties [148](#page-151-0) pulskeuze [59](#page-62-0) punten, problemen oplossen scannen [110](#page-113-0) punten of vegen, problemen oplossen kopieën [104](#page-107-0)

## **R**

radio, uitschakelen [212](#page-215-0) radiointerferentie wettelijke informatie [161](#page-164-0) radiostoring verminderen [219](#page-222-0) rapport draadloze test [217](#page-220-0) rapporten bevestiging, fax [62](#page-65-0) faxtest is mislukt [110](#page-113-0) fout, fax [63](#page-66-0) rechternavigatieknop [13](#page-16-0) recycling cartridges [165](#page-168-0) reinigen contactpunten van de printcartridge [97](#page-100-0) gebied rond inktsproeiers printcartridge [98](#page-101-0) printcartridges [74](#page-77-0)

# **S**

scannen foutmeldingen [108](#page-111-0) langzaam [106](#page-109-0) OCR [39](#page-42-0) problemen oplossen [105](#page-108-0) scanspecificaties [155](#page-158-0) vanaf het bedieningspaneel van het apparaat [38](#page-41-0) scanner, glasplaat originelen laden [19](#page-22-0) scannerglas locatie [10](#page-13-0) scans verzenden naar een computer [38](#page-41-0) problemen oplossen [105](#page-108-0) voor OCR [39](#page-42-0)

scheef, problemen oplossen afdrukken [101](#page-104-0) kopiëren [104](#page-107-0) scannen [108](#page-111-0) schoonmaken automatische documentinvoer [23](#page-26-0) buitenkant [23](#page-26-0) glasplaat [22](#page-25-0) seriële telefoonsystemen landen/regio's met [188](#page-191-0) soorten instellingen [189](#page-192-0) serienummer [138,](#page-141-0) [139](#page-142-0) Setup (knop) [13](#page-16-0) snelheid problemen met afdrukken oplossen [82](#page-85-0) scannerproblemen oplossen [106](#page-109-0) snelkiezen fax verzenden [42](#page-45-0) software garantie [145](#page-148-0) OCR [39](#page-42-0) software verwijderen uit Windows [219](#page-222-0) **Software** installatie ongedaan maken voor Mac OS X [220](#page-223-0) software verwijderen Windows [219](#page-222-0) Solution Center [222](#page-225-0) speciaal papierformaat ondersteunde formaten [151](#page-154-0) specificatie processor en geheugen [148](#page-151-0) specificaties akoestische emissie [155](#page-158-0) elektrisch [155](#page-158-0) fysieke [147](#page-150-0) media [149](#page-152-0) netwerkprotocollen [149](#page-152-0) opslagomgeving [155](#page-158-0) systeemvereisten [148](#page-151-0) werkomgeving [155](#page-158-0) specificaties opslagomgeving [155](#page-158-0) specificaties werkomgeving [155](#page-158-0)

specifiek belsignaal parallelle telefoonsystemen [194](#page-197-0) specifieke beltoon wiizigen [58](#page-61-0) standaardinstellingen kopiëren [41](#page-44-0) status berichten [15](#page-18-0) netwerkconfiguratiepagin a [139](#page-142-0) Statusrapport printer [138](#page-141-0) Zelftestrapport [139](#page-142-0) Statusrapport printer afdrukken [139](#page-142-0) informatie over [137](#page-140-0) storingen media die u moet vermijden [18](#page-21-0) papier [141,](#page-144-0) [142](#page-145-0) verhelpen [140](#page-143-0) strepen op scans, problemen oplossen [109](#page-112-0) stroomvoorziening specificaties [155](#page-158-0) stuurprogramma garantie [145](#page-148-0) systeemvereisten [148](#page-151-0)

# **T**

taal, printer [147](#page-150-0) technische gegevens faxspecificaties [154](#page-157-0) kopieerspecificaties [153](#page-156-0) scanspecificaties [155](#page-158-0) tekst kan niet worden bewerkt na het scannen, problemen oplossen [107](#page-110-0) niet volledig gevulde kopieën [104](#page-107-0) onduidelijke kopieën, problemen oplossen [104](#page-107-0) onduidelijke scans [110](#page-113-0) ontbreekt van de scan, problemen oplossen [107](#page-110-0) problemen oplossen [83](#page-86-0) vlekkerig op kopieën [105](#page-108-0) telefonische ondersteuning [77](#page-80-0) telefoon, faxen vanaf ontvangen [48](#page-51-0)

verzenden [43](#page-46-0) verzenden, [43](#page-46-0) telefoonaansluiting, fax [112](#page-115-0) telefoonaansluiting testen, fax [112](#page-115-0) telefoonlijn, belpatroon beantwoorden [58](#page-61-0) telefoonsnoer testen juiste soort mislukt [113](#page-116-0) test van de verbinding met de juiste poort mislukt [112](#page-115-0) verlengen [123](#page-126-0) temperatuurspecificaties [155](#page-158-0) testen, fax faxlijnconditie [116](#page-119-0) hardware, mislukt [111](#page-114-0) kiestoon, mislukt [115](#page-118-0) mislukt [110](#page-113-0) poortverbinding, mislukt [112](#page-115-0) telefoonaansluiting [112](#page-115-0) testen soort fax/ telefoonsnoer mislukt [113](#page-116-0) toegangsklep wagen, plaatsen [11](#page-14-0) toegangspaneel aan de achterkant storingen verhelpen [140](#page-143-0) toegankelijkheid [3](#page-3-0), [9](#page-12-0) toetsenblok, bedieningspaneel locatie [13](#page-16-0) toonkeuze [59](#page-62-0) TWAIN de bron kan niet worden geactiveerd [108](#page-111-0) type verbinding veranderen [217](#page-220-0)

## **U**

uitvoerlade locatie [10](#page-13-0) USB-verbinding poort, locatie [10,](#page-13-0) [11](#page-14-0) specificaties [147](#page-150-0)

## **V**

vegen, problemen oplossen kopieën [104](#page-107-0) scannen [110](#page-113-0)

verbindingssnelheid, instellen [213](#page-216-0) verkleinen van fax [52](#page-55-0) verticale strepen op kopieën, problemen oplossen [104](#page-107-0) vervaagde kopieën [103](#page-106-0) vervaagde strepen op kopieën, problemen oplossen [104](#page-107-0) verwijderen van software Mac OS X [220](#page-223-0) verzenden, faxen geheugen, vanuit [45](#page-48-0) handsfree kiezen [47](#page-50-0) plannen [46](#page-49-0) vochtigheidsspecificaties [155](#page-158-0) voeding problemen oplossen [81](#page-84-0) voicemail installatie met fax en computermodem (parallelle telefoonsystemen) [208](#page-211-0) installeren met fax (parallelle telefoonsystemen) [196](#page-199-0) volume faxgeluiden [61](#page-64-0) vrij [135](#page-138-0)

## **W**

waarschuwingsberichten [15](#page-18-0) Webpagina afdrukken [31](#page-34-0) websites benodigdheden en accessoires bestellen [186](#page-189-0) informatieblad levensduur benodigheden [147](#page-150-0) klantenondersteuning [77](#page-80-0) **Websites** beveiliging van draadloze communicatie [215](#page-218-0) informatie over toegankelijkheid [3](#page-3-0), [9](#page-12-0) milieuprogramma's [165](#page-168-0) werkbelasting [147](#page-150-0) Werkset (Windows) info [222](#page-225-0) openen [222](#page-225-0) wettelijke informatie [161](#page-164-0) wettelijk verplichte informatie [156](#page-159-0)

### Index

wettelijk verplicht modelnummer [163](#page-166-0) Windows afdrukinstellingen [27](#page-30-0) brochures afdrukken [29](#page-32-0) draadloze communicatie installeren [216](#page-219-0) dubbelzijdig [37](#page-40-0) Foto's afdrukken [32,](#page-35-0) [34](#page-37-0) HP Solution Center [222](#page-225-0) minimale systeemvereisten [36](#page-39-0) software verwijderen [219](#page-222-0) systeemvereisten [148](#page-151-0) witte banden of strepen, problemen oplossen kopieën [105](#page-108-0) scans [109](#page-112-0) witte banen of strepen, problemen oplossen kopieën [104](#page-107-0)

# **Z**

zwarte punten of vegen, problemen oplossen kopieën [104](#page-107-0) scannen [110](#page-113-0) zwart-wit pagina's fax [42](#page-45-0) kopie [40](#page-43-0)

© 2009 Hewlett-Packard Development Company, L.P.

www.hp.com/support